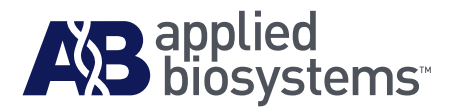

# Applied Biosystems SOLiD™ 3 Plus System Instrument Operation Guide

October 2009

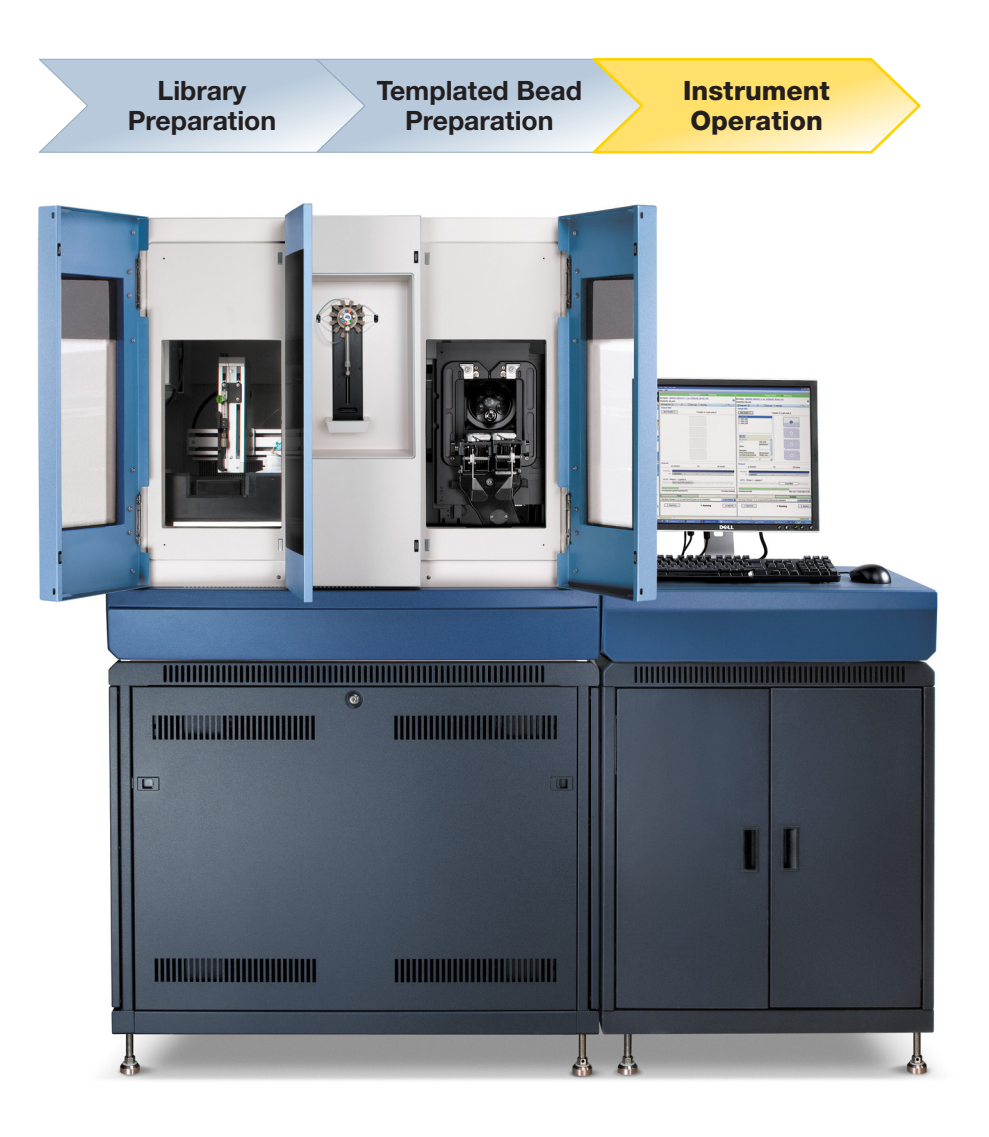

#### **For Research Use Use Only. Not intended for any animal or human therapeutic or diagnostic use.**

This user guide is the proprietary material of Applied Biosystems, LLC or its affiliates and is protected by laws of copyright. The customer of the SOLiD™ System is hereby granted limited, non-exclusive rights to use this user guide solely for the purpose of operating the SOLiD System. Unauthorized copying, renting, modifying, or creating derivatives of this user guide is prohibited.

Information in this document is subject to change without notice.

APPLIED BIOSYSTEMS DISCLAIMS ALL WARRANTIES WITH RESPECT TO THIS DOCUMENT, EXPRESSED OR IMPLIED, INCLUDING BUT NOT LIMITED TO THOSE OF MERCHANTABILITY OR FITNESS FOR A PARTICULAR PURPOSE. TO THE FULLEST EXTENT ALLOWED BY LAW, IN NO EVENT SHALL APPLIED BIOSYSTEMS BE LIABLE, WHETHER IN CONTRACT, TORT, WARRANTY, OR UNDER ANY STATUTE OR ON ANY OTHER BASIS FOR SPECIAL, INCIDENTAL, INDIRECT, PUNITIVE, MULTIPLE OR CONSEQUENTIAL DAMAGES IN CONNECTION WITH OR ARISING FROM THIS DOCUMENT, INCLUDING BUT NOT LIMITED TO THE USE THEREOF, WHETHER OR NOT FORESEEABLE AND WHETHER OR NOT APPLIED BIOSYSTEMS IS ADVISED OF THE POSSIBILITY OF SUCH DAMAGES.

#### **TRADEMARKS:**

Trademarks of Life Technologies Corporation and its affiliated companies: AB Logo™, Applied Biosystems®, HydroShear®, SOLiD™.

Covaris is a trademark of Covaris, Inc.

All other trademarks are the sole property of their respective owners.

© Copyright 2009, Life Technologies Corporation. All rights reserved.

Part Number 4442357 Rev. A 10/2009

# **Contents**

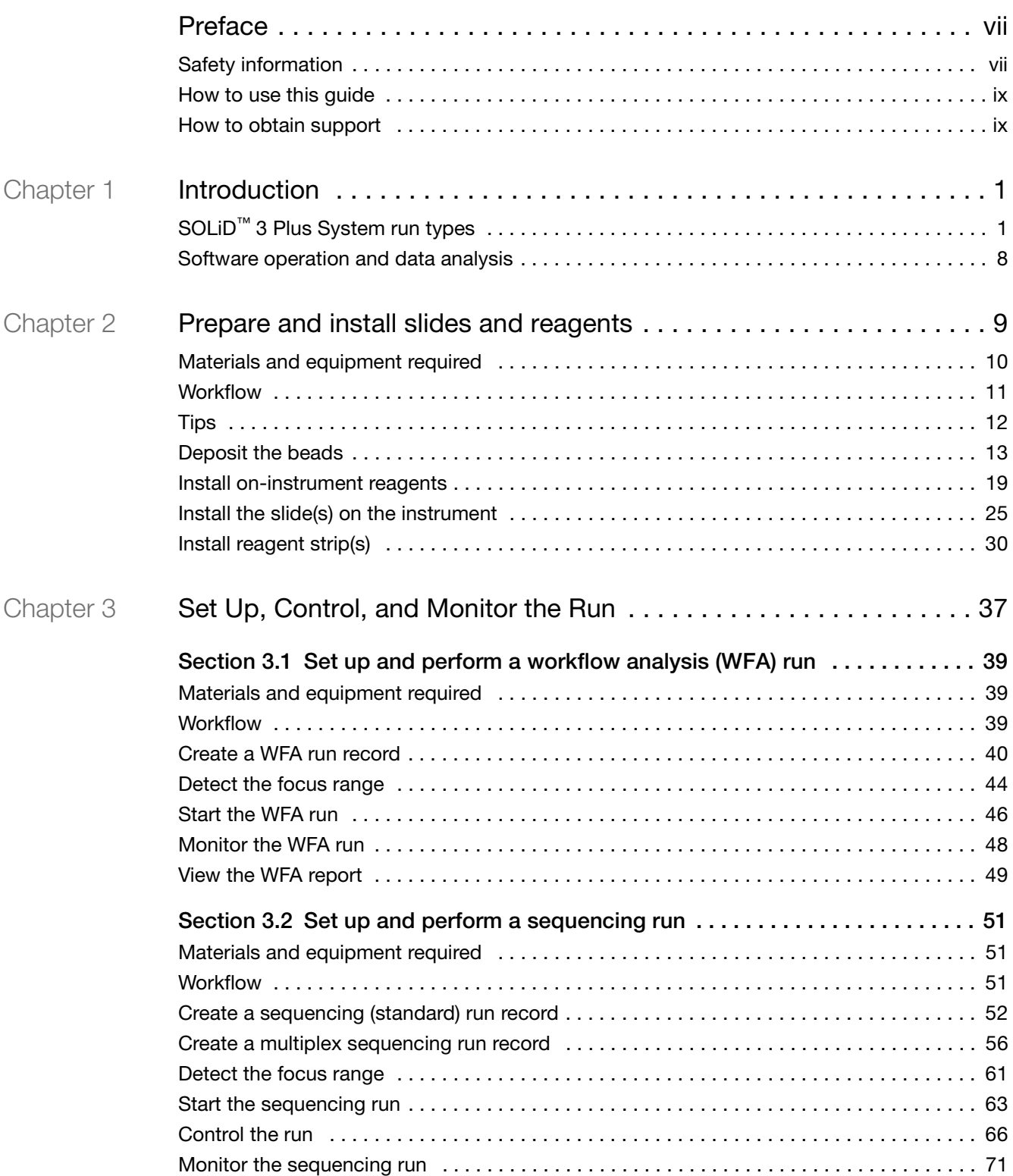

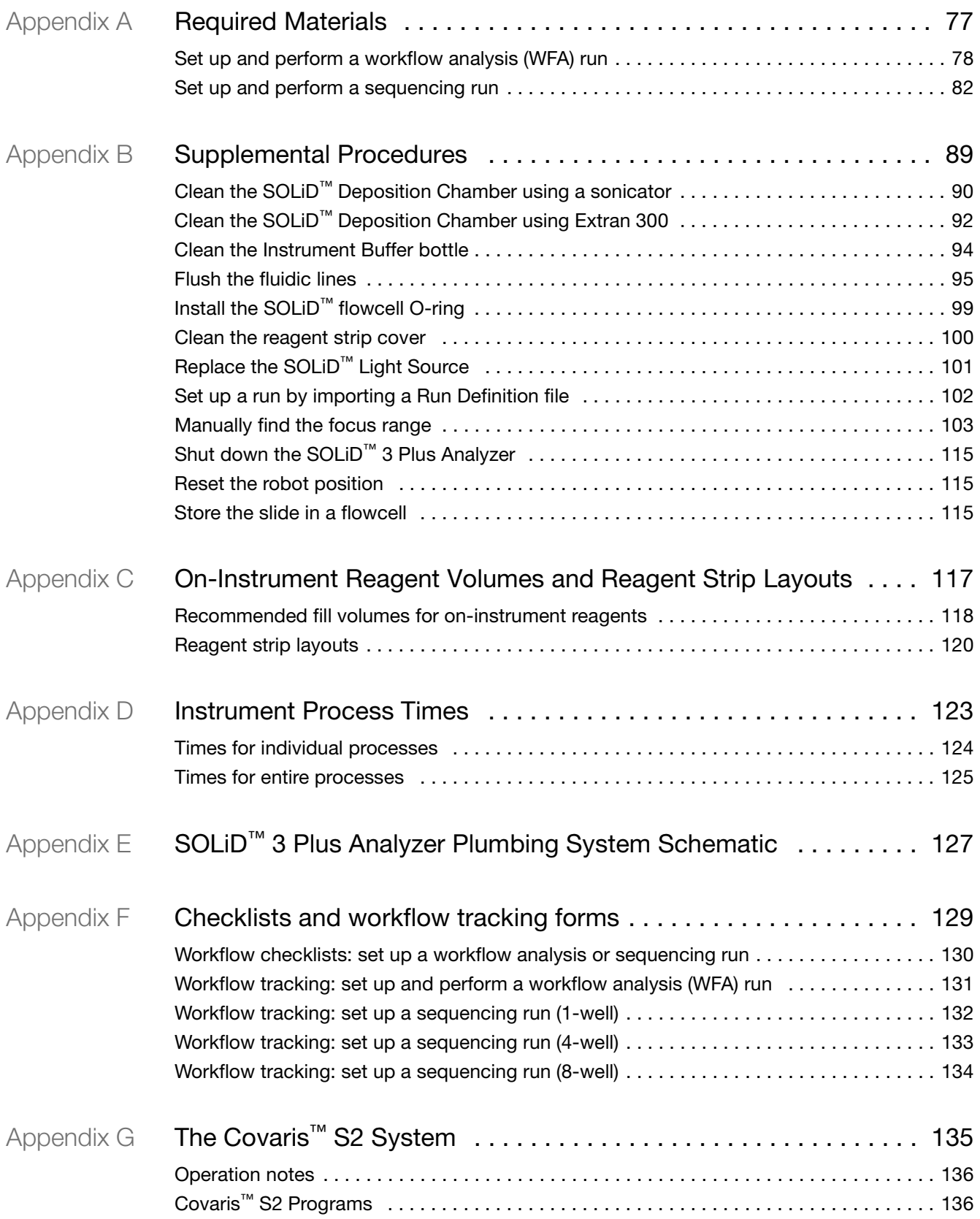

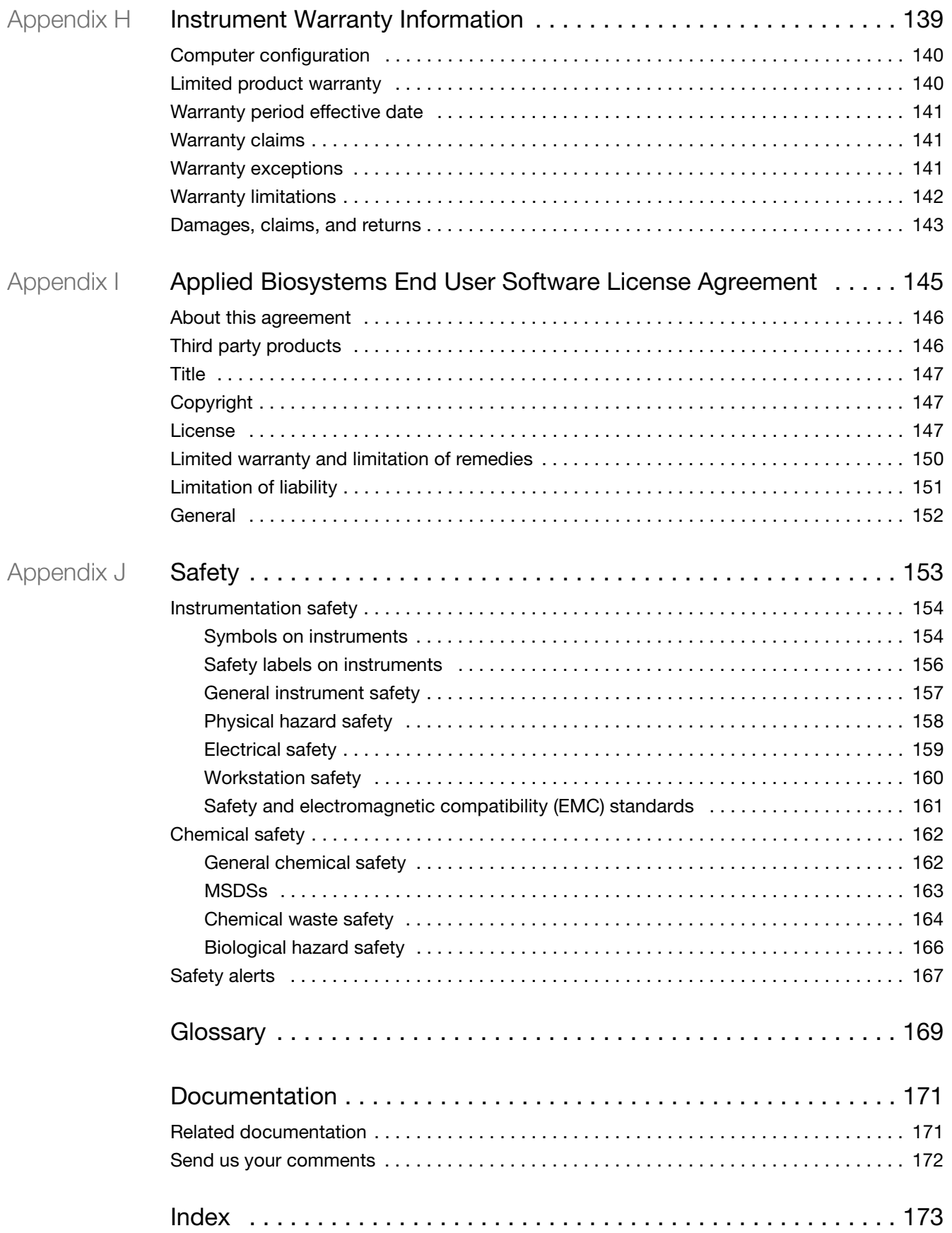

**Contents** 

# Preface

## <span id="page-6-1"></span><span id="page-6-0"></span>**Safety information**

**Note:** For general safety information, see this Preface and [Appendix J, "Safety"](#page-162-1)  [on page 153](#page-162-1). For important safety information related to the use of the Covaris™ S2 system, please refer to the user documentation of the product.When a hazard symbol and hazard type appear by a chemical name or instrument hazard, see the "Safety" Appendix for the complete alert on the chemical or instrument.

**Safety alert words** Four safety alert words appear in Applied Biosystems user documentation at points in the document where you need to be aware of relevant hazards. Each alert word—**IMPORTANT, CAUTION, WARNING, DANGER**—implies a particular level of observation or action, as defined below:

> **IMPORTANT!** – Indicates information that is necessary for proper instrument  $\bigcap$ operation, accurate chemistry kit use, or safe use of a chemical.

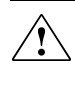

**CAUTION!** – Indicates a potentially hazardous situation that, if not avoided, may result in minor or moderate injury. It may also be used to alert against unsafe practices.

**WARNING!** – Indicates a potentially hazardous situation that, if not avoided, could result in death or serious injury.

**DANGER!** – Indicates an imminently hazardous situation that, if not avoided, results in death or serious injury. This signal word is to be limited to the most extreme situations.

Except for IMPORTANTs, each safety alert word in an Applied Biosystems document appears with an open triangle figure that contains a hazard symbol. *These hazard symbols are identical to the hazard symbols that are affixed to Applied Biosystems instruments* (see ["Safety symbols" on page 154\)](#page-163-2).

- **MSDSs** The MSDSs for any chemicals supplied by Applied Biosystems or Ambion are available to you free 24 hours a day. For instructions on obtaining MSDSs, see ["MSDSs" on page 163](#page-172-1).
	- **IMPORTANT!** For the MSDSs of chemicals not distributed by  $\Omega$ Applied Biosystems or Ambion contact the chemical manufacturer.

### **Safety labels on instruments**

The following CAUTION, WARNING, and DANGER statements may be displayed on Applied Biosystems instruments in combination with the safety symbols described in the preceding section.

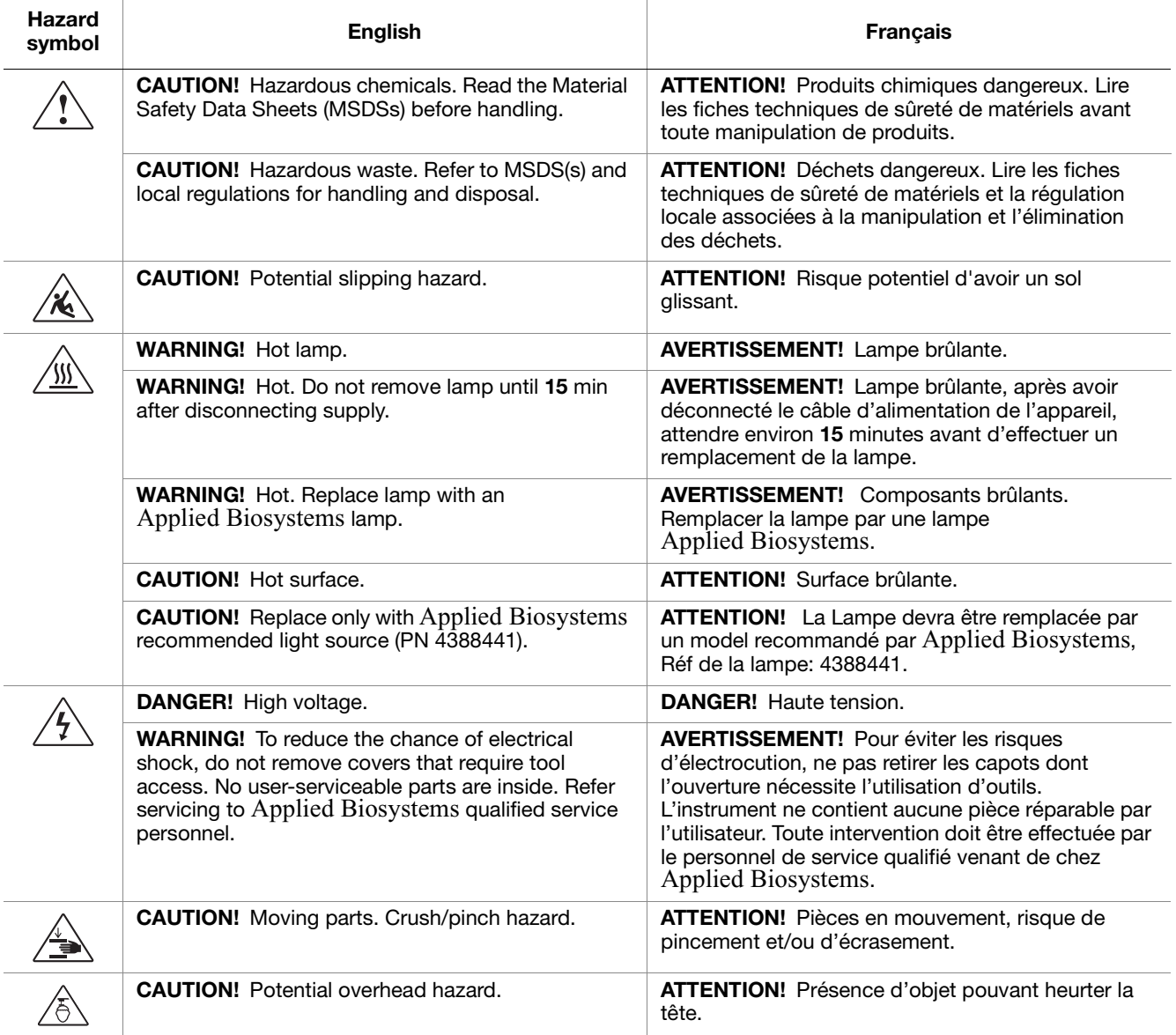

## <span id="page-8-0"></span>**How to use this guide**

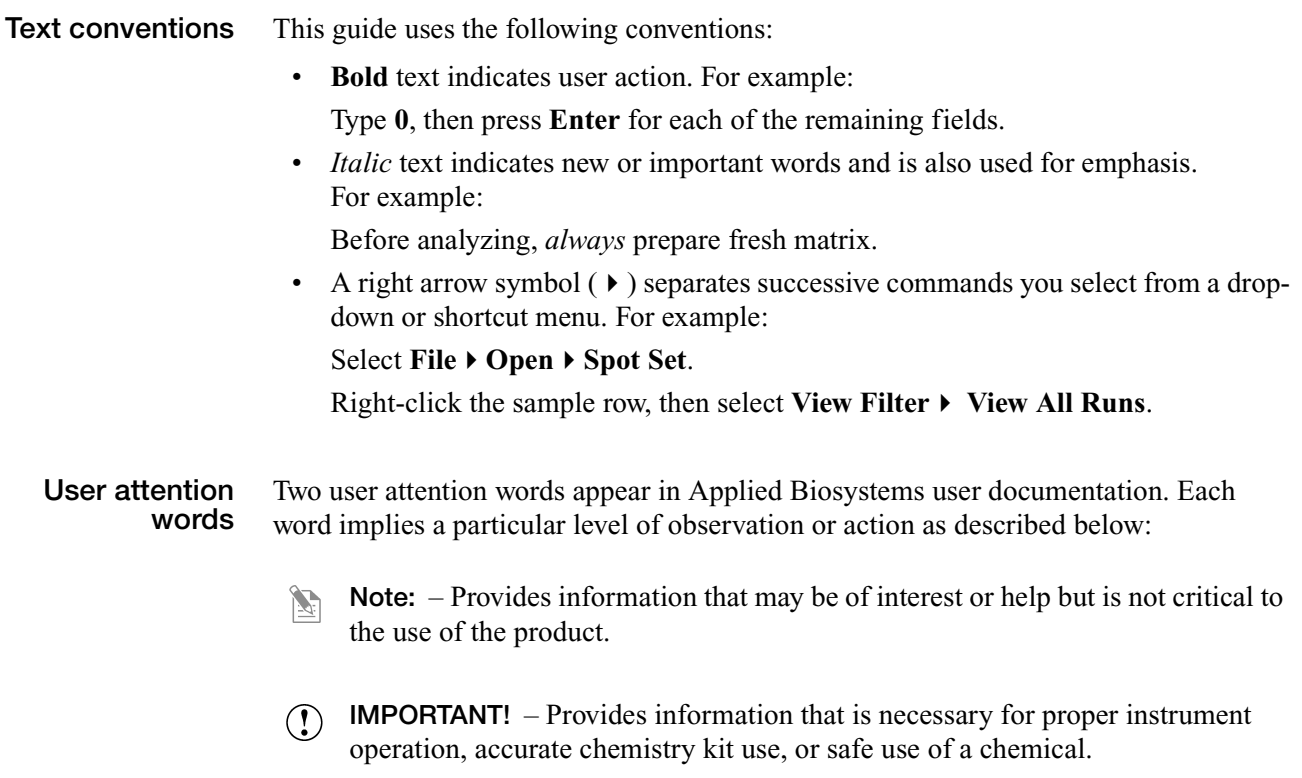

### <span id="page-8-1"></span>**How to obtain support**

For the latest services and support information for all locations, go to:

#### **[www.appliedbiosystems.com](http://www.appliedbiosystems.com)**

At the Applied Biosystems web site, you can:

- Access worldwide telephone and fax numbers to contact Applied Biosystems Technical Support and Sales facilities.
- Search through frequently asked questions (FAQs).
- Submit a question directly to Technical Support.
- Order Applied Biosystems user documents, MSDSs, certificates of analysis, and other related documents.
- Download PDF documents.
- Obtain information about customer training.
- Download software updates and patches.

Preface *How to obtain support*

# Introduction

<span id="page-10-0"></span>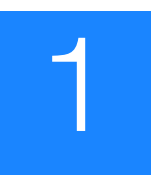

# <span id="page-10-1"></span>**SOLiD™ 3 Plus System run types**

On the Applied Biosystems SOLiD™ 3 Plus System, you can perform three types of runs (see [Table 1](#page-10-2)): *workflow analysis (WFA), sequencing (standard)*, and *multiplex sequencing*.

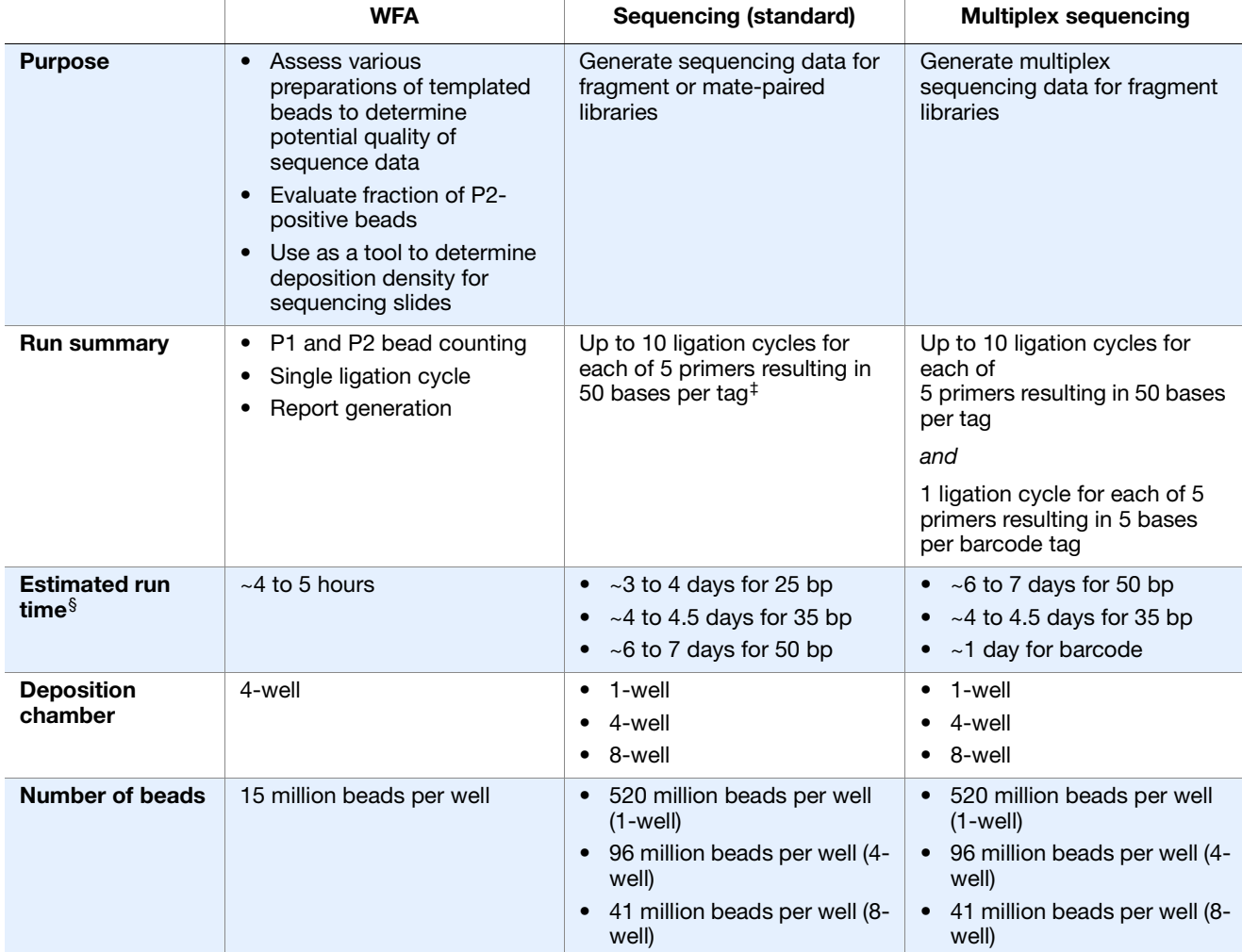

### <span id="page-10-2"></span>**Table 1 Run types on the SOLiD™ 3 Plus System**

‡ One tag for fragment libraries and 2 tags for mate-paired libraries.

§ Total run time for dual slide run. Times may deviate depending on imaging time.

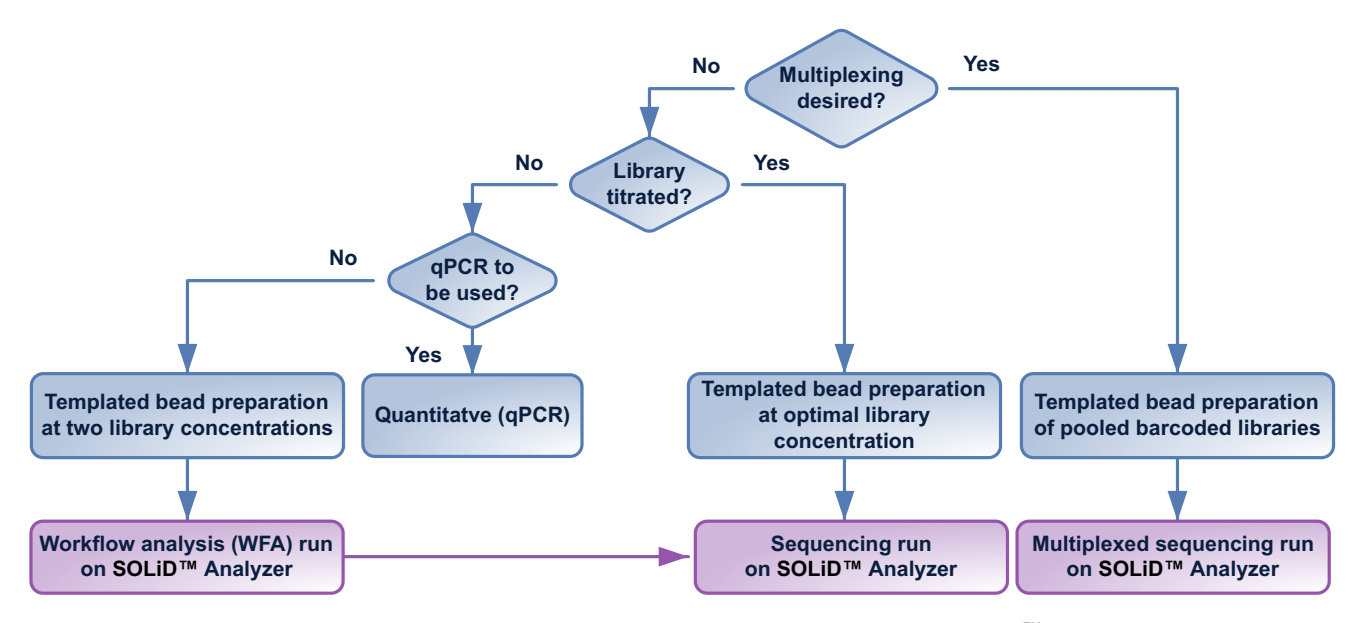

Use [Figure 1](#page-11-0) to choose the run type that most closely meets your sequencing needs:

<span id="page-11-0"></span>**Figure 1 Relationship between the three types of SOLiD™ System runs.**

**Workflow analysis (WFA) run** You can optimize sequencing results by performing workflow analysis (WFA) runs. A WFA run analyzes a quadrant of a slide that undergoes a single ligation cycle. The quadrant contains beads deposited at a lower density than the density of beads deposited for a sequencing run.

A WFA run determines the:

- *Optimal library concentration*: the library concentration for optimal preparation of templated beads using the library. You use this library concentration for any preparation of templated beads for that library as long as the scale of templated bead preparation is the same.
- *Bead enrichment efficiency*: the proportion of beads that have been successfully amplified using emulsion PCR (ePCR) as a fraction of the total number of beads prepared. You use this value to accurately deposit successfully amplified beads for a sequencing run.

WFA runs require the same materials as those materials needed for sequencing runs. If you perform multiple WFA runs routinely, you should order additional SOLiD<sup>™</sup> Instrument Buffer Kits.

To perform a WFA run, prepare slide and install reagents according to the procedure in [Chapter 2, "Prepare and install slides and reagents" on page 9](#page-18-1), then set up and monitor the run according to the procedure in [Chapter 3, "Set Up, Control, and Monitor the](#page-46-1)  [Run" on page 37.](#page-46-1)

**Sequencing run** During a SOLiD™ sequencing run, two probe sets are used to maximize the fraction of "*mappable*" beads, read length, and sequencing throughput. (Mappable beads are beads amplified with template that map to the reference genome.) This protocol must be used for sequencing reads up to 50-bp in length for both mate-paired and fragment libraries.

Compared to terminator-based sequencing chemistry, with  $SOLiD<sup>™</sup>$  sequencing, base information is not collected; instead, five rounds of primers (Primers A, B, C, D, and E) are used to sequence template by ligation of di-base labeled probes (see [Figure 2](#page-12-0) and [Figure 4 on page 4](#page-13-0)). For sequencing of fragment libraries, the set of primers used are specific to the P1 Adaptor.

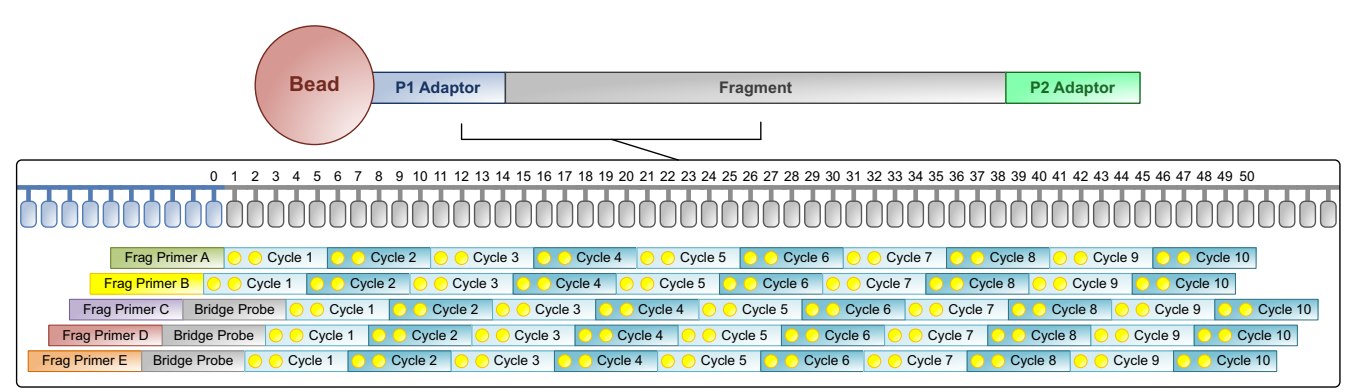

<span id="page-12-0"></span>**Figure 2 SOLiD™ System interrogation of nucleotide positions for a 50-bp fragment sequencing run.**

The typical workflow for a fragment sequencing run is shown below (see [Figure 3\)](#page-12-1).

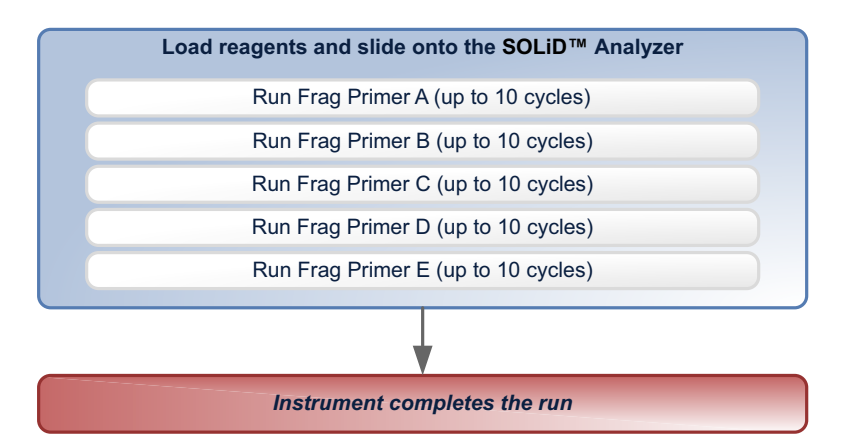

<span id="page-12-1"></span>**Figure 3 Typical workflow for a fragment sequencing run.**

For sequencing of mate-paired libraries, the set of primers used to sequence one of the tags is specific to the P1 Adaptor, while the set of primers used to sequence the other tag is specific to the Internal Adaptor (see [Figure 4 on page 4\)](#page-13-0).

1

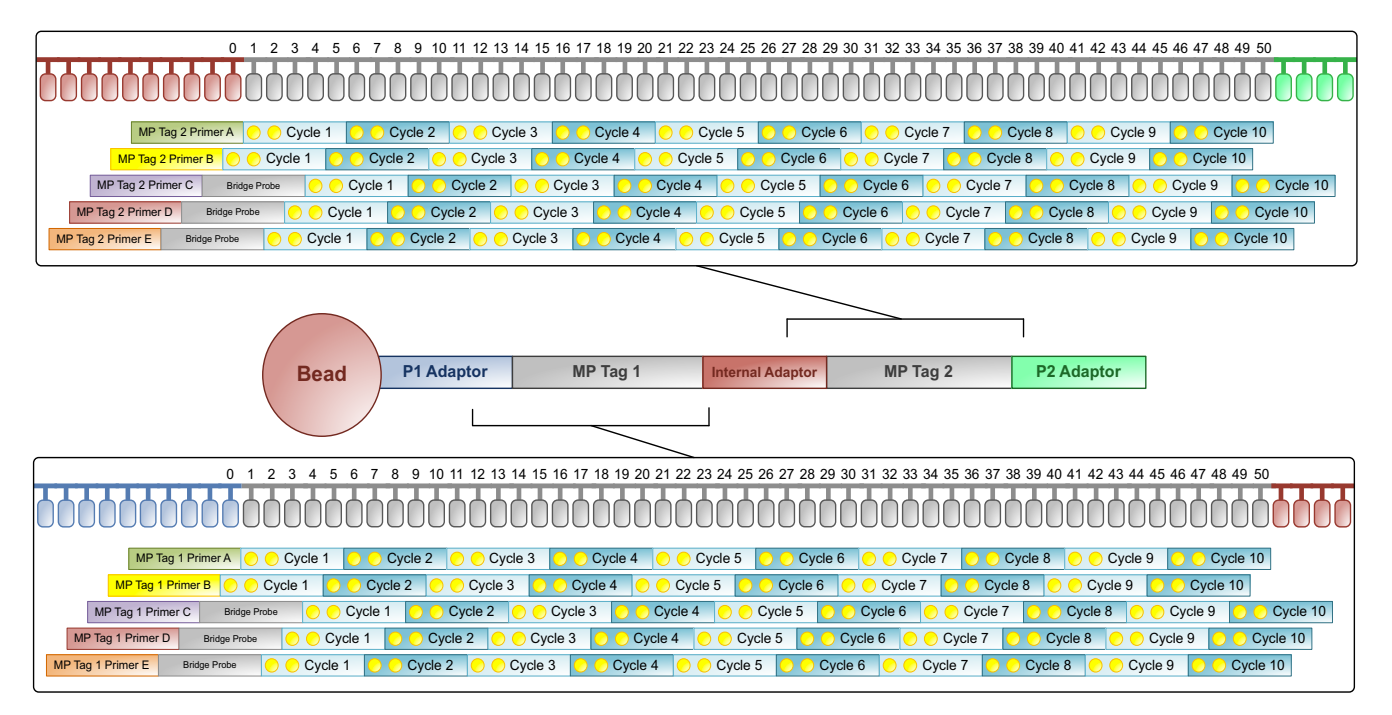

<span id="page-13-0"></span>**Figure 4 SOLiD™ System interrogation of nucleotide positions for a 50-bp matepaired sequencing run.**

The typical workflow of a mate-paired sequencing run is shown below (see [Figure 5 on](#page-14-0)  [page 5\)](#page-14-0).

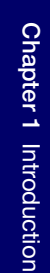

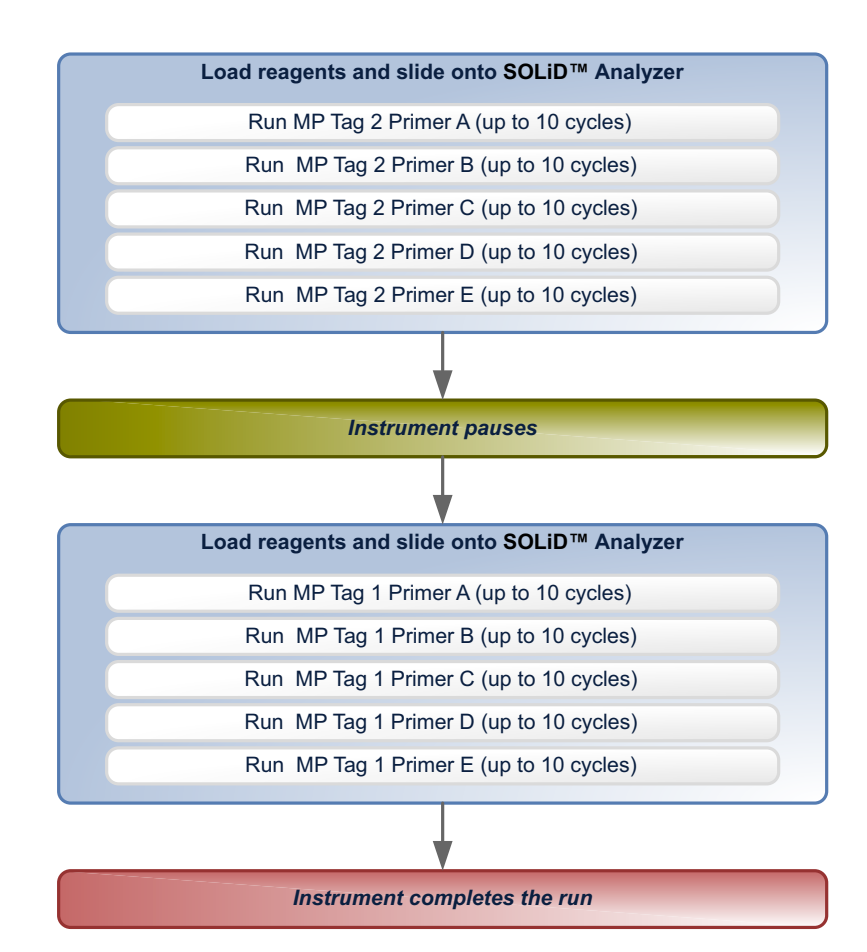

<span id="page-14-0"></span>**Figure 5 Typical workflow of a mate-paired sequencing run.**

**Multiplexed sequencing** For sequencing of barcoded fragment libraries, the set of primers used to sequence the fragment is specific to the P1 Adaptor, while the set of primers used to sequence the barcode sequence is specific to the Internal Adaptor (see [Figure 6 on page 6\)](#page-15-0).

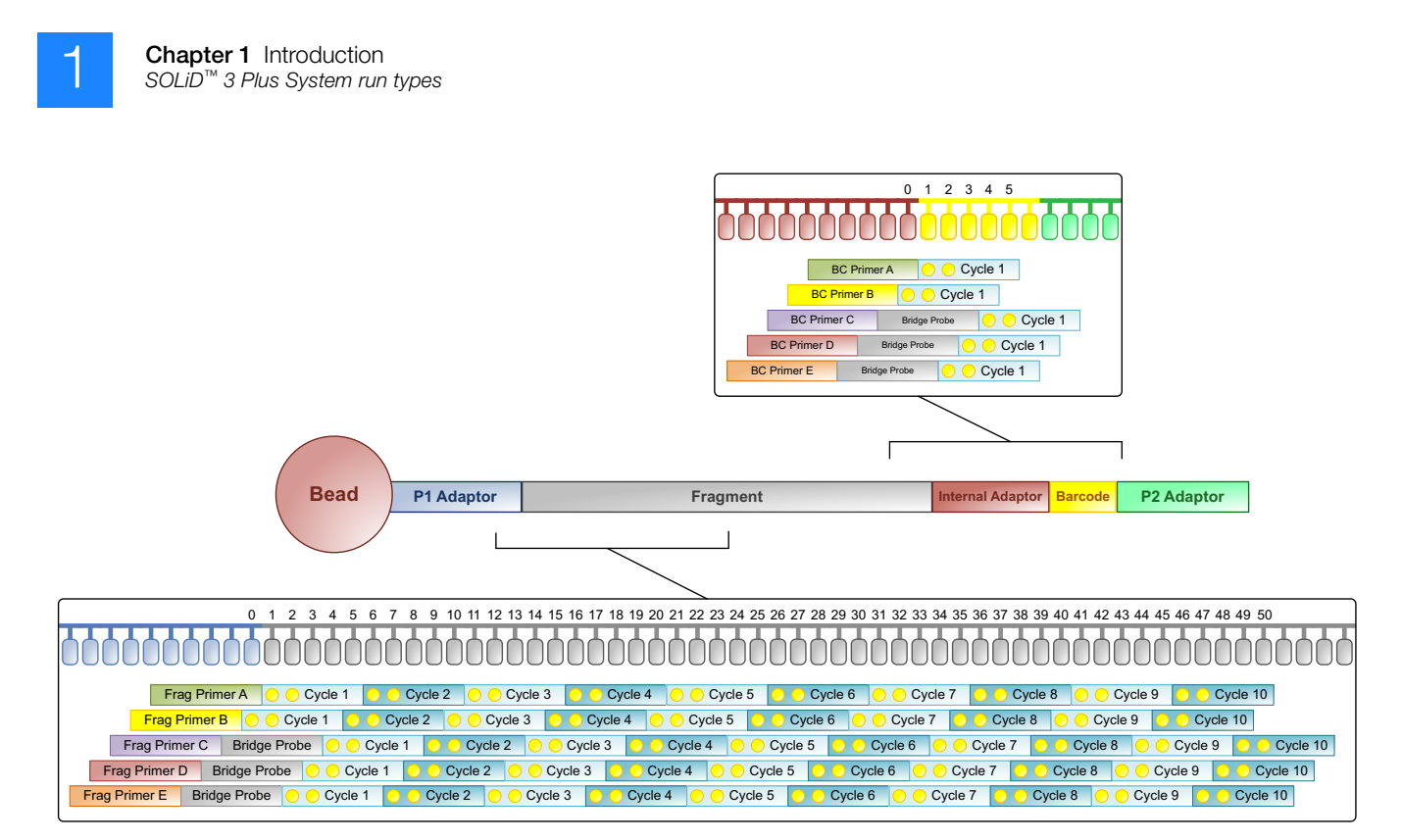

<span id="page-15-0"></span>**Figure 6 SOLiD™ System interrogation of nucleotide positions for a 50-bp fragment and 5-bp barcode sequencing run.**

The typical workflow of a multiplex sequencing run is shown in [Figure 7 on page 7](#page-16-0).

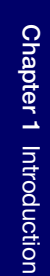

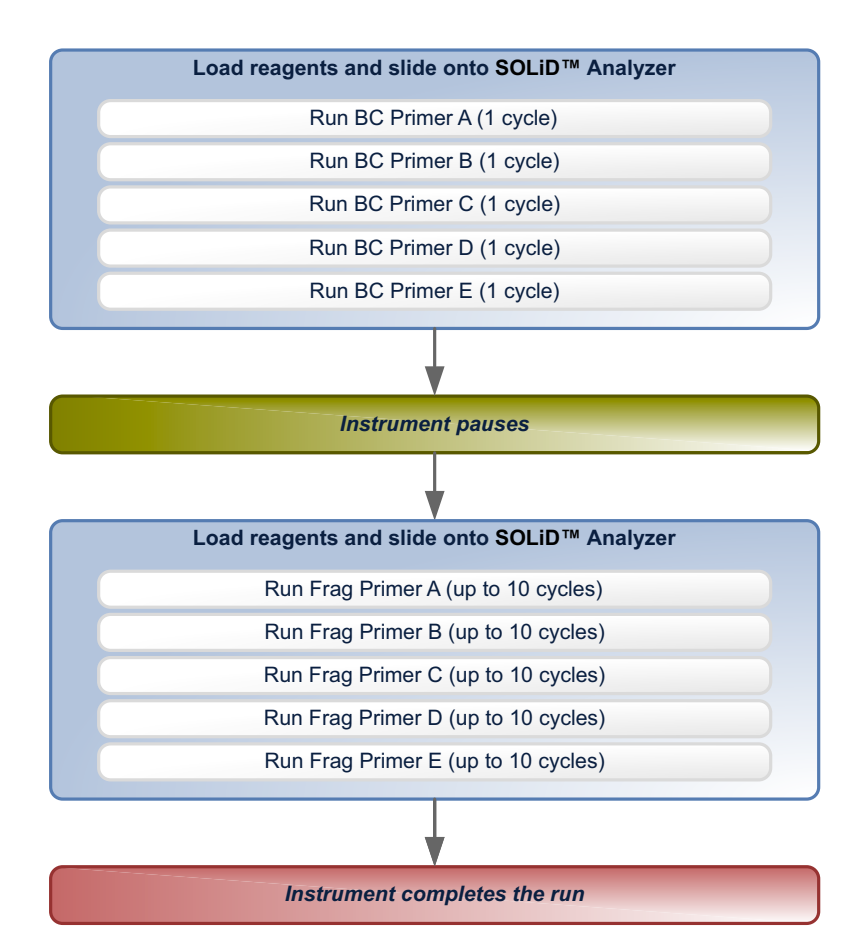

<span id="page-16-0"></span>**Figure 7 Typical workflow of multiplex fragment sequencing run.**

To perform a sequencing or multiplex sequencing run, prepare slides and install slides and reagents according to the procedure in [Chapter 2, "Prepare and install slides and](#page-18-1)  [reagents" on page 9,](#page-18-1) then set up and monitor the run according to the procedure in [Chapter 3, "Set Up, Control, and Monitor the Run" on page 37.](#page-46-1)

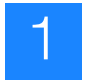

# <span id="page-17-0"></span>**Software operation and data analysis**

The SOLiD™ 3 Plus System comprises multiple complementary analysis software components that complete primary analysis (image acquisition, signal processing, color calling and quality control) and secondary analysis (alignment to a reference genome, SNP identification and base calling) of fragment and mate-paired experiments.

For information describing the relationship between ICS (SOLiD™ Instrument Control Software), SETS (SOLiD™ Experimental Tracking System), SAT (SOLiD™ Analysis Tools), and BioScope, refer to the *SOLiD™ SETS Software v3.5 Getting Started Guide* (PN 4444007).

For additional secondary and tertiary analysis tools, visit the SOLiD™ Software Development Community website (**<http://solidsoftwaretools.com>**). One can integrate standalone tools from the SOLiD™ Software Development Community with the SAT pipeline or BioScope to perform more automated analysis. For details, see the *SOLiD™ Analysis Tools (SAT) v3.5 Reference Guide* (PN 4443929) or *SOLiD™ BioScope Software v1.0 Getting Started Guide* (PN 4442694).

# <span id="page-18-1"></span><span id="page-18-0"></span>Prepare and install slides and reagents

This chapter covers:

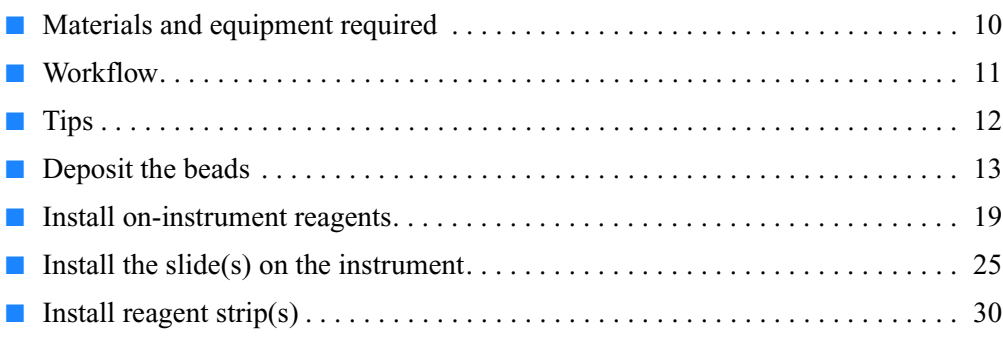

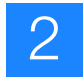

# <span id="page-19-0"></span>**Materials and equipment required**

See [Appendix A, "Set up and perform a workflow analysis \(WFA\) run" on page 78](#page-87-1) for a list of equipment, kits, and consumables necessary to set up a workflow analysis (WFA) run.

See [Appendix A, "Set up and perform a sequencing run" on page 82](#page-91-1) for a list of equipment, kits, and consumables necessary to set up a sequencing run.

**Chapter 2** Prepare and install slides and reagents

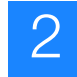

## <span id="page-20-0"></span>**Workflow**

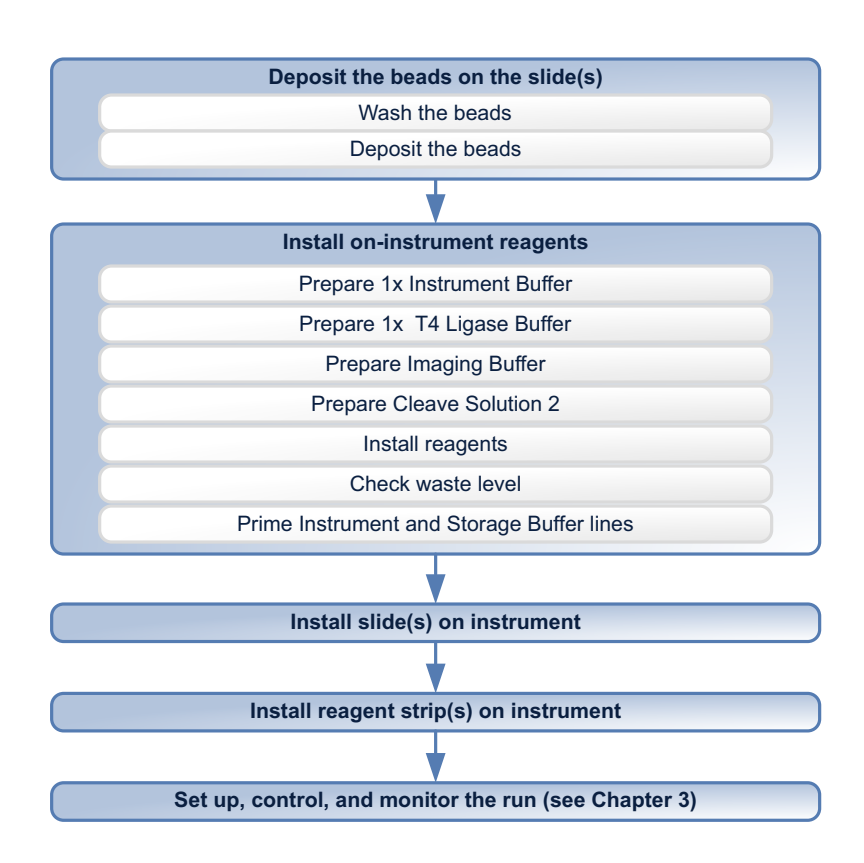

#### **Deposit the beads on the slide(s)**

For a WFA run, the beads are quantitated using the SOLiD™ Bead Concentration Chart (PN 4415131), and 15 million beads are deposited in one well of a four-well SOLiD<sup>™</sup> Deposition Chamber.

For a sequencing run, the choice of SOLiD™ Deposition Chamber depends on factors such as the requirements of the experiment, number of libraries being assessed, the size of the genome, and the sequencing coverage required. Three SOLiD™ Deposition Chamber designs are available for use (see Table 2).

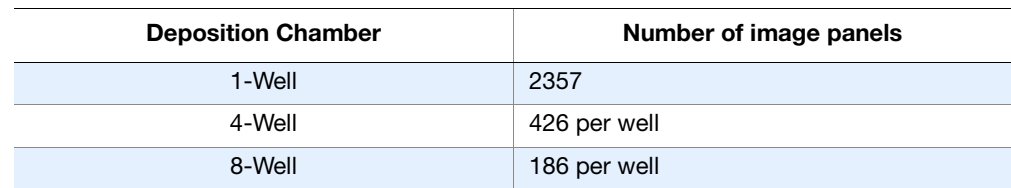

#### **Table 2 Three deposition chamber designs**

#### **Install oninstrument reagents**

1✕ Instrument Buffer is prepared from glycerol and 10✕ Instrument Buffer provided in the SOLiD<sup>™</sup> Instrument Buffer Kit. 1× Instrument Buffer may be formulated in 8-L batches as needed or may be prepared in larger volumes and stored at 4 °C until ready for use. T4 Ligase Buffer, Imaging Buffer, and Cleave Solution 2 are each prepared by

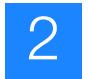

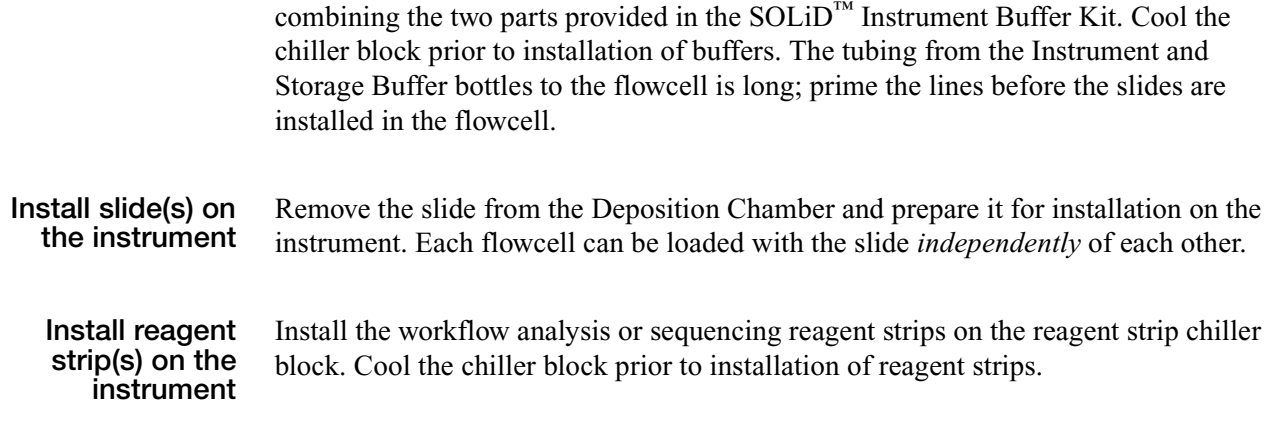

## <span id="page-21-0"></span>**Tips**

- **General** Prior to deposition, store the slides appropriately and keep them dry in a desiccator to ensure optimal bead deposition and to minimize loss of P2-enriched beads. Remove the slides from the desiccator only when you are ready to deposit the beads onto the slide.
	- Use Eppendorf LoBind tubes to perform all steps requiring 0.5-mL, 1.5-mL, and 2.0-mL tubes.
	- Adjust microcentrifuge speeds and times according to the g-forces specified in the protocols.

#### **Covaris™ S2 System** The procedures are optimized for the Covaris<sup>™</sup> S2 System. The Covaris<sup>™</sup> S2 System must be specially adapted to prepare beads for the Applied Biosystems  $SOLiD<sup>TM</sup>$  3 Plus System. Do not use the Covaris S1 sonicator or an unadapted Covaris S2 System for bead preparation. For more information, contact an Applied Biosystems SOLiD™ 3 Plus System applications specialist.

- Ensure that the Covaris<sup>™</sup> S2 System is degassed, that no bubbles are present in the system, and that the instrument and tube are properly aligned for appropriate sonication of beads.
- To ensure optimal sonication by the Covaris<sup>™</sup> S2 System, use the appropriate adaptor with the Covaris<sup>™</sup> S2 System. For sample volumes  $\leq 200 \mu L$ , use a 0.5-mL LoBind tube and 0.65-mL tube adaptor. For sample volumes between 200 µL and 600 µL, use a 1.5-mL LoBind tube and 1.5-mL tube adaptor. For sample volumes between 600 µL and 1.2 mL, use a 2.0-mL LoBind tube and the same adaptor as used for the 1.5-mL tubes. Place the tube collar at the indicator line of the adaptor.

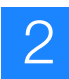

## <span id="page-22-0"></span>**Deposit the beads**

**Wash the beads Note:** The bead wash procedure is for one WFA or sequencing run sample.

- **1.** Sonicate P2-enriched beads using the Covalent Declump 1 program on the Covaris™ S2 System (for program conditions, see ["Covalent Declump 1" on](#page-145-2)  [page 136](#page-145-2)). Pulse-spin, but do not pellet the beads.
- **2.** If a WFA run has already been performed, use the results from the WFA report to estimate the bead concentration and proceed to step 5; otherwise, use the SOLiD<sup>™</sup> Bead Concentration Chart (PN 4415131) to estimate the bead concentration (see [Figure 8](#page-22-1)).

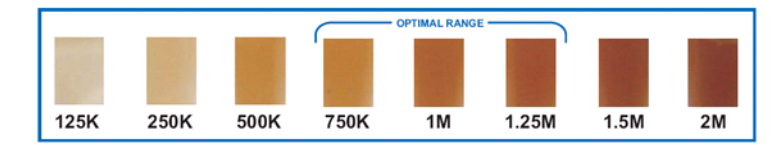

<span id="page-22-1"></span>**Figure 8 The SOLiD™ Bead Concentration Chart. For best results, use the**  *Applied Biosystems SOLiD™ Bead Concentration Chart* **(PN 4415131), supplied separately.**

**3.** Adjust the volume of beads so that the color of the bead solution matches a color in the optimal range (750,000 beads/ $\mu$ L to 1.25 million beads/ $\mu$ L; see [Figure 8](#page-22-1) and [Figure 9](#page-22-2)).

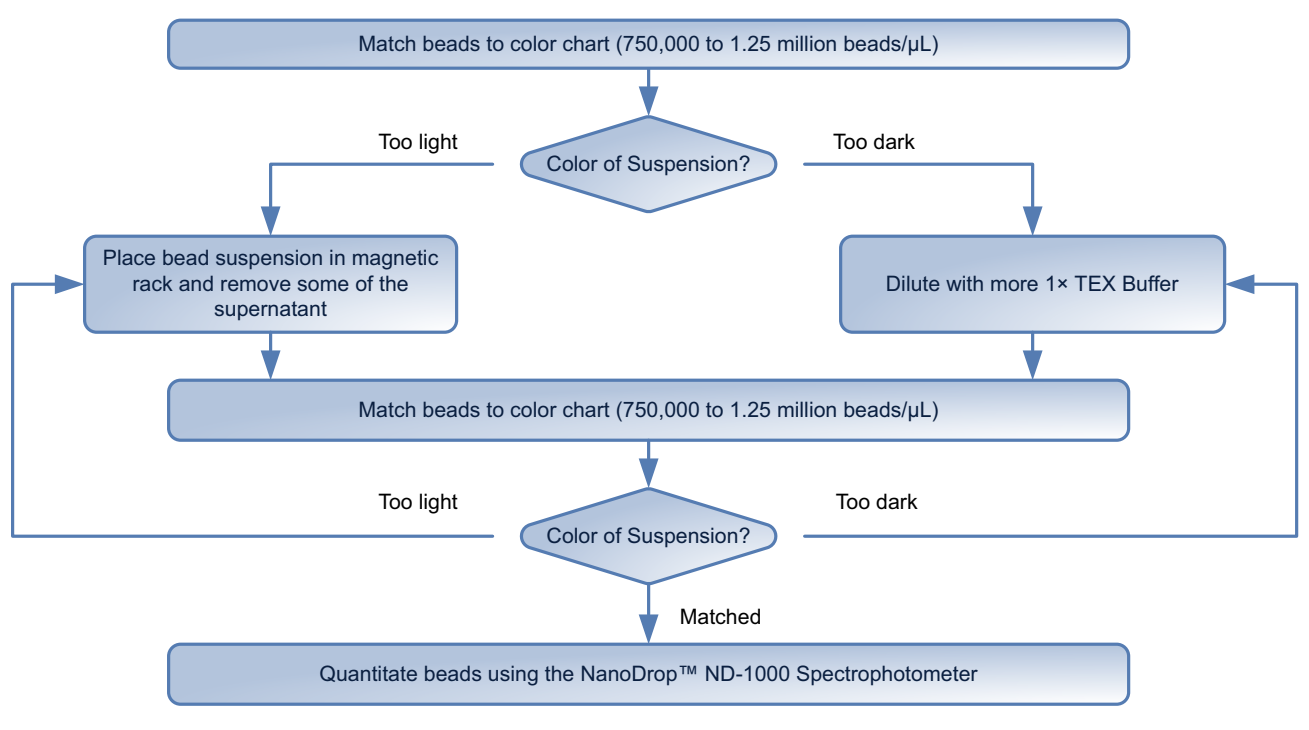

<span id="page-22-2"></span>**Figure 9 SOLiD™ Bead Concentration Chart workflow.**

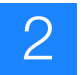

- **4.** When the bead concentration is within the accurate range, quantitate the beads using the NanoDrop™ ND-1000 Spectrophotometer [refer to "Quantitate the beads using the NanoDrop™ ND-1000 Spectrophotometer," in the *Applied Biosystems SOLiD™ 3 Plus System Templated Bead Preparation Guide*  (PN 4442695)].
- **5.** Transfer the appropriate number of beads to a 1.5-mL LoBind tube and store the remaining beads at 4 °C.

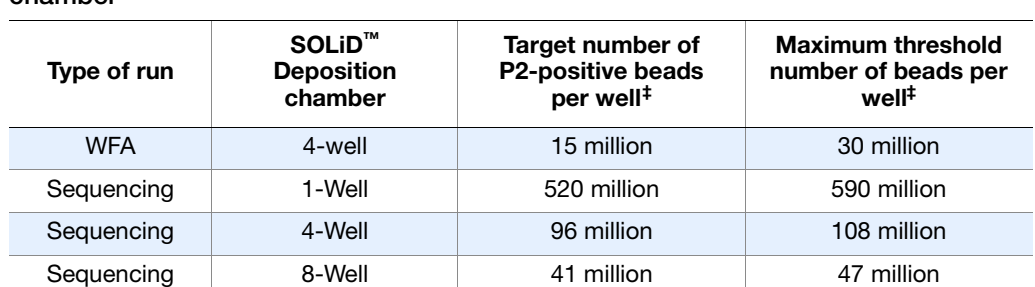

#### **Table 3 Number of beads to use according to the type of run and deposition chamber**

‡ Note: The targeted bead deposition density is 220,000 P2-positive beads per panel, and the maximum threshold bead deposition density for all beads (P2-positive or not) is 250,000 beads per panel. Exceeding the maximum threshold number of beads per well may result in decreased sequence quality. The calculated bead concentration based on the WFA report is the most accurate because it specifically measures the concentration of P2-positive beads (see "Determine the bead deposition density for a sequencing run" on page 50). If WFA run results are not available, it is possible to estimate the bead<br>concentration using the SOLiD™ Bead Concentration Chart and NanoDrop™ spectrometer measurement. It is recommended you target an additional overage volume to account for measurement variability, especially for off-instrument bead quantitation. Typical overages can range as high as 20% to 50% and can vary with the library, operator, sample type, and other factors.

- **6.** Place the tube of aliquoted beads in a magnetic rack for at least 1 minute. After the solution clears, remove and discard the supernatant.
- **7.** Resuspend the beads in 400 µL of Deposition Buffer, vortex thoroughly, then pulse-spin.
- **8.** Place the tube in a magnetic rack for at least 1 minute. After the solution clears, remove and discard the supernatant.
- **9.** Repeat steps 7 and 8 *twice*.
- **10.** Resuspend the beads in the volume of Deposition Buffer determined by calibration of the SOLiD<sup>™</sup> Deposition Chamber with the SOLiD<sup>™</sup> Opti Slide carrier (see Table 4 on page 15).
	- **IMPORTANT!** For upgraded systems, the SOLiD™ Deposition Chamber  $(!)$ should be recalibrated using the SOLiD<sup>™</sup> Opti Slide Carrier to determine the exact deposition volume.

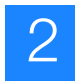

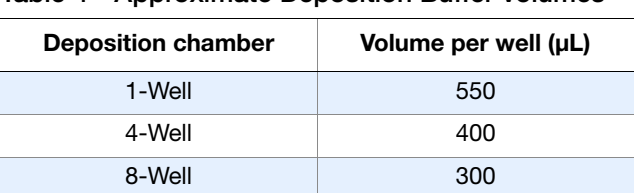

#### **Table 4 Approximate Deposition Buffer volumes**

- **Deposit the beads 1.** Thoroughly clean, rinse, and dry the SOLiD™ Deposition Chamber overnight before deposition:
	- **a.** Clean the SOLiD<sup>™</sup> Deposition Chamber using a sonicator or Extran 300 detergent (see "Clean the SOLiD™ Deposition Chamber using a sonicator" on page 90 or "Clean the SOLiD[™ Deposition Chamber using Extran 300"](#page-101-1)  [on page 92](#page-101-1)).
		- **Note:** Do not wash the SOLiD™ Deposition Chamber with ethanol because ethanol damages the adhesive on the O-ring.
	- **b.** Blot the SOLiD<sup>™</sup> Deposition Chamber dry on a lab wipe. Be particularly careful to dry around the O-ring and to remove fluid from the fill ports.
	- **c.** Place the SOLiD<sup>™</sup> Deposition Chamber in an incubator at 37  $\mathrm{^{\circ}C}$  for at least one hour to complete drying.
	- **2.** Insert a new slide into the SOLiD<sup>™</sup> Opti Slide Carrier (see [Figure 10\)](#page-24-0):
		- **IMPORTANT!** Do not touch the slide surface.
		- **IMPORTANT!** The SOLiD™ Opti Slide Carrier is painted blue across the  $\mathbf{I}$ side and is labeled OPTI on the surface ([Figure 10](#page-24-0)). If you are using the SOLiD<sup>™</sup> Opti reagent strips for sequencing, you must use the SOLiD<sup>™</sup> Opti Slide Carrier. Using a different slide carrier may lead to run failure.

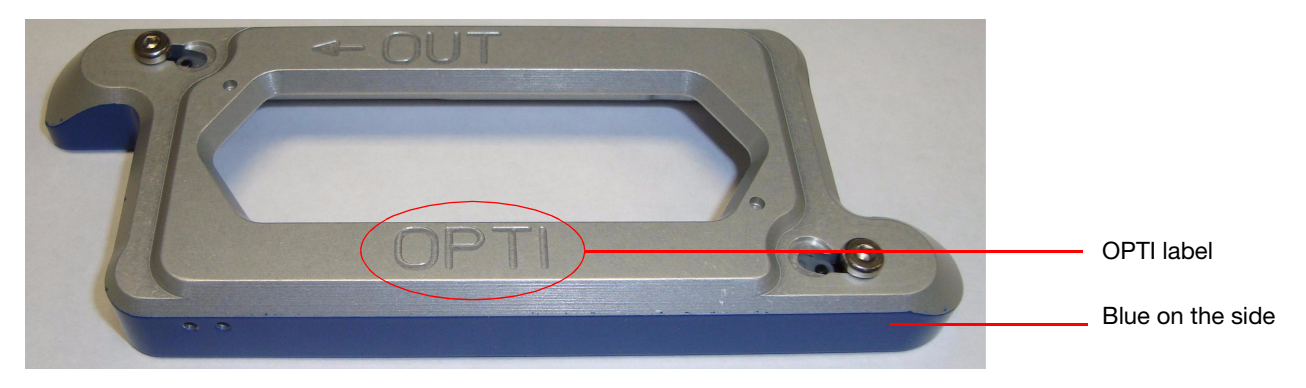

<span id="page-24-0"></span>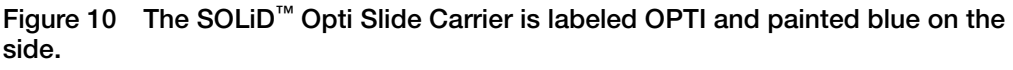

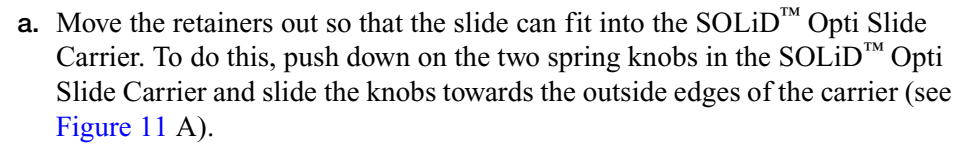

- **b.** Place the slide against the alignment nubs in the SOLiD<sup>™</sup> Opti Slide Carrier.
- **c.** Ensure that the slide is precisely positioned in the SOLiD™ Opti Slide Carrier and then slide the retainers inward until they hold the slide in position (see [Figure 11](#page-25-0) B).
	- **Note:** To move the retainers over the slide, do not push down the knobs.

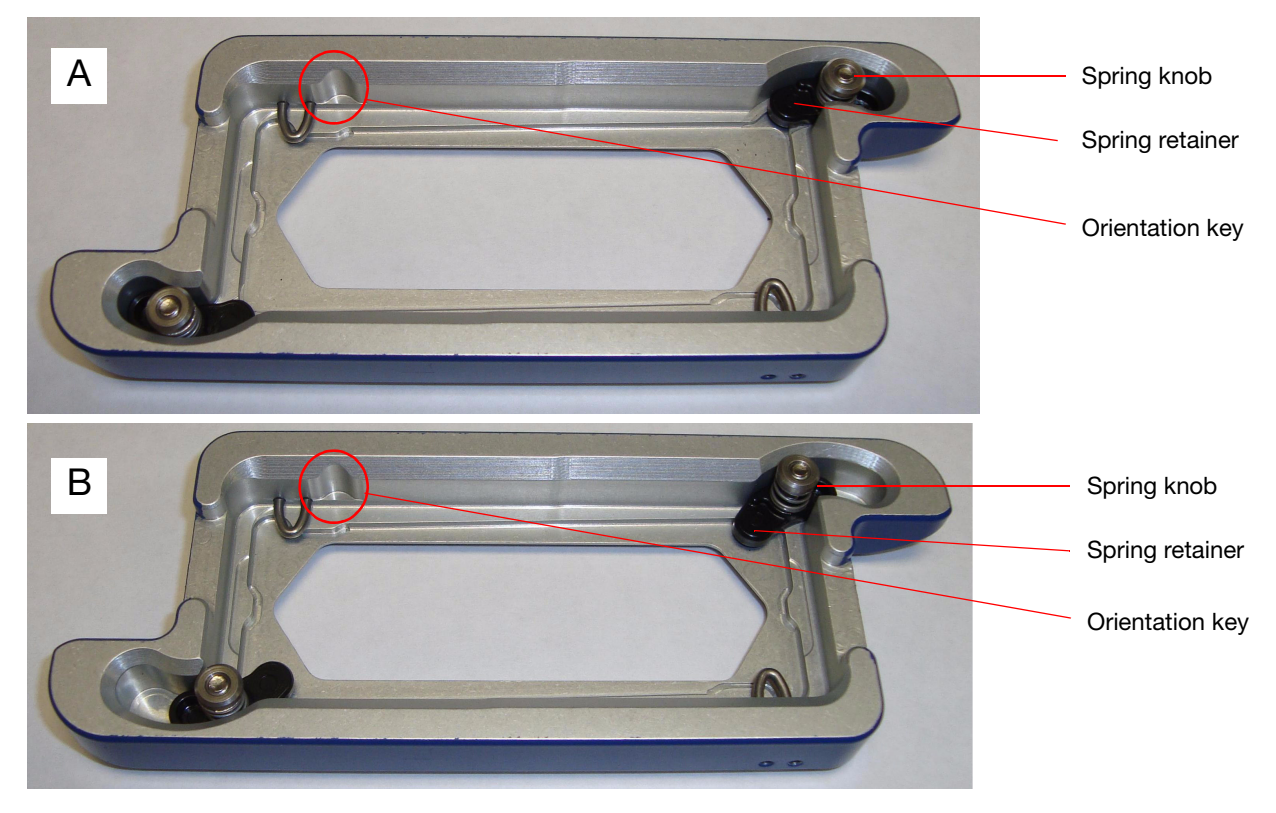

<span id="page-25-0"></span>**Figure 11 (A) The SOLiD™ Opti Slide Carrier with spring knobs and retainers pushed out and (B) with spring knobs and retainers pushed in (the slide is held under the retainers.)**

- **3.** Place the SOLiD™ Opti Slide Carrier assembly into SOLiD™ Deposition Chamber base, then place the appropriate SOLiD™ Deposition Chamber lid on top (see Figure 12).
	- **Note:** The SOLiD™ Deposition Chamber top must engage with the orientation key to fit properly. The orientation key is in the lower-left position when the SOLiD™ Opti Slide Carrier assembly is placed on the instrument. This orientation must be maintained in order to preserve the correct sample order when the 4-well or 8-well  $SOLiD<sup>TM</sup>$  Deposition Chamber is used.

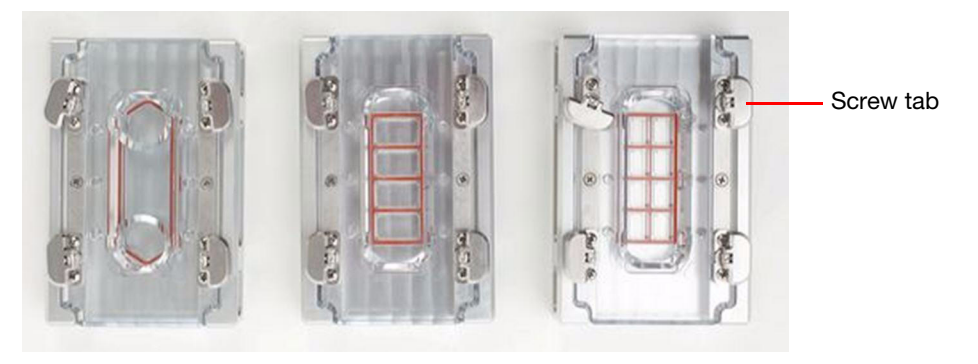

**Figure 12 SOLiD™ Deposition Chambers: 1-well, 4-Well, and 8-well.**

- **4.** Tighten the four screw tabs on the SOLiD™ Deposition Chamber in a crisscross pattern until the lid is securely attached.
- **5.** Twist the tabs flat.
- **6.** Sonicate the beads using the Covalent Declump 3 program on the Covaris<sup>™</sup> S2 System (for program conditions, see "Covalent Declump 3" on page 137). Afterwards, pulse-spin, but do not pellet the beads.
- **7.** Repeat step 6.
- **8.** Use a pipettor with an appropriate tip to pipette the bead solution up and down a few times, then withdraw the sample of templated beads from the microcentrifuge tube.
	- **IMPORTANT!** Samples must be deposited onto the slide immediately after  $\mathcal{D}$ sonication to minimize clumping and maximize monolayering.
- **9.** Perform one of the following sequences:

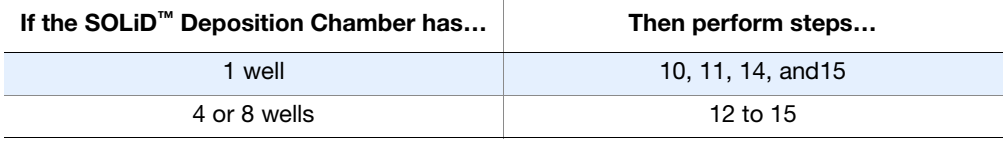

2

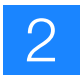

- **10.** Elevate and tilt the SOLiD™ Deposition Chamber with the entry porthole of the well at the lowest point.
- **11.** Carefully pipette a sample of templated beads into the well through the porthole. As the area of the well fills, lower the top of the SOLiD™ Deposition Chamber so that it becomes level. Proceed to step 14.
- **12.** With the SOLiD™ Deposition Chamber *flat*, carefully pipette a sample of templated beads into one of the 4 or 8 wells through the porthole.
- **13.** Repeat steps 8 to 13 to fill each of the remaining wells with each sample of templated beads. Note each sample's well position relative to the slide orientation.
- **14.** Place 3-mm adhesive disks over all the portholes in the SOLiD™ Deposition Chamber.
- **15.** Incubate the SOLiD™ Deposition Chamber at 37 °C for 1.5 hours.

# 2

## <span id="page-28-0"></span>**Install on-instrument reagents**

**Note:** For information about recommended fill volumes for on-instrument reagents, see ["Recommended fill volumes for on-instrument reagents" on](#page-127-1)  [page 118.](#page-127-1)

**Prepare 1**✕ **Instrument Buffer**

- **Note:** Prepare buffers just prior to use on the SOLiD™ 3 Plus Analyzer.
- **1.** Add 800 mL of 10X Instrument Buffer to an empty 8-L reagent bottle.
	- **IMPORTANT!** Regular cleaning of the 8-L Instrument Buffer bottle is  $\Omega$ required for every run (see "Clean the Instrument Buffer bottle" on page 94) Failure to clean the Instrument Buffer bottle regularly may allow microbial contaminants to proliferate in the system. Never top off the Instrument Buffer bottle.
- **2.** Add 1600 mL of glycerol to the reagent bottle. Use a graduated cylinder to measure the glycerol.
- **3.** Add 5600 mL of double-distilled water, rinsing residual glycerol from the graduated cylinder.
- **4.** Using a clean magnetic stir bar, mix the solution for 10 minutes to ensure homogeneity.
- **5.** Remove the stir bar and install the prepared buffer on the SOLiD<sup>™</sup> 3 Plus Analyzer or store at 4 °C until ready for use.
- **Prepare 1**✕ **T4 Ligase Buffer 1.** Transfer the contents of the  $1 \times T4$  Ligase Buffer Part 1 tube to the  $1 \times T4$  Ligase Buffer Part 2 bottle.
	- **2.** Gently mix the contents by slowly inverting the bottle 3 to 5 times to ensure thorough mixing and to minimize bubbles.
- **Prepare Imaging Buffer 1.** Transfer the contents of the Imaging Buffer Part 1 bottle to the contents of the Imaging Buffer Part 2 bottle.
	- **2.** Gently mix the contents by slowly inverting the bottle 3 to 5 times to ensure thorough mixing and to minimize bubbles.
	- **Prepare Cleave Solution 2 1.** Transfer the contents of the Cleave Solution 2 Part 1 bottle to the contents of the Cleave Solution 2 Part 2 bottle.
		- **2.** Gently mix the contents by slowly inverting the bottle 3 to 5 times to ensure thorough mixing and to minimize bubbles.

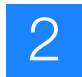

- **Install reagents 1.** If needed, flush the tubing of the SOLiD™ 3 Plus Analyzer fluidics system (see ["Flush the fluidic lines" on page 95\)](#page-104-1).
	- Note: If the SOLiD<sup>™</sup> 3 Plus Analyzer is in continuous use, the fluidics  $\sum_{i=1}^{n}$ system should be flushed every three months. If the SOLiD™ 3 Plus Analyzer will sit idle for more than two weeks, the fluidics system should be flushed and the instrument powered down with the fluidics lines empty.
	- **2.** Double-click the **SOLiD™ Instrument Control Software** icon to launch the SOLiD™ Instrument Control Software, if it is not already open.
	- **3.** Under the System Status menu, select **Cooling** from the Chiller drop-down menu [\(Figure 13](#page-29-0)).

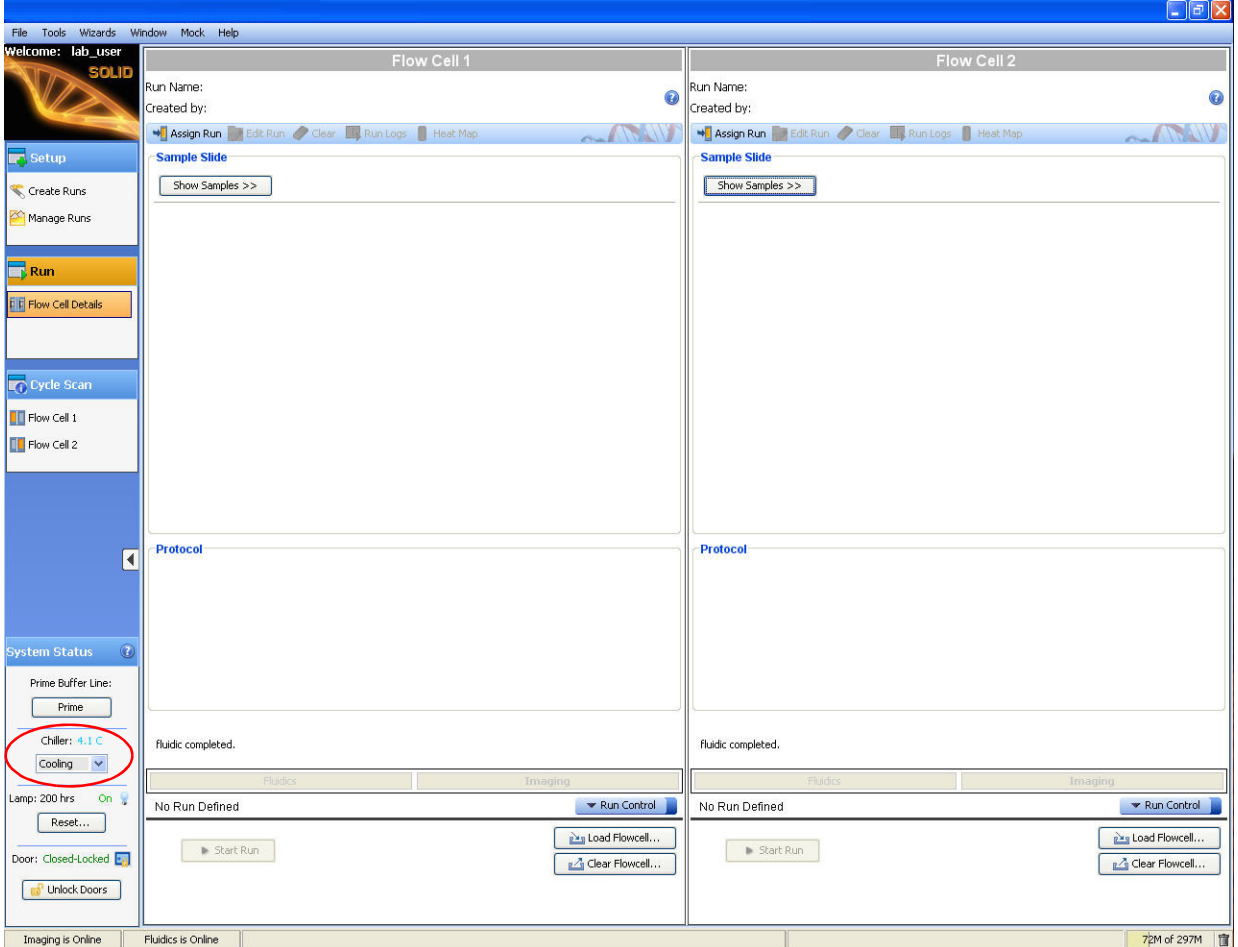

<span id="page-29-0"></span>**Figure 13 Select Cooling to cool the flowcell.** 

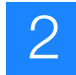

**4.** After the chiller temperature is  $\leq 10^{\circ}$ C, install the prepared 1 $\times$  Instrument Buffer and Storage Buffer into the appropriate positions in the cabinet (see [Figure 14](#page-30-0)).

**CAUTION! POTENTIAL OVERHEAD HAZARD**. Use caution when ぞ working inside the cabinet.

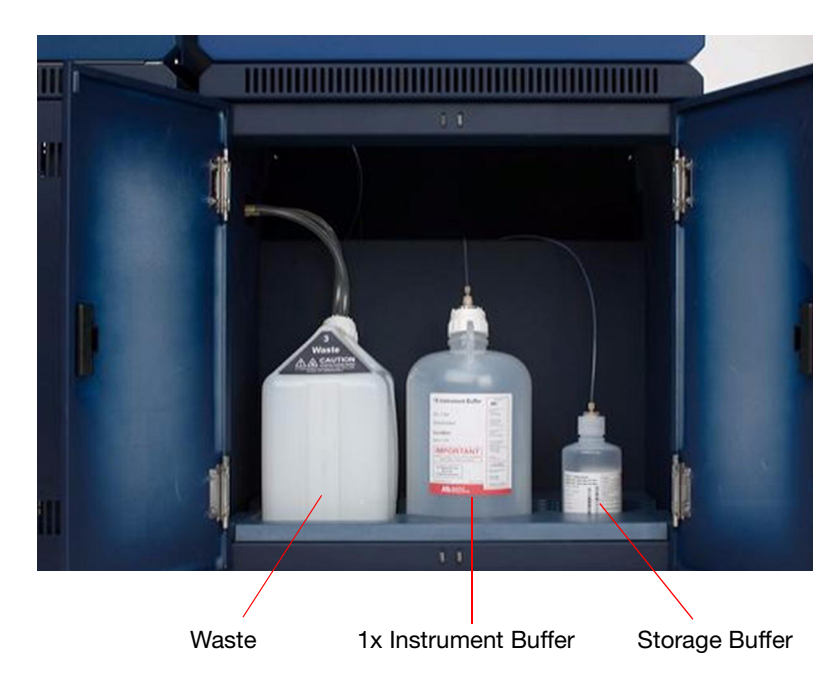

**Figure 14 Positions of buffers and waste in the cabinet.**

<span id="page-30-0"></span>**5.** Install Cleave Solution 1, prepared Cleave Solution 2, and Reset Buffer in the appropriate positions on the side of the instrument (see Figure 15 on page 22).

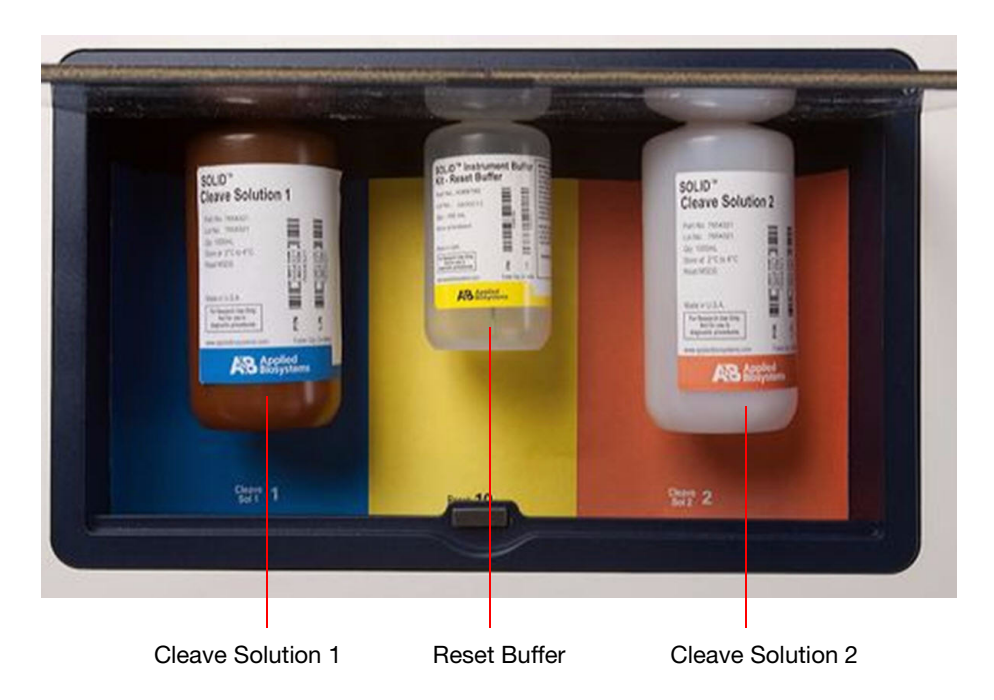

**Figure 15 Positions of reagent bottles on the side of the instrument.**

**6.** Install the prepared Imaging Buffer, prepared 1× T4 Ligase Buffer, and Phosphatase Buffer into the appropriate positions in the chiller block (see [Figure 16\)](#page-31-0).

<span id="page-31-0"></span>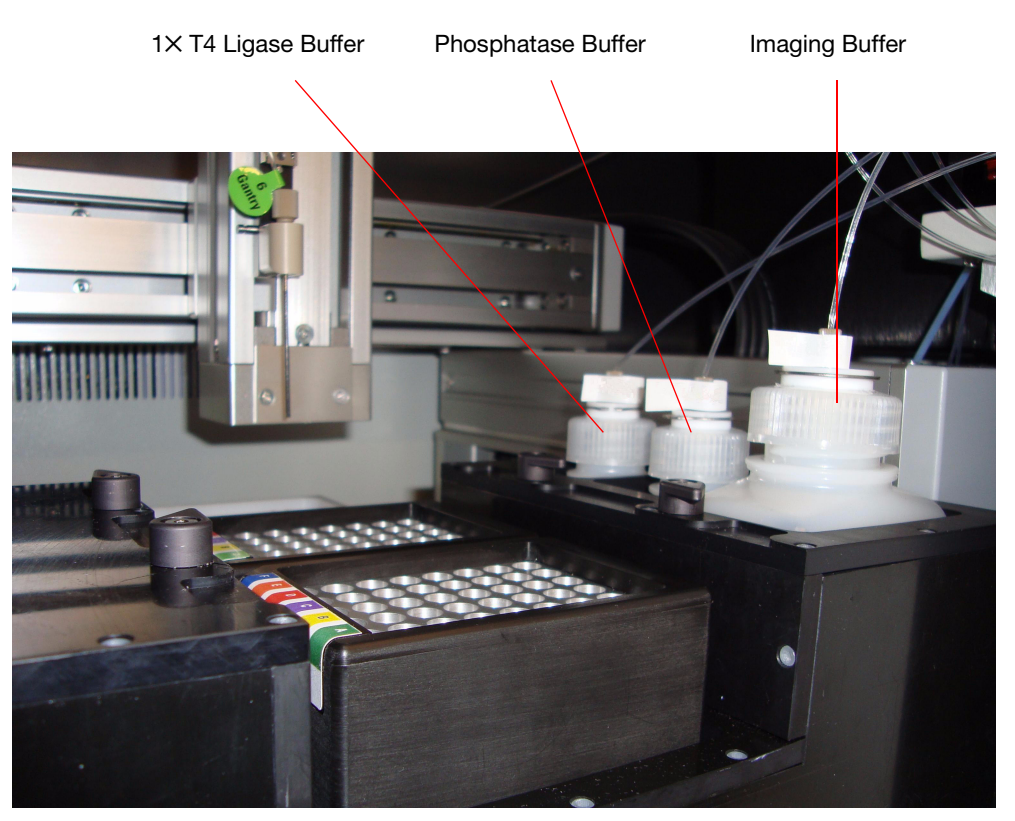

**Figure 16 Positions of buffer bottles in the chiller block.**

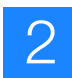

**Check the waste level**

**CAUTION! POTENTIAL SLIPPING HAZARD. Opening the door to the**   $\lambda$ **computer rack requires moving the side cart. To move the side cart, the tubing must be detached from the waste container. This may cause a spill. The spill can create a potential slipping hazard. If the waste container contents are spilled, clean up immediately.** 

- **1.** Check the level of waste in the 10-L carboy.
- **2.** If the carboy is more than  $\frac{1}{4}$  full, properly dispose of the waste according to your institution's environmental health and safety guidelines.

#### **Prime Instrument and Storage Buffer lines**

- $\Omega$ **IMPORTANT!** The priming of the lines must be performed prior to each run whether the Instrument and/or Storage Buffers were changed or not.
- **1.** Under the System Status menu, click **Prime** (see [Figure 17\)](#page-32-0).

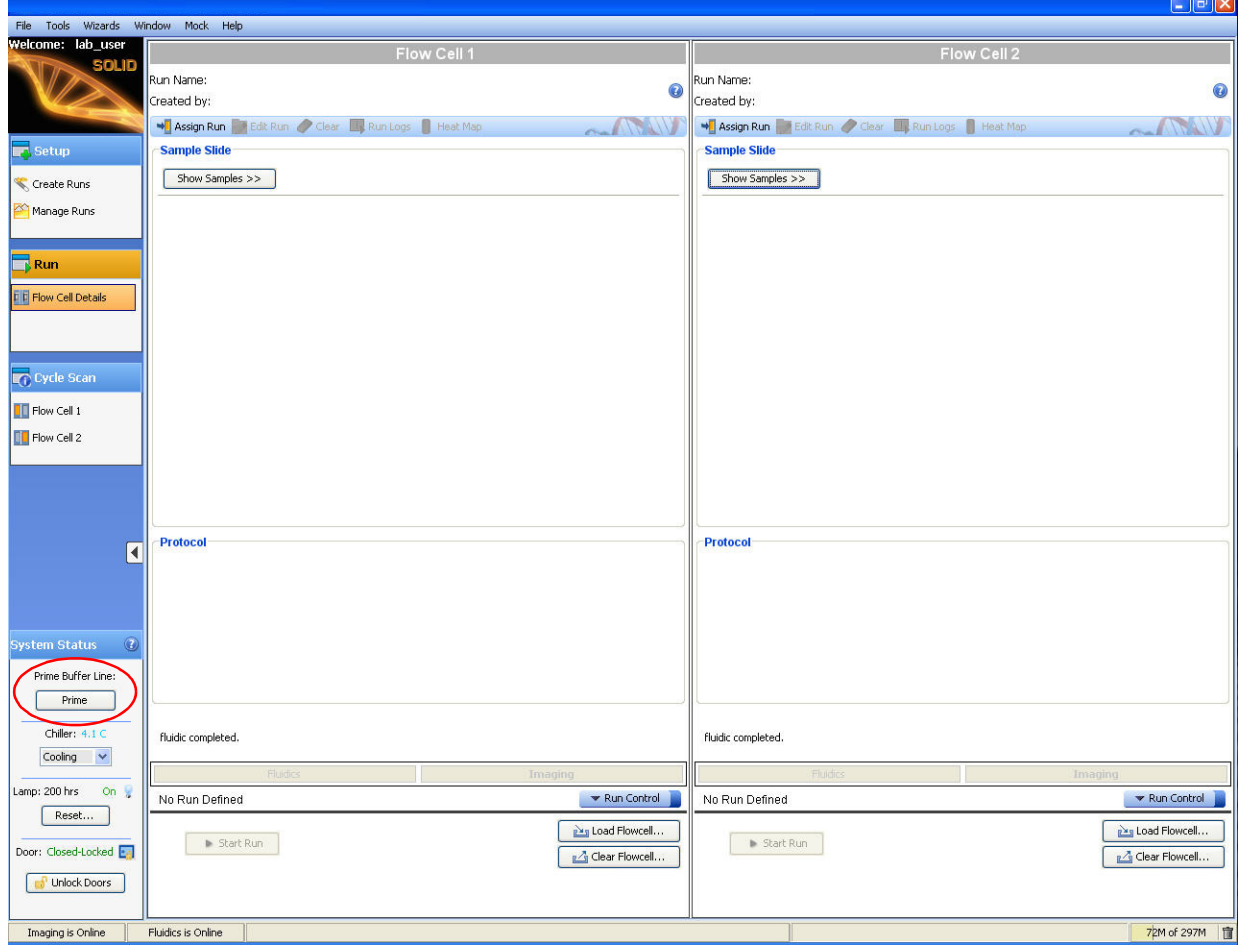

<span id="page-32-0"></span>**Figure 17 Click Prime to prime the instrument and storage buffer lines.**

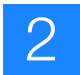

**2.** During priming, open the middle front door of the SOLiD™ 3 Plus Analyzer to check that the syringe is filled with buffer when the plunger is at the aspiration stage (see [Figure 18](#page-33-0)). Confirm that the buffer lines are filled with buffer. If the syringe is not filled with buffer even at the last stroke, click **Prime** again.

<span id="page-33-0"></span>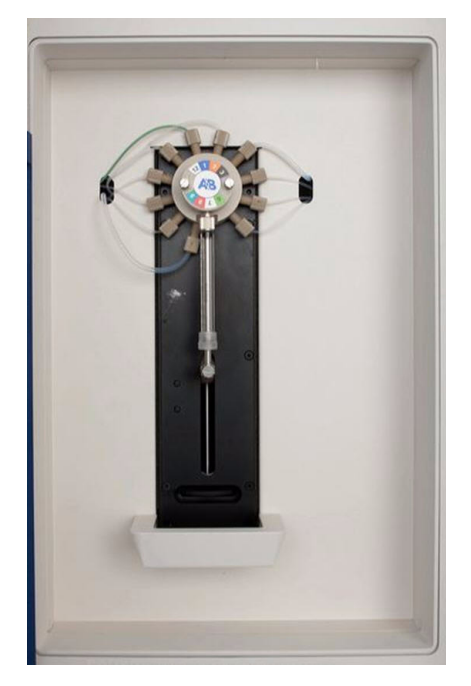

**Figure 18 Syringe on the SOLiD™ 3 Plus Analyzer.**

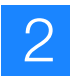

# <span id="page-34-0"></span>**Install the slide(s) on the instrument**

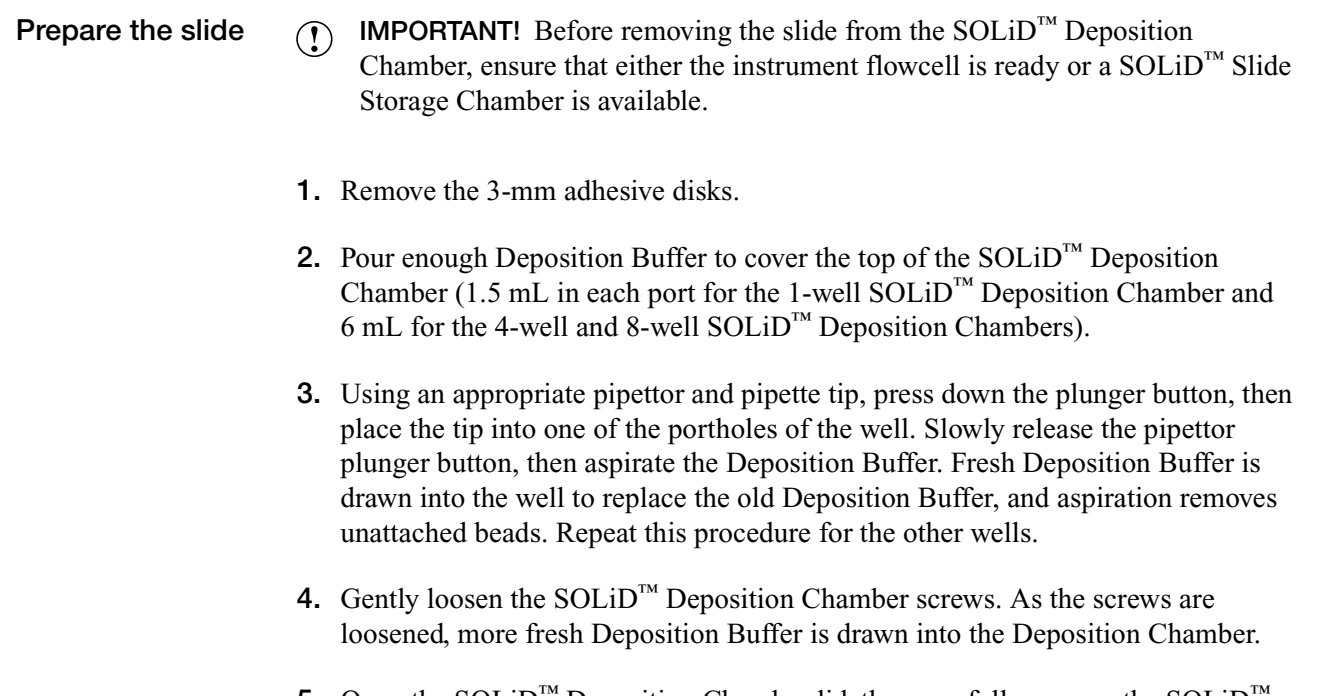

- **5.** Open the SOLiD™ Deposition Chamber lid, then carefully remove the SOLiD Opti Slide Carrier assembly from the Deposition Chamber.
- **6.** Immediately pour the minimum amount of Overlay Buffer needed to completely cover the bead spots on the slide. Pouring Overlay Buffer onto the bead spots prevents the slide from drying out during subsequent handling.
- **7.** Immediately place the SOLiD™ Opti Slide Carrier assembly onto the instrument or into the SOLiD™ Slide Storage Chamber.

**STOPPING POINT.** If you are storing the slide, place the SOLiD™ Opti Slide Carrier assembly into the SOLiD<sup>™</sup> Slide Storage Chamber, then fill with 5 mL Slide Storage Buffer. Store the slide at  $4 \text{ }^{\circ}\text{C}$  until the slide is ready for use (see [Figure 19\)](#page-34-1).

<span id="page-34-1"></span>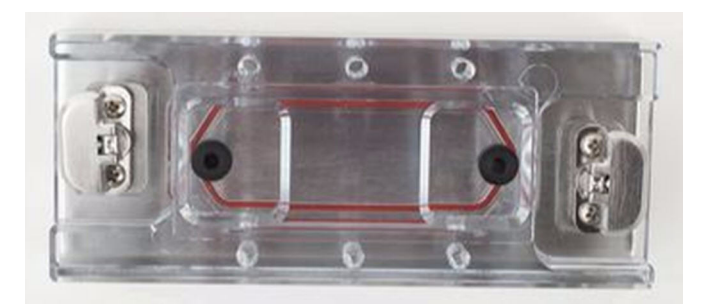

**Figure 19 SOLiD™ Slide Storage Chamber.**

reagents

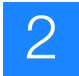

- **Install the slide** (1) **IMPORTANT!** Before removing a slide from a previous run, ensure that the run, images, and data collected from the previous run are satisfactory. For more information, refer to the *Applied Biosystems SOLiD™ SETS Software v3.5 Getting Started Guide* (PN 4444007).
	- **1.** Check to see if a SOLiD™ Opti Slide Carrier assembly from a previous run is present in the flowcell chamber. If a SOLiD™ Opti Slide Carrier assembly *is* present in the flowcell chamber, proceed with steps 2 to 4. If a SOLiD™ Opti Slide Carrier assembly is *not* present in the flowcell chamber, skip to step 5.
	- **2.** For each flowcell to be used, click the **Clear Flowcell** button at the bottom of the flowcell panel (see Figure 20).

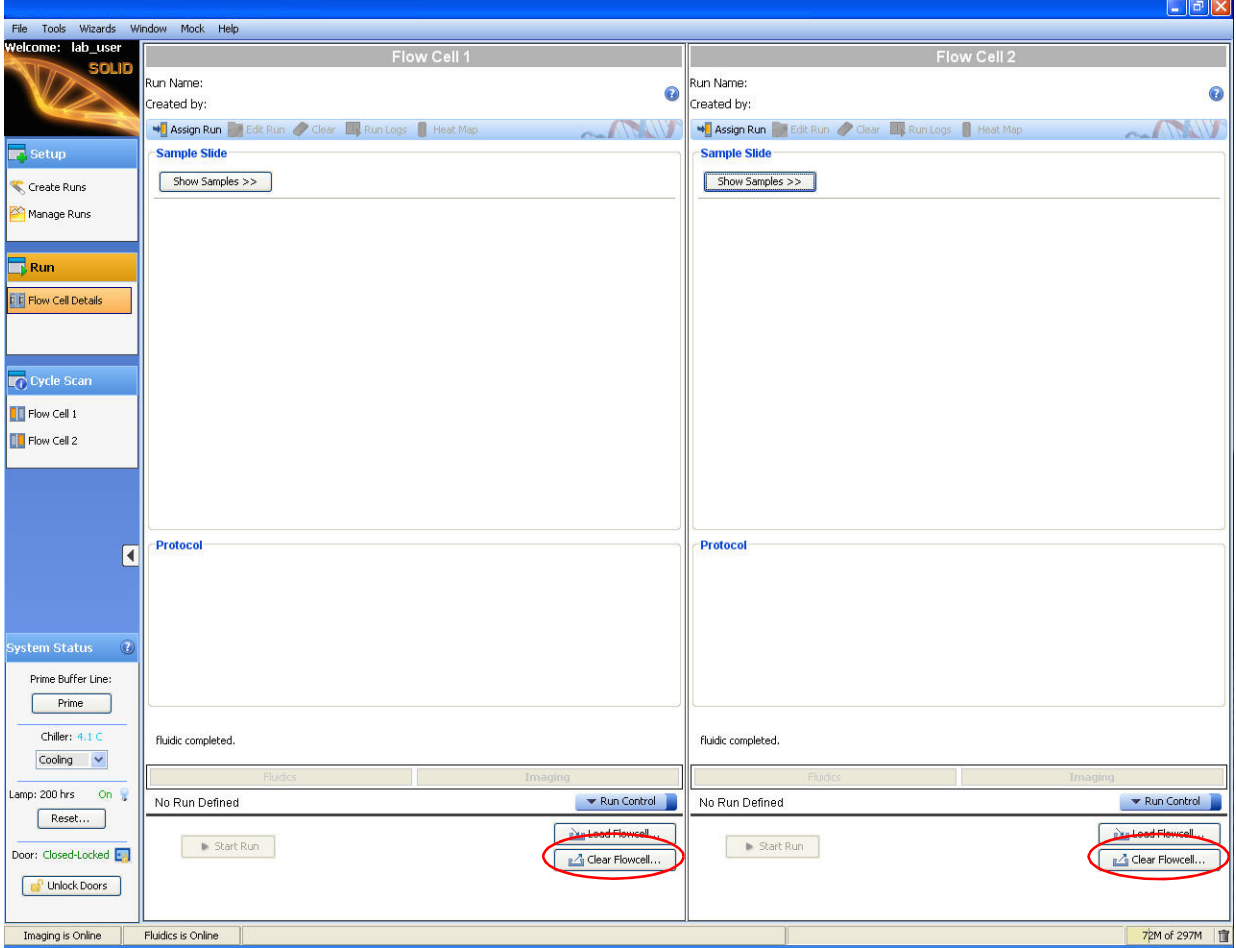

#### **Figure 20 Click Clear Flowcell to flush the contents from the flowcell.**

**3.** After clearing each flowcell, open the appropriate flowcell chamber.
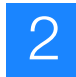

**4.** Remove the SOLiD™ Opti Slide Carrier assembly from the previous run. If the slide will be reused, place the SOLiD™ Opti Slide Carrier assembly into a SOLiD™ Slide Storage Chamber, then fill the chamber with Slide Storage Buffer. Store the SOLiD<sup>™</sup> Slide Storage Chamber at 4 °C.

**WARNING! PHYSICAL INJURY HAZARD**. Hot Surface. Surface of <u>∕₩</u> flowcell may be hot. Use care when working around the flowcell to avoid being burned.

- **5.** Clean the flowcell block with 70% ethanol and Kimwipes<sup>®</sup> to remove residue.
- **6.** Inspect the O-ring and reseat it if necessary (see [Figure 21](#page-36-0); for details, see ["Install](#page-108-0)  the SOLiD[™ flowcell O-ring" on page 99](#page-108-0)). Check the O-ring for cuts and abrasions. If any abnormalities are observed, replace it. Inspect the O-ring grooves for debris or contamination and clean with water as needed.

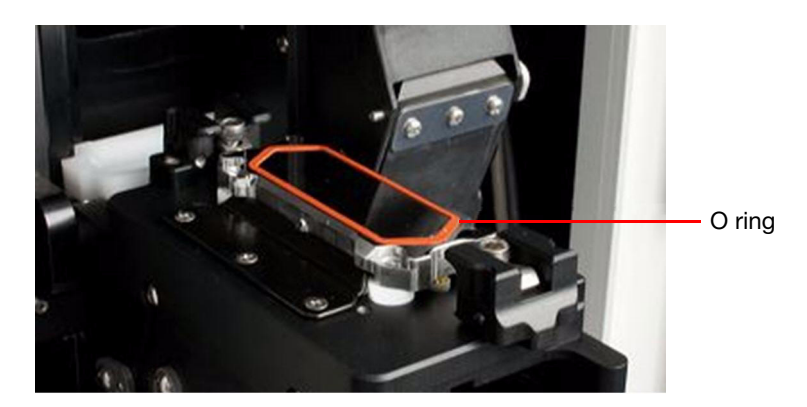

**Figure 21 O-ring installed on flowcell.**

- <span id="page-36-0"></span>**7.** Ensure that the instrument and storage buffer lines are primed before loading a slide, or the slide will dry out.
- **8.** Insert the SOLiD™ Opti Slide Carrier onto the instrument. Work quickly to prevent the slide from drying out.
	- **a.** Remove the SOLiD™ Opti Slide Carrier assembly from the SOLiD™ Deposition Chamber or from the SOLiD™ Slide Storage Chamber.

#### **WARNING! PHYSICAL INJURY HAZARD. Hot Surface.**  <u>⁄₩</u> **Surface of flowcell may be hot. Use care when working around the flowcell to avoid being burned.**

**b.** Place the SOLiD<sup>™</sup> Opti Slide Carrier assembly into the open flowcell, engaging the alignment key on the carrier with the corresponding part on the flowcell.

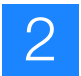

- **c.** Slide the two SOLiD™ Opti Slide Carrier lock-down tabs on the flowcell inward until they are positioned over and flush with the carrier (see [Figure 22](#page-37-0)).
	- **IMPORTANT!** Ensure that the tabs are flush with the carrier. If  $\Omega$ necessary, loosen the Allen screws further, then slide the tabs over the SOLiD™ Opti Slide Carrier.
- **d.** To properly seat the carrier on the flowcell, gradually tighten the 2 Allen screws on both lock-down tabs in an alternating fashion to 20 inch-pounds.
- **e.** Rotate the flowcell up and lock it into the scan position.

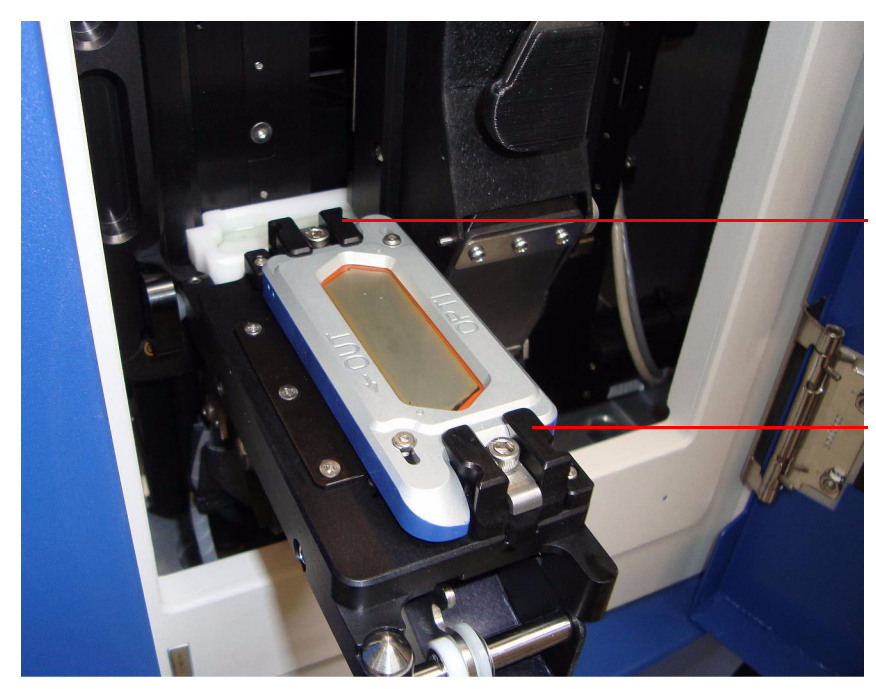

Opti Slide Carrier lock-down tab

Opti Slide Carrier lock-down tab

<span id="page-37-0"></span>**Figure 22 SOLiD™ Opti Slide Carrier lockdown tabs.**

- **9.** Close the instrument doors.
- **10.** Click the **Load Flowcells** button located at the bottom of the flowcell panel. Each flowcell has its own Load Flowcells button (see Figure 23 on page 29).

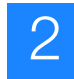

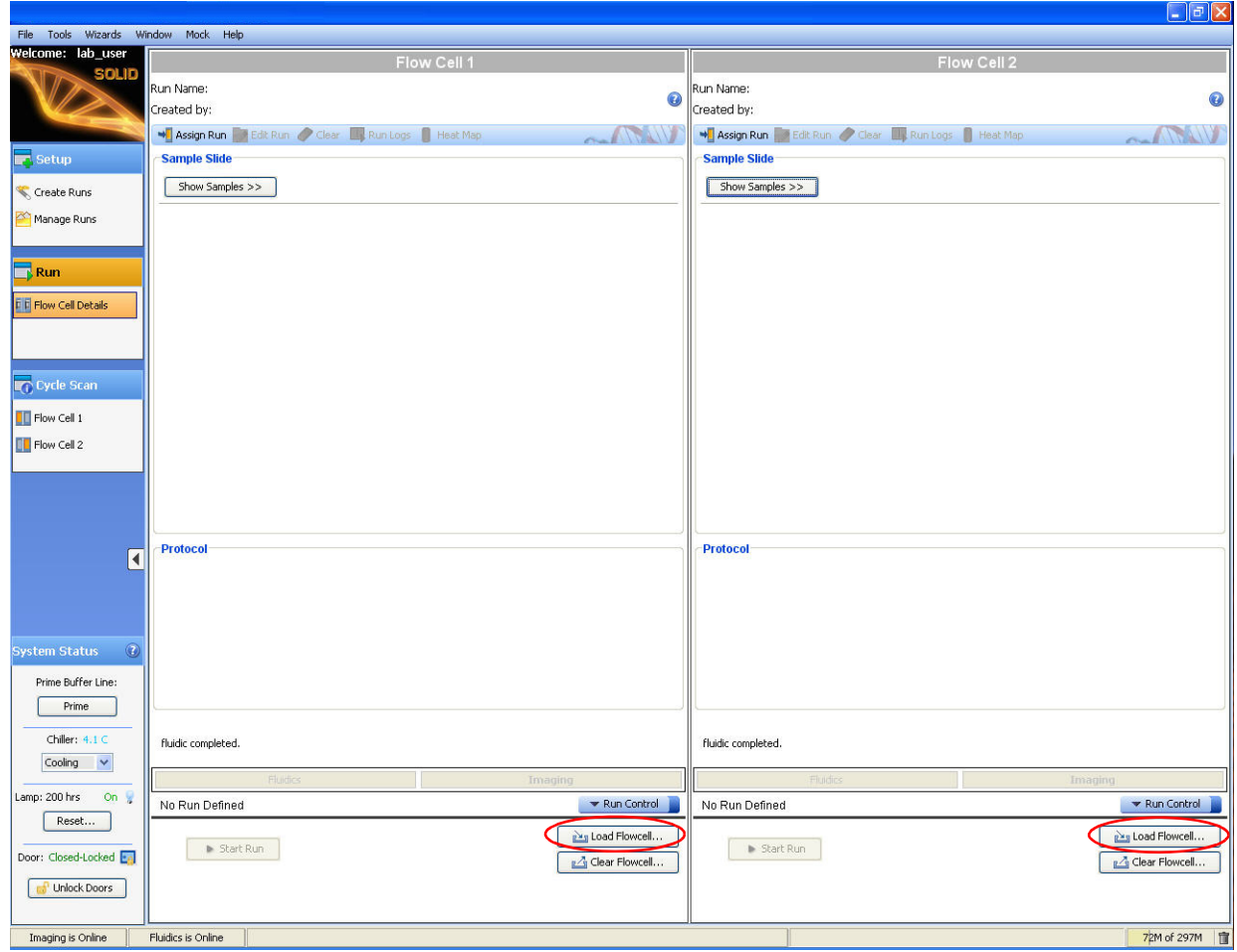

**Figure 23 Click Load Flowcells to load the flowcell with buffer.**

- **11.** Click **Yes** to start loading the flowcell.
	- **IMPORTANT!** The flowcell should be loaded within 1 to 2 minutes of slide  $\Omega$ installation. Slides should be installed one at a time, with flowcells loaded before installing a second slide.
- **12.** Check for leaks to ensure that the slide does not dry out.
- **13.** If only one flowcell will be used, ensure that unused flowcell SOLiD™ Opti Slide Carrier lock-down tabs are pushed all the way in and tightened before closing the unused flowcell.

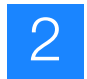

# **Install reagent strip(s)**

**1.** Clean the needle and bottom of the needle holder with a Kimwipe<sup>®</sup> (see Figure 24). If needed, first moisten the Kimwipe with deionized water or use a pre-moistened alcohol pad.

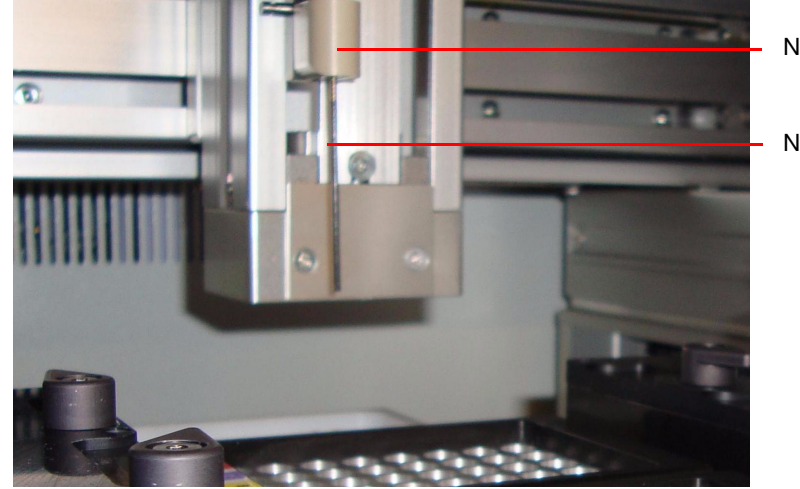

Needle holder

Needle

#### **Figure 24 Needle and needle holder.**

- **2.** Thaw the appropriate reagent strip(s) on ice.
- **3.** Place the reagent strip(s) in an ABgene<sup>®</sup> 96-well square-well storage plate and centrifuge at  $160 \times g$  for 2 minutes. For reagents needed for a WFA or sequencing run, see [Figure 25 on page 31](#page-40-0) to Figure 32 on page 34. For information about contents of reagent tubes, see ["Reagent strip layouts" on page 120.](#page-129-0)
	- **IMPORTANT!** For barcoded fragment libraries of short insert sizes such as  $\Omega$ small RNA samples or SAGE™ tags, consult your Field Applications Specialist on the recommended reagents for sequencing the target read on barcoded samples, which is different from the  $SOLiD<sup>TM</sup>$  Fragment Library Sequencing - Master Mix 50.

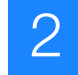

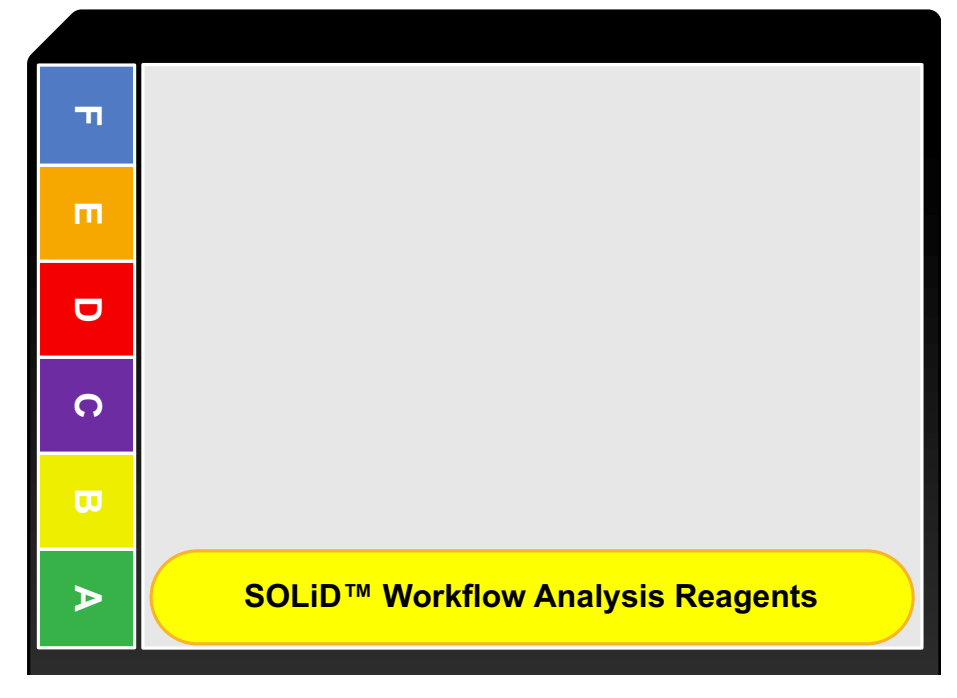

<span id="page-40-0"></span>**Figure 25 Reagent strip block layout for WFA.** 

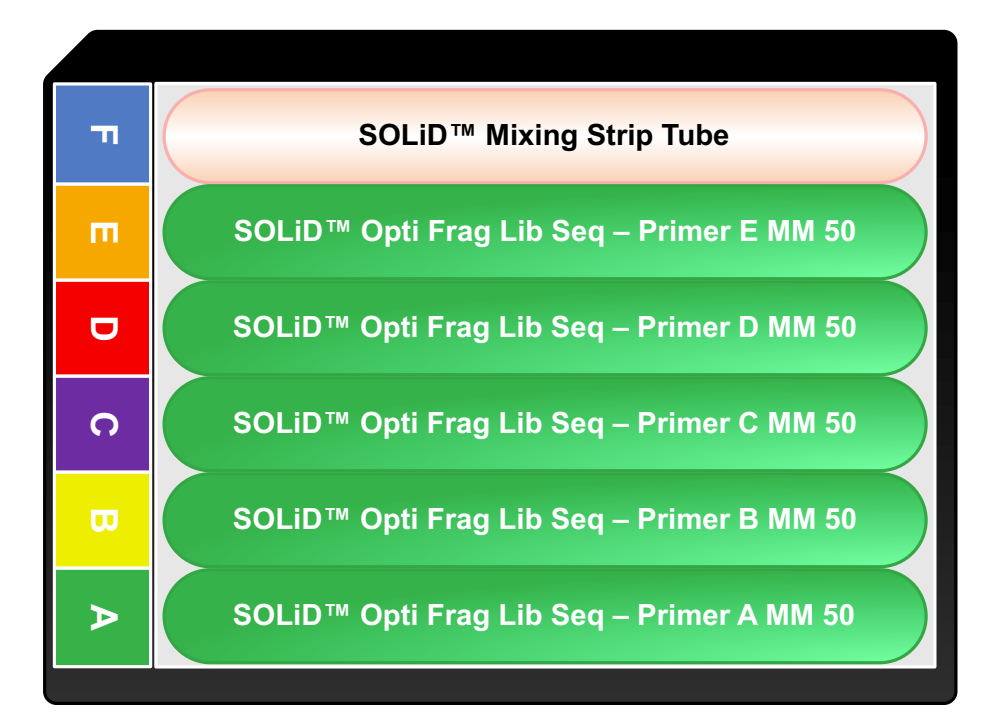

**Figure 26 Reagent strip block layout to sequence fragment (50 bp).**

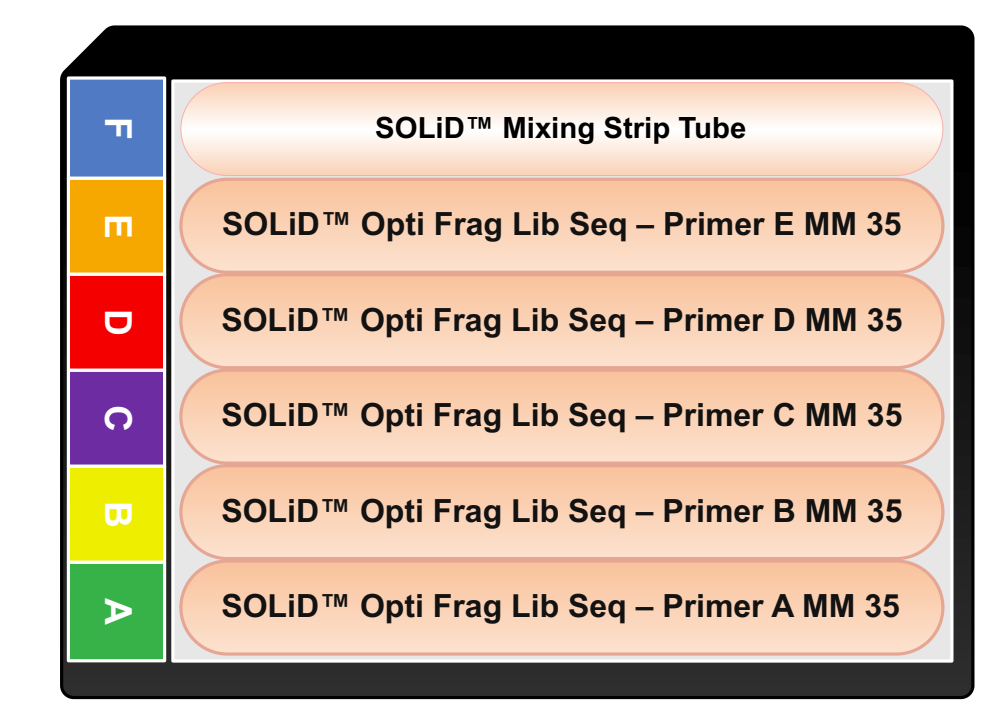

**Figure 27 Reagent strip block layout to sequence fragment (35 bp).**

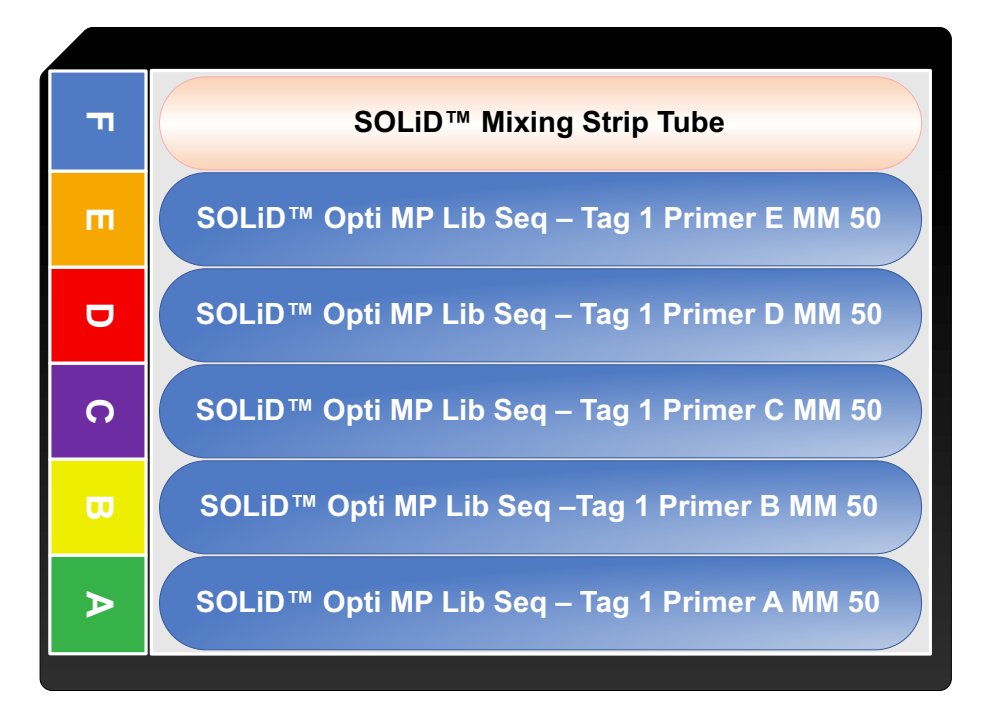

**Figure 28 Reagent strip block layout to sequence mate-paired Tag 1 (50 bp).**

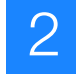

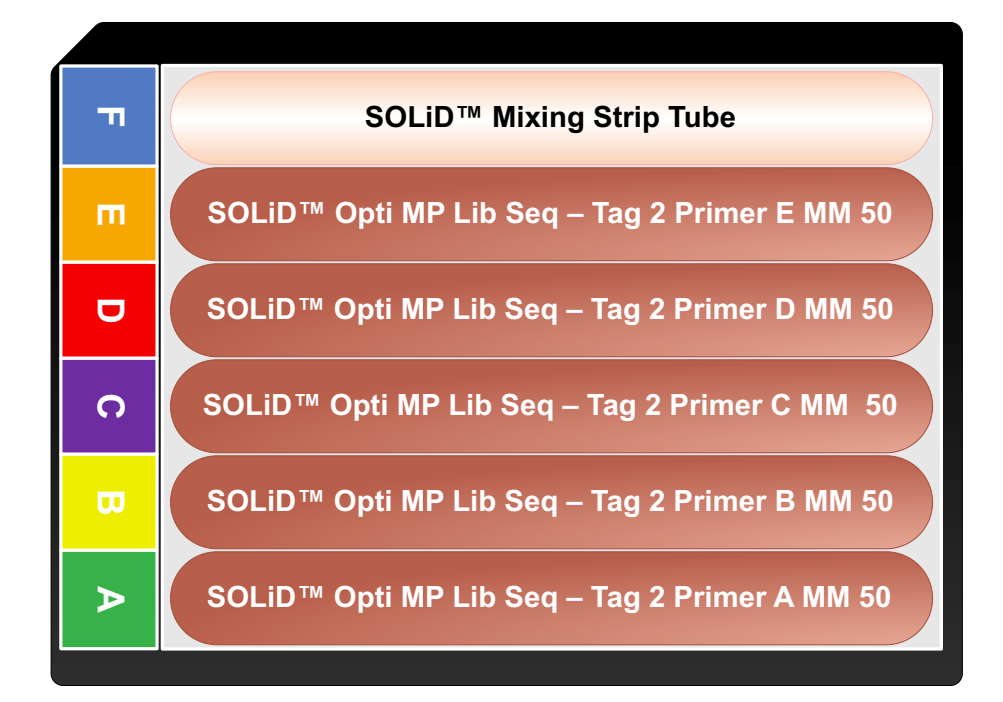

**Figure 29 Reagent strip block layout to sequence mate-paired Tag 2 (50 bp).**

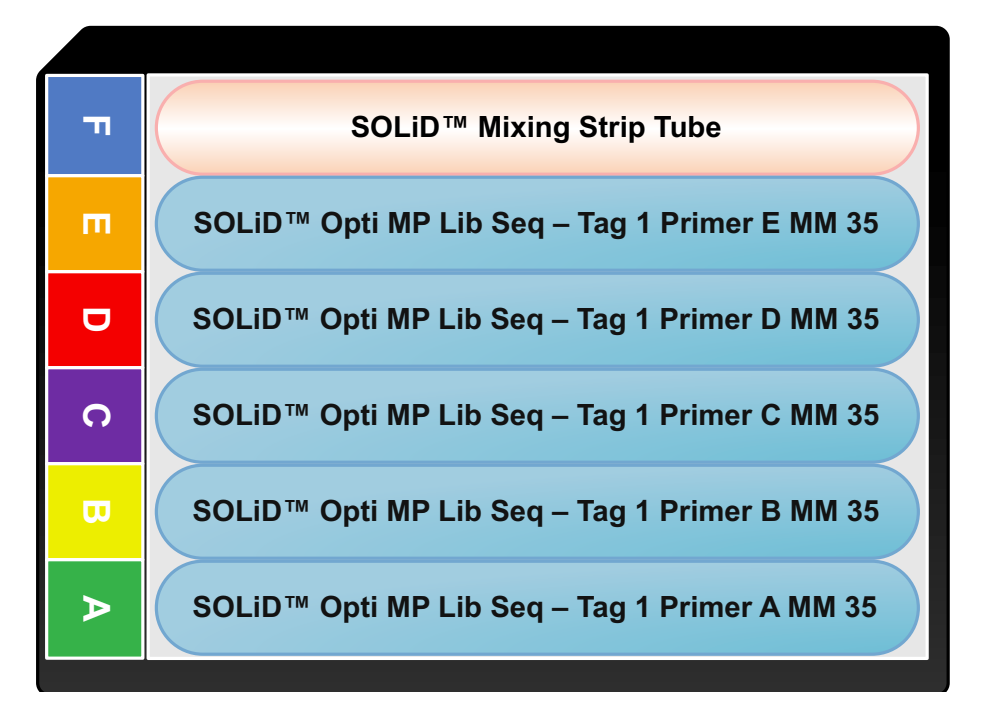

**Figure 30 Reagent strip block layout to sequence mate-paired tag 1 (35 bp).**

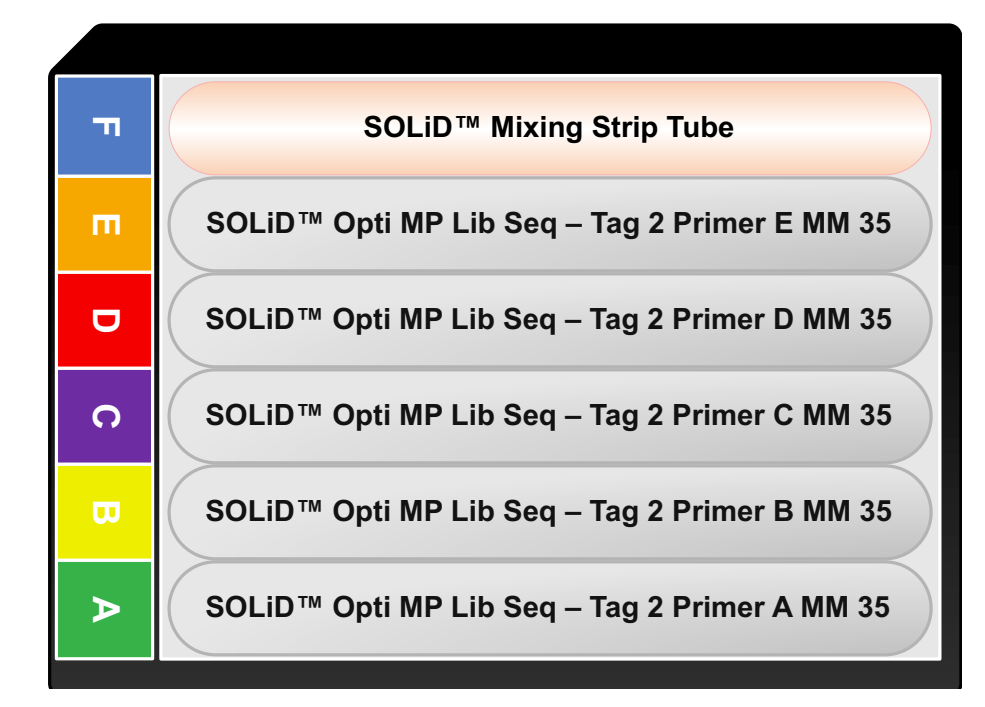

**Figure 31 Reagent strip block layout to sequence mate-paired tag 2 (35 bp).**

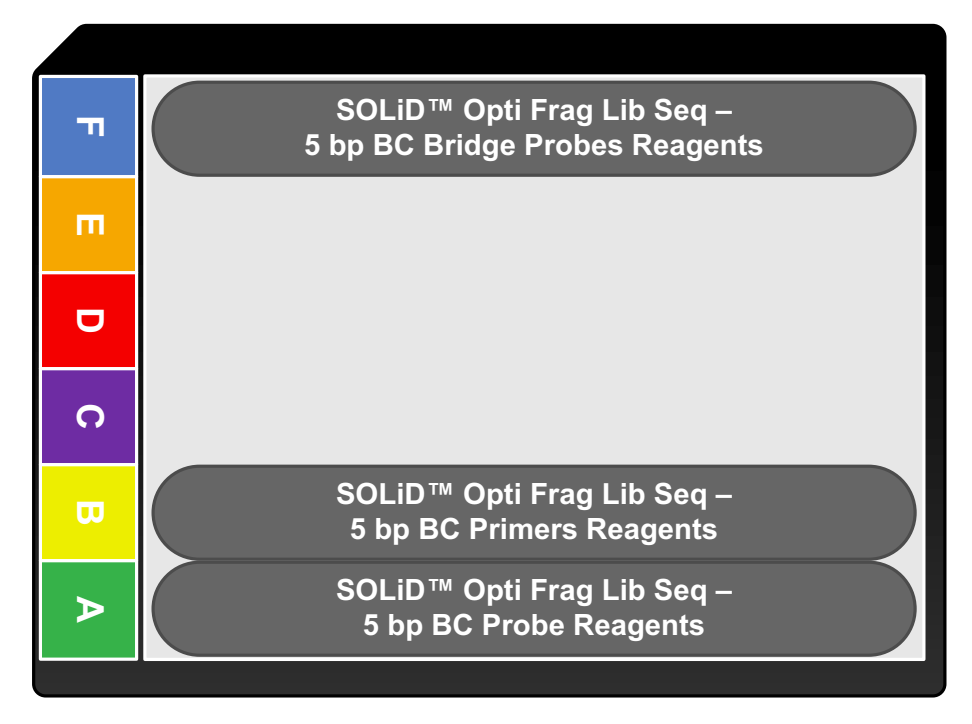

**Figure 32 Reagent strip block layout to sequence barcode (5 bp).**

**4.** Verify that the reagent strip blocks are oriented and seated properly in the chiller block. The block must engage the orientation key to fit properly. The orientation key (cut corner) is in the upper-left position when the block is placed on the instrument (see [Figure 33 on page 35\)](#page-44-0).

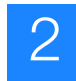

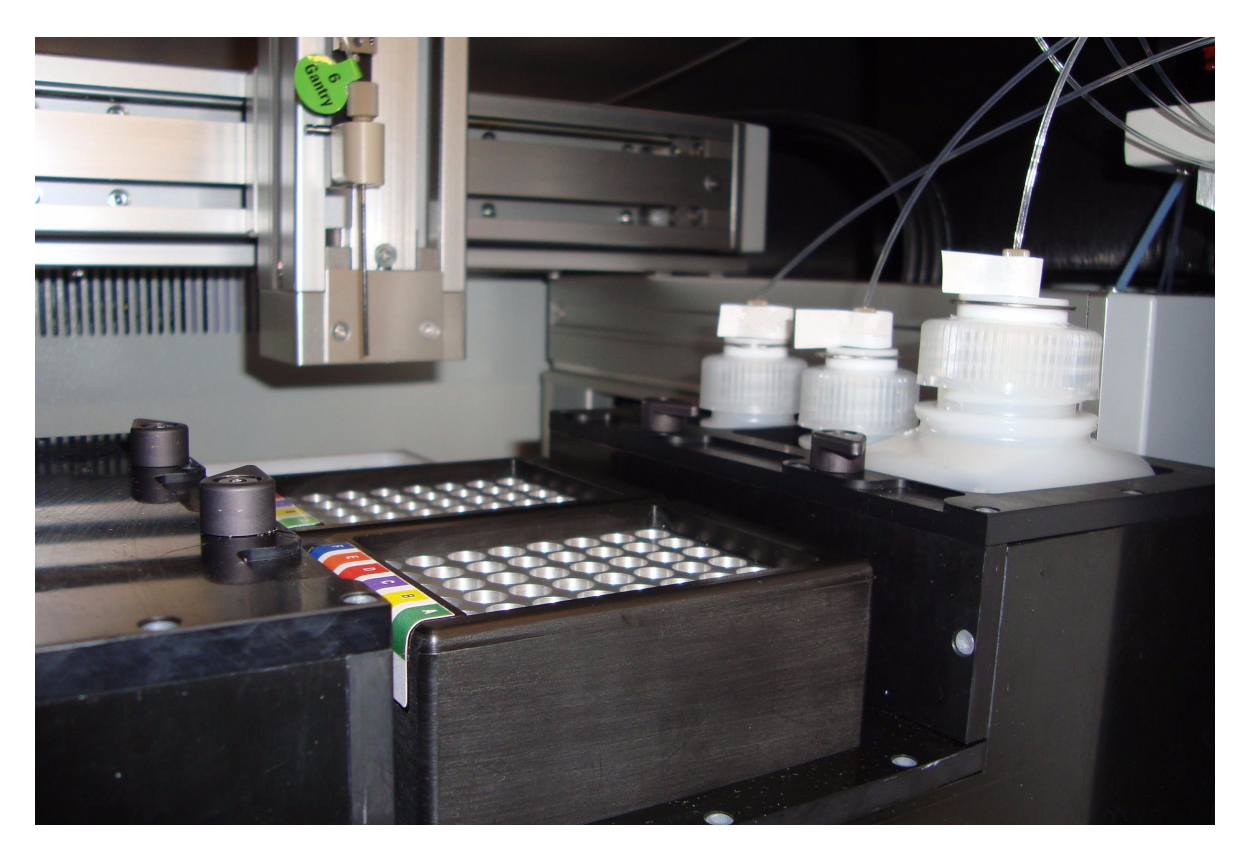

**Figure 33 The Reagent Strip Block.**

- <span id="page-44-0"></span>**IMPORTANT!** Ensure that the chiller block temperature is below 10 °C  $\mathbf{O}$ before proceeding with reagent strip installation. Under the System Status menu, select **Cooling** from the Chiller drop-down menu [\(Figure 13 on](#page-29-0)  [page 20\)](#page-29-0).
- **5.** When the temperature is less than 10 °C, place the reagents in the appropriate location in the chiller block (see Table 5 and [Figure 34 on page 36\)](#page-45-0).

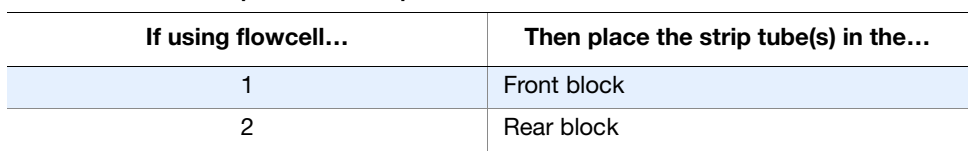

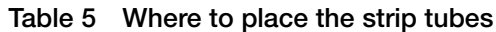

**Chapter 2**

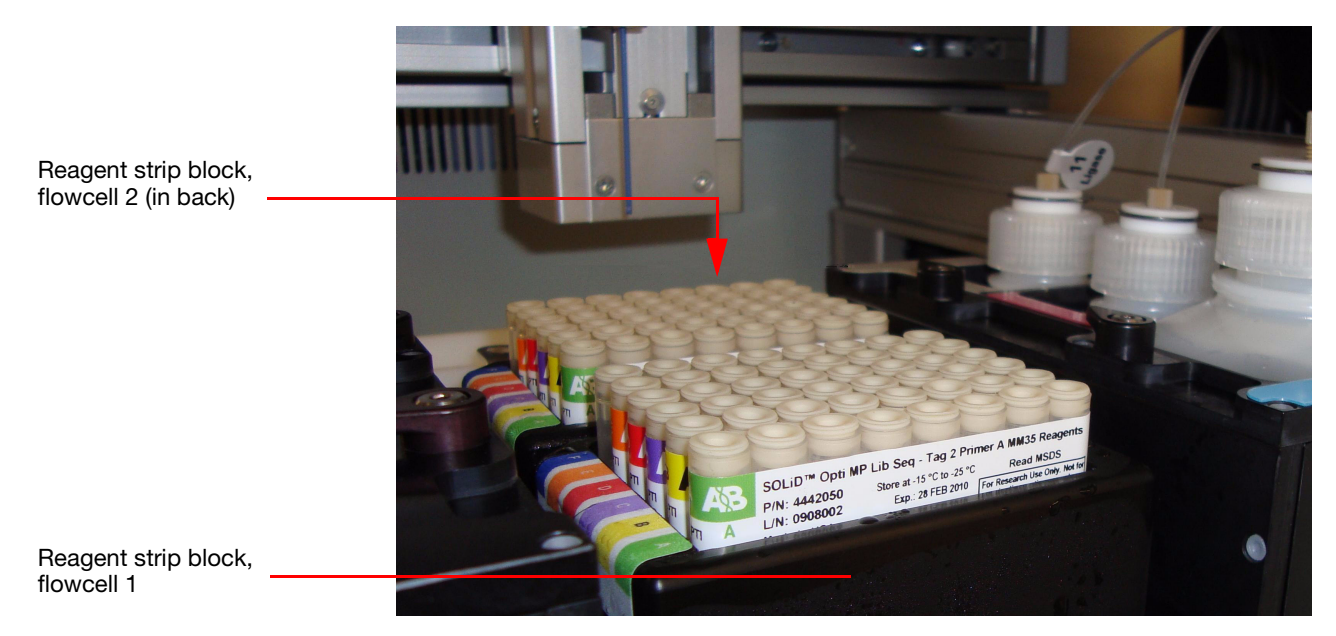

**Figure 34 Position of the sequencing reagent blocks for flowcells 1 and 2.**

- <span id="page-45-0"></span>**6.** Place the cover over the reagent strips and secure them using the cover fasteners (see Figure 35).
	- **Note:** Ensure that the top and bottom of the cover is free of splattered wet  $\mathbf{Z}$ or dry reagents (see ["Clean the reagent strip cover" on page 100](#page-109-0)).

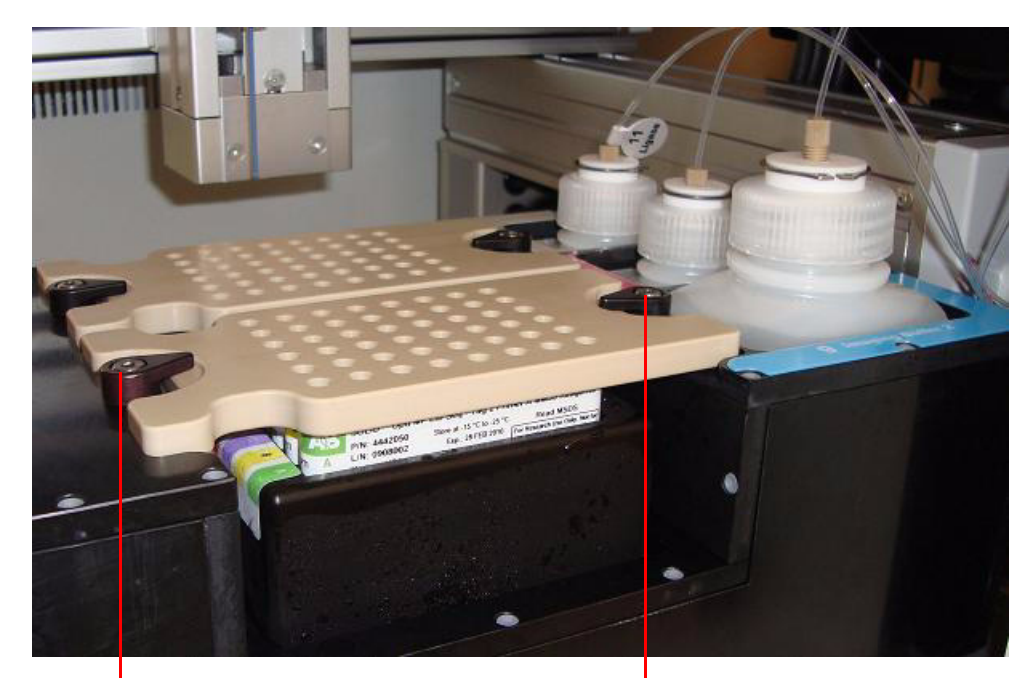

Cover fastener Cover fastener

#### **Figure 35 Securely fastened reagent strip covers.**

# Set Up, Control, and Monitor the Run

This chapter covers:

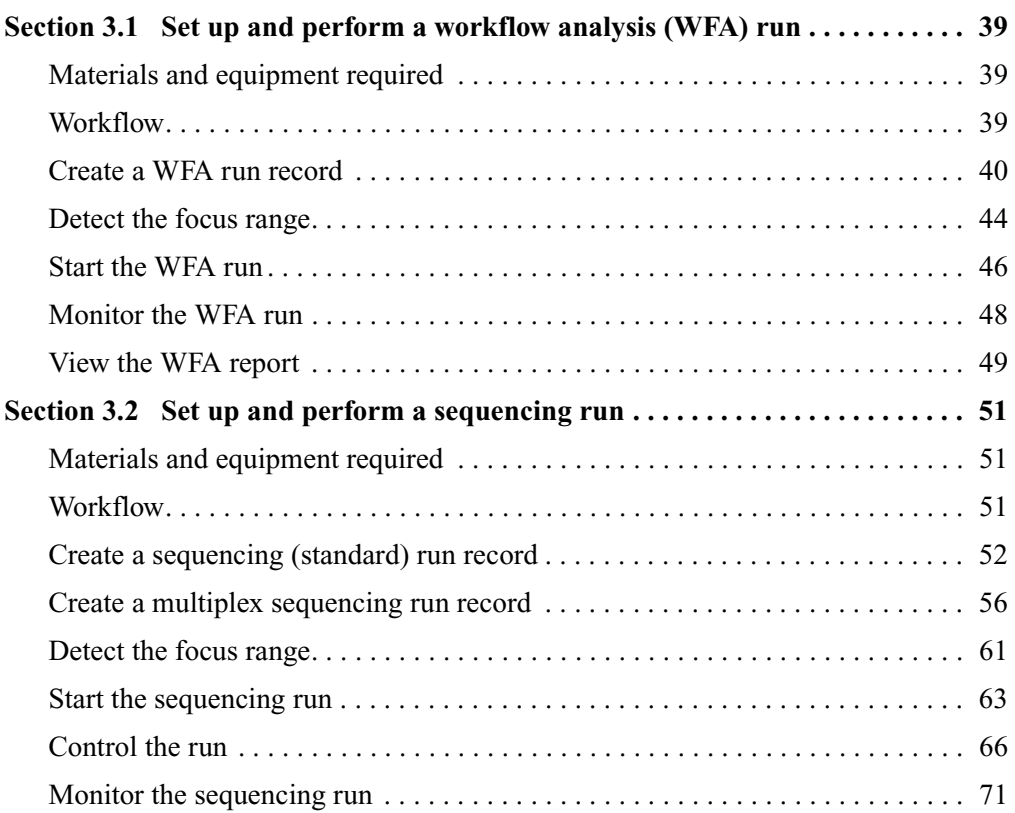

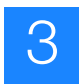

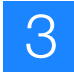

# <span id="page-48-0"></span>**Section 3.1 Set up and perform a workflow analysis (WFA) run**

# <span id="page-48-1"></span>**Materials and equipment required**

See [Appendix A on page 77](#page-86-0) for a list of equipment, kits, and consumables necessary to set up a workflow analysis (WFA) run.

### <span id="page-48-2"></span>**Workflow**

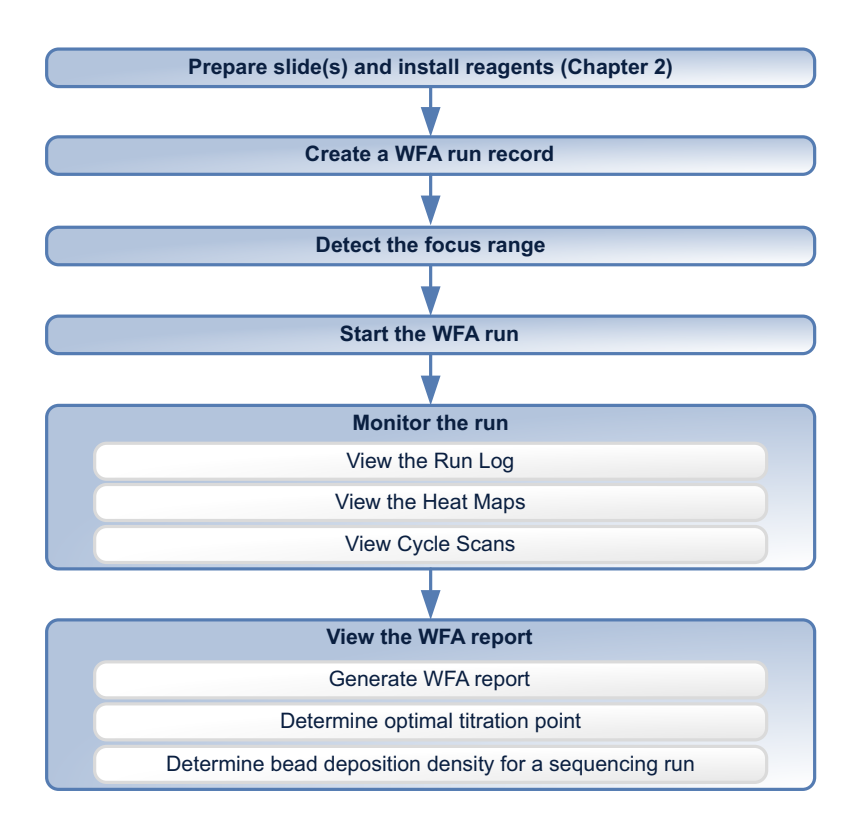

**Create a WFA run record** A WFA run record is created using the SOLiD™ Instrument Control Software (ICS). **Detect the focus range** Two methods exist for determining the focus range: automatic and manual. Users should first attempt automatic range detection. If automatic detection fails, use the manual mode. **Start the WFA run** Start the run by using the SOLiD™ Instrument Control Software. Before starting a run, you may need to remove previous data may need to ensure maximum disk space for new results.

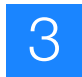

### **Monitor the run** While executing a WFA run, the instrument performs a Prescan. In a Prescan, all of the beads are labeled and their positions on the slide are recorded to derive a focal map and then they undergo a single ligation cycle. The run can be monitored through the ICS or the SETS browser by using the Run Log, Heat Map, and Cycle Scans.

Each flowcell generates a separate Run Log that records high-level events, such as fluidic modules and slide scanning. The start and stop times of these events, as well as any pauses or errors during the run, are also recorded. The Run Log is particularly useful in helping you anticipate and schedule reagent refills or troubleshoot instrument errors.

Heat maps are generated from the analysis of the focal map images and analysis of each ligation cycle. A heat map is a colorized display of a particular metric (*bead count*, *bead signal*, or *image signal*) across all the panels for a run (for definitions of the metrics, see the ["Glossary" on page 169](#page-178-0)).

For each flowcell, the corresponding Cycle Scans window provides nearly real-time feedback on initial data quality on a per-cycle basis.

**View the WFA report** You can view a WFA report in the SOLiD™ Experiment Tracking System (SETS) after the run is complete. Three important metrics are generated in the WFA report: *P2#/P1# ratio*, *On-Axis beads*, and *Titration Metric*. These metrics guide the selection of the best-performing bead population based on different titration points used in ePCR (for definitions of the metrics, see the ["Glossary" on page 169\)](#page-178-0). In general, the closer the image data points are on-axis, the higher the quality of data obtained due to good bead deposition and chemistry.

> From the WFA data, you can also estimate the bead deposition density to be used when preparing a slide for sequencing. Differences between bead concentration measured on the NanoDrop™ ND-1000 Spectrophotometer and the concentration actually detected by the bead counting algorithm on the instrument may occur. In order to maximize throughput in a SOLiD<sup>™</sup> sequencing run, a bead density of 220,000 P2-positive beads per panel is recommended.

### <span id="page-49-0"></span>**Create a WFA run record**

There are two ways to create a WFA run. The first method is to use the Run wizard (see below). The second method is to import a .txt file that contains the run definition (see ["Set up a run by importing a Run Definition file" on page 102](#page-111-0)). Importing a .txt file saves time re-entering information of a repeated run. The .txt file can be generated on an off-instrument computer.

**1.** Click **Create Runs** in the Setup task pane on the left menu pane of the ICS (see Figure 36 on page 41).

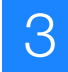

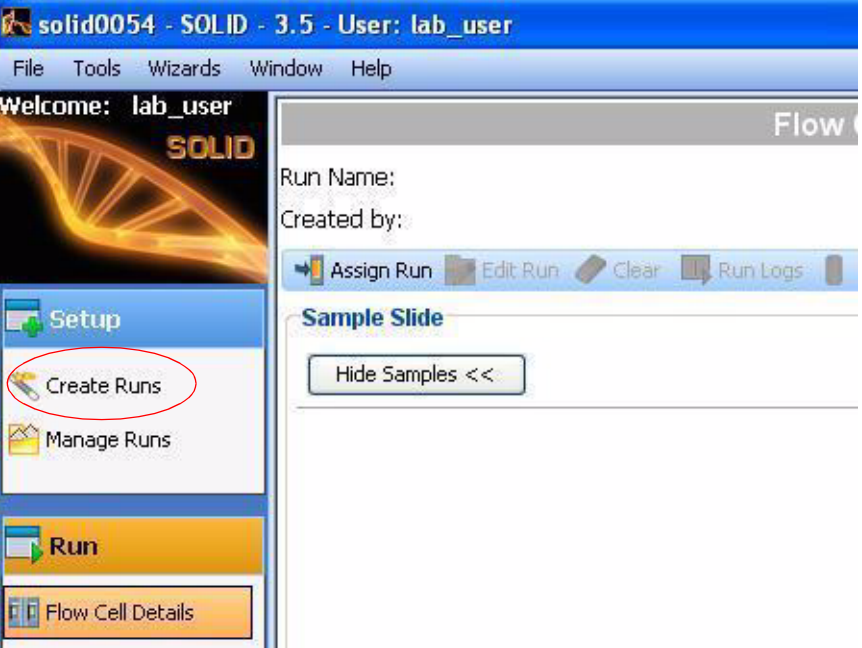

**Figure 36 Use the run wizard to create a WFA run.**

- **2.** Complete the information in the Select Run Type and Mask pane (see Figure 37 on page 42):
	- **a.** Select the **WFA** option.
	- **b.** (Optional) Type a new run name.
	- **c.** (Optional) Enter a description.
	- **d.** Ensure that the mask **4\_spot\_WFA\_mask\_sf** is selected.
	- **e.** Click **Next**.

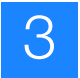

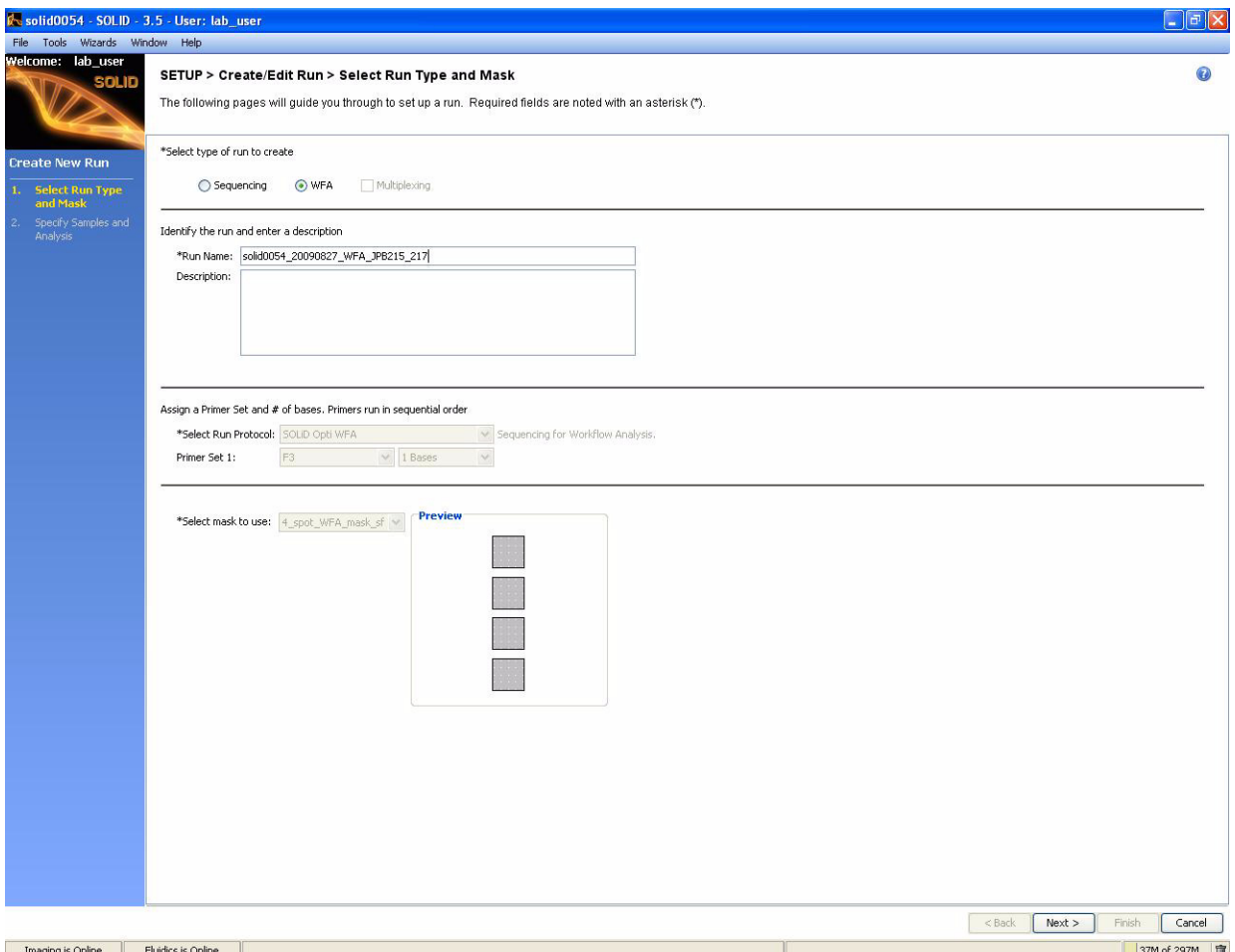

**Figure 37 Complete the information in the Select Run Type and Mask pane.**

- **3.** Complete the information in the Specify Samples and Analysis pane (see Figure 38 on page 43):
	- **a.** Assign samples to spots.
	- **b.** Click **Finish**.

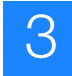

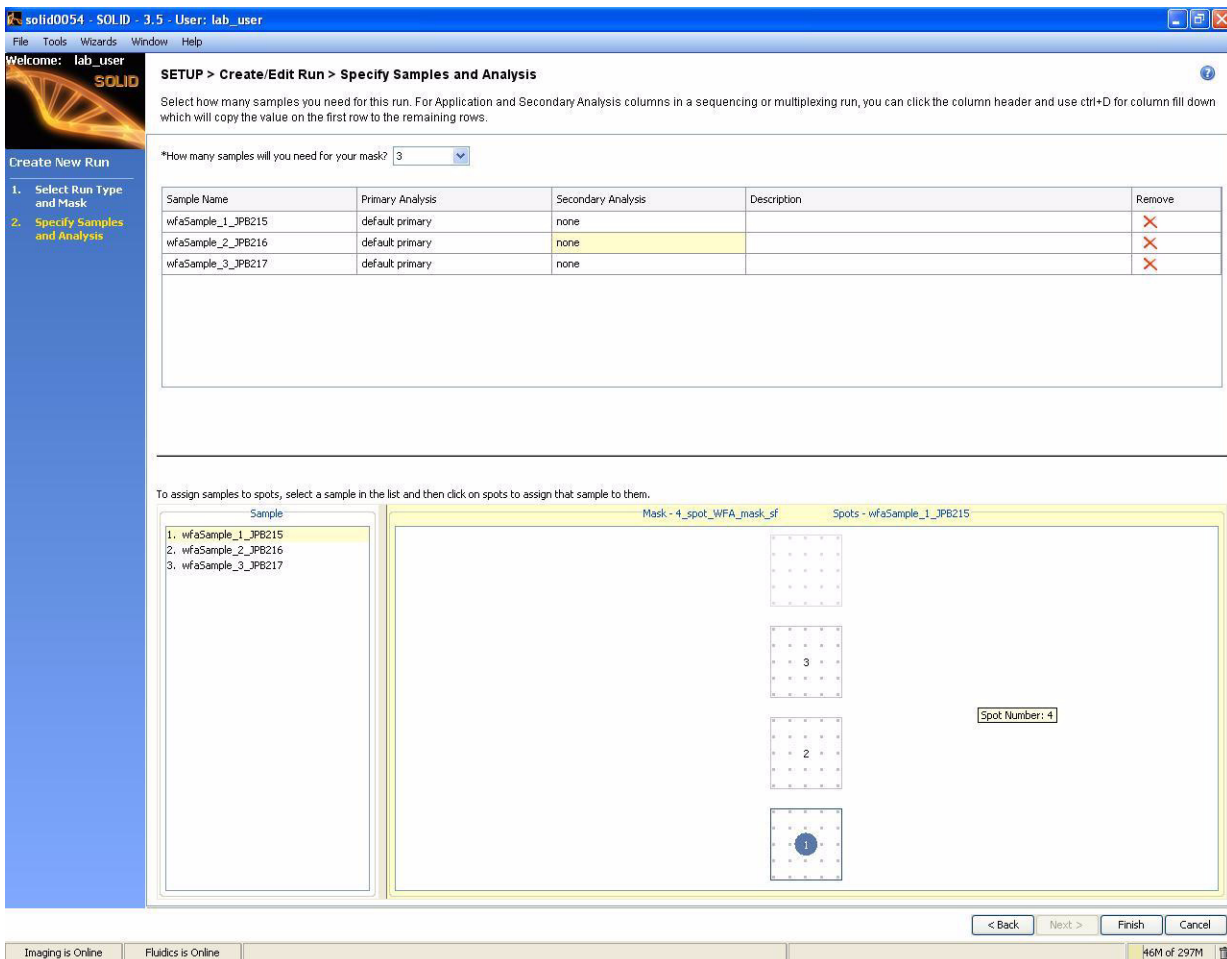

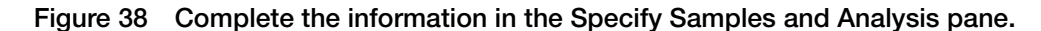

- **4.** Choose either to assign a run to a flowcell for immediate use or to store the run in the instrument database for later use, then click **OK**.
- **5.** To assign a run previously saved to the database:
	- **a.** Click on **Manage Runs** in the task pane.
	- **b.** Click the run, then select **Assign to Flowcel**l.
	- **c.** Choose a flowcell, then click **OK**.
- **6.** (Optional) Repeat the above steps for the other flowcell if performing a WFA run on a second slide.

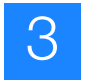

### <span id="page-53-0"></span>**Detect the focus range**

- **Note:** If automatic focus range detection fails, determine the focus range manually (see ["Manually find the focus range" on page 103](#page-112-0)).
- **1.** Close the front doors of the SOLiD<sup>™</sup> 3 Plus Analyzer. Open the Imager window by choosing **Windows Imaging System**.
- **2.** Select **Tools Detect Focusing Range**.
- **3.** In the focusing range dialog, specify the stage template file by entering the name directly or by clicking the **Browse** button to navigate to a suitable one (see Figure 39). The stage template must match the slide in the target flowcell(s). If you created a run from the ICS, then select the file **imagingMap.STG** from the subdirectory in C:\Runs whose name matches the name of the run (for example, select C:\Runs\Solid0327\_20081209\_2\_Oct\_Test\imagingMap.STG).

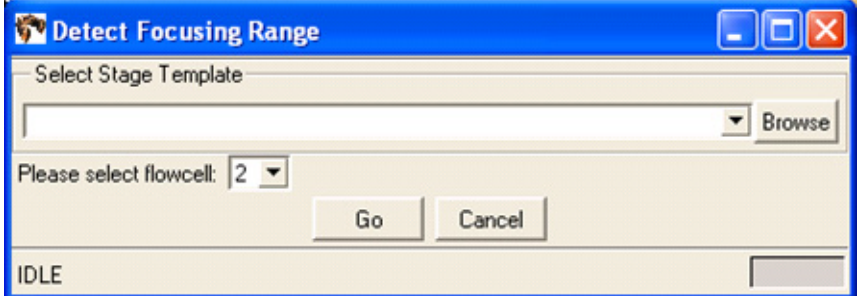

#### **Figure 39 Detect Focusing Range dialog.**

**4.** Select the flowcell using the drop-down menu, then press **Go**. The Imager works for several minutes while it determines the range. The blue progress bar indicates how close it is to completion (see Figure 40). You can also click **Cancel** so that the Imager aborts the ranging operation.

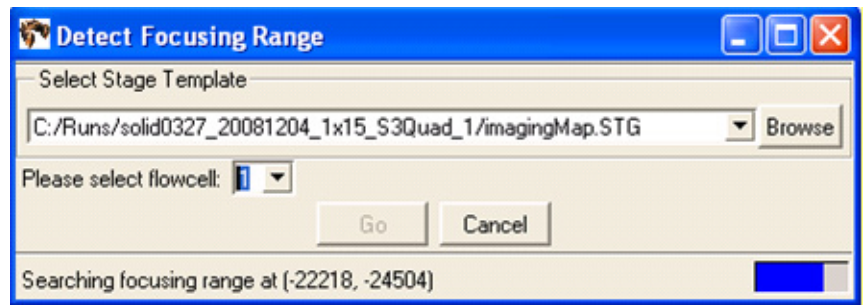

**Figure 40 Detect Focusing Range Dialog while detection in progress.**

**5.** When the Imager is done, a dialog appears (see [Figure 41 on page 45\)](#page-54-0). Click **Yes** if you want to replace the values in the local settings file. Click **No** if you want the Imager to discard the newly calculated focus range.

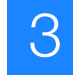

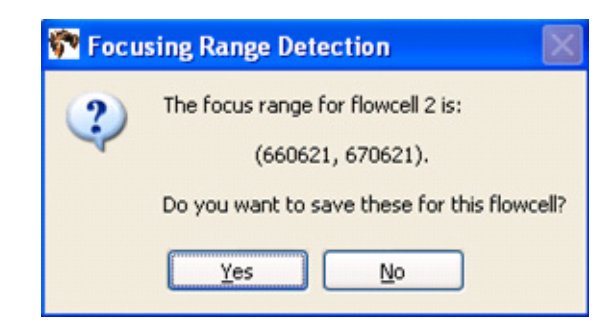

**Figure 41 Confirm that you want to replace the local settings file.**

- <span id="page-54-0"></span>**6.** Verify the validity of the newly calculated focus range by taking images at random locations.
	- **IMPORTANT!** You should see images of beads, ensuring that the algorithm  $\Omega$ was able to focus on the beads and not on other artifacts (see [Figure 42\)](#page-54-1). If you do not see bead images or if you see out-of-focus bead images, set the focus range manually (see ["Manually find the focus range" on page 103\)](#page-112-0).

<span id="page-54-1"></span>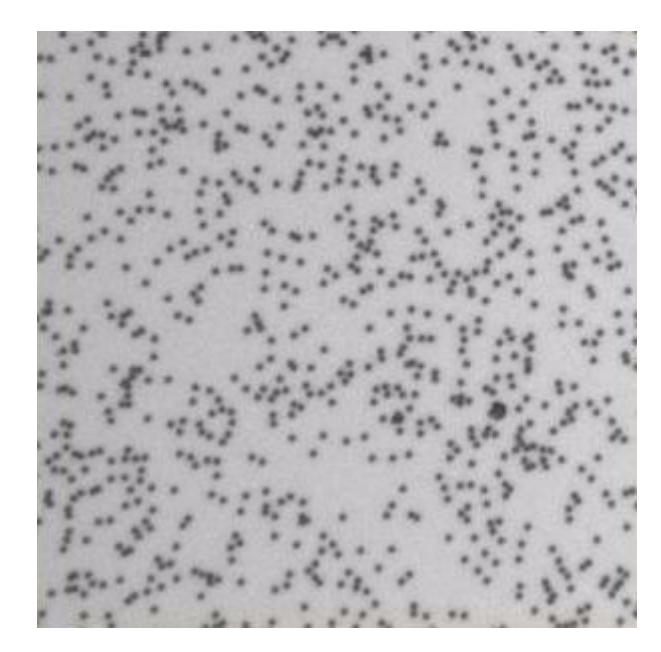

**Figure 42 Beads in focus.**

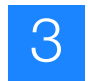

### <span id="page-55-0"></span>**Start the WFA run**

- **1.** Click **Start Run**.
- **2.** If there is not enough room to store the data, the Start Run dialog appears (see [Figure 43\)](#page-55-1). Choose the appropriate option (see [Table 6\)](#page-55-2).

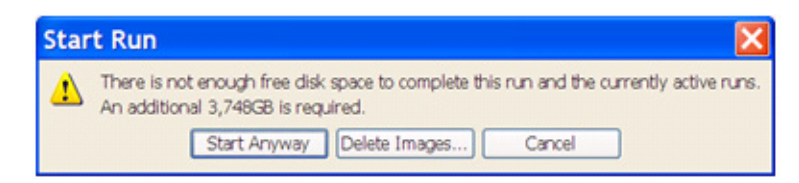

<span id="page-55-1"></span>**Figure 43 This Start Run dialog appears if there is not enough room to store data for the run.**

#### <span id="page-55-2"></span>**Table 6 Options for managing disk space**

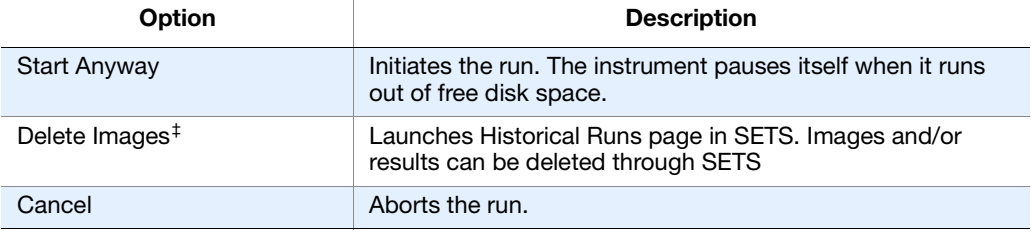

‡ For more information on creating more available disk space, see the *Applied Biosystems SOLiD™ SETS Software v3.5 Getting Started Guide* (PN 4444007).

- **IMPORTANT!** Before deleting any images, ensure that data analysis from the  $\Omega$ previous run is satisfactory and complete. For more information, refer to the *Applied Biosystems SOLiD™ SETS Software v3.5 Getting Started Guide* (PN 4444007).
- **3.** After the run has been initiated, you can click the **Run Log**, **Cycle Scans**, and **Heat Map** buttons located at the top of the appropriate flowcell panel to learn more information about the current run (see Figure 44 on page 47).

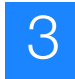

| Sa solid0419 - SOLID - 3.5 - User: lab_user                     |                                                                                                    |                                   |                                                                 |                                                                                   |                                   | $ \sigma$ $\times$     |  |
|-----------------------------------------------------------------|----------------------------------------------------------------------------------------------------|-----------------------------------|-----------------------------------------------------------------|-----------------------------------------------------------------------------------|-----------------------------------|------------------------|--|
| Wizards Window Help<br>Féo<br>Tools<br>Welcome: <b>Lab_user</b> |                                                                                                    | Flow Cell 1                       |                                                                 |                                                                                   | Flow Cell 2                       |                        |  |
| SOLID                                                           | Complete<br>Run Name: sold0419 20090904 WFA FC1 DH15<br>$\bf \bm \omega$<br>Created by: lab_user<br>will Assign Run Life Edit Run O Clear Lis Run Logs   Heat Map<br><b>MAIN</b> |                                   |                                                                 | Complete<br>Run Name: sold0419 20090904 WFA FC2 DH16                              |                                   |                        |  |
|                                                                 |                                                                                                    |                                   |                                                                 | Created by: lab_user                                                              |                                   |                        |  |
| <b>Setup</b>                                                    | <b>Sample Slide</b>                                                                                                    |                                   |                                                                 | Mill Assign Run Middle Run & Clear Ely Run Logs   Heat Map<br><b>Sample Slide</b> |                                   | <b>TOBALLY</b>         |  |
| Create Runs                                                     | Show Samples >>                                                                                                    | 3 Samples -in- 4_spot_WFA_mask_sf |                                                                 | Show Samples >>                                                                   | 3 Samples -in- 4_spot_WFA_mask_sf |                        |  |
| Manage Runs                                                     |                                                                                                    |                                   |                                                                 |                                                                                   |                                   |                        |  |
|                                                                 |                                                                                                    |                                   |                                                                 |                                                                                   |                                   |                        |  |
| Run                                                             |                                                                                                    |                                   |                                                                 |                                                                                   |                                   |                        |  |
| <b>E E</b> Flow Cell Details                                    |                                                                                                    |                                   |                                                                 |                                                                                   |                                   |                        |  |
|                                                                 |                                                                                                    |                                   |                                                                 |                                                                                   |                                   |                        |  |
|                                                                 |                                                                                                    |                                   |                                                                 |                                                                                   |                                   |                        |  |
| <b>C Cycle Scan</b>                                             |                                                                                                    |                                   |                                                                 |                                                                                   |                                   |                        |  |
| Flow Cell 1                                                     |                                                                                                    |                                   |                                                                 |                                                                                   |                                   |                        |  |
| Flow Cell 2/                                                    |                                                                                                    |                                   |                                                                 |                                                                                   |                                   |                        |  |
|                                                                 |                                                                                                    |                                   |                                                                 |                                                                                   |                                   |                        |  |
|                                                                 |                                                                                                    |                                   |                                                                 |                                                                                   |                                   |                        |  |
|                                                                 | Protocol                                                                                                    |                                   |                                                                 | Protocol                                                                          |                                   |                        |  |
| $\blacktriangleleft$                                            | C SOLID Opti WFA                                                                                                    | F3                                | 1 bases                                                         | SOLID Opti WFA                                                                    | F3                                | 1 bases                |  |
|                                                                 | Pre-Scan                                                                                                    |                                   |                                                                 | Pre-Scan                                                                          |                                   |                        |  |
|                                                                 | F3                                                                                                    |                                   |                                                                 | F3                                                                                |                                   |                        |  |
| $\boldsymbol{v}$<br><b>System Status</b>                        |                                                                                                    |                                   |                                                                 |                                                                                   |                                   |                        |  |
| Prime Buffer Line:                                              |                                                                                                    |                                   |                                                                 |                                                                                   |                                   |                        |  |
| Prime                                                           |                                                                                                    |                                   |                                                                 |                                                                                   |                                   |                        |  |
| Chiler: 4.0 C                                                   |                                                                                                    |                                   |                                                                 |                                                                                   |                                   |                        |  |
| Cooling v                                                       |                                                                                                    |                                   |                                                                 |                                                                                   |                                   |                        |  |
| Lamp: 306 hrs<br>on y                                           | Fluidos                                                                                                    |                                   | Imaging<br>Run Control                                          | <b>Fluidics</b>                                                                   |                                   | Imaging<br>Run Control |  |
| Reset                                                           | Run Completed                                                                                                    |                                   |                                                                 | Run Completed                                                                     |                                   |                        |  |
| Door: Closed-Unlocked En                                        | B. Sart Run                                                                                                    | Complete                          | <b>Les Load Flowcel</b>                                         | <b>B</b> Start Run                                                                | Complete                          | ing Load Flowcell      |  |
| <b>A</b> Lock Doors                                             |                                                                                                    |                                   | Gear Flowcel                                                    |                                                                                   |                                   | Clear Flowcel          |  |
|                                                                 |                                                                                                    |                                   |                                                                 |                                                                                   |                                   |                        |  |
| Imaging is Online                                               | <b>Fluidics is Online</b>                                                                                                    |                                   |                                                                 |                                                                                   |                                   | 62M of 297M            |  |
| <b><i>is start</i></b><br>c                                     | 20090821_Inst<br>$\bullet$                                                                                                    | Template Bead                     | <b>D</b> 3 Windows Ex $\rightarrow$ $\frac{1}{2}$ 2 SSH, Telret | Q2 poAdmin III<br><b>By direction very</b>                                        | Pa sold0419 - SOL                 | 3 图 电 0 11:03 AM       |  |

**Figure 44 How to learn more about the current run.**

**IMPORTANT!** Do not disturb the SOLiD™ 3 Plus Analyzer while in operation and do not open the flowcell during a pause in the run. Significant perturbations (for example, opening system parts, vibrations) during the run is detrimental to the results.

# <span id="page-57-0"></span>**Monitor the WFA run**

- **Note:** To monitor the run remotely, use SETS from any computer to connect to the networked instrument [refer to the *Applied Biosystems SOLiD™ SETS Software v3.5 Getting Started Guide* (PN 4444007)]. If desired, set up e-mail notification regarding the instrument run and system information using SETS (refer to the Applied Biosystems *SOLiD™ SETS Software v3.5 Getting Started Guide*).
- **View the run log 1.** Click **Run Log** located at the top right corner of the flowcell panel. A dialog box opens, describing a series of instrument events.
	- **2.** After you finish viewing the Run Log, click **Close**, located at the bottom of the Run Log window.
- **View heat maps 1.** To view the heat map showing bead densities found in the focal map images, click **Heat Map** located at the top right-hand corner of the flowcell panel (see Figure 44 on page 47).
	- **2.** Look for:
		- Uniform deposition of beads on the slide.
		- The actual average bead deposition density/panel value being similar in value to the targeted average bead deposition density/panel of 25,000 beads/panel for WFA run. A large number of missing panels could indicate a deposition problem.
		- **Note:** The heat map may not immediately be available after the completion of the Prescan. The software must process all the images collected during the Prescan before the heat map is available. This process may take up to 30 minutes, depending on the number of panels imaged.
	- **3.** After you finish viewing the Heat Map, click **Close** located at the bottom of the Heat Map window.
- **View cycle scans 1.** Select the appropriate flowcell (**Flow Cell 1** or **Flow Cell 2**) in the Cycle Scan menu on the task bar on the left.
	- **Note:** Details regarding which parameters to monitor are described in the sequencing run section (see ["Monitor the sequencing run" on page 71\)](#page-80-0).
	- **2.** Click the heat map link to view the heat map for that cycle (see [Figure 68 on](#page-83-0)  [page 74\)](#page-83-0).
- 3
- **3.** Left-click any square panel on the heat map to open the panel browser window. The panel browser allows you to view the focal map and the image for each fluorescent dye signal (see [Figure 69 on page 75\)](#page-84-0).
- **4.** After you finish viewing the Cycle Scans, close the Cycle Scans window.
	- **Note:** If the WFA run appears problematic, you can: (1) Allow the run to continue and troubleshoot after the run or (2) pause the run and troubleshoot. Consult an Applied Biosystems SOLiD™ Field Applications Specialist.

### <span id="page-58-0"></span>**View the WFA report**

#### **Generate the WFA report**

The WFA report is automatically generated and available in SETS when the WFA run finishes (see Figure 45). Refer to the *Applied Biosystems SOLiD™ SETS Software v3.5 Getting Started Guide* (PN 4444007).

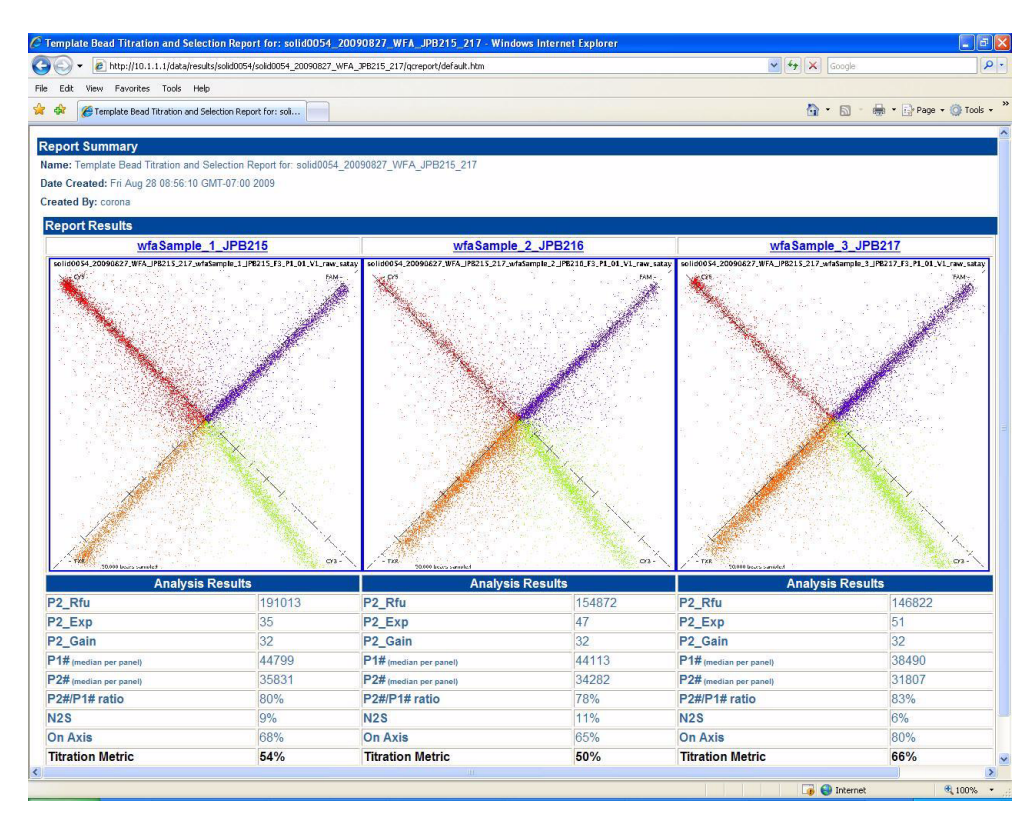

**Figure 45 One WFA report for a single 4-well slide displayed in SETS.**

#### **Determine the optimal titration point**

Determine which titration has the highest titration metric. This titration is the optimal titration point.

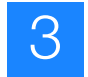

#### **Determine the bead deposition density for a sequencing run**

**1.** Calculate the concentration of P2-positive beads using the formula below, where *X* is the volume of templated beads used for the WFA sample (equivalent to 15 million beads) and *P2#* is given by the WFA report:

$$
X \mu L = \frac{15 \times 10^6 \text{ beads}}{\# \text{ beads}/\mu L \text{ (according to NanoDrop}^{\text{TM}})}
$$
  
Y P2-positive beads/ $\mu L = \frac{P2\# \text{ beads}/\text{panel} \times 426 \text{ panels}}{X \mu L}$ 

#### **Example:**

For a sample with a concentration of 500,000 beads/μL measured by NanoDrop™ ND-1000, where the WFA report indicates a P2# value of 20,000 beads/panel.

 $X$ μL =  $\frac{15 \times 10^6 \text{ beads}}{500,000 \text{ beads}/\mu\text{L}}$  = 30 μL **Y** P2-positive beads/ $\mu$ L =  $\frac{20,000 \text{ beads/panel} \times 426 \text{ panels}}{30 \text{ }\mu}$ 

$$
= 284,000 P2-positive beads/\mu L
$$

- **2.** Use the calculated concentration in place of the value determined by the NanoDrop™ ND-1000 Spectrophotometer for more accurate deposition densities when preparing slides for sequencing. It is recommended you use this resulting calculated bead concentration to determine the volume of beads for deposition.
- **3.** Then, multiply that volume by 120% to calculate the volume of beads for deposition.
	- **Note:** The 20% overage has been estimated empirically and is attributable to bead loss during washing and bead deposition steps. The overage factor may be adjusted by individual operators based on their experiences.

 $Z \mu L$  bead solution =  $-$ Desired # P2-positive beads to be deposited

$$
Y P2
$$
-positive beads/µL

#### **Example:**

For a sample with a concentration of 284,000 P2-positive beads/μL to be deposited in one well of an 8-well SOLiD™ Deposition Chamber at a density of 220,000 beads/panel.

 $Z \mu L$  bead solution =  $-$ 41 million P2-positive beads 284,000 P2-positive beads/uL  $- x 120%$ 

= 173 μL bead solution

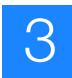

# <span id="page-60-0"></span>**Section 3.2 Set up and perform a sequencing run**

### <span id="page-60-1"></span>**Materials and equipment required**

See [Appendix A on page 77](#page-86-0) for a list of equipment, kits, and consumables necessary to set up a sequencing run.

# <span id="page-60-2"></span>**Workflow**

**Create a**

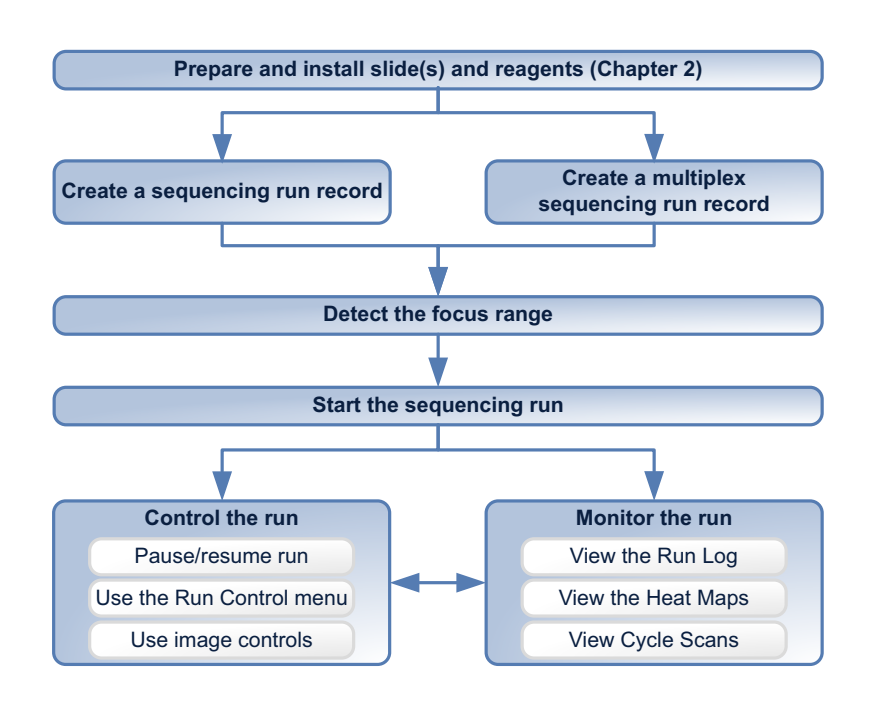

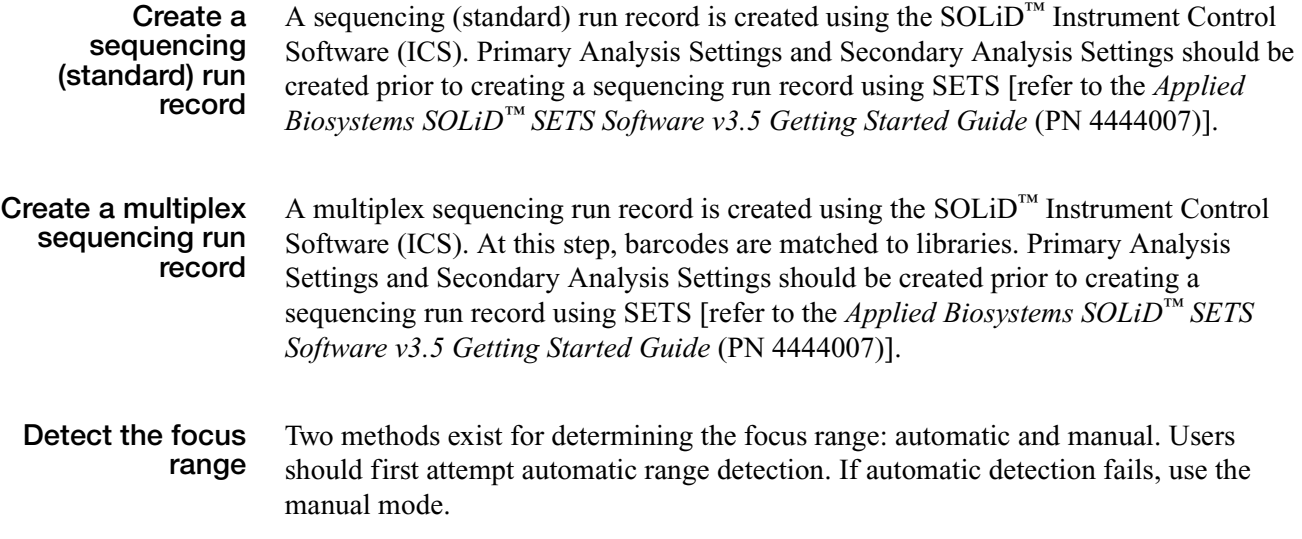

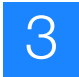

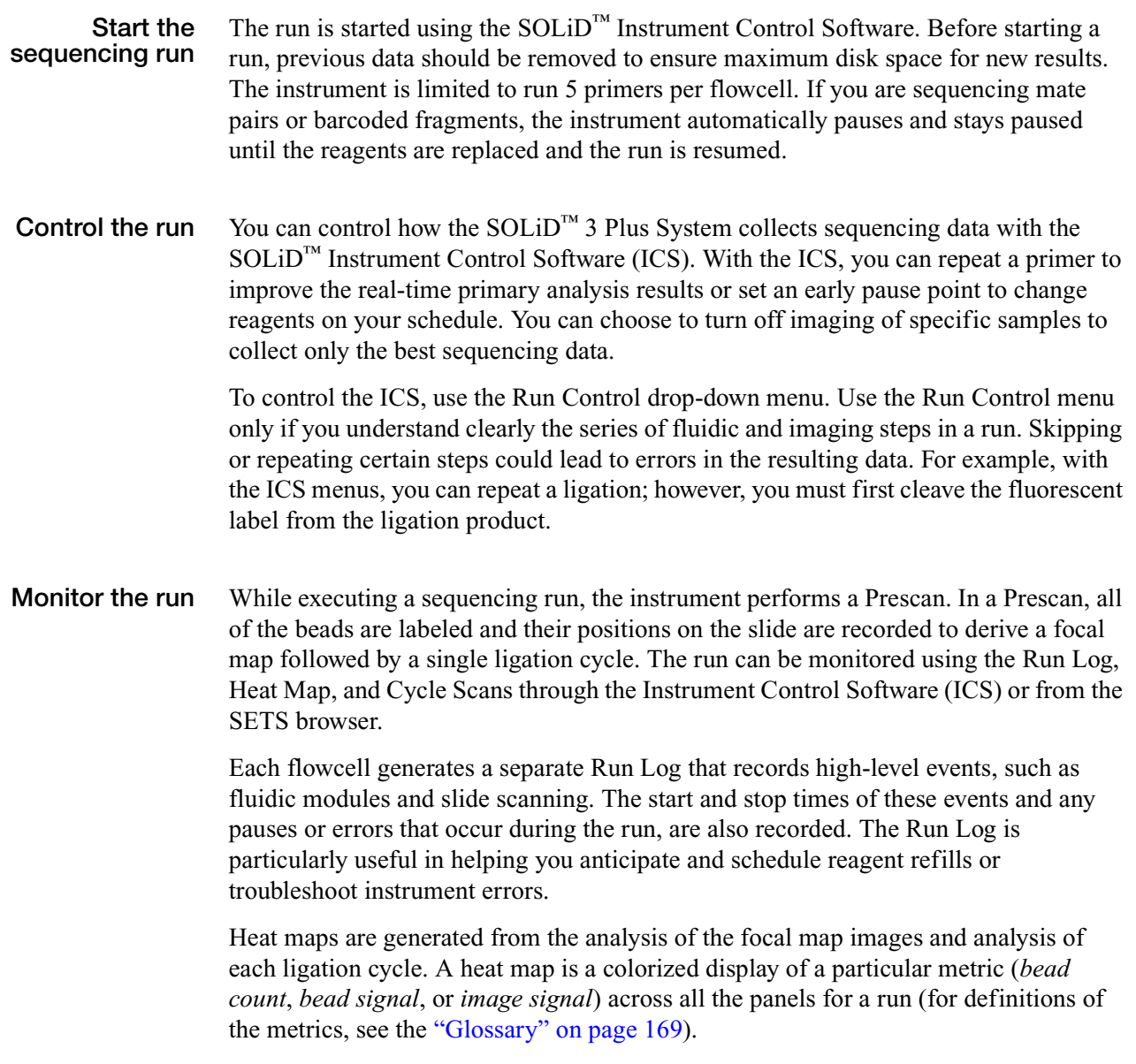

For each flowcell, the corresponding Cycle Scans window provides nearly real-time feedback on initial data quality on a per-cycle basis.

### <span id="page-61-0"></span>**Create a sequencing (standard) run record**

**Note:** For instructions to set up a multiplex sequencing run record, go to the  $\sum_{i=1}^{n}$ next section ["Create a multiplex sequencing run record" on page 56](#page-65-0).

There are two ways to create a sequencing run. The first method is to use the Run wizard (see below). The second method is to import a .txt file that contains the run definition (see ["Set up a run by importing a Run Definition file" on page 102](#page-111-0)). It saves time re-entering information of a repeated run. This file can be generated on an offinstrument computer.

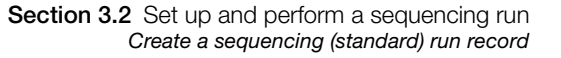

**1.** Click **Create Runs** in the Setup task pane on the left menu pane of the ICS (see Figure 46).

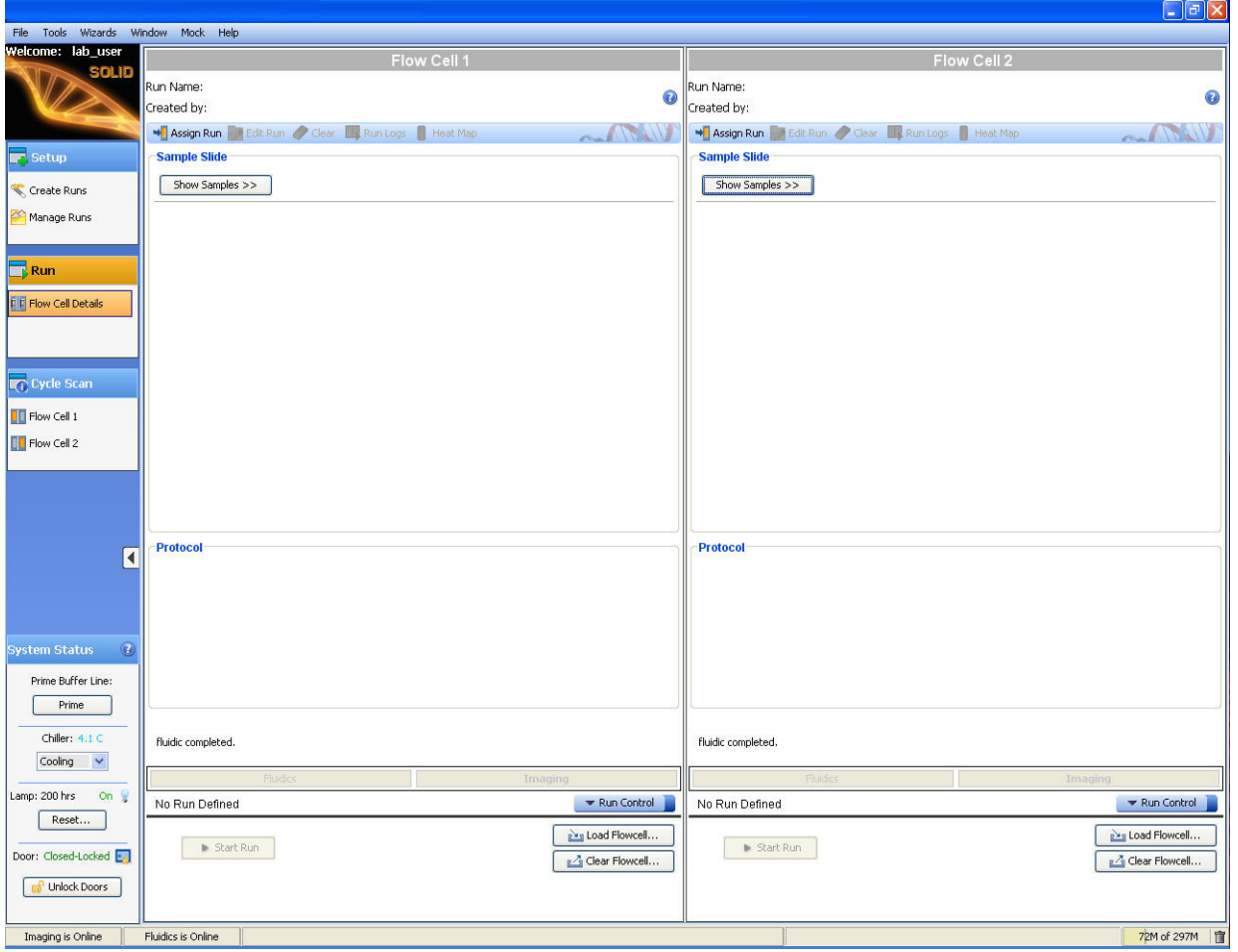

**Figure 46 Use the run wizard to create a sequencing run.**

- **2.** Complete the information in the Select Run Type and Mask pane (see Figure 47 on page 54):
	- **a.** Select the **Sequencing** option.
	- **b.** (Optional) Type a new run name.
	- **c.** (Optional) Enter a description.
	- **d.** Ensure that the Run Protocol is set to **SOLiD Opti**.
	- **e.** Select Primer Set 1 and Primer Set 2.
		- If sequencing a fragment library, leave **F3** as Primer Set 1.

3

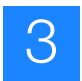

- If sequencing a mate-paired library, select **R3** as Primer Set 1 and **F3** for Primer Set 2.
	- **IMPORTANT!** R3 tag must be run *first* in a mate-paired sequencing run. The reagent strips for the F3 tag do not contain Focal Map reagents.
- **f.** Enter read lengths for Primer Set 1, and if used, 2. A typical read length is 35 to 50 bases.
- **g.** Select the appropriate mask to use.
- **h.** Click **Next**.
	- $\sum_{i=1}^{\infty}$ **Note:** If a message window appears during these steps, then continue setting up run as indicated. If a message remains after all selections have been made, correct the entries before clicking **Next**.

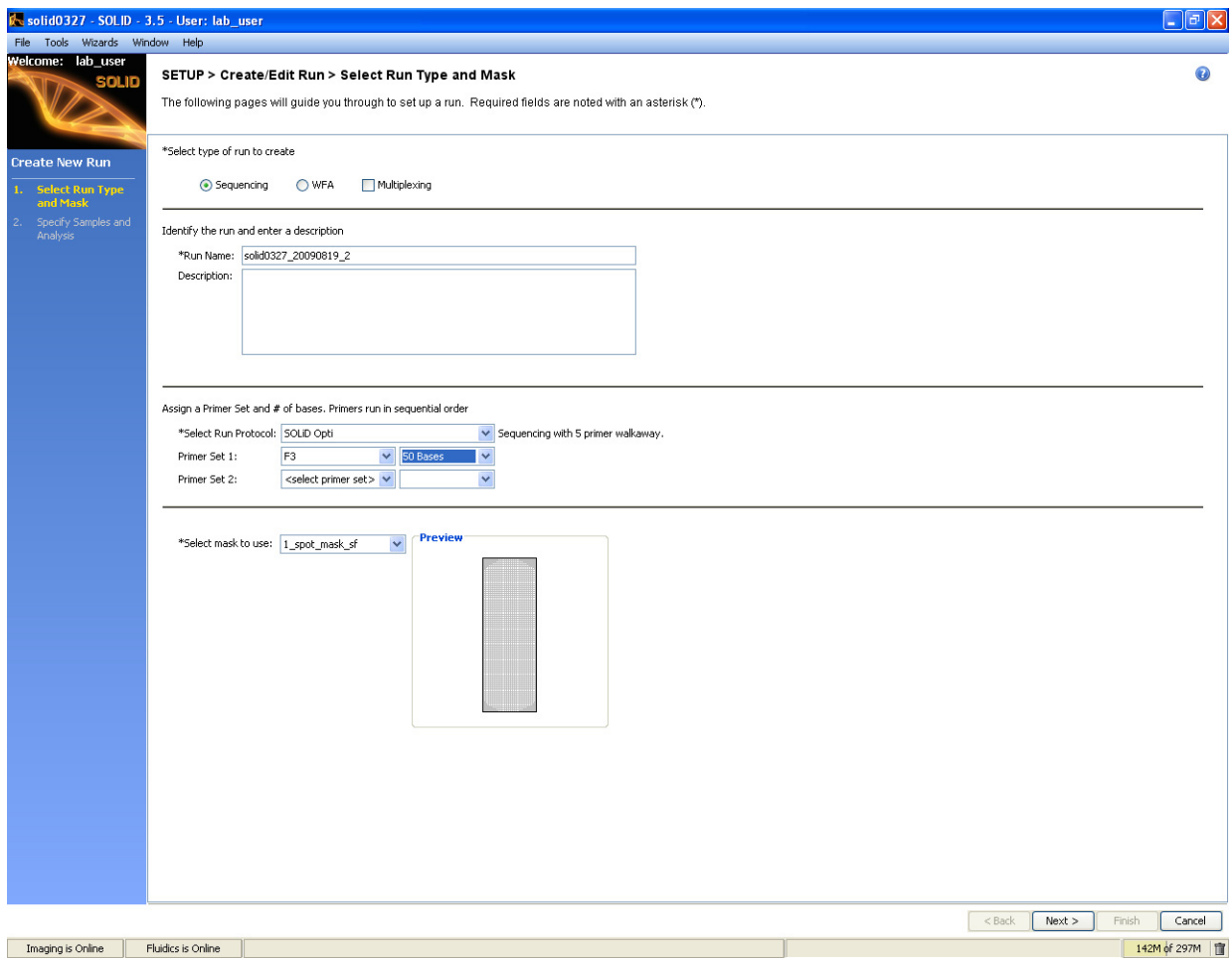

**Figure 47 Complete the information in the Select Run Type and Mask pane.**

**3.** Complete the information in the Specify Samples and Analysis pane (see Figure 48 on page 55):

- 3
- **a.** Select the number of samples that will be used in the run. If a single sample will be run in multiple spots of the same slide, it counts as only one sample. Otherwise, the number of samples typically matches the number of spots on the mask.
- **b.** (Optional) Edit the Sample Name, Library, Analysis settings, and Description.

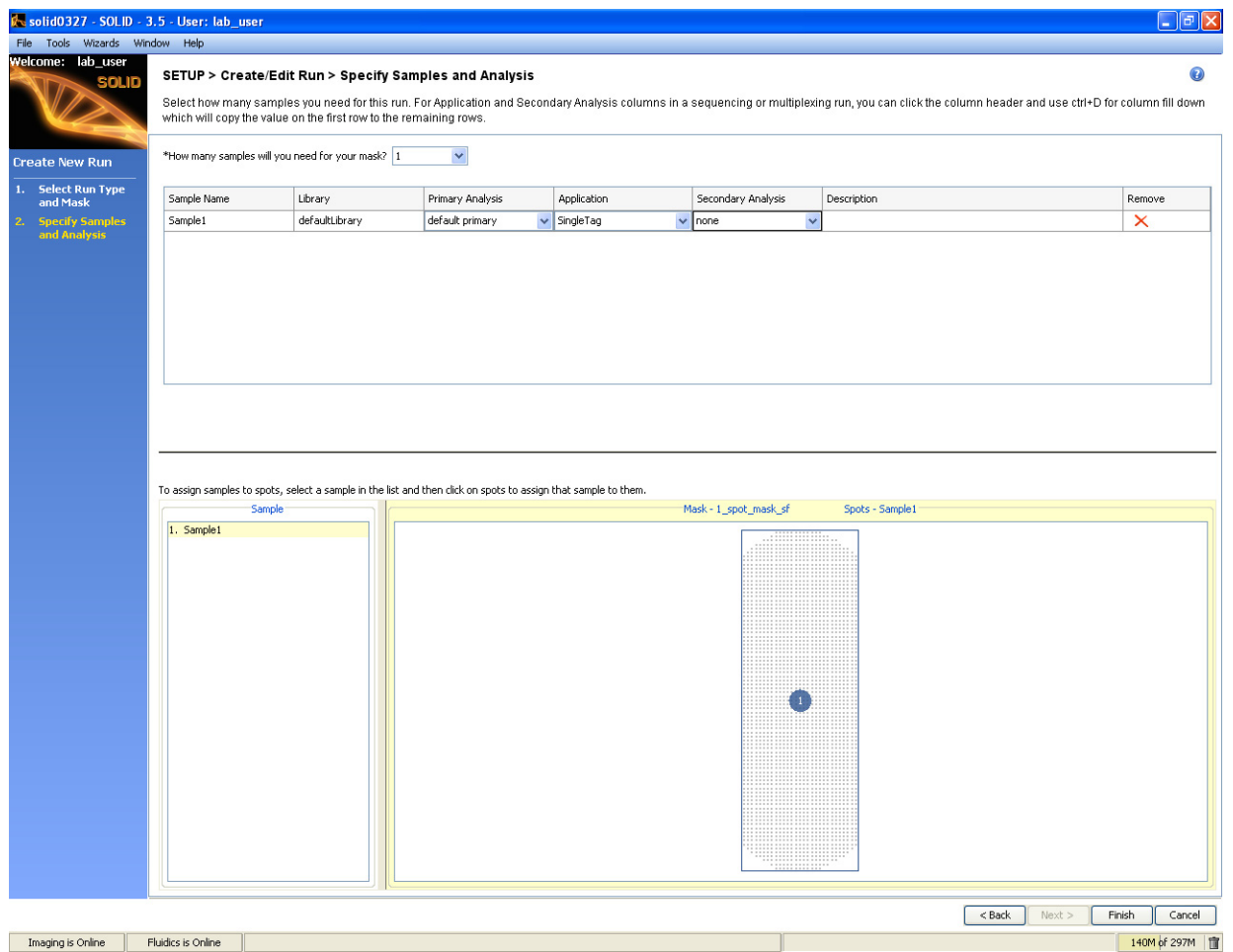

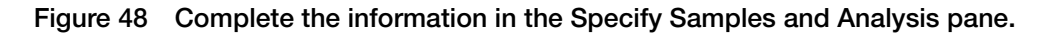

- **4.** Assign Samples to spots in the mask on the Specify Samples and Analysis pane. A blue or white circle on the mask indicates that the numbered sample has been assigned to a spot. Clicking on a white circle selects that spot, and clicking on a blue circle un-assigns that spot. To assign a sample, select it from the Sample list, then click on a spot with no sample assigned to it.
- **5.** Click **Finish** to return to the Setup Task pane.
- **6.** Choose either to assign run to a flowcell for immediate use or to an instrument database to store for later use, then click **OK**.

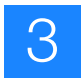

- **7.** To assign a run previously saved to the database:
	- **a.** Click on **Manage Runs** in the task pane.
	- **b.** Click the run, then select **Assign to Flowcel**l.
	- **c.** Choose a flowcell, then click **OK**.

### <span id="page-65-0"></span>**Create a multiplex sequencing run record**

**Note:** For instructions to set up a sequencing (standard) run record, go to the  $\mathcal{L}$ previous section ["Create a sequencing \(standard\) run record" on page 52.](#page-61-0)

There are two ways to create a multiplex sequencing run. The first method is to use the Run wizard (see below). The second method is to import a Run Definition file created offline (see ["Set up a run by importing a Run Definition file" on page 102](#page-111-0)).

**1.** Click **Create Runs** in the Setup task pane on the left menu pane of the ICS (see Figure 49).

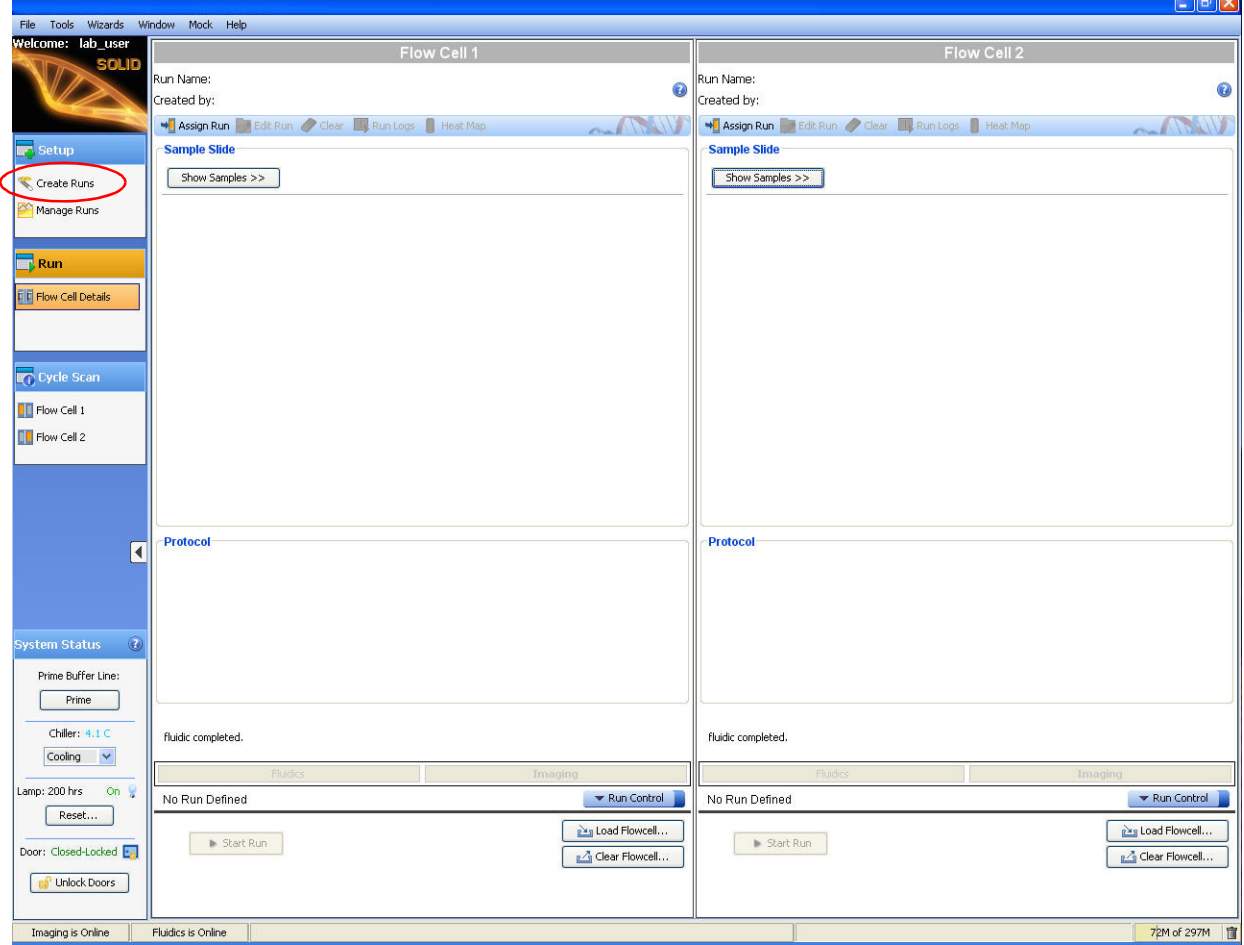

**Figure 49 Use the run wizard to create a multiplex sequencing run.**

3

- **2.** Complete the information in the Select Run Type and Mask pane (see [Figure 50\)](#page-66-0):
	- **a.** Select the **Sequencing** option.
	- **b.** Ensure that the **Multiplexing** option is checked.
	- **c.** (Optional) Type a new run name.
	- **d.** (Optional) Enter a description.
	- **e.** Ensure that the Run Protocol is set to **SOLiD Opti Multiplex**.
	- **f.** Select **BC** for Primer Set 1. Enter the read length for the BC Primer set to 5 bases.
	- **g.** Select **F3** for Primer Set 2. Enter the read length for the F3 Primer sets, which is usually 50 bases.
		- **Note:** For barcoded fragment libraries of short inserts such as small  $\mathcal{P}$ RNA samples, consult your Field Applications Specialist for the recommended sequencing reagents and read length.
	- **h.** Select the appropriate mask to use.
	- **i.** Click **Next**.

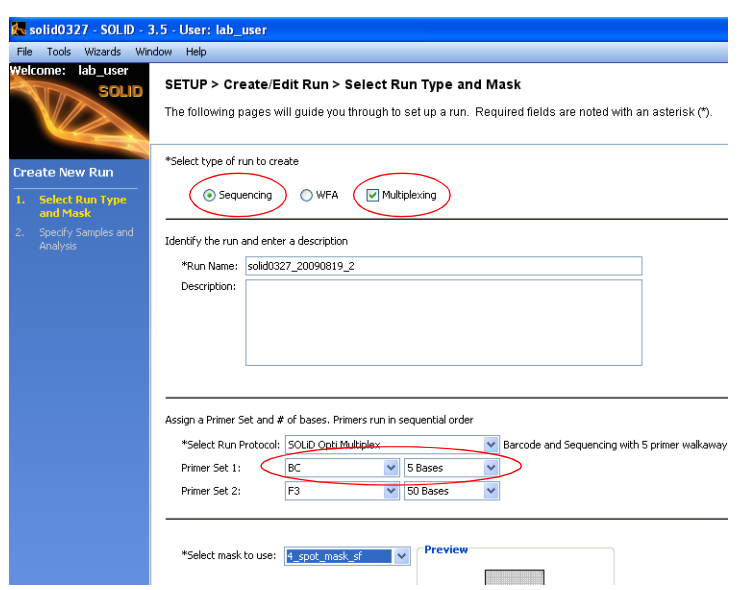

<span id="page-66-0"></span>**Figure 50 Complete the information in the Select Run Type and Mask pane.**

- **3.** Complete the information in the Specify Samples and Analysis pane (see Figure 51 on page 58):
	- **a.** Select the number of samples that will be used in the run. A sample consists of a bead sample that may contain many barcoded libraries. A single sample will run in multiple spots on the same slide counts as only one sample; otherwise, the number of samples typically matches the number of spots on the mask.

**b.** Click the first sample name to select it. Change the sample name if desired. After you select the sample, you are able to enter the names, primary analysis, and description of libraries that are in the sample.

|             | solid0327 - SOLID - 3.5 - User: lab user    |                                                                                                    |                                |                                              |                                       |                     |
|-------------|---------------------------------------------|----------------------------------------------------------------------------------------------------|--------------------------------|----------------------------------------------|---------------------------------------|---------------------|
| <b>File</b> | Tools Wizards Window Help                   |                                                                                                    |                                |                                              |                                       |                     |
|             | lab_user<br><b>Welcome:</b><br><b>SOLID</b> | SETUP > Create/Edit Run > Specify Samples and Analysis<br>Select how many samples you need for this run. For Application and Secondary Analysis columns in a sequencing or multiplexing run, you can c<br>which will copy the value on the first row to the remaining rows. |                                |                                              |                                       |                     |
|             | <b>Create New Run</b>                       | *How many samples will you need for your mask? 4                                                                                                    | $\checkmark$                   |                                              |                                       |                     |
| 1.          | <b>Select Run Type</b>                      | Sample Name                                                                                                    | Primary Analysis               |                                              | Description                           |                     |
|             | and Mask                                    | bcSample1                                                                                                    | default primary                | $\checkmark$                                 |                                       |                     |
| -2.         | <b>Specify Samples</b><br>and Analysis      | bcSample2                                                                                                    | default primary                | $\checkmark$                                 |                                       |                     |
|             |                                             | bcSample3                                                                                                    | default primary                | v                                            |                                       |                     |
|             |                                             | bcSample4                                                                                                    | default primary                | v                                            |                                       |                     |
|             |                                             | Please select a sample in the above table to define its libraries.<br>Library Name                                                                                                    | Barcoded Sample<br>Application | Create Barcode Library<br>Secondary Analysis | Non-Barcoded Sample<br>#Barcodes<br>─ | Multiplexing Series |

**Figure 51 Complete the information in the Specify Samples and Analysis pane.**

**4.** For a barcode sample, select **Barcoded Sample** and click **Create New Library** to begin entering library information for that sample (Figure 51).

If there are any non-barcoded fragment library samples to be sequenced on the same slide as barcoded samples, select **Non-barcoded Sample** for that sample.

**IMPORTANT!** Each barcoded sample requires at least one library.  $\Omega$ 

- **5.** Enter information for the first library present in the sample (see Figure 52 on [page 59\)](#page-68-0):
	- **a.** Enter the library name.
	- **b.** Select a Multiplexing Series.

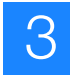

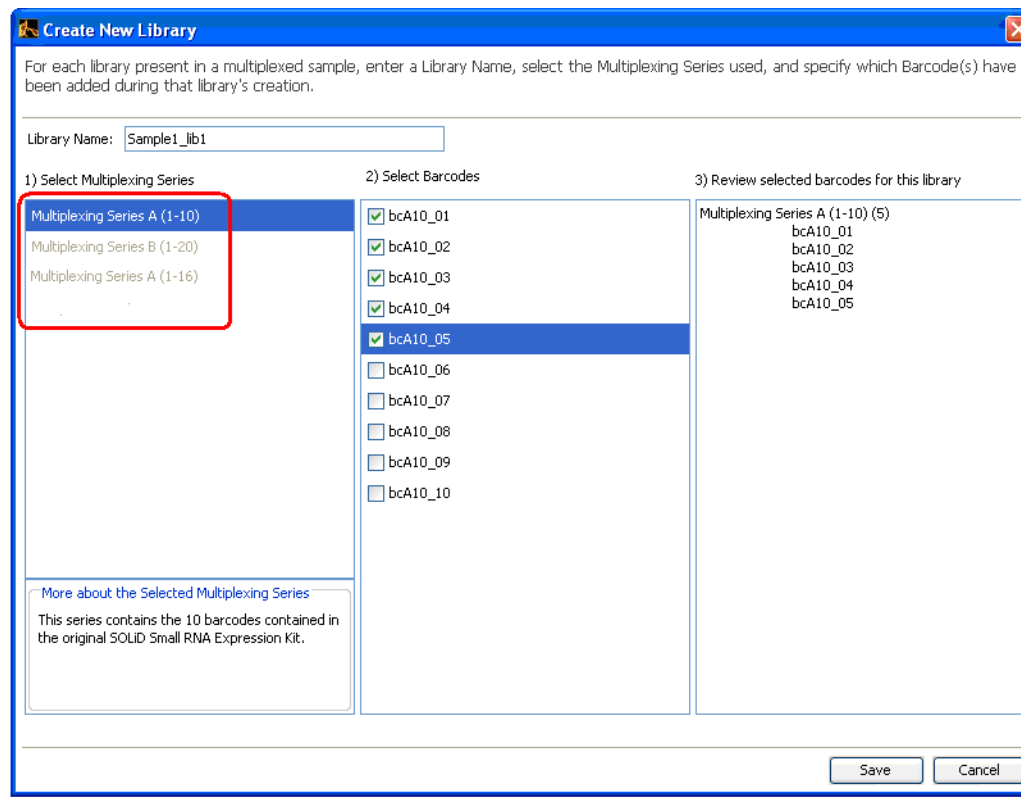

<span id="page-68-0"></span>**Figure 52 Enter the information for the libraries in the sample.**

**IMPORTANT!** Be sure to select the correct Multiplexing Series for your run. You can obtain additional information by selecting the Multiplexing Series and looking at the lower left panel: **More about the Selected Multiplexing Series**.

**Table 7 Contents of the Multiplexing Series‡**

| <b>Multiplexing Series</b> | <b>Contents</b>                                                                                                    |
|----------------------------|----------------------------------------------------------------------------------------------------|
| $A(1-10)$                  | 10 barcodes that are in the SOLiD <sup>™</sup> Small RNA Expression Kit                                                         |
| $A(1-16)$                  | 16 barcodes that are in the SOLiD™ Multiplexing Early Access set                                                                |
| $B(1-20)$                  | 20 barcodes that are supplied with the SOLiD™ 3 System or<br>16 barcodes supplied with the SOLiD™ 3 Plus System                 |
|                            | Use the "Multiplexing Series B (1-20)" option with the SOLiD™<br>Transcriptome Multiplex Kit, which contains up to 16 barcodes. |

‡ For the latest information regarding Multiplexing Series and barcode kits, contact your Field Applications Specialist.

- **6.** Click the selection box for the barcode or barcodes assigned to the library.
- **7.** Click **Save** when you have completed the information for the first library.
- **8.** Repeat steps 4 to 7 for all remaining libraries.The Libraries panel of the Specify Samples and Analysis screen now shows information for all libraries for a particular sample (see [Figure 53 on page 60\)](#page-69-0).

**Chapter 3**

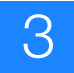

Solid0327 - SOLID - 3.5 - User: lab\_user

|                                                          | Wizards Window Help                                                                                                    |                                         |                                            |                                                                                                    |                       |                                                                   |         |                      |                         |
|----------------------------------------------------------|----------------------------------------------------------------------------------------------------|-----------------------------------------|--------------------------------------------|----------------------------------------------------------------------------------------------------|-----------------------|-------------------------------------------------------------------|---------|----------------------|-------------------------|
| Welcome: lab_user<br><b>SOLID</b>                        | SETUP > Create/Edit Run > Specify Samples and Analysis<br>Select how many samples you need for this run. For Application and Secondary Analysis columns in a sequencing or multiplexing run, you can click the column header and use ctrl+D for colur |                                         |                                            |                                                                                                    |                       |                                                                   |         |                      |                         |
| <b>Create New Run</b>                                    | which will copy the value on the first row to the remaining rows.<br>*How many samples will you need for your mask? 4                                                                                                    | $\checkmark$                            |                                            |                                                                                                    |                       |                                                                   |         |                      |                         |
| 1. Select Run Type                                       | Sample Name                                                                                                    | Primary Analysis                        |                                            | Description                                                                                                    |                       |                                                                   |         |                      | Remove                  |
| and Mask<br><b>Specify Samples</b><br>2.<br>and Analysis | bcSample1                                                                                                    | default primary                         | $\checkmark$                               |                                                                                                    |                       |                                                                   |         |                      | $\times$                |
|                                                          | bcSample2                                                                                                    | $\ddot{\phantom{1}}$<br>default primary |                                            |                                                                                                    |                       |                                                                   |         |                      | $\times$                |
|                                                          | bcSample3                                                                                                    | default primary                         | $\ddot{\phantom{1}}$                       |                                                                                                    |                       |                                                                   |         |                      | ×                       |
|                                                          | bc5ample4                                                                                                    | default primary                         | $\checkmark$                               |                                                                                                    |                       |                                                                   |         |                      | $\overline{\mathsf{x}}$ |
|                                                          | Library Name                                                                                                    |                                         | Secondary Analysis                         |                                                                                                    |                       |                                                                   | Options |                      |                         |
|                                                          | Please select a sample in the above table to define its libraries. @ Barcoded Sample<br>Application<br>Sample1_lib1<br>SingleTag                                                                                                    |                                         | Create Barcode Library<br>SingleTagDefault | Non-Barcoded Sample<br>#Barcodes<br>Multiplexing Series<br>$\checkmark$<br>5<br>$2 \times$<br>Multiplexing Series A (1-10) |                       | Sample1_lib1 Details<br>Selected Barcodes<br>bcA10_01<br>bcA10_02 |         |                      |                         |
|                                                          |                                                                                                    |                                         |                                            |                                                                                                    |                       |                                                                   |         | bcA10_03             |                         |
|                                                          | To assign samples to spots, select a sample in the list and then click on spots to assign that sample to them.                                                                                                    |                                         |                                            |                                                                                                    |                       |                                                                   |         | bcA10_04<br>bcA10_05 |                         |
|                                                          | Sample<br>1. bcSample1                                                                                                    |                                         |                                            |                                                                                                    | Mask - 4_spot_mask_sf | Spots - bcSample1                                                 |         |                      |                         |

<span id="page-69-0"></span>**Figure 53 The Libraries panel shows information on all libraries.**

- **IMPORTANT!** Review the Selected Barcodes for each library to ensure they are correct. After a run is started, you cannot change the barcode assignment.
- **9.** Repeat steps 4 to 8 for all remaining samples.
	- **IMPORTANT!** Be sure that the Libraries are correctly assigned to the sample. After a run is started, you cannot easily change the library assignment.
- **10.** Select secondary analysis settings for the sample.
- **11.** Assign samples to unassigned spots in the mask. White circles are unassigned, and blue circles are assigned. To assign a sample:
	- **a.** Select it from the Sample list.

3

**b.** Click a white (unassigned) spot.

To remove a sample from an assigned (blue) spot, click the spot. The sample is removed, and the spot turns white.

- **12.** Click **Finish**.
	- **IMPORTANT!** Be to review each sample's library and barcode assignment  $(1)$ before starting a run. After a run starts, you cannot change the library or barcode assignment.
- **13.** Choose to assign the run to a flowcell for immediate use or to an instrument database to store for later use, then click **OK**.
- **14.** To assign a run previously saved to the database:
	- **a.** Click on **Manage Runs** in the task pane.
	- **b.** Click the run, then select **Assign to Flowcel**l.
	- **c.** Choose a flowcell, then click **OK**.

### <span id="page-70-0"></span>**Detect the focus range**

- **Note:** If automatic focus range detection fails, determine the focus range  $\mathcal{D}$ manually (see ["Manually find the focus range" on page 103](#page-112-0)).
- **1.** Close the front doors of the SOLiD™ 3 Plus Analyzer. Open the Imager window by choosing **Windows Imaging System**.
- **2.** Select **Tools Detect Focusing Range**.
- **3.** In the focusing range dialog, specify the stage template file by entering the name directly or by clicking the **Browse** button to navigate to a suitable one (see Figure 54). The stage template must match the slide in the target flowcell(s). If you created a run from the ICS, then select the file **imagingMap.STG** from the subdirectory in C:\Runs whose name matches the name of the run (for example, select C:\Runs\Solid0327\_20081209\_2\_Oct\_Test\imagingMap.STG).

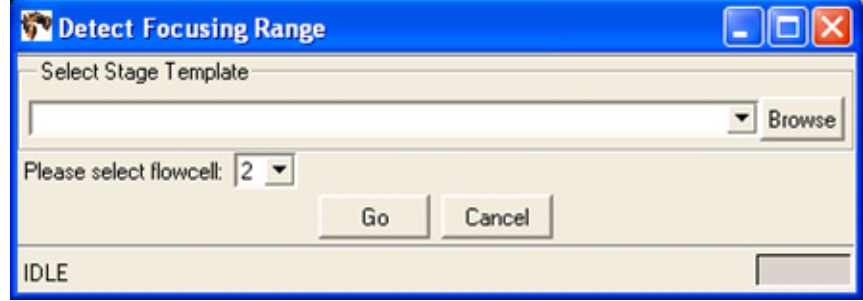

**Figure 54 Detect Focusing Range dialog.**

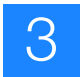

**4.** Select the flowcell using the drop-down menu, then press **Go**. The Imager works for several minutes while it determines the range. The blue progress bar indicates how close it is to completion (see Figure 55). You can also click **Cancel** so that the Imager aborts the ranging operation.

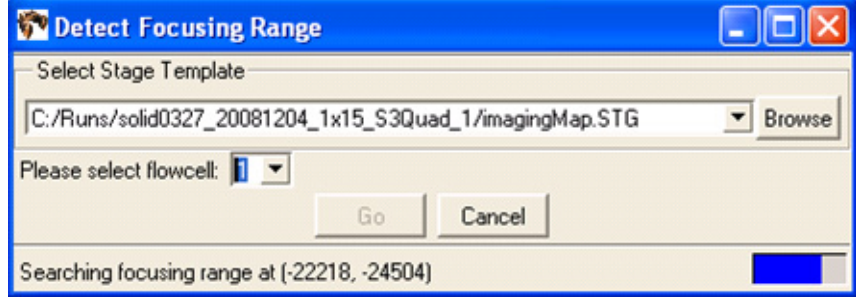

**Figure 55 Detect Focusing Range Dialog while detection in progress.**

**5.** When the Imager is done, a dialog appears (see [Figure 56\)](#page-71-0). Click **Yes** if you want to replace the values in the local settings file. Click **No** if you want the Imager to discard the newly calculated focus range.

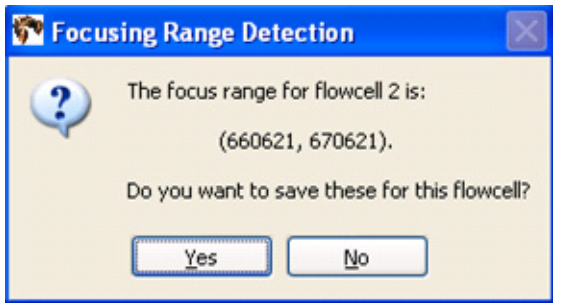

<span id="page-71-0"></span>**Figure 56 Confirm that you want to replace the local settings file.**

- **6.** Verify the validity of the newly calculated focus range by taking images at random locations.
	- **IMPORTANT!** You should see images of beads, ensuring that the algorithm was able to focus on the beads and not on other artifacts (see Figure 57 on page 63). If you do not see bead images or if you see out-of-focus bead images, set the focus range manually (see ["Manually find the focus range"](#page-112-0)  [on page 103\)](#page-112-0).
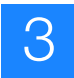

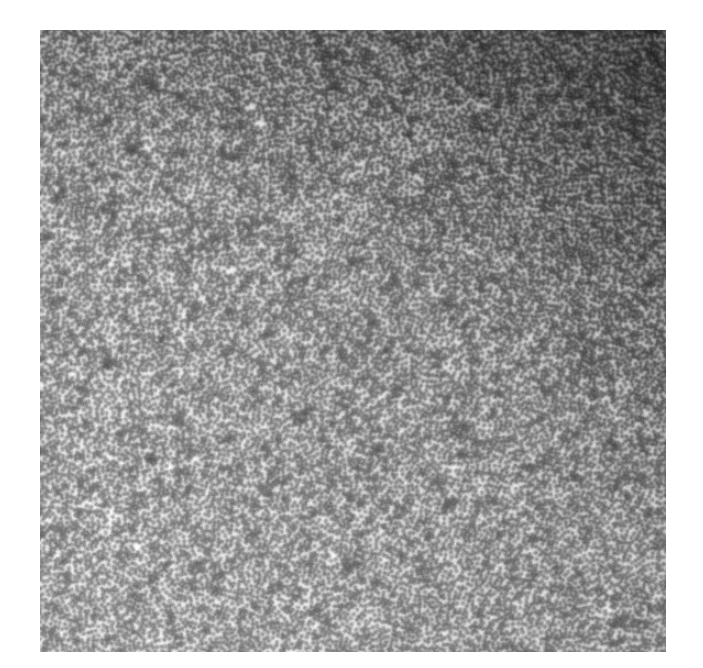

**Figure 57 Beads in focus.**

# **Start the sequencing run**

**1.** Ensure that there is adequate disk space for images and results of the sequence run (for the minimum needed disk space, see [Table 8](#page-72-0)). To know the amount of disk space that is available, click **Manage Runs** on the task pane.

<span id="page-72-0"></span>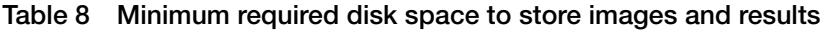

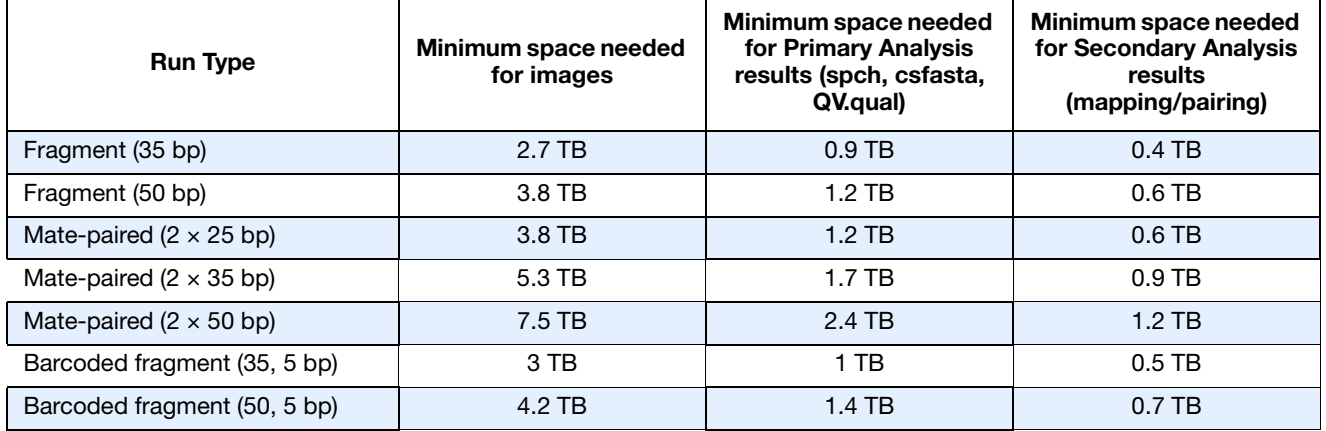

- **2.** Click **Start Run**.
- **3.** If there is not enough room to store the data for the run then the Start Run dialog box displays (see [Figure 58 on page 64](#page-73-0)). Choose the appropriate option (see Table 9 on page 64).

**Chapter 3**

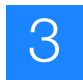

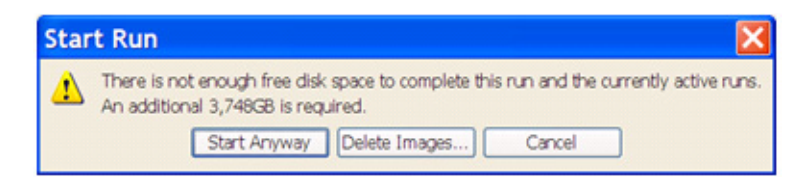

<span id="page-73-0"></span>**Figure 58 This Start Run dialog appears if there is not enough room to store data for the run.**

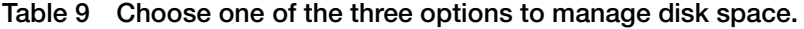

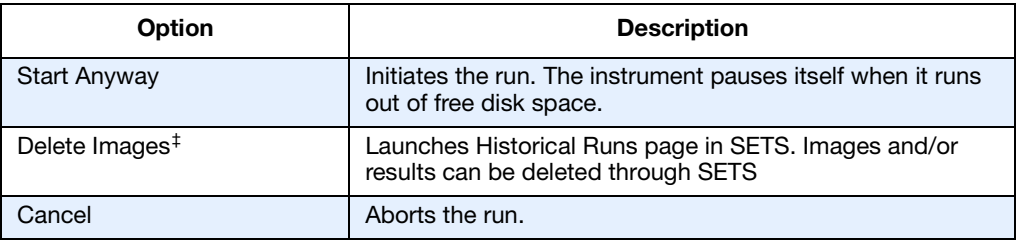

‡ For more information on creating more available disk space, see the *Applied Biosystems SOLiD™ SETS Software v3.5 Getting Started Guide* (PN 4444007).

- **IMPORTANT!** Before deleting any images, ensure that data analysis from  $\mathcal{O}$ the previous run is satisfactory and complete. For more information, refer to the *Applied Biosystems SOLiD™ SETS Software v3.5 Getting Started Guide* (PN 4444007).
- **4.** After the run has been initiated, you can click the **Run Log** and **Heat Map** buttons located at the top of the appropriate flowcell panel to learn more information about the current run Figure 59 on page 65. You can also use select the appropriate flowcell in the Cycle Scans menu on the task bar on the left

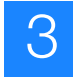

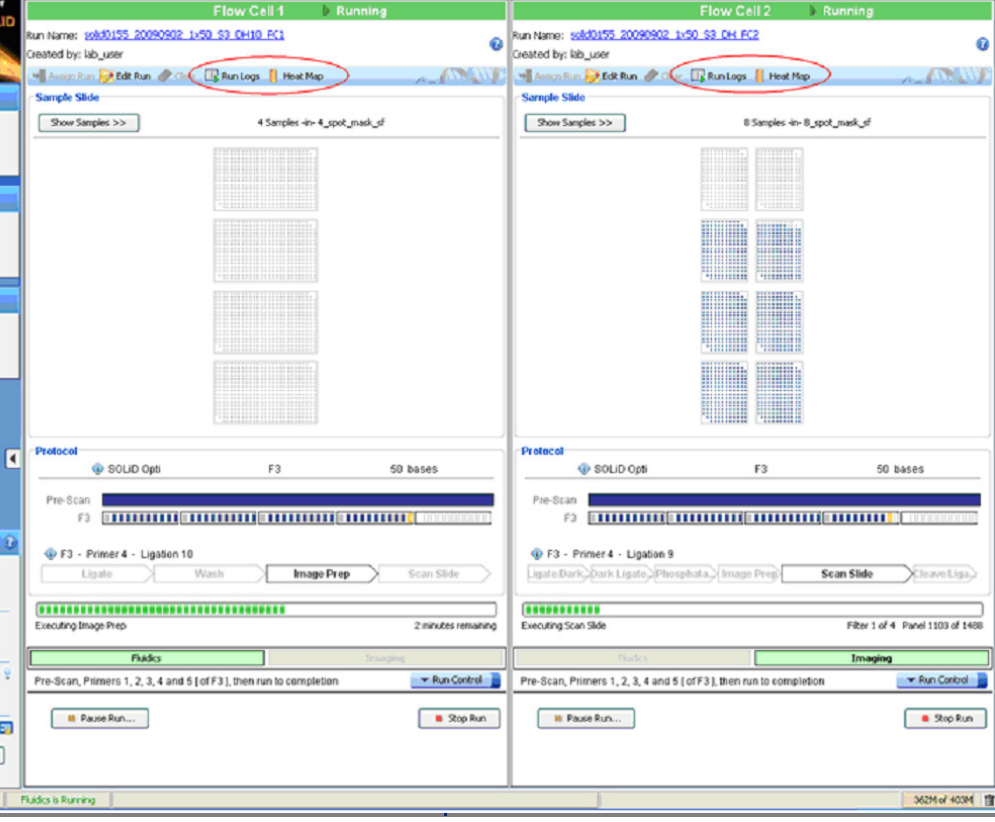

**Figure 59 How to learn more about the current run.**

**IMPORTANT!** Do not disturb the SOLiD™ 3 Plus Analyzer while in operation  $\Omega$ and do not open the flowcell during a pause in the run. Significant perturbations (for example, opening system parts, vibrations) during the run is detrimental to the results.

id0155 - SOLID - 3.5 - User: lab\_u Jow Help

**E E** Flow Cell Details

Flow Cel 1 Flow Cell 2

> ten Statu Prime Buffer Line Prime Chiler: 4 Cooling V SS4 hrs Reset... sor: Closed-Locked **D**<sup>1</sup> Uniock Doors Inaging Is Running

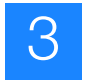

# **Control the run**

**Pause/Resume Run Note:** Special considerations need to be made when using the Pause Run/Resume Run function in certain modules:

> When the run has been paused in the middle of or at the end of the Scan Slide module, and if the Scan Slide module of the same cycle needs to be repeated, it is recommended that you resume the run starting from the Image Prep module.

Pausing the run is generally followed by automatic filling of the flowcell with Storage Buffer. Resuming from the Image Prep module fills the flowcell with Imaging Buffer again, which is required to perform the functions in the Scan Slide module. You can resume from the Image Prep module using the Change Run Progress Point command in the Run Control menu (see ["Use the Run](#page-77-0)  [Control menu" on page 68](#page-77-0)).

Five modules contain a pre-mixing step for the next module:

- Ligate/Dark Ligate Mix
- Dark Ligate/Phosphatase Mix
- Cleave/Ligate Mix
- Prime/Bridge Ligate Mix
- Bridge Ligate/Phosphatase Mix

When you try to pause a run in the middle of the module, a dialog displays (see Figure 60).

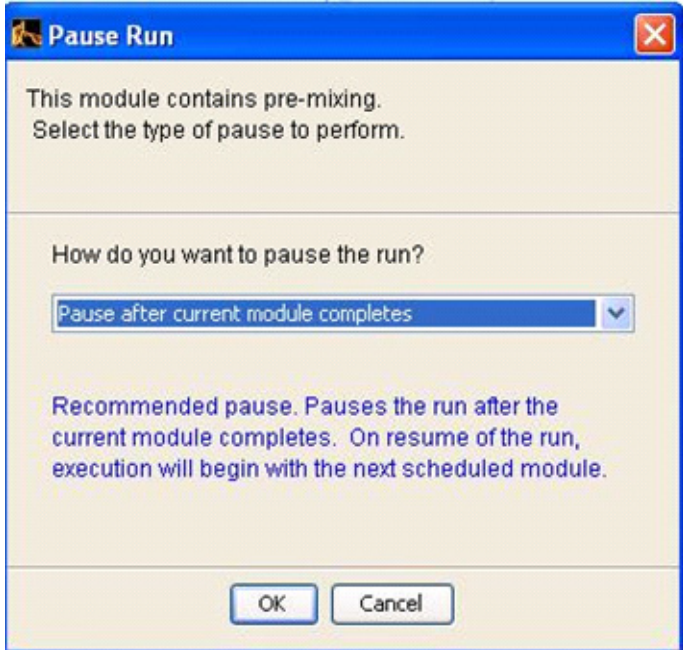

**Figure 60 Pause Run dialog for pre-mixing module.**

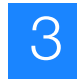

The default setting is to pause after the current module completes so that pre-mixing is not interrupted. If you want to pause the run within a pre-mixing module, select **Pause anyway** (see Figure 61).

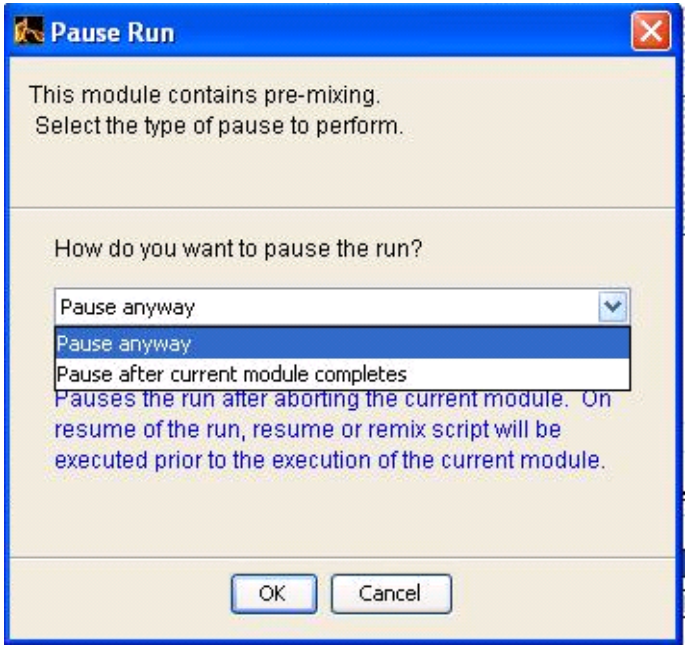

**Figure 61 Pause Run dialog options for pre-mixing module.**

When you resume a run to use the pre-mixed reagents in the strip tube, a dialog box displays (see Figure 62). While it is recommended to simply resume the run, the system provides an option to remix the reagents by clicking **Remix/Resume**. In this case, the previous pre-mixed reagent is delivered to the waste and a new reagent is mixed.

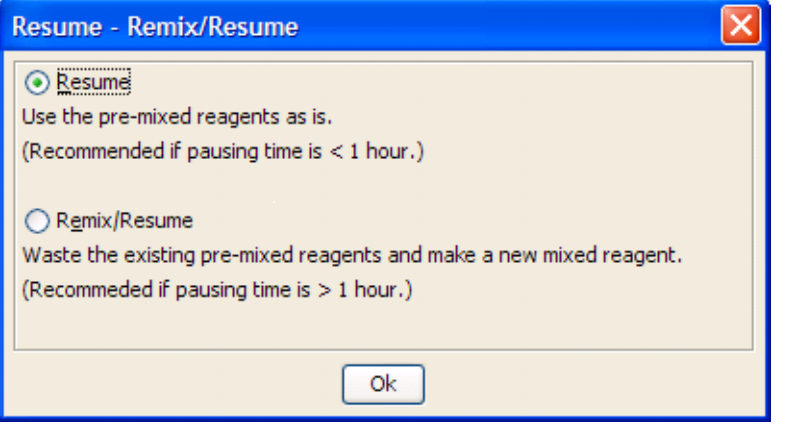

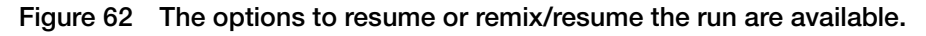

 $\mathbf{E}$ **Note:** One reagent strip contains reagents enough for 10 cycles per primer. Therefore, if the remix option is used, the cycle number which can be used with the reagent strip is reduced.

**Chapter 3**

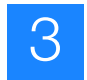

<span id="page-77-0"></span>**Use the Run Control menu 1.** Click **Run Control** to display the Run Control menu (see [Figure 63\)](#page-77-1).

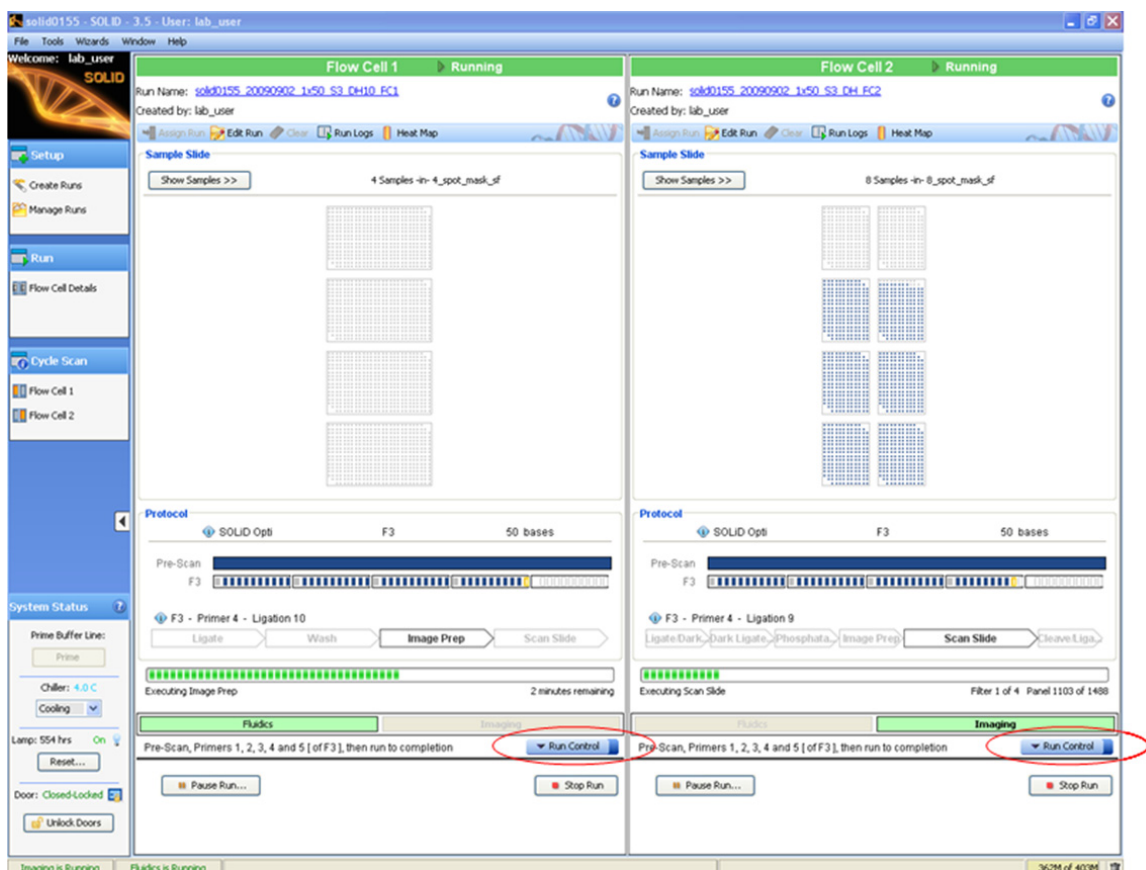

<span id="page-77-1"></span>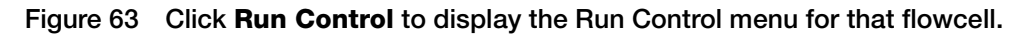

### **Run Control commands**

**IMPORTANT!** Do not disturb the SOLiD™ 3 Plus Analyzer while in operation and do not open the flowcell during a pause in the run. Significant perturbations (for example, opening system parts, vibrations) during the run is detrimental to the results.

## **Table 10 Run Control commands**

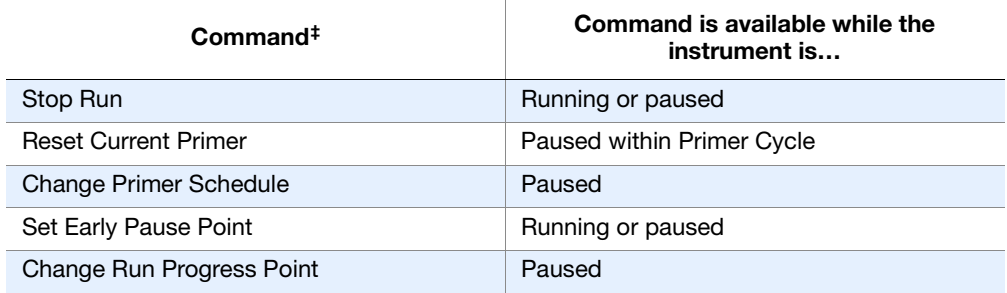

‡ Certain commands have sub-menus that allow you to control every step in a run protocol.

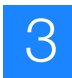

## **Stop Run**

The Stop Run command launches a Stop Run dialog box. Choose the appropriate option in the dialog according to Table 11.

**Table 11 Options available in the Stop Run dialog** 

| Option               | <b>Description</b>                                          |
|----------------------|-------------------------------------------------------------|
| Abort Run            | Run aborts and analysis jobs are cancelled.                 |
| Set run as completed | Run is set as completed. Secondary<br>analysis jobs starts. |

## **Change Primer Schedule**

The Change Primer Schedule command allows you to choose a first and second primer, in any order, from primers A through E of any of the three primer sets (F3/R3/BC). Depending on how you set up the run, only primers from a selected primer set are available in the sub-menu.

## **Set Early Pause Point**

The Set Early Pause Point command allows you to define when the instrument pauses. This command can be used to replenish reagents at a more convenient time than that the time defined by the software. Note that if the Change Run Progress Point command (see below) is selected, any changes to the Early Pause Point resets to the default.

Depending on the progress of the run, various sub-menu commands are available under the Set Early Pause Point (see Figure 64 on page 70).

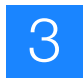

- Prescan
	- o Reset
	- o P2 Label
	- o Image Prep
	- o Focus Map
- Sequence Primer A and B
	- o Priming  $\blacksquare$ 
		- Reset Prime/Ligate Mix
	- Ligation  $\circ$ 
		- Ligate/Dark Ligate Mix
		- Dark Ligate/Phosphatase Mix
		- Phosphatase
		- Image Prep
		- Scan Slide
		- Cleave/Ligate Mix
- Sequence Primer C, D, and E
	- o Priming
		- Reset  $\blacksquare$
		- $\blacksquare$ Prime/Bridge Ligate Mix
		- Bridge Ligate/Phosphatase Mix
		- Phosphatase
		- Cleave/Ligate Mix
		- $\circ$ Ligation
			- Ligate/Dark Ligate Mix
			- Dark Ligate/Phosphatase Mix
			- Phosphatase
			- Image Prep
			- Scan Slide
				- Cleave/Ligate Mix
- Slide Store ٠

o Store

**Figure 64 Set Early Pause Point sub-menu commands.**

## **Change Run Progress Point**

The Change Run Progress Point command allows you to back up or skip to any specific point in the run. Ensure that you select points that are consistent with the progress of the run. The choices available under the Change Run Progress Point command include those described above for the Set Early Pause Point command.

Repeating primers can be performed by using the Change Run Progress Point command, selecting a primer to repeat, resuming the run, and using the Set Early Pause Point command to pause the run after the repeated primer has completed.

**Use imaging and analysis controls for specific spots**

The Instrument Control Software (ICS) allows you to control imaging for individual spots on a slide. With the controls, you can deposit fragment and mate-paired library samples onto the same slide and turn off imaging of a spot. To access the imaging and analysis controls, in the Sample Slide display of the ICS, right-mouse click a sample name to display options menu. These options are not available until the focal map (prescan) is complete.

The options menu includes:

• Enabled

3

- Imaging Turned Off
- Spot discarded

## **Enabled**

Enabled is the default setting and allows for both imaging and analysis of the spot.

# **Imaging Turned Off**

Imaging Turned Off turns off imaging but allows analysis to complete.

## **Spot Discarded**

Spot Discarded turns off both imaging and analysis. Spot Discarded can be used to remove problematic samples from the software workflow. Use of Spot Discarded updates the Sample Slide display according to the selection in Spot Discarded. Use of Spot Discarded also affects subsequent cycles (see Figure 65).

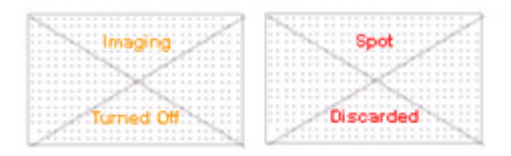

**Figure 65 The Sample Slide display updates after using Imaging Turned Off or Spot Discarded.**

# **Monitor the sequencing run**

- **Note:** To monitor the run remotely, use SETS from any computer to connect to the networked instrument [refer to the *Applied Biosystems SOLiD™ SETS Software v3.5 Getting Started Guide* (PN 4444007). If desired, set up e-mail notification regarding instrument run and system information using SETS (refer to the *SOLiD™ SETS Software v3.5 Getting Started Guide*).
- **View the run log 1.** Click **Run Log** located at the top right corner of the flowcell panel to open a dialog box describing a series of instrument events.
	- **2.** After you finish viewing the Run Log, click **Close** located at the bottom of the Run Log window.
- **View heat maps 1.** To view the heat map showing bead densities found in the focal map images, click **Heat Map** located at the top right corner of the flowcell panel (see Figure 66 on [page 72\)](#page-81-0).
	- **2.** Look for:
		- Uniform deposition of beads on the slide.

**Chapter 3**

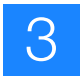

- The actual average bead deposition density/panel value being similar in value to the targeted average bead deposition density (for example, 220,000 beads/panel). A large number of missing panels could indicate a deposition problem.
	- **Note:** The heat map may not immediately be available after the  $\mathbb{Z}$ completion of the Prescan. The software must process all the images collected during the Prescan before the heat map is available. This process may take up to 30 minutes depending on the number of panels imaged.
- **3.** After you finish viewing the Heat Map, click **Close** located at the bottom of the Heat Map window.

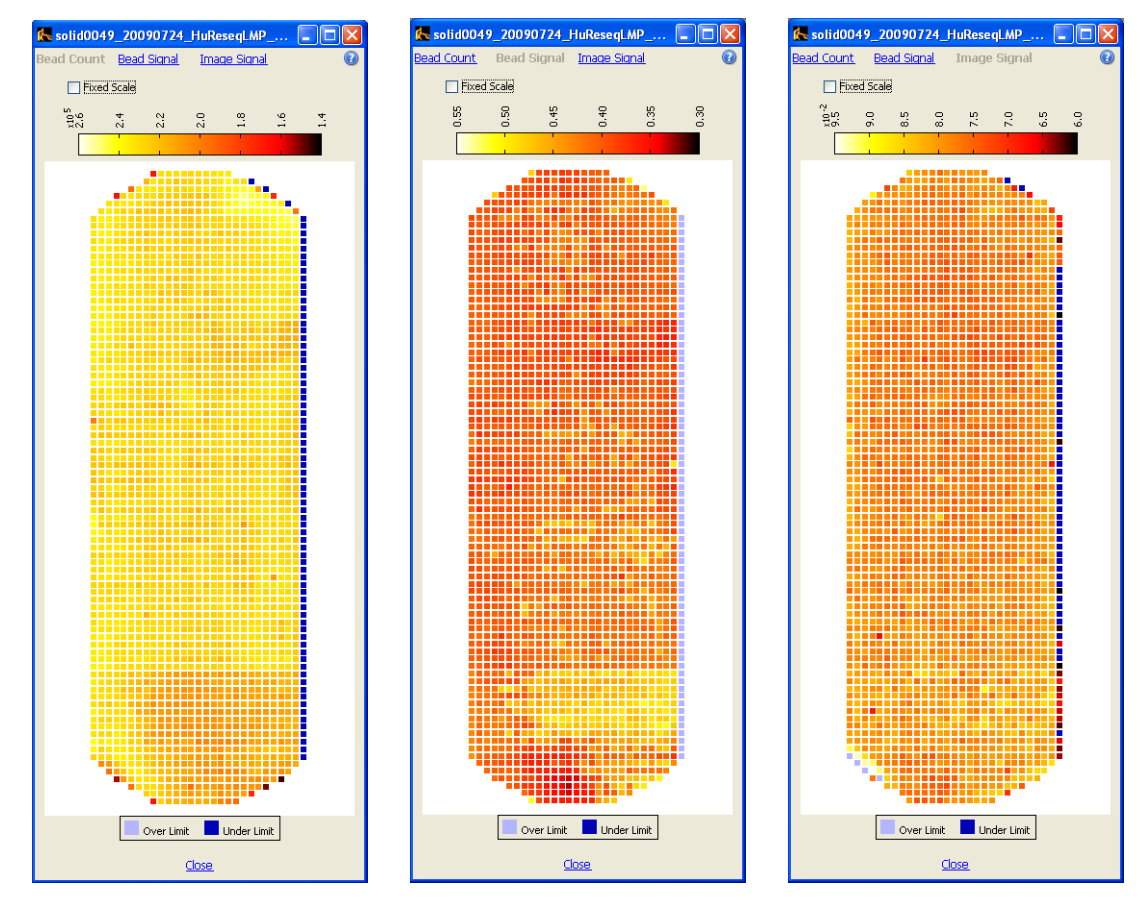

<span id="page-81-0"></span>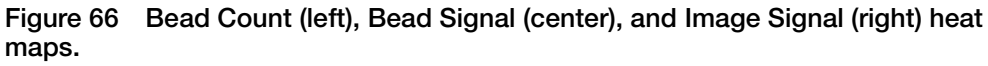

**View cycle scans 1.** Select the appropriate flowcell (**Flow Cell 1** or **Flow Cell 2**) in the Cycle Scan menu on the task bar on the left.

> The top section of the Cycle Scans window lists all the scans per ligation cycle for the slide, and the bottom section shows scan information sorted by sample for the scan selected in the top section. Use the parameters shown in [Figure 67 on](#page-82-0)  [page 73](#page-82-0) to assess the progress of the sequencing run (see [Table 12 on page 73\)](#page-82-1).

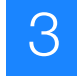

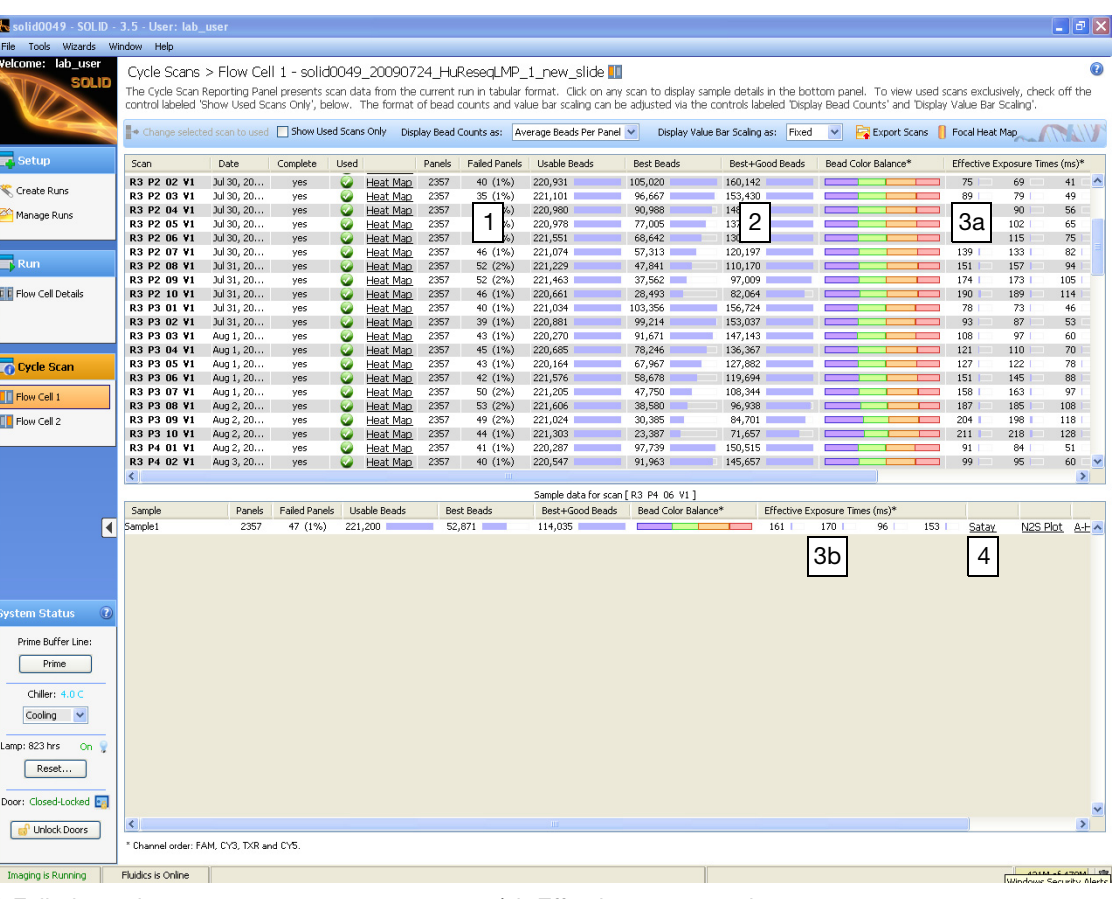

1 Failed panels 2 Best + good beads / usable beads 3a/3b Effective exposure times 4 Satay plots

<span id="page-82-0"></span>**Figure 67 Parameters available in the Cycle Scans window to assess the progress of the sequencing run.**

<span id="page-82-1"></span>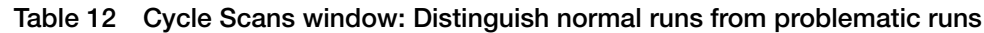

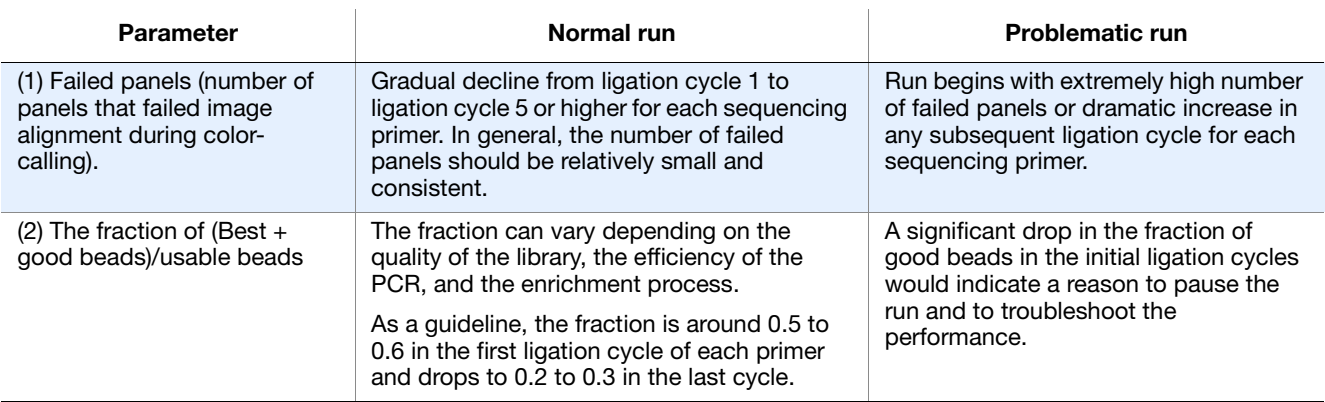

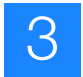

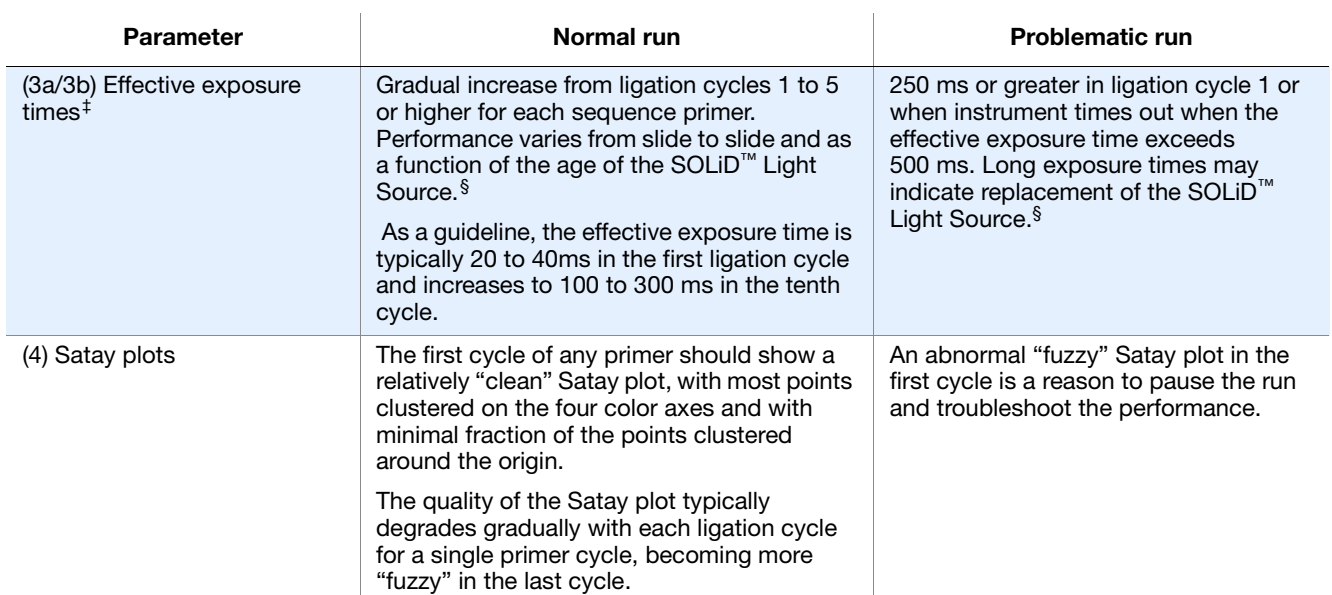

‡ Exposure time is indicative of the signal intensity of the beads. The instrument uses an auto-exposure routine, on a per sample basis, to maximize bead signal with minimal image saturation. Shorter exposure times are associated with efficient ligation of the fluorescent probes.

§ You should replace the SOLiD™ Light Source in the Applied Biosystems SOLiD™ 3 Plus Analyzer every 1500 hours of use. Refer to Appendix B for instructions.

**2.** Click the heat map link to view the heat map for that cycle (see [Figure 68\)](#page-83-0).

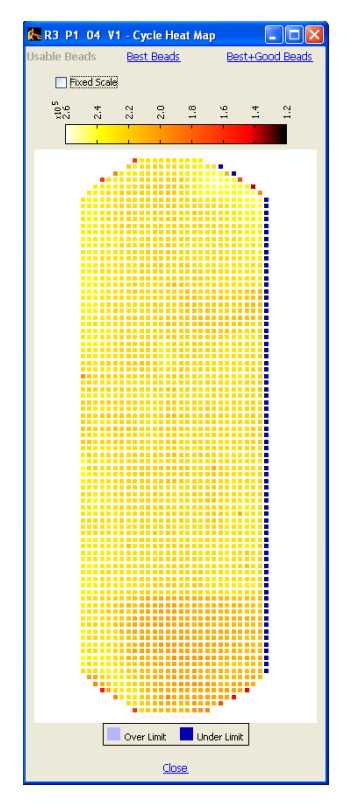

<span id="page-83-0"></span>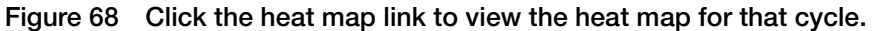

- 3
- **3.** Left-click any square panel on the heat map to open the panel browser window. The panel browser allows you to view the focal map and the image for each fluorescent dye signal (see [Figure 69\)](#page-84-0).

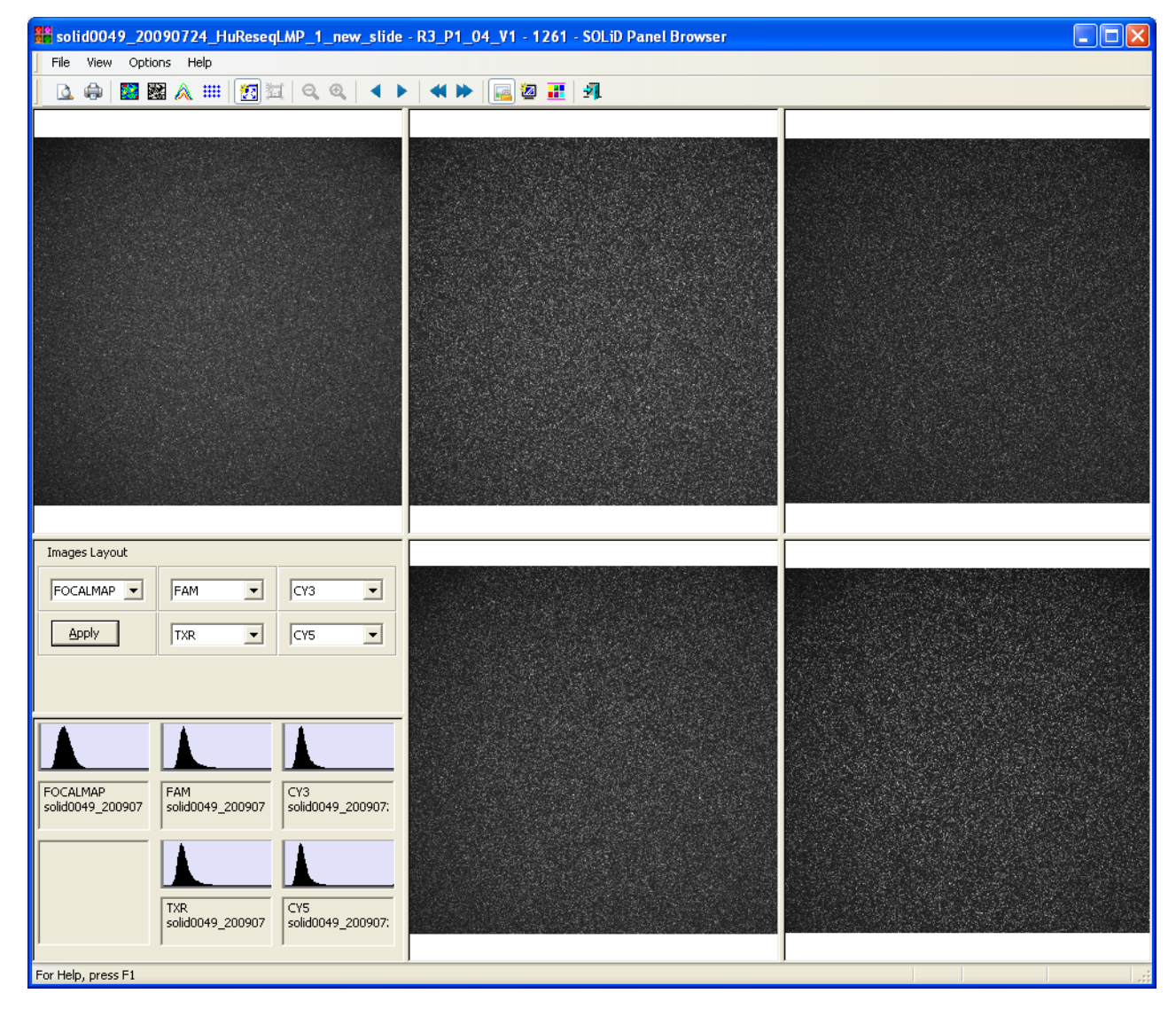

<span id="page-84-0"></span>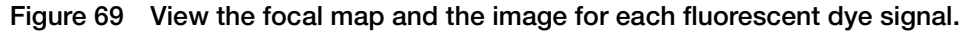

- **4.** After you finish viewing the Cycle Scans, close the Cycle Scans window.
	- **Note:** If the sequencing run appear problematic, you can: (1) Allow the run  $\mathcal{F}$ to continue and troubleshoot after the run or (2) pause the run and troubleshoot. Consult an Applied Biosystems SOLiD™ System Field Applications Specialist.

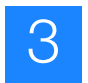

# A

# Required Materials

This appendix covers:

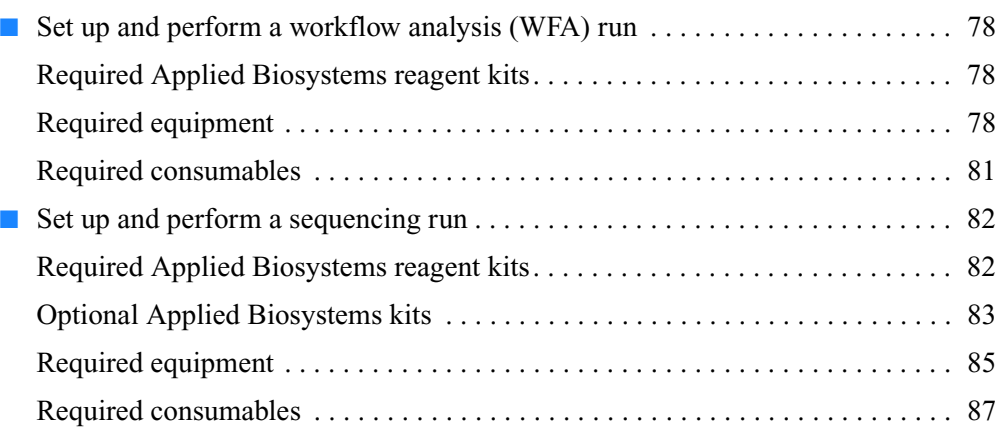

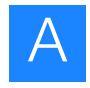

# <span id="page-87-1"></span>**Set up and perform a workflow analysis (WFA) run**

<span id="page-87-0"></span>**Required Applied Biosystems reagent kits**

## **Table 16 Required Applied Biosystems reagent kits: WFA run**

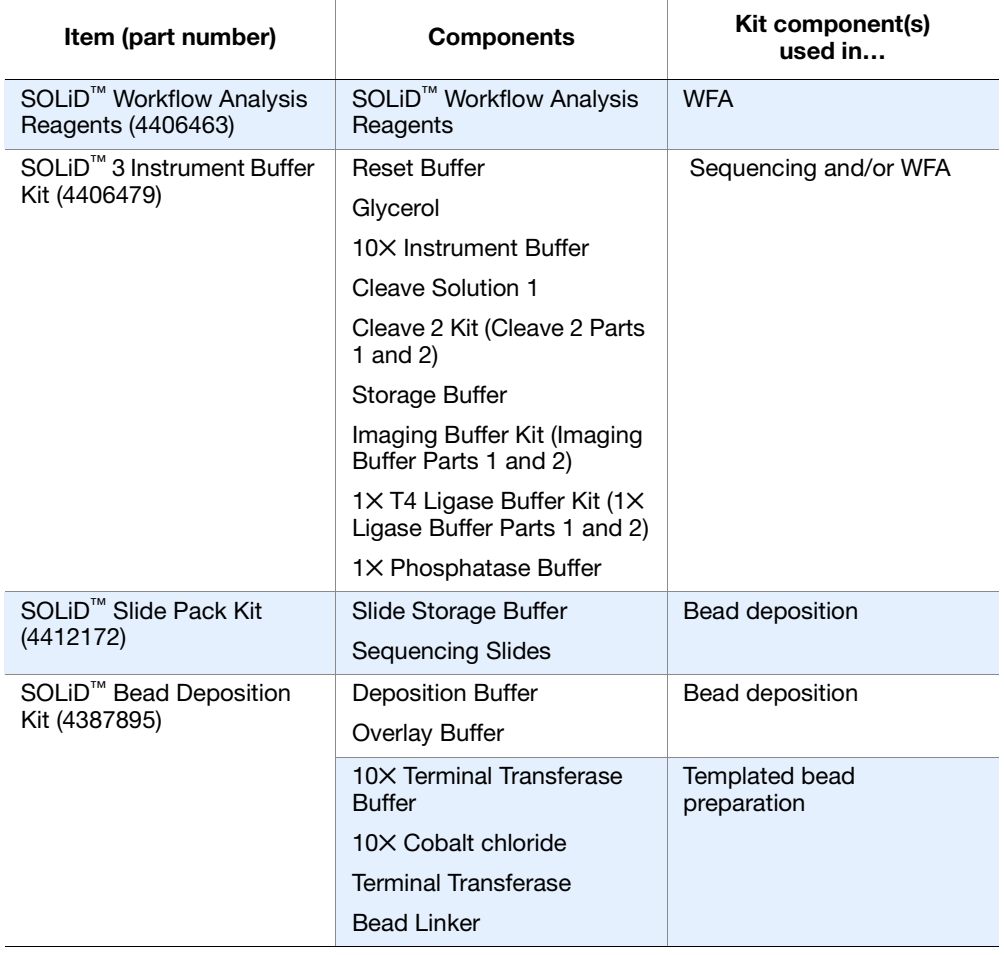

<span id="page-87-2"></span>**Required equipment**

## **Table 17 Required equipment: WFA run**

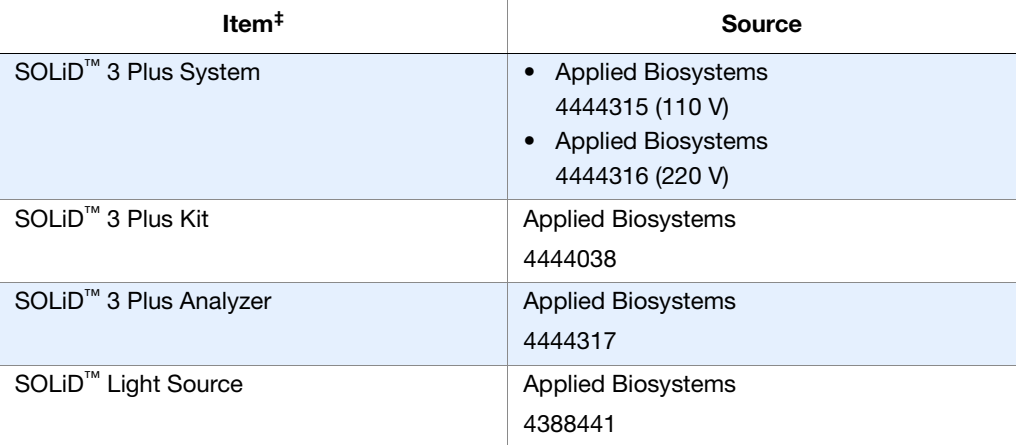

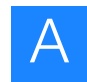

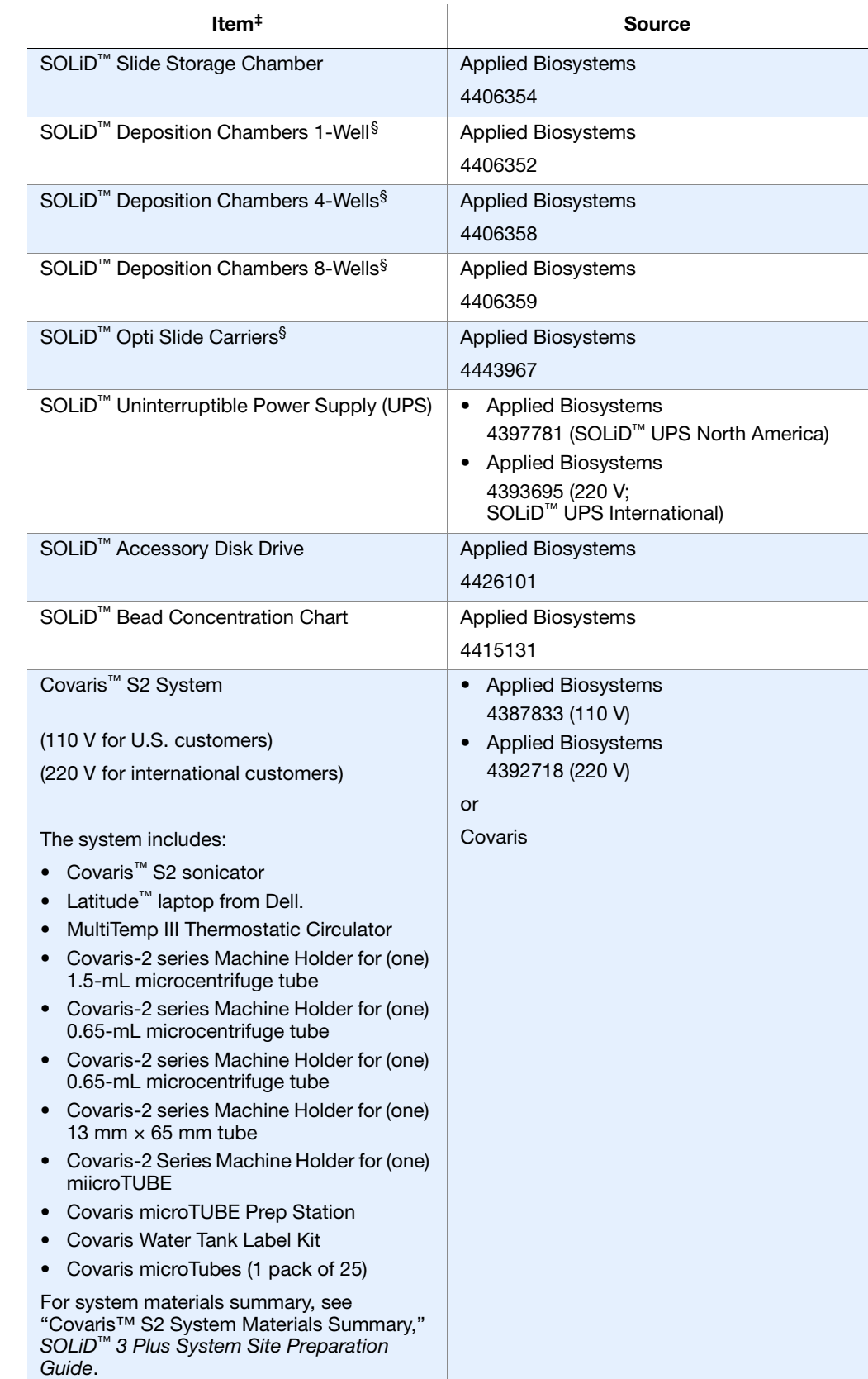

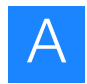

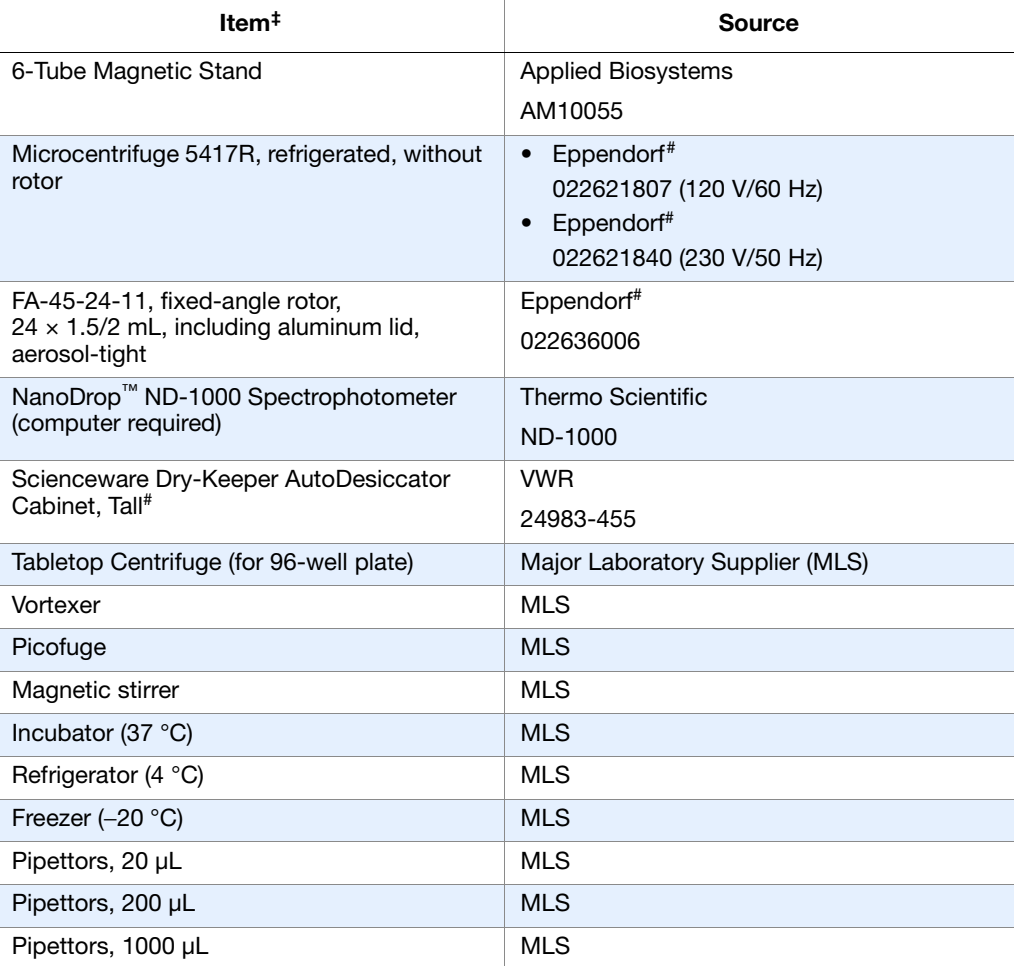

‡ Applied Biosystems has validated this protocol using this specific material. Substitution may adversely affect system performance.

§ The SOLiD™ 3 Plus Analyzer is shipped with 2 of each size SOLiD™ Deposition Chambers and SOLiD™ Opti Slide Carriers. Two SOLiD™ Slide Storage Chambers are provided for use with all chambers.

# Or equivalent but validation of the equipment for library preparation is required.

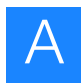

## <span id="page-90-0"></span>**Required consumables**

**Table 18 Required consumables: WFA run**

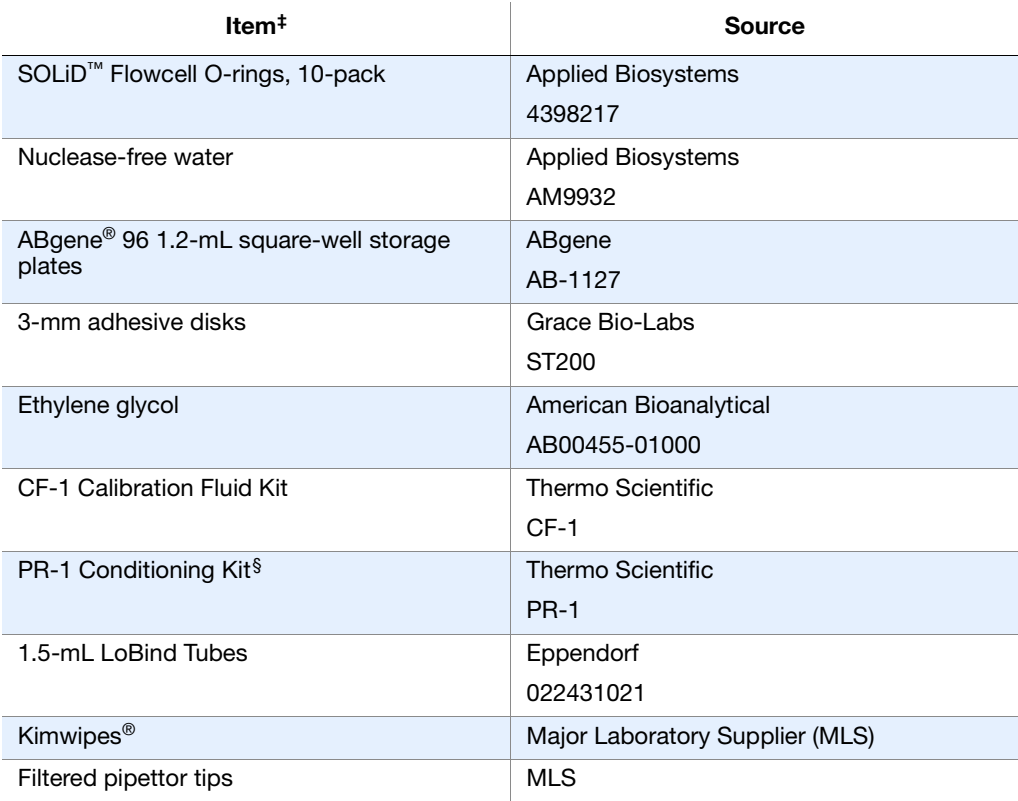

‡ Applied Biosystems has validated this protocol using this specific material. Substitution may adversely affect system performance.

§ The NanoDrop<sup>™</sup> Conditioning Kit is useful for "reconditioning" the sample measurement pedestals to a hydrophobic state if they become "unconditioned" (see NanoDrop<sup>™</sup> user's manual for more information).<br>The PR-1 kit c convenient applicators.

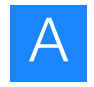

# <span id="page-91-0"></span>**Set up and perform a sequencing run**

#### <span id="page-91-1"></span>**Required Applied Biosystems reagent kits Table 19 Required Applied Biosystems reagent kits: Sequencing run**

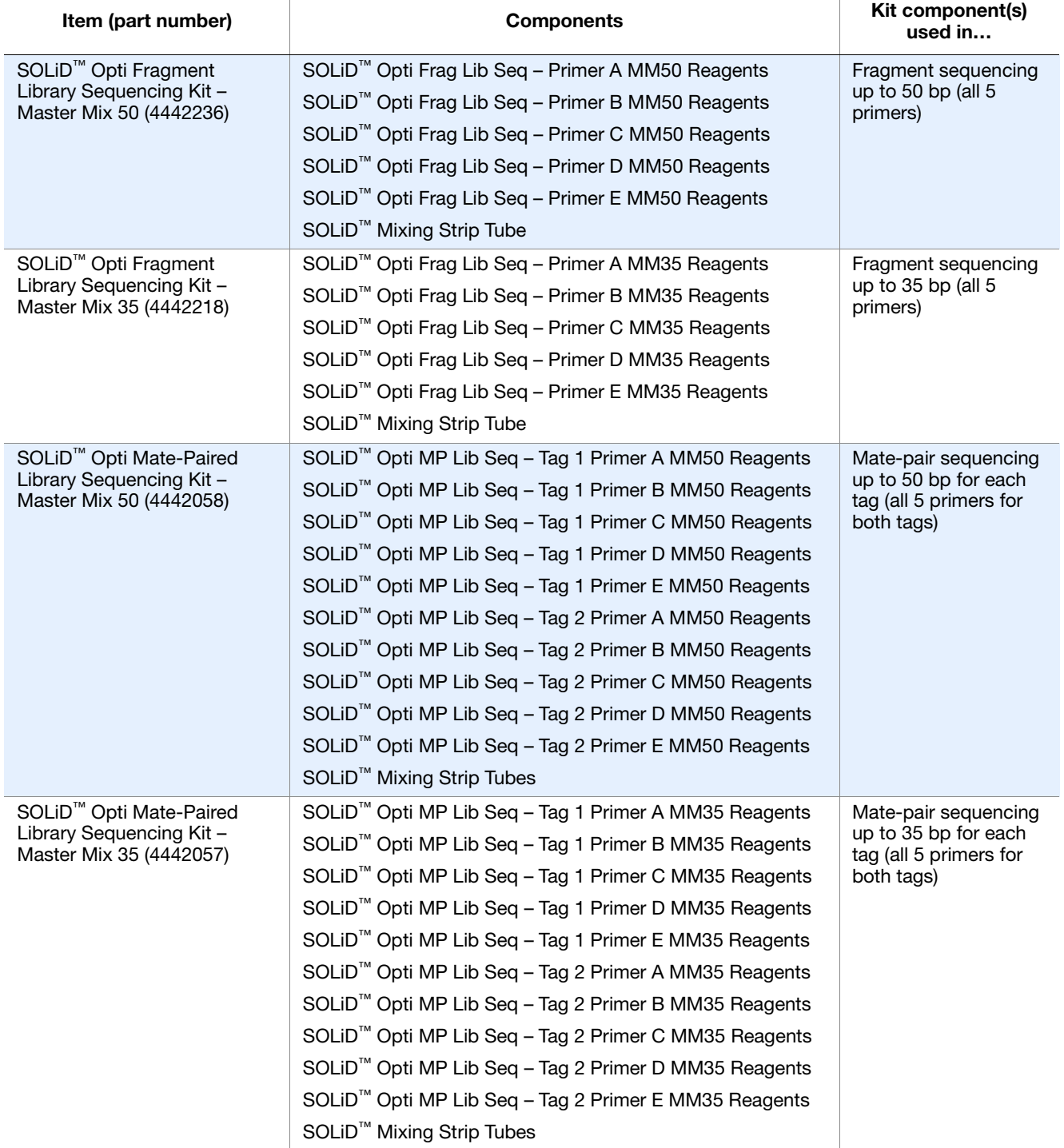

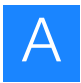

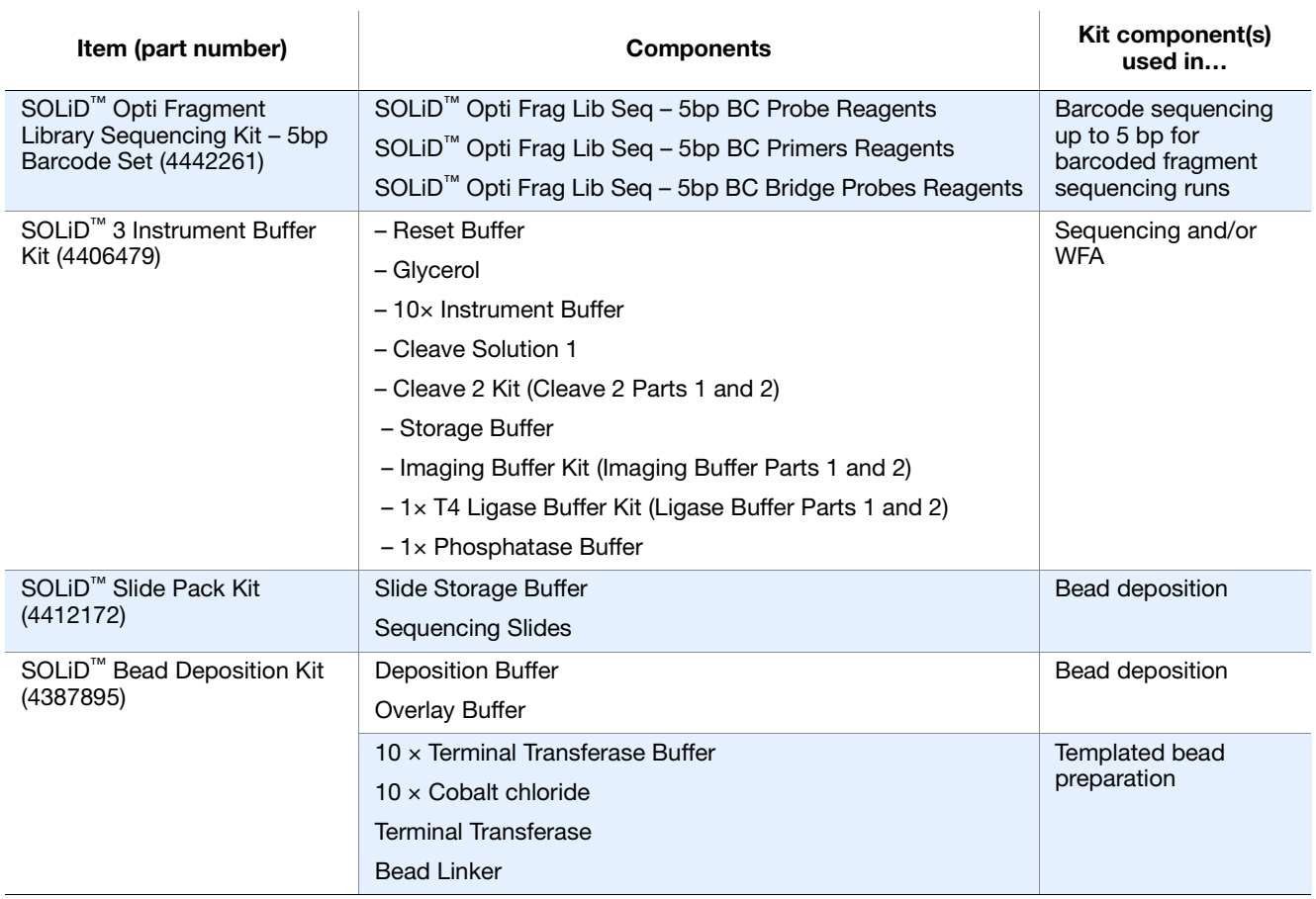

#### <span id="page-92-0"></span>**Optional Applied Biosystems kits Table 20 Optional Applied Biosystems kits: Sequencing run**

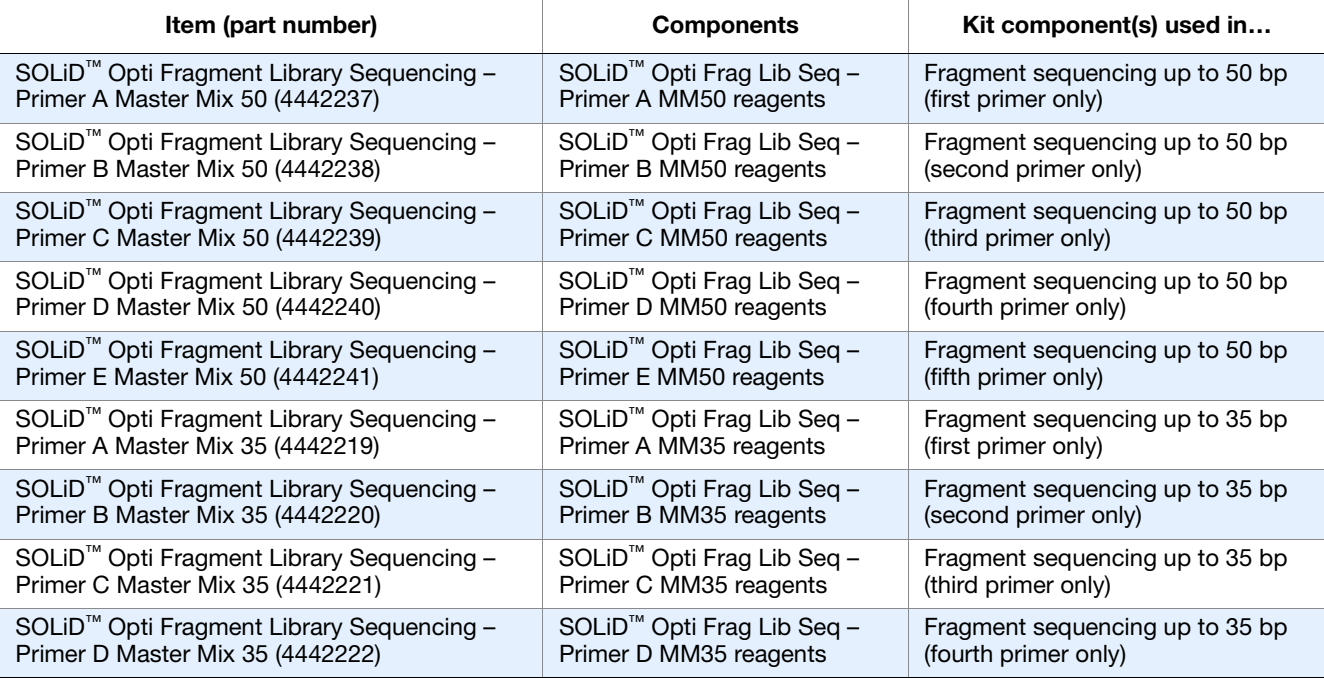

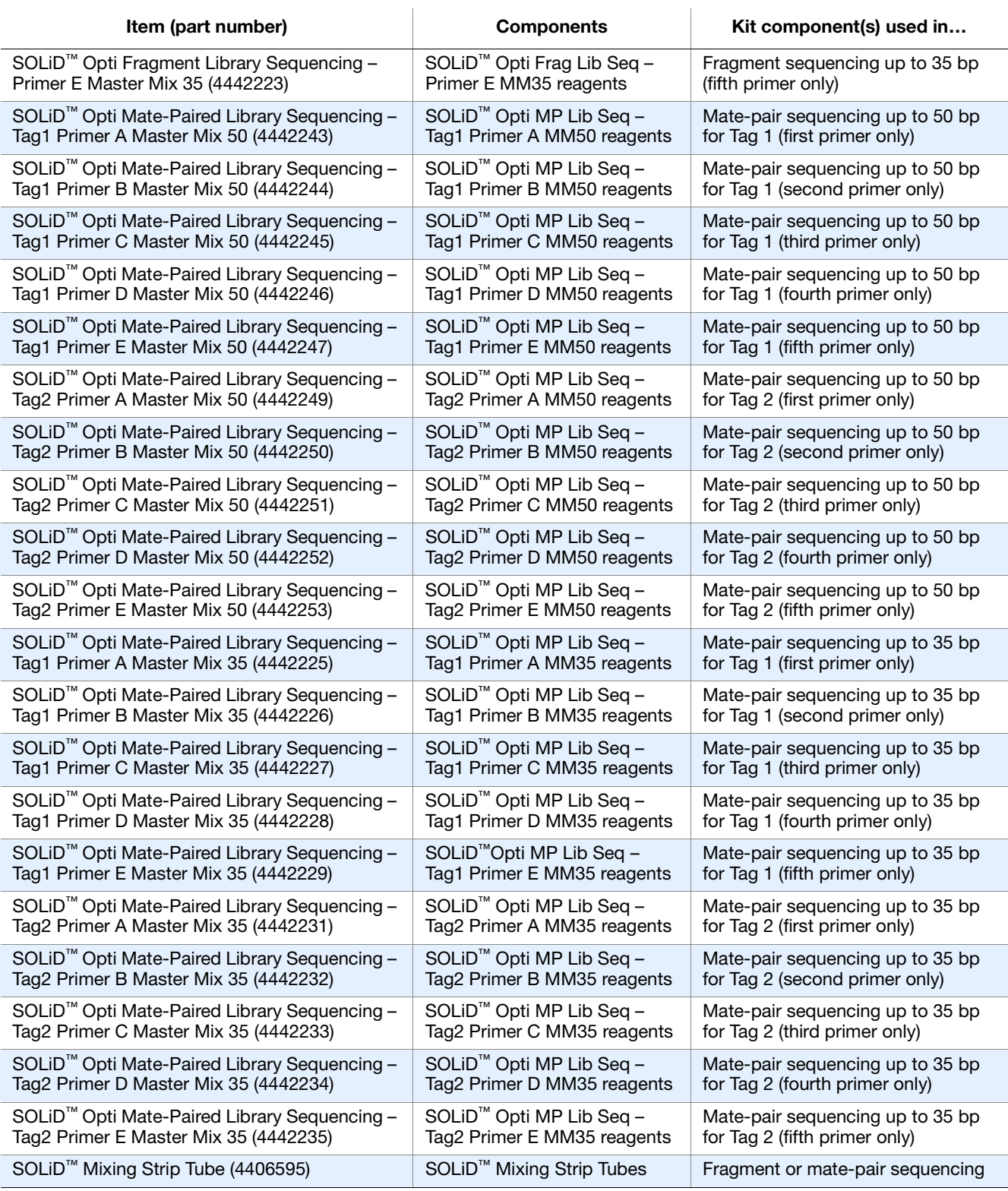

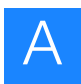

#### **Required equipment Table 21 Required equipment: Sequencing run**

<span id="page-94-0"></span>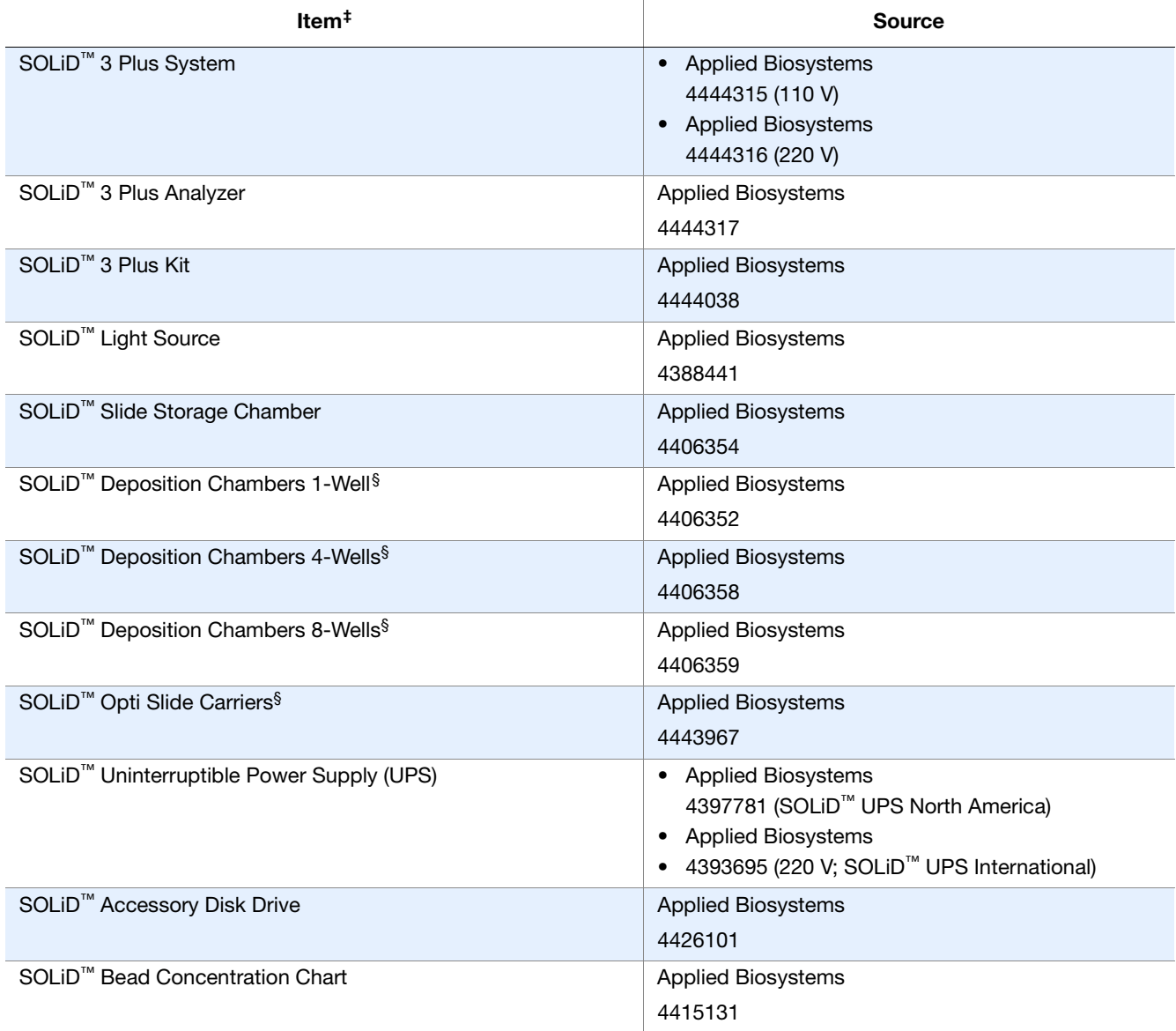

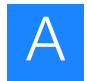

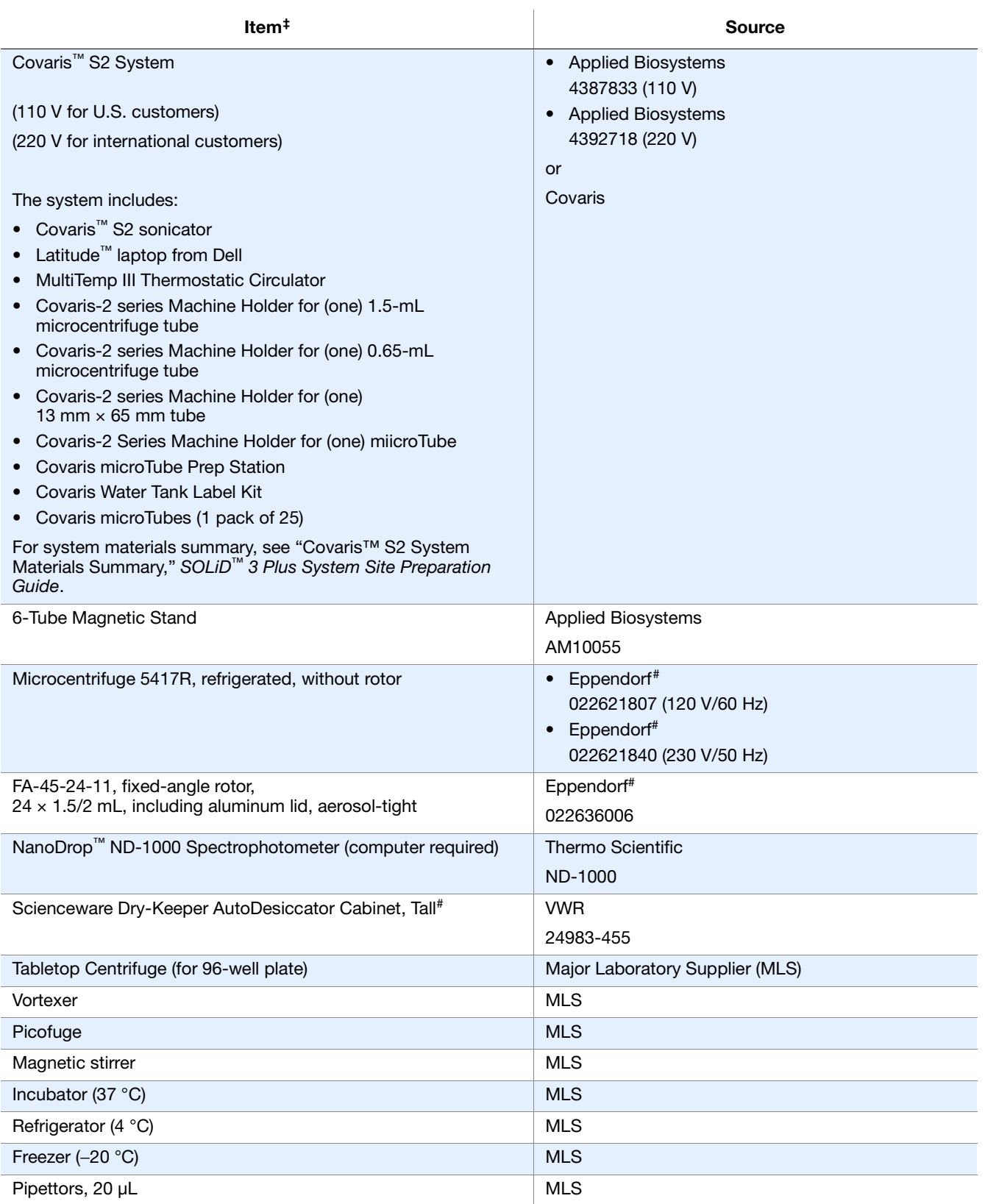

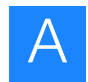

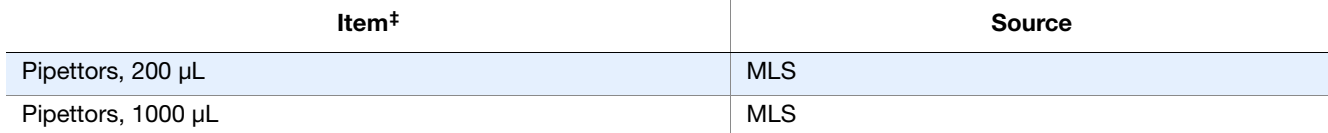

‡ Applied Biosystems has validated this protocol using this specific material. Substitution may adversely affect system performance.<br>§ The SOLiD™ 3 Plus Analyzer is shipped with 2 of each size SOLiD™ Deposition Chambers a

<span id="page-96-0"></span># Or equivalent but validation of the equipment for library preparation is required.

## **Required consumables**

# **Table 22 Required consumables: Sequencing run**

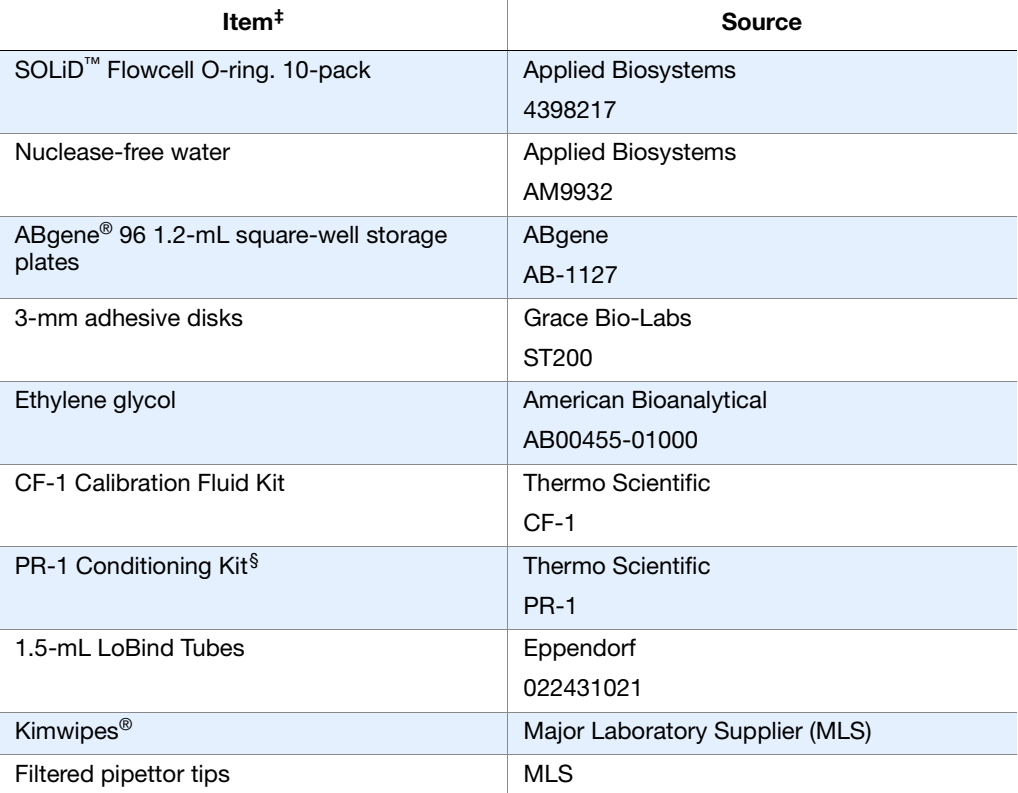

‡ Applied Biosystems has validated this protocol using this specific material. Substitution may adversely affect system performance.

§ The NanoDrop™ Conditioning Kit is useful for "reconditioning" the sample measurement pedestals to a hydrophobic state if they become "unconditioned" (see NanoDrop™ user's manual for more information). The PR-1 kit consists of a container of specially formulated polishing compound and a supply of convenient applicators.

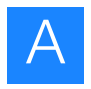

**Appendix A** Required Materials Set up and perform a sequencing run

# B

# Supplemental Procedures

This appendix covers:

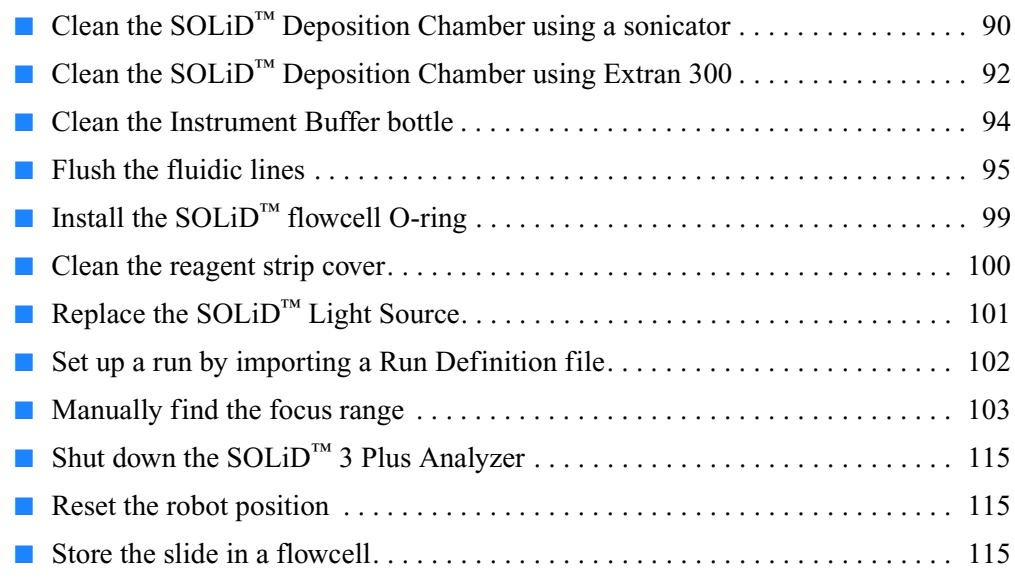

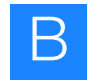

# <span id="page-99-0"></span>**Clean the SOLiD™ Deposition Chamber using a sonicator**

Clean the SOLID<sup>™</sup> Deposition Chamber a day before slide deposition with a sonicator or with Extran 300 (see "Clean the SOLiD[™ Deposition Chamber using Extran 300" on](#page-101-0)  [page 92](#page-101-0)).

**Required**

### **Table 23 Required equipment: Clean the Deposition Chamber with a sonicator**

**equipment**

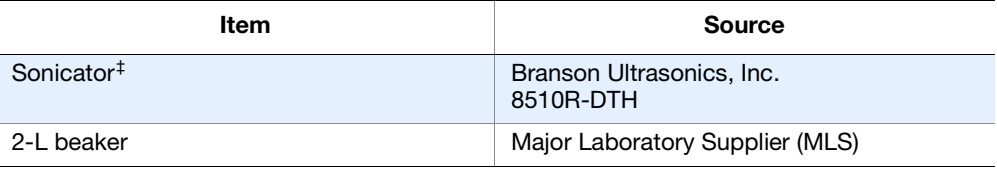

‡ Applied Biosystems has validated this protocol using this specific material. Substitution may adversely affect system performance

#### **Required consumables Table 24 Required consumables: Clean the Deposition Chamber with a sonicator**

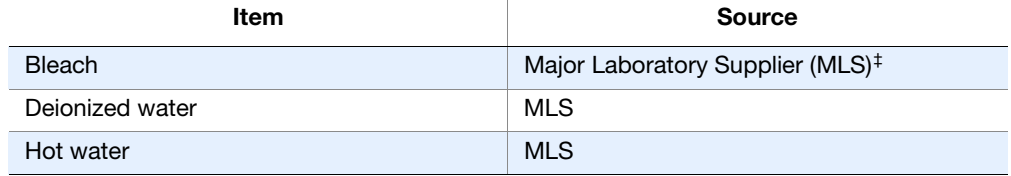

‡ For the MSDS of any chemical not distributed by Applied Biosystems, contact the chemical manufacturer. Before handling any chemicals, refer to the MSDS provided by the manufacturer, and observe all relevant precautions.

- **1.** Thoroughly wipe the beaker and the inside of the sonicator with 10% bleach, then fill the sonicator to the fill line with deionized water. Clean the sonicator and replace the deionized water every week. Clean the beaker before use.
- **2.** Set the sonicator temperature to 25 °C, then allow it to equilibrate before use.
- **3.** Immediately after the SOLiD™ Deposition Chamber assembly is disassembled, thoroughly rinse the SOLiD<sup>™</sup> Deposition Chamber with hot water to remove residual buffers from previous deposition. Rinse the base of the chamber with deionized water and allow it to dry overnight.
- **4.** Degas the sonicator for 5 minutes before use.
- **5.** Place the SOLiD™ Deposition Chamber and SOLiD™ Opti Slide Carrier into the beaker. Place the beaker in the sonicator, then sonicate the  $SOLiD<sup>TM</sup>$  Deposition Chamber and the SOLiD™ Opti Slide Carrier for 10 minutes.

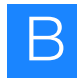

**6.** After sonication, remove the SOLiD™ Deposition Chamber and SOLiD™ Opti Slide Carrier from the sonicator, then rinse the SOLiD™ Deposition Chamber and SOLiD<sup>™</sup> Opti Slide Carrier thoroughly with deionized water (3 to 5 minutes for each chamber). When rinsing the chamber, be careful with the face and O-ring that come into contact with the slide.

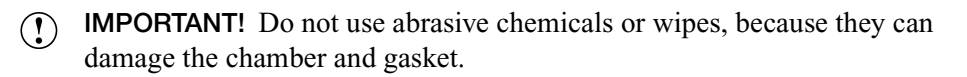

**7.** Dry the SOLiD™ Deposition Chamber and SOLiD™ Opti Slide Carrier overnight or at 37 °C for 1 hour before use.

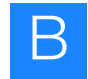

# <span id="page-101-0"></span>**Clean the SOLiD™ Deposition Chamber using Extran 300**

Clean the SOLiD<sup>™</sup> Deposition Chamber a day before slide deposition with Extran 300 or with a sonicator (see ["Clean the SOLiD™ Deposition Chamber using a sonicator" on](#page-99-0)  [page 90](#page-99-0)).

**Table 25 Required equipment: Clean the Deposition Chamber with Extran 300**

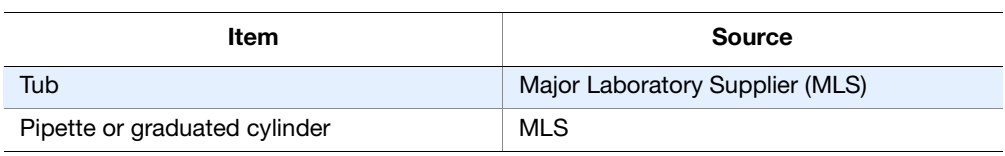

**Required consumables**

**Required equipment**

**Table 26 Required consumables: Clean the Deposition Chamber with Extran 300**

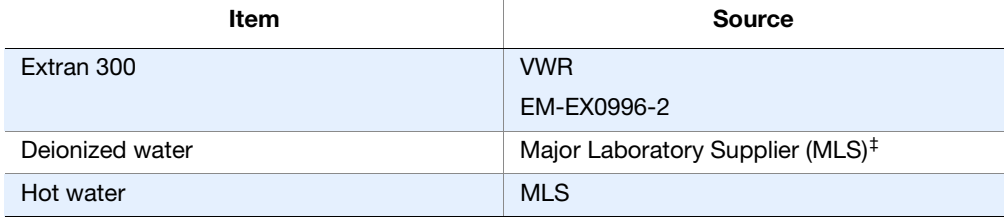

‡ For the MSDS of any chemical not distributed by Applied Biosystems, contact the chemical manufacturer. Before handling any chemicals, refer to the MSDS provided by the manufacturer, and observe all relevant precautions.

- **1.** Prepare enough 1:1000 dilution of Extran 300 and deionized water to fill a large tub suitable for washing SOLiD™ Deposition Chambers, leaving enough empty volume in the tub for the addition of the SOLiD™ Deposition Chambers (for example, 5 mL of Extran 300 in 4995 mL deionized water for a 7-L tub).
- **2.** Immediately after the SOLiD™ Deposition Chamber assembly is disassembled, thoroughly rinse the SOLiD<sup>™</sup> Deposition Chamber assembly with hot water, removing residual buffers from the previous deposition. Rinse the base of the chamber with deionized water and allow it to dry overnight.
- **3.** Place the SOLiD™ Deposition Chamber and SOLiD™ Opti Slide Carrier into the tub to soak for 5 minutes.
- **4.** Gently agitate the tub for 2 minutes. Be careful not to let the face of the SOLiD<sup>™</sup> Deposition Chamber rub against the tub or other  $SOLiD<sup>m</sup>$  Deposition Chambers.
- **5.** Allow the SOLiD™ Deposition Chamber and SOLiD™ Opti Slide Carrier to soak for another 5 minutes.

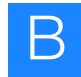

- **6.** After the second soak, remove the SOLiD™ Deposition Chamber and SOLiD™ Opti Slide Carrier from the tub and rinse thoroughly with deionized water (3 to 5 minutes for each chamber). When rinsing the chamber, be careful with the face and O-ring that come into contact with the slide.
	- **IMPORTANT!** Do not use abrasive chemicals or wipes, because they can  $\Omega$ damage the chamber and gasket.
- **7.** Dry the SOLiD™ Deposition Chamber and SOLiD™ Opti Slide Carrier overnight before use.

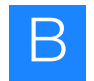

# <span id="page-103-0"></span>**Clean the Instrument Buffer bottle**

Regular cleaning of the Instrument Buffer bottle is required for every run. Failure to clean the Instrument Buffer bottle regularly may allow microbial contaminants to proliferate in the system.

If the level of Instrument Buffer in the Instrument Buffer bottle falls below the recommended fill volume, do not add new Instrument Buffer to "top off " the Buffer that has been standing in the Instrument Buffer bottle. Topping off can lead to contamination.

#### **Required equipment Table 27 Required equipment: Clean the Instrument Buffer bottle**

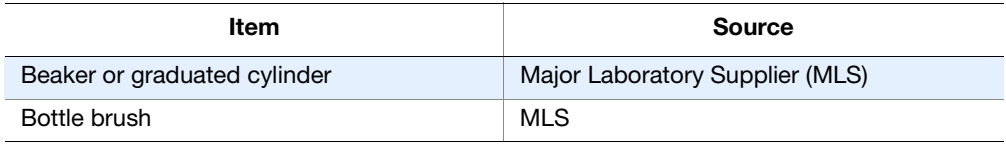

#### **Required consumables Table 28 Required consumables: Clean the Instrument Buffer bottle**

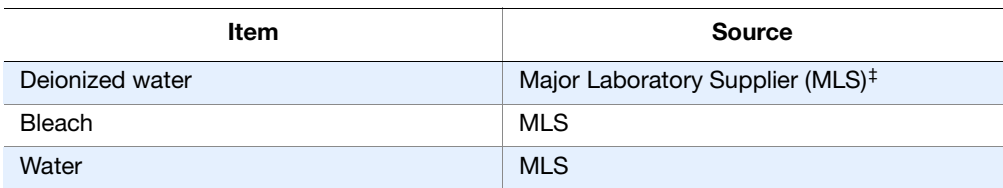

‡ For the MSDS of any chemical not distributed by Applied Biosystems, contact the chemical manufacturer. Before handling any chemicals, refer to the MSDS provided by the manufacturer, and observe all relevant precautions.

- **1.** Rinse the Instrument Buffer bottle three times with approximately 1 L of deionized water.
- **2.** Inspect the Instrument Buffer bottle for visible signs of microbial contaminants.
- **3.** If any contaminants are present, clean the Instrument Buffer bottle with bleach:
	- **a.** Pour approximately 500 mL of bleach into the Instrument Buffer bottle.
	- **b.** Add approximately 500 mL of water to the bleach in the bottle.
	- **c.** Scrub the bottle with a bottle brush.
	- **d.** Rinse the bottle at least two times with water.
	- **e.** Rinse the bottle at least three more times with deionized water.

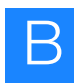

# <span id="page-104-0"></span>**Flush the fluidic lines**

If the SOLiD<sup>™</sup> 3 Plus Analyzer is in continuous use, the fluidics system in the instrument generally does not need much routine care beyond regular cleaning of the Instrument Buffer bottle and flushing of the lines every three months. However, if the SOLiD<sup>™</sup> 3 Plus Analyzer will be sitting idle for more than two weeks, flush the fluidic system and power down the instrument with the fluidic lines empty.

Note: The instrument flush procedure comprises two scripts. Each script takes  $\mathbb{Z}$ approximately 13 minutes to complete.

#### **Required consumables Table 29 Required consumables: Flush the fluidic lines**

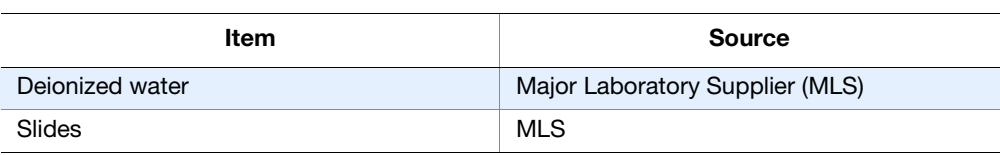

**1.** Open the Instrument Shutdown wizard by choosing Wizards  $\triangleright$  Instrument **Shutdown** (Figure 70).

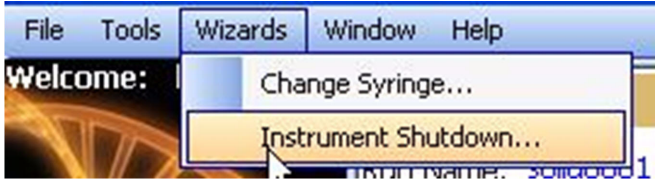

**Figure 70 Open Instrument Shutdown Wizard.**

- **2.** In the Wizard's introduction screen, click **Next**.
- **3.** In the System Wash screen, click **Unlock Doors** (Figure 71 on page 96).

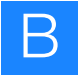

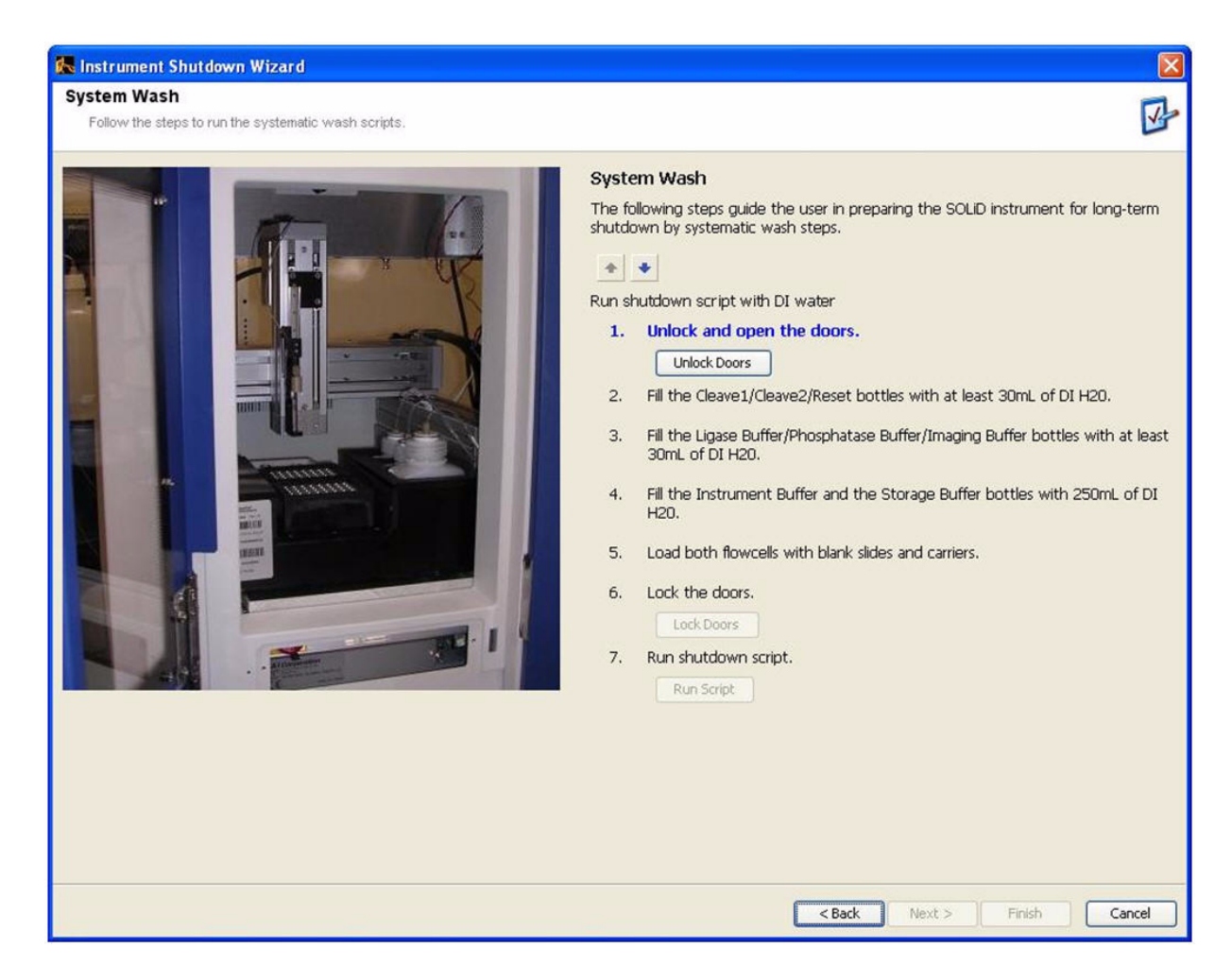

**Figure 71 Complete the actions in the first System Wash screen.**

**4.** Replace all of the bottles from the side of the instrument, the chiller block, and the cabinet with rinsed-out bottles.

All bottles *except* the Instrument Buffer and Storage Buffer bottles should contain at least 30 mL of deionized water. The Instrument Buffer and Storage Buffer bottles. These two bottles require 250 mL.

- **5.** Load a slide onto each of the flowcells. You can load used slides or 1-inch  $\times$  3inch standard microscope slides for this step.
- **6.** Click **Lock Doors**.
- **7.** Click **Run Script** to begin instrument flush.

**Note:** The script takes approximately 13 minutes to complete.  $\sum_{i=1}^{n}$ 

**8.** After the script has completed, click **Next**.

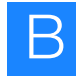

**9.** In the System Wash screen, click **Unlock Doors** and remove all of the bottles from the side of the instrument, the chiller block, and the cabinet. You will now perform a dry flush of the system (Figure 72).

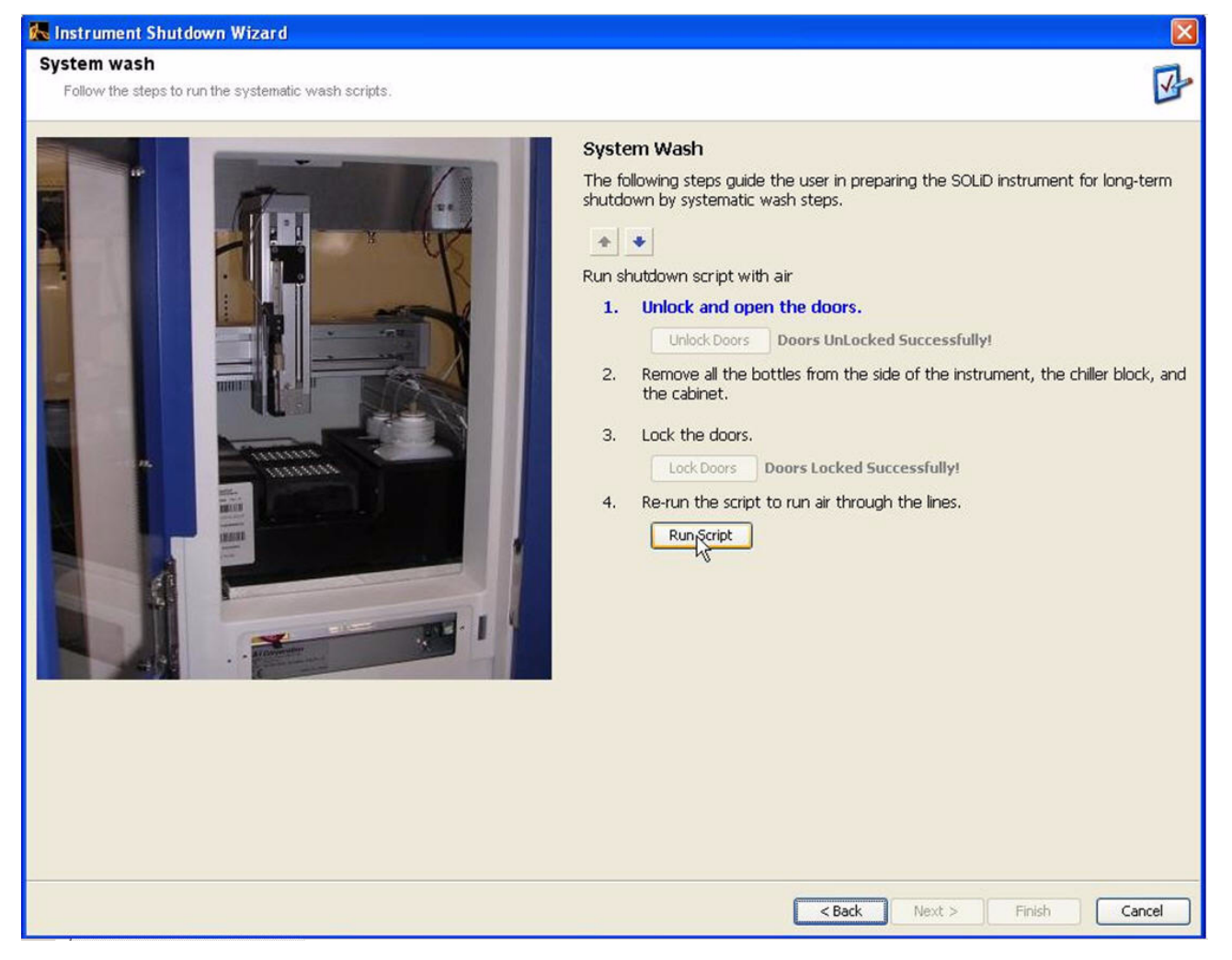

**Figure 72 Complete the actions in the second System Wash screen.**

**10.** To begin the dry instrument flush, click **Run Script**.

**Note:** This script takes approximately 13 minutes to complete.

- **11.** Perform one of the following:
	- **Analyze in continuous use**: If the SOLiD™ 3 Plus Analyzer is *in continuous use* and you are performing this flush every three months as required for preventive maintenance, click **Cancel** [\(Figure 73 on page 98](#page-107-0)). Do not shut down the power to the Linux head node and compute nodes.
	- **SOLiD™** 3 Plus Analyzer **idle for more than two weeks**: If the SOLiD™ 3 Plus Analyzer *will not be used for more than two weeks*, click **ShutDown** ([Figure 73 on page 98\)](#page-107-0). Close down the SOLiD™ Instrument Control Software and power down the instrument.

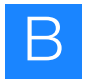

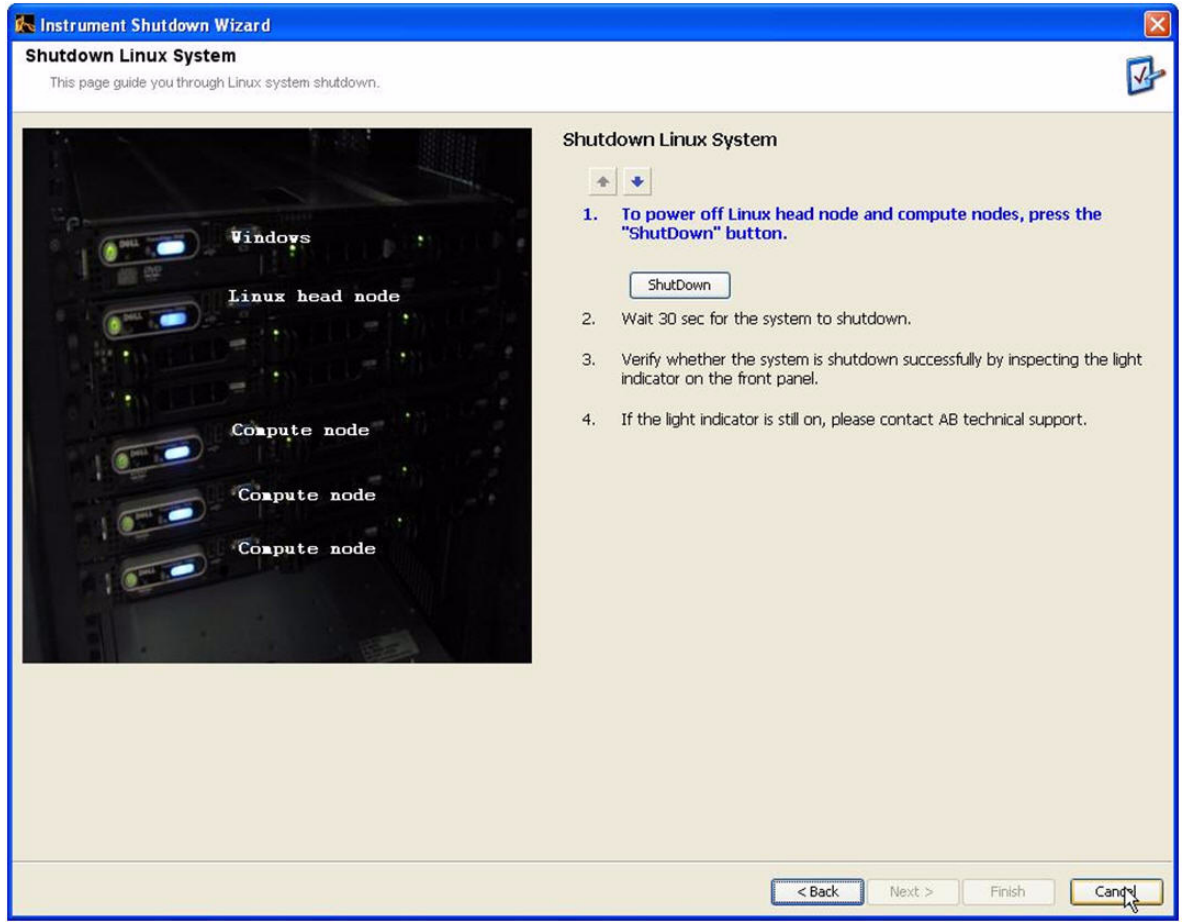

<span id="page-107-0"></span>**Figure 73 Click Cancel if performing regular maintenance or ShutDown to power down the instrument.**
# **Install the SOLiD™ flowcell O-ring**

After each run, check the SOLiD<sup>™</sup> flowcell O-ring for cuts and abrasions. If you see any abnormalities, replace the O-ring. Inspect the O-ring groove for debris or contamination. Clean the O-ring groove with water as needed.

#### **Required equipment Table 30 Required equipment: Install the flowcell O-ring**

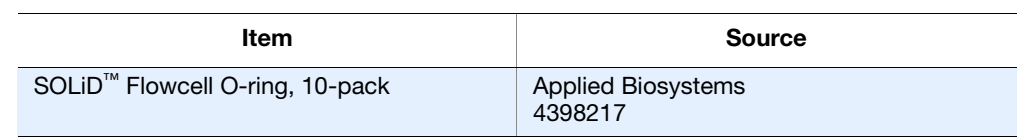

#### **Procedure** 1. Insert the O-ring into the groove on the flowcell so that the smooth side is on top (see [Figure 74](#page-108-0)).

**2.** Run your finger around the O-ring to make sure that there are no high spots.

<span id="page-108-0"></span>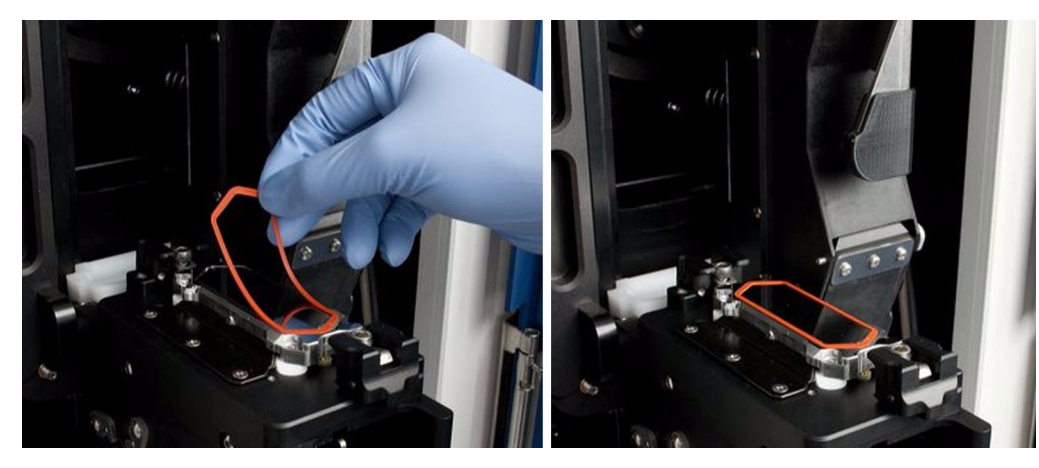

**Figure 74 Install the SOLiD™ O-Ring on a flowcell.**

B

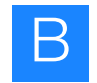

## **Clean the reagent strip cover**

Inspect the top and bottom of the reagent strip covers after each run for splattered wet or dry reagents. If you see reagent on a cover, clean the cover (see [Table 33](#page-109-0)).

**Required**

**Table 31 Required equipment: Clean the reagent strip cover**

**equipment**

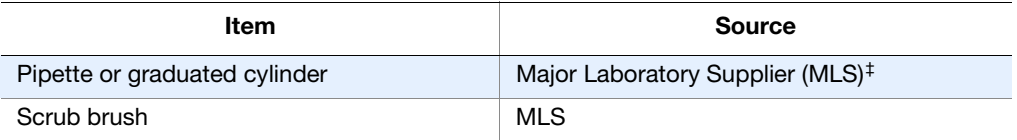

‡ For the MSDS of any chemical not distributed by Applied Biosystems, contact the chemical manufacturer. Before handling any chemicals, refer to the MSDS provided by the manufacturer, and observe all relevant precautions.

**Required**

**Table 32 Required consumables: Clean the reagent strip cover**

**consumables**

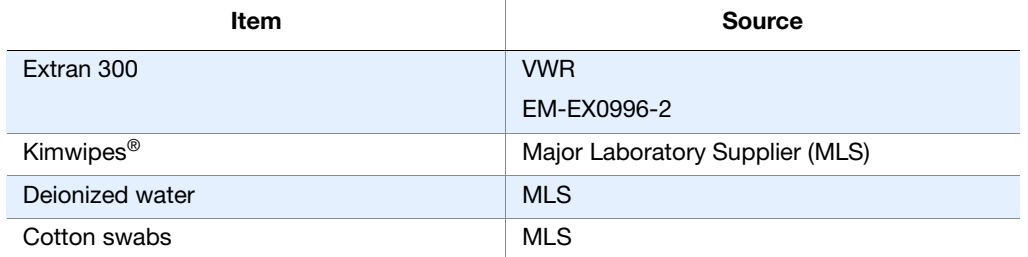

<span id="page-109-0"></span>**Table 33 Clean the reagent strip cover according to location or amount of reagent splatter**

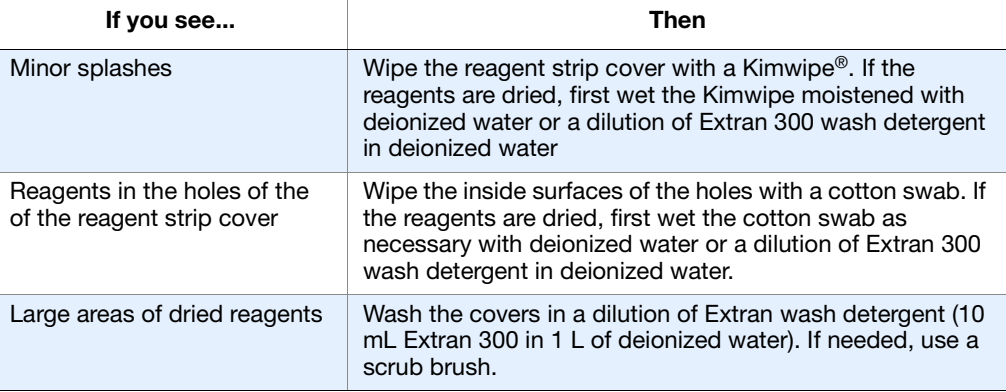

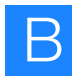

# **Replace the SOLiD™ Light Source**

**WARNING! PHYSICAL INJURY HAZARD.** Hot Surface. Surface of the  $\sqrt{30}$ SOLiD<sup>™</sup> Light Source may be hot. Use care when working around the SOLiD<sup>™</sup> Light Source to avoid being burned.

Replace the SOLiD™ Light Source in the SOLiD™ 3 Plus Analyzer every 1500 hours.

#### **Required equipment**

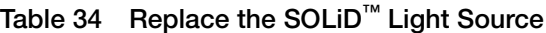

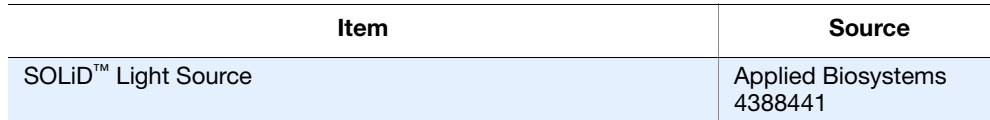

- **1.** Unscrew the 4 screws retaining the light box access cover on the top of the instrument.
- **2.** Remove the cover to the light source from the housing.
- **3.** Pull the light source straight up and out of unit.
- **4.** Slide a new SOLiD™ Light Source into place. Ensure that the light source is oriented in the correct direction (see [Figure 75\)](#page-110-0).
- **5.** Refit and screw down the access cover on the housing.
- **6.** In the System Status menu on the ICS, click **Reset** to reset the lamp timer.

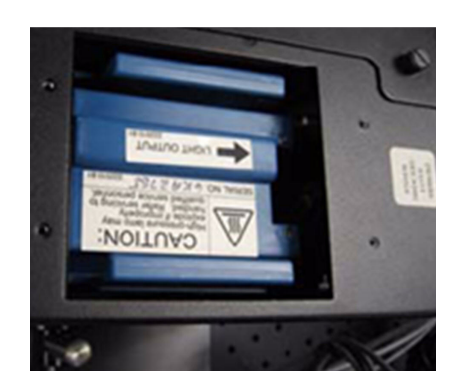

<span id="page-110-0"></span>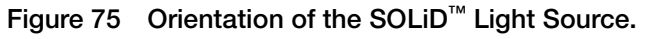

**Appendix B**

# **Set up a run by importing a Run Definition file**

A sequencing run can be set up by importing a Run Definition file that has been created offline. Setting up a run by importing a run definition file saves time reentering information of a repeated run.

- **1.** Acquire a template Run Definition file. The most reliable way of acquiring the file is to create a run using the Run Wizard, assign it to the database, then select **Export Run** from the Manage Runs window.
- **2.** Create a Run Definition with the information appropriate to your run. Save the file as a .txt file.
- **3.** Click **Manage Runs**, select **Import Run**, then select the Run Definition file.
- **4.** To assign a run previously saved to the database:
	- **a.** Click on **Manage Runs** in the task pane.
	- **b.** Click the run, then select **Assign to Flowcel**l.
	- **c.** Choose a flowcell, then click **OK**.

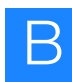

# **Manually find the focus range**

You should first attempt automatic range detection (see ["Detect the focus range" on](#page-48-0)  [page 39](#page-48-0)). If automatic detection fails, then use the manual mode.

- <span id="page-112-0"></span>**Select the flowcell, then find the beads on the slide**
- **1.** Close the front doors of the SOLiD™ 3 Plus Analyzer. Open the Imager window by choosing **Window Imaging System**.
- **2.** Select the **Show Flowcell** box in the bottom left hand corner of the Imager window, then choose the number of the flowcell to set (Flowcell **1** or Flowcell **2**; see Figure 76).

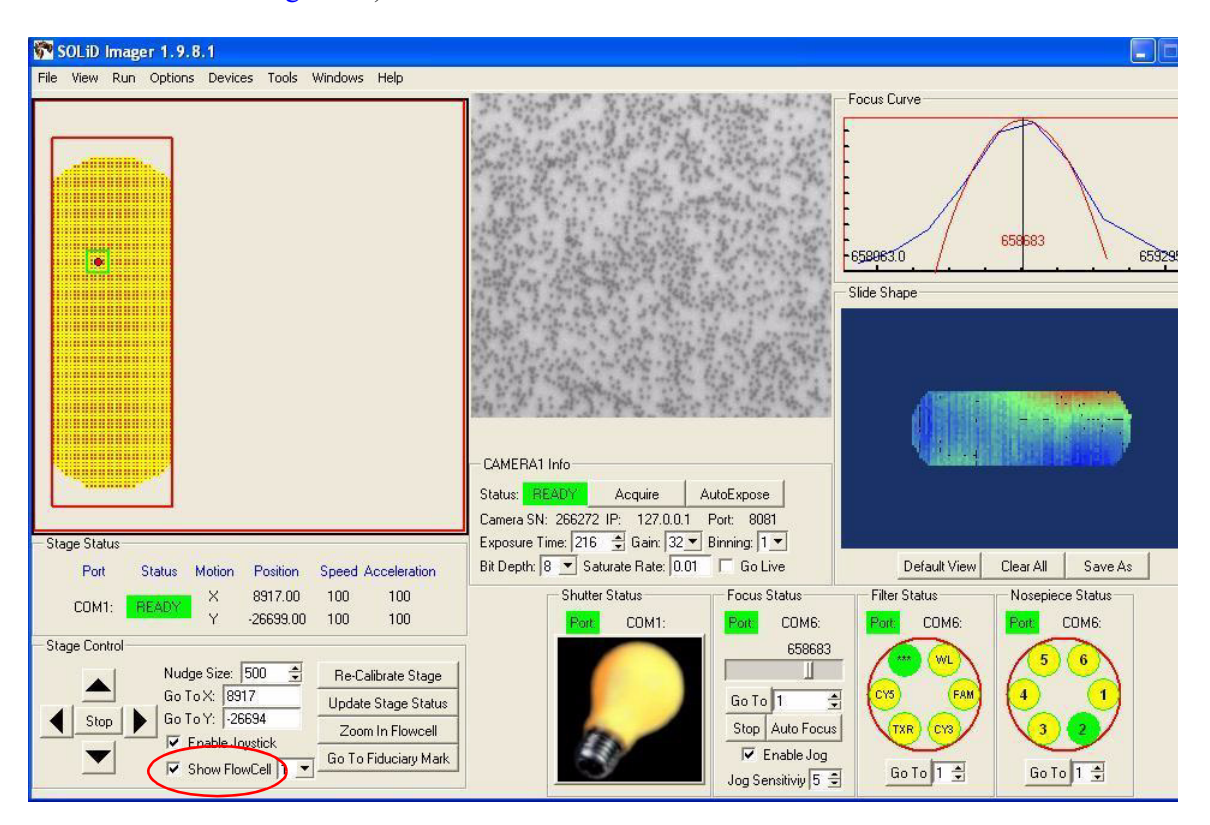

**Figure 76 Click Show Flowcell to find the beads on the slide.**

- **3.** From the View menu, choose **Stage Template**, then navigate to the C:\Runs directory. Find the folder in the Runs directory that corresponds to the run just set up, then choose the .STG file for the run. Choosing Stage Template and the .STG file superimposes the slide layout on the Imager screen.
- **4.** Use the mouse to drag the green-box cursor to a position on the upper-left side of the slide. Dragging the green-box cursor moves the flowcell stage to that corner of the slide (see Figure 77 on page 104).

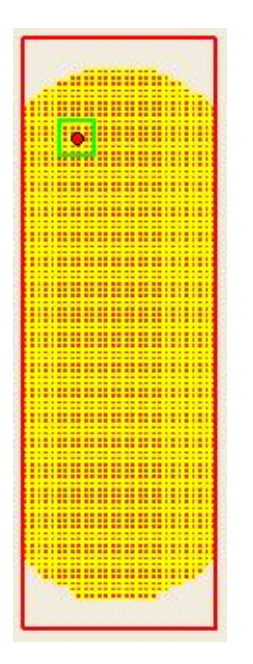

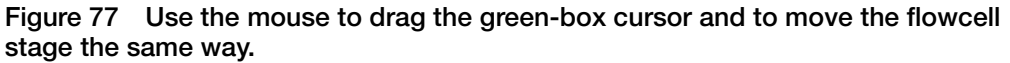

**Find the focal range** 1. Set the Filter Status to WL (white light; see Figure 78).

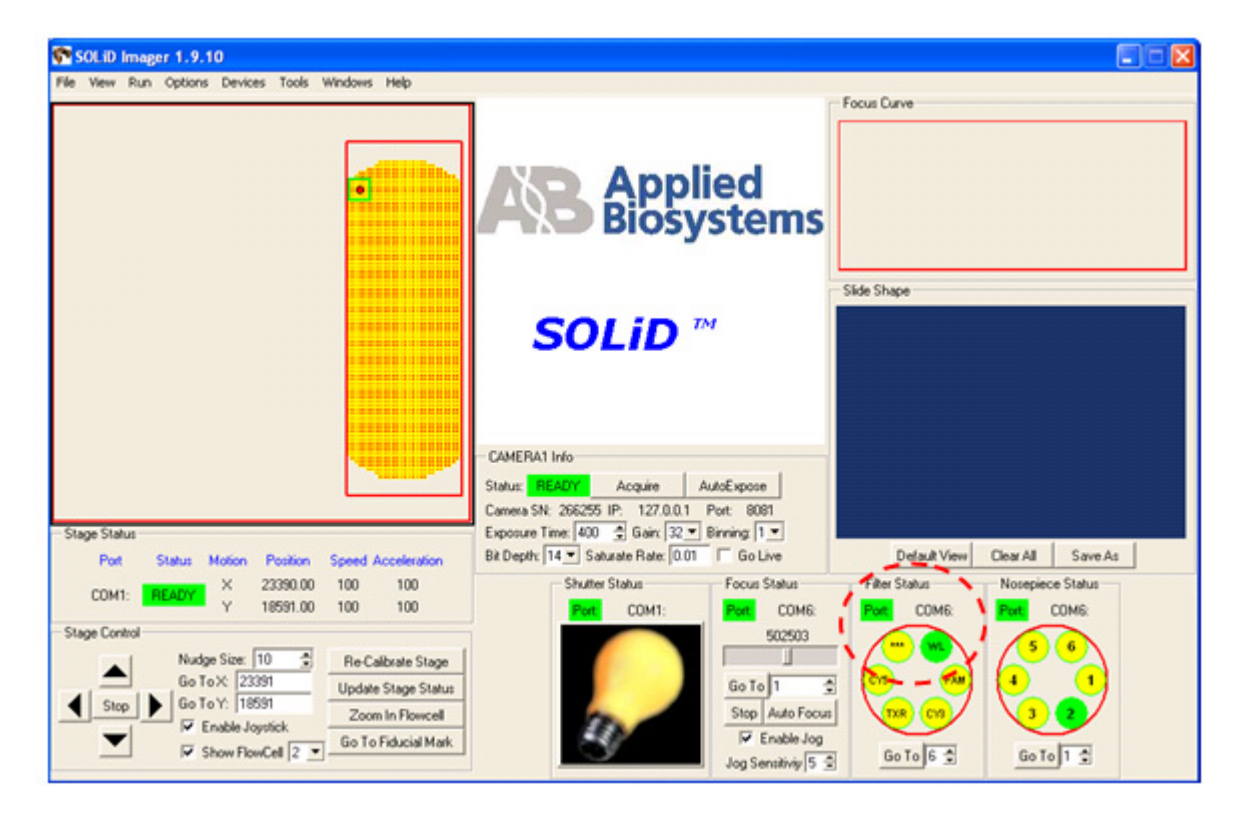

**Figure 78 Click WL (white light) to set the Filter Status.**

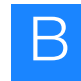

**2.** In the Imager window, click the **AutoFocus** button, then wait about 20 seconds for the Imager to focus on the slide (see Figure 79). The Camera 1 indicator displays BUSY while autofocus is running. When the Camera 1 indicator displays READY, click **AutoExpose**, then wait for the Camera 1 indicator to show READY. Click **AutoFocus** so that the Imager can focus again (this time with correct exposure settings). Note where the focus peak falls in the focus range by looking at the value that displays where the peak is located.

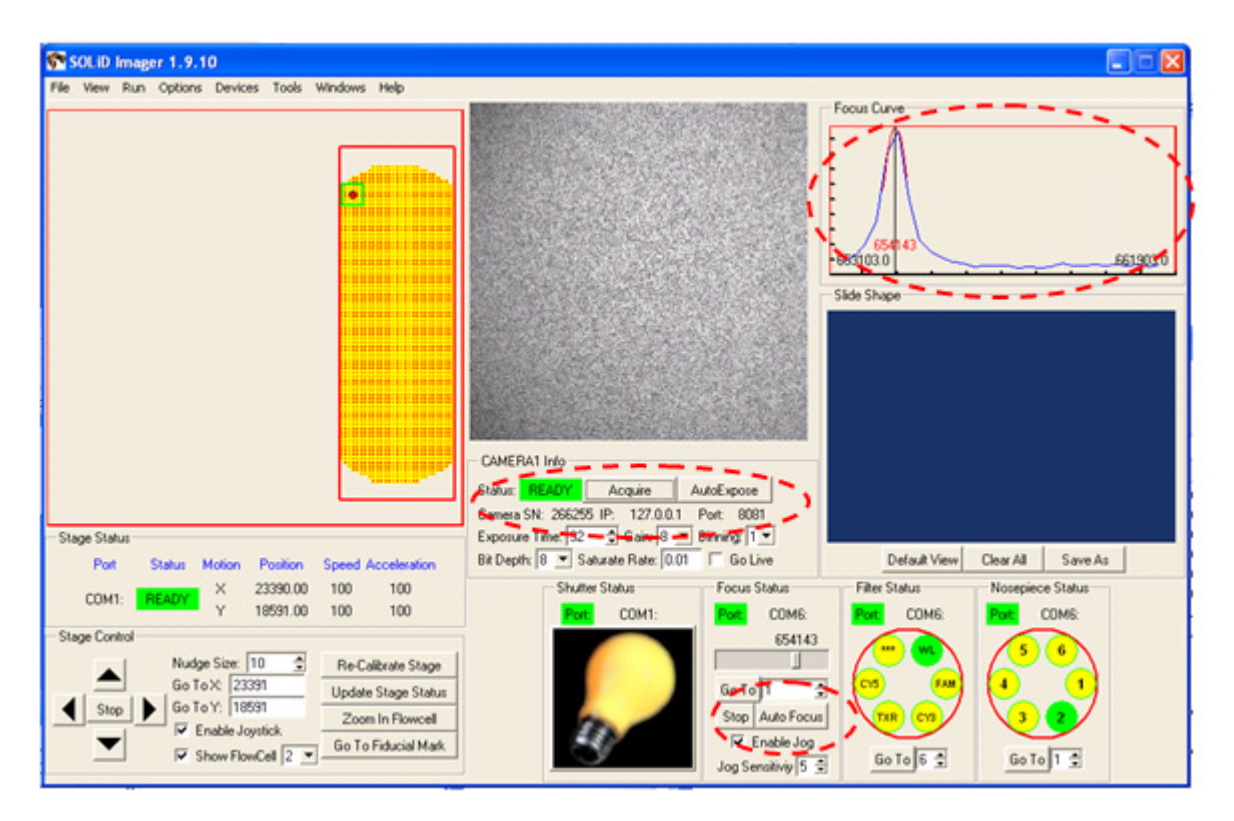

**Figure 79 Click AutoFocus and AutoExpose so that the focus peak falls in the focus range.** 

**3.** When the Imager displays READY, click the **Acquire** button, then examine the image on the screen (see Figure 80 on page 106).

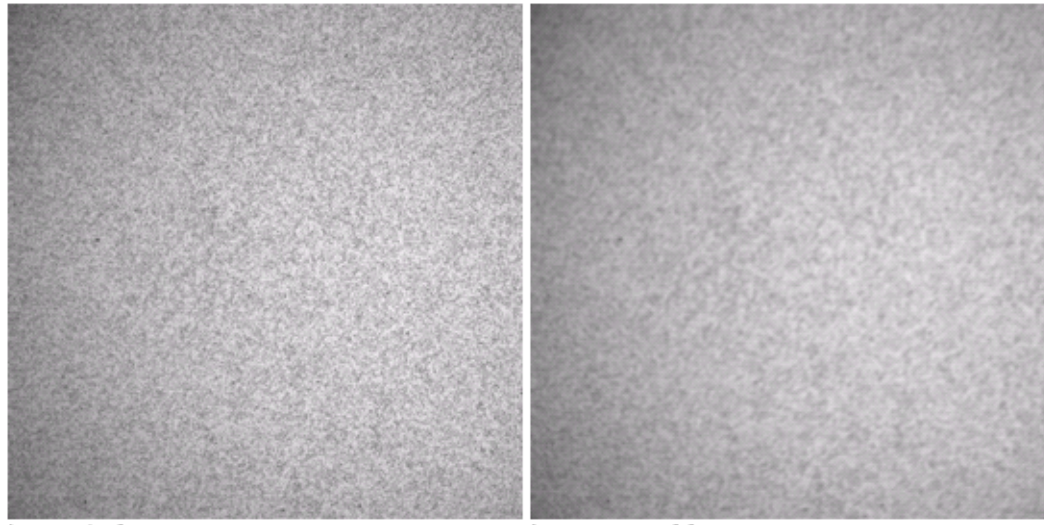

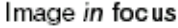

Image out of focus

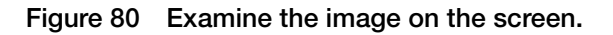

- **Note:** To zoom on the image, double-left-click the mouse. To un-zoom,  $\mathbf{Z}$ double-right-click. To drag the image, hold down the left mouse button.
- **4.** If the image is *in* focus, proceed to ["Calculate, then set the focal range" on](#page-119-0)  [page 110](#page-119-0). If the image is *out* of focus, proceed to step 5.
- **5.** Check the **Go Live** check box in the Imager window. By checking the **Go Live** check box, a live image of the flowcell displays. You can use this image to manually find the focal range (see Figure 81 on page 107).

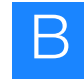

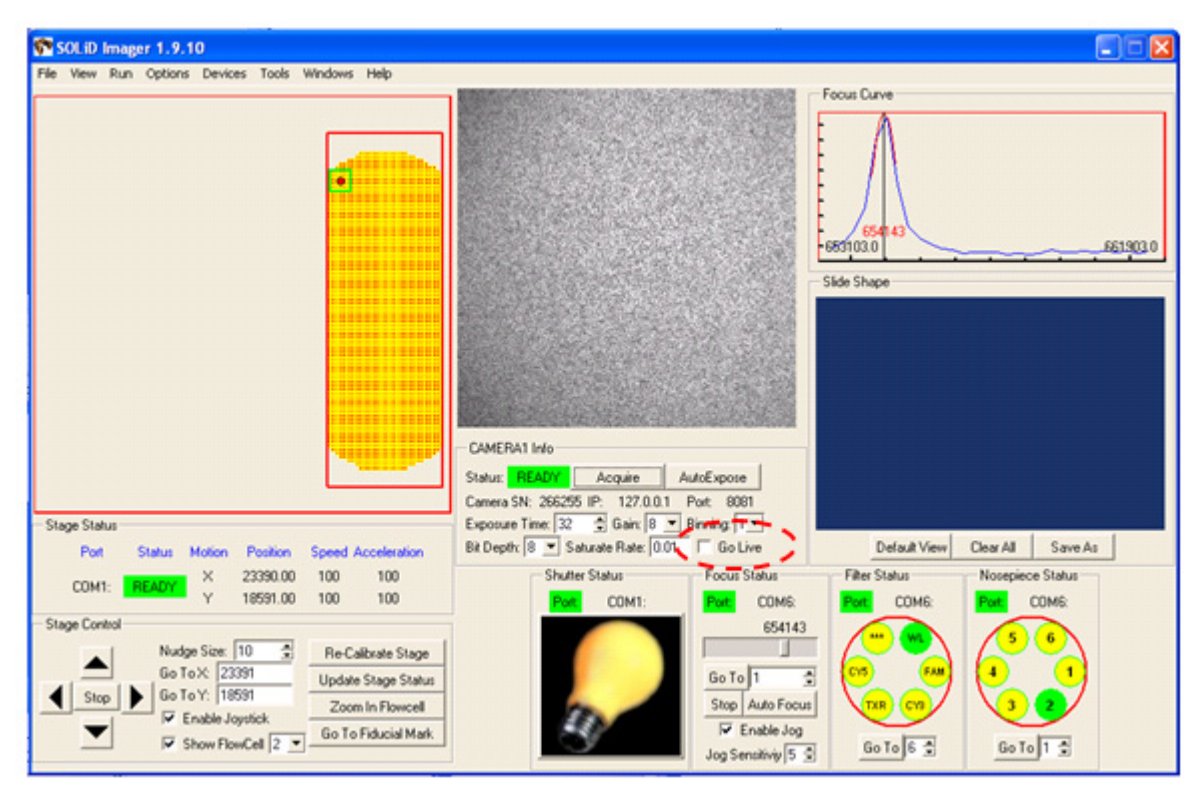

**Figure 81 Check Go Live to manually find the focal range.**

**6.** Click the focus slider bar in the Imager window. A black box appears (see Figure 82 on page 108).

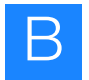

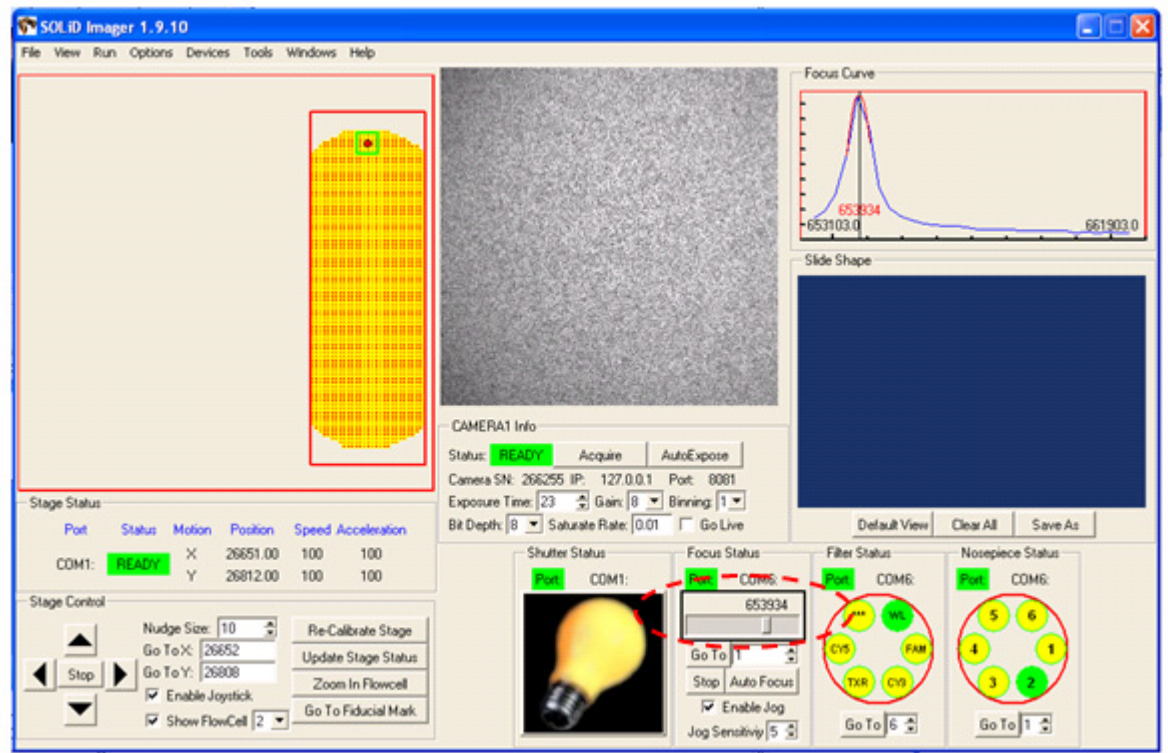

**Figure 82 Use the black box to change the focal distance.**

- **7.** When the black box is visible, hold down the **Ctrl** key and hold down either the **right** or **left** arrow key on the keyboard. Holding down **Ctrl** and the arrow key (**right** or **left** arrow) simultaneously changes the focal distance in 300-count intervals.
- **8.** While watching the live image on the screen, scan the focal distance:
	- Use the **Ctrl**+*right* arrow keys to scan the focal distance upward. When the live image is in focus, release the keys, then record the value shown in the black box of the Imager window.
	- If an in-focus image *cannot* be found, then scan downward using the **Ctrl**+*left* arrow keys, past the starting point, while watching the live image on the screen. When the live image is in focus, release the keys, then record the value shown in the black box of the Imager window.

The value in the black box of the imager window when the image is in focus is the *nominal Z distance*.

For examples of in-focus images, see Figure 83 on page 109.

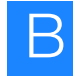

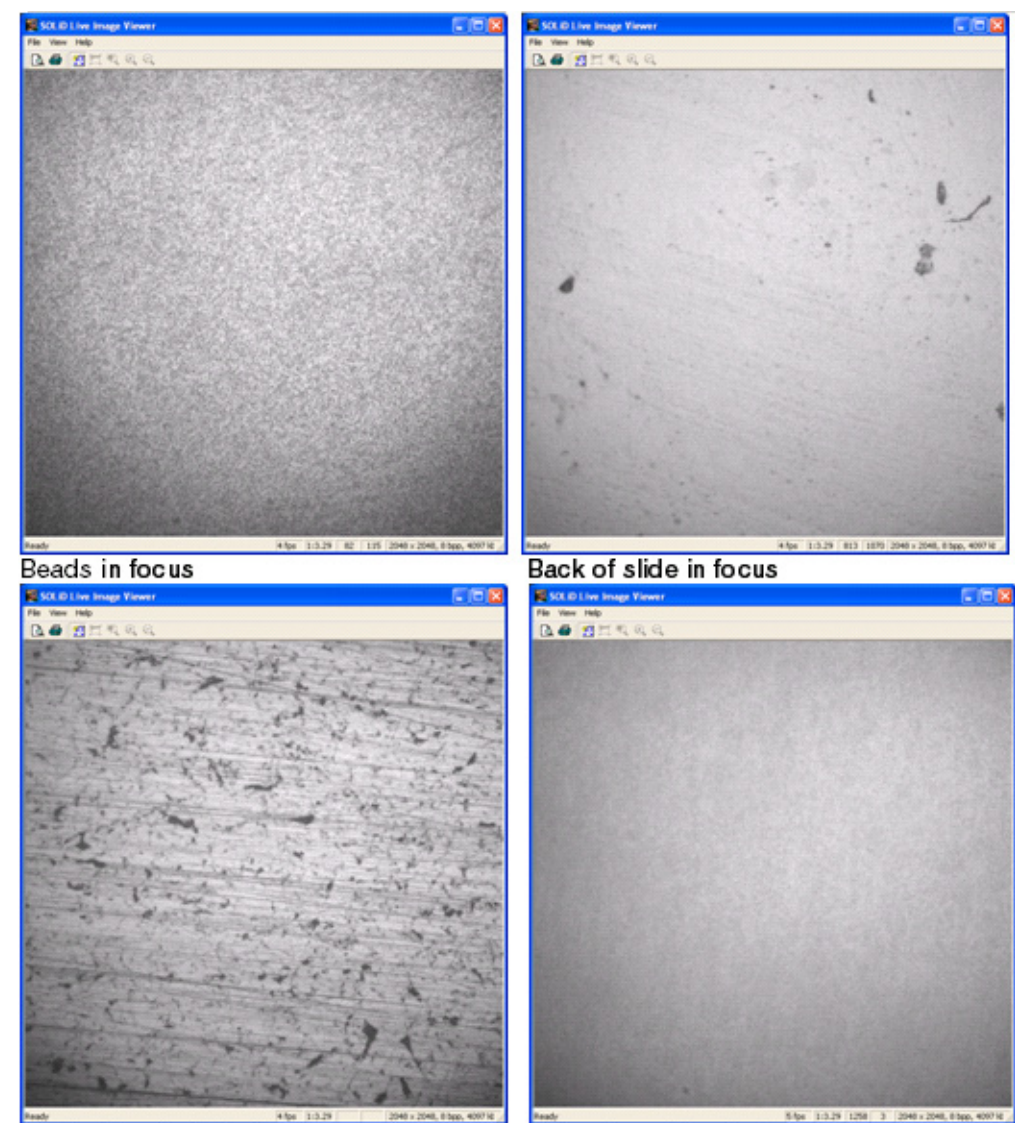

Back of heater block in focus

Reflection of beads in focus

**Figure 83 Examples of in-focus images.**

**9.** Uncheck the **Go Live** check box in the Imager window to close the live-image window.

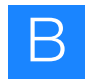

#### <span id="page-119-0"></span>**Calculate, then set the focal range**

**1.** When the image is in focus, record the value of the *Z* distance in the Focus Status pane. This is the *nominal Z distance* for this flowcell. Be sure to record the correct *Z* distance value, not the value in the GoTo window (see Figure 84).

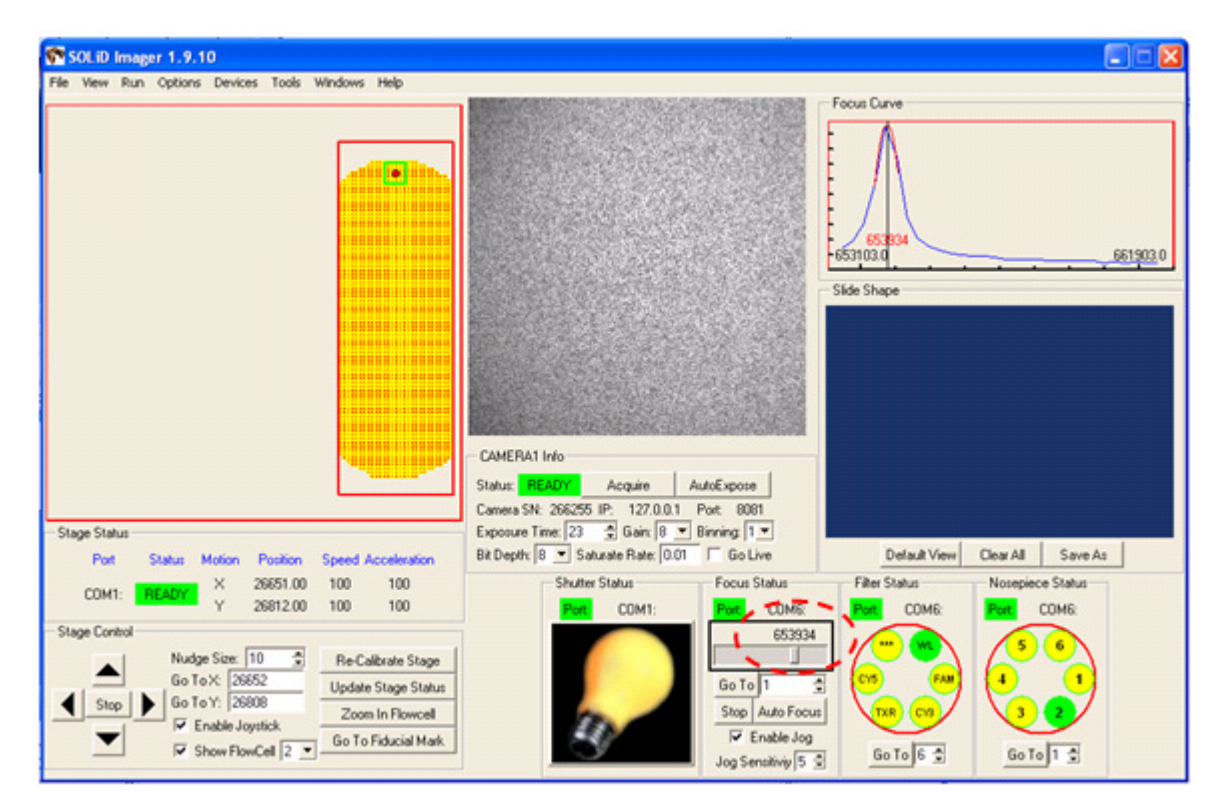

**Figure 84 Record the nominal Z distance.**

- **2.** Choose **Options Focusing**.
- **3.** Ensure that **Do auto-exposure with auto-focus** is checked. Enter a value 5000 *less than* the nominal *Z* distance for *Z* Min. Enter a value 5000 *greater than* the nominal *Z* distance for *Z* Max. Enter **30** for the Number of Steps and choose **Histogram Range** from the drop-down menu in the Focusing Method Selection pane (see Figure 85 on page 111).
	- **IMPORTANT!** Leave the Auto-Focus Options window *open* on the Desktop.  $\Omega$ Do *not* click the **Save to File** button. Values entered in the Focusing box are used by the Imager software even if the values are not saved.

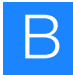

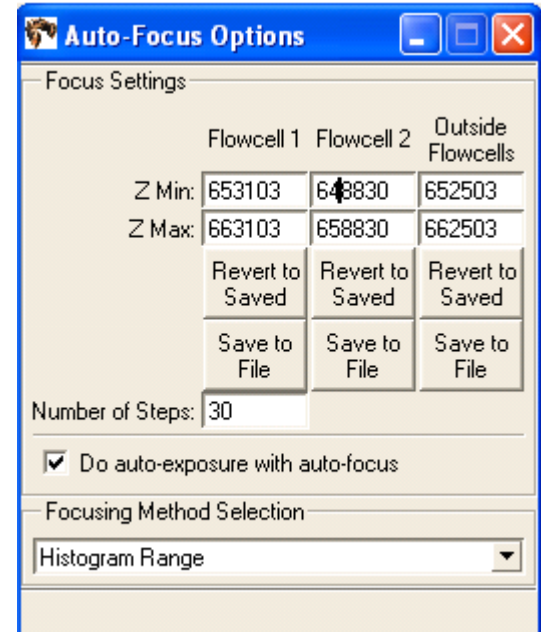

**Figure 85 Enter auto-focus options.**

- **4.** Use the mouse to move the green box to the upper-left corner of the slide.
- **5.** In the Imager window, click the **Autofocus** button, then wait about 20 seconds for the Imager to focus on the slide. The Camera 1 indicator displays BUSY while the autofocus is running. When the Camera 1 indicator displays READY, click **AutoExpose** and wait for the Camera 1 indicator to display READY. Click AutoFocus so that the Imager can focus again (this time with the correct exposure settings).
- **6.** When the Imager displays READY, click the **Acquire** button, then confirm that the image is in focus.
- **7.** Record the *Z* distance value from the Focus Status pane (see Figure 86 on page 112).

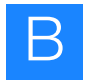

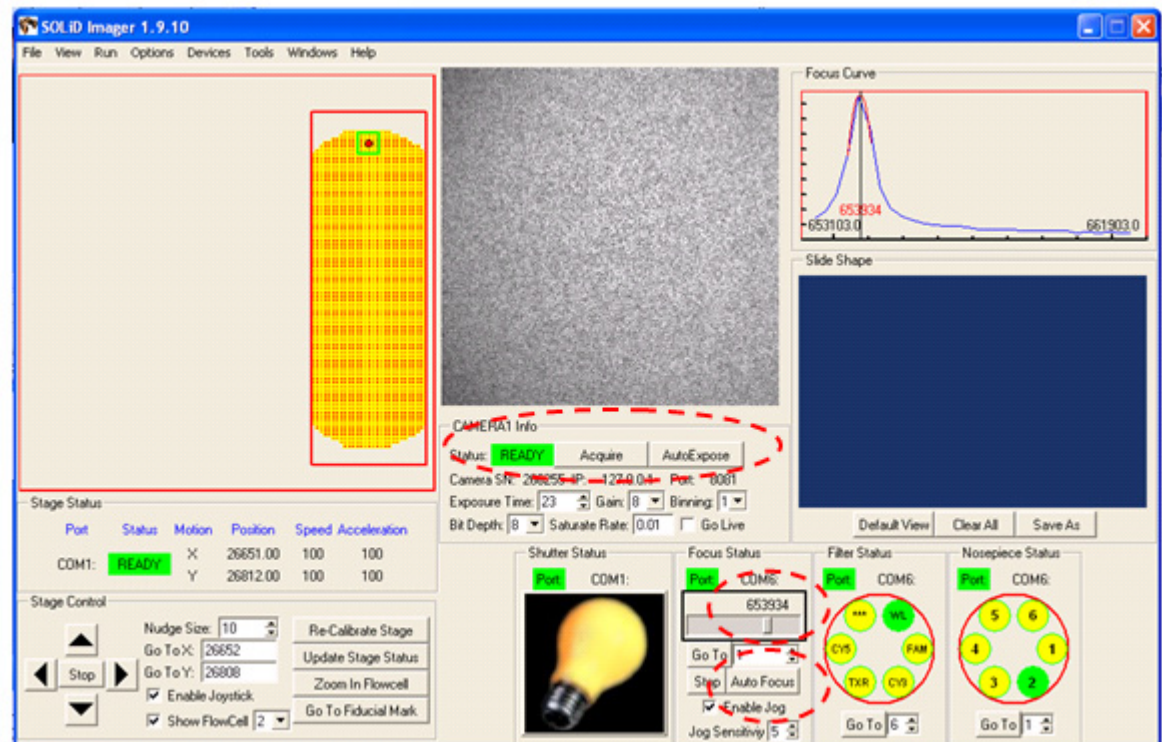

**Figure 86 Record the** *Z* **distance value.**

- **8.** Open Notepad, then record the measured focal value for the spot on the slide that has been focussed.
- **9.** Repeat steps 4 to 8 for the top right, bottom left, bottom right, and center of the slide. The range of these values should not exceed 5000 units. Calculate the average value of the highest and lowest spots and record this value in Notepad (see Figure 87 on page 113).
	- **IMPORTANT!** If the range of these values exceeds 5000 units, the flowcell  $\left( \mathbf{I} \right)$ is out of alignment. Call your Applied Biosystems Field Service Engineer to align the flowcell.

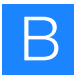

| $\Box$ ol:<br>Untitled - Notepad               |  |                                           |  |  |  |                                        |  |
|------------------------------------------------|--|-------------------------------------------|--|--|--|----------------------------------------|--|
|                                                |  | File Edit Format View Help                |  |  |  |                                        |  |
| 653830<br>653930<br>648790<br>649250<br>651550 |  |                                           |  |  |  |                                        |  |
|                                                |  | $hiqu$ nghest = 653930<br>lowest = 648790 |  |  |  | average of highest and lowest = 651360 |  |
| set range +/- 5000<br>range = 646360 - 656360  |  |                                           |  |  |  |                                        |  |
|                                                |  |                                           |  |  |  |                                        |  |

**Figure 87 Record the average focal value in Notepad.**

**10.** Subtract 5000 counts from the calculated average, then enter that value in the *Z* Min box. Add 5000 counts to the average, then enter that value into the *Z* Max box. Confirm that the Number of Steps is **30**. Click **Save to File** (see Figure 88).

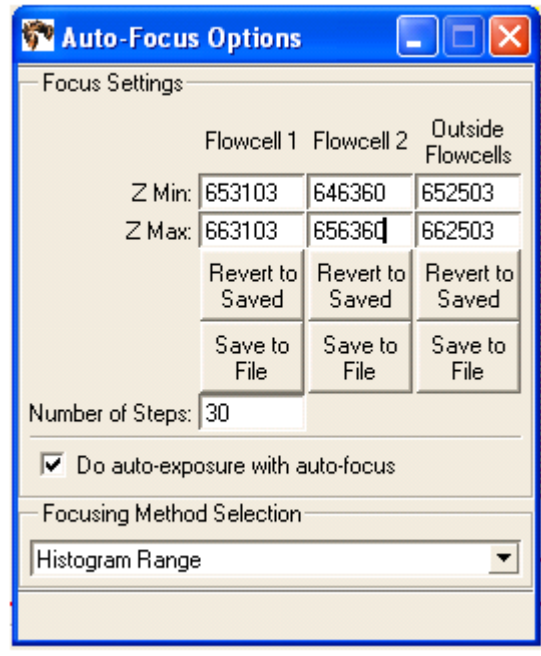

**Figure 88 Enter the focus settings.**

**11.** Click **Yes** when the warning displays (see Figure 89 on page 114).

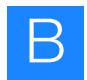

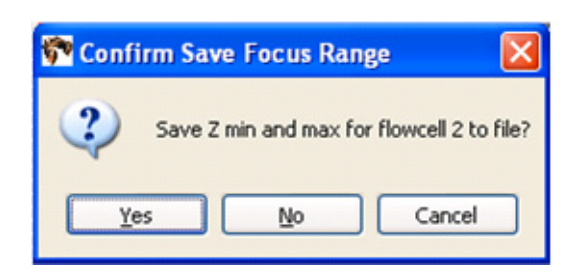

#### **Figure 89 Click Yes when the Save Focus Range Warning displays.**

- **12.** When the Flowcell Selection window appears, choose the number of the flowcell (**1** or **2**) that has just been measured and click **OK**. The focal range is saved.
- **13.** (Optional) Repeat all previous steps starting from ["Select the flowcell, then find](#page-112-0)  [the beads on the slide" on page 103](#page-112-0).

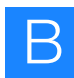

# **Shut down the SOLiD™ 3 Plus Analyzer**

The instrument can be shut down using the Instrument Shutdown wizard in the ICS. For instruments that have UPS, in the event of power failure, an uninterrupted power supply (UPS) is activated, UPS systematically shuts down the instrument: Analysis jobs are stopped and Linux is shut down. Slides are preserved in Storage Buffer.

#### **Required Table 35 Required equipment: Shut down the instrument**

#### **equipment**

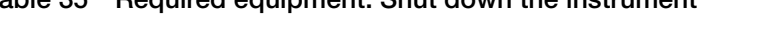

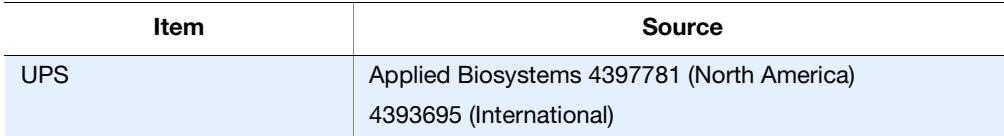

- **1.** Open the Instrument Shutdown wizard by choosing **Wizards Instrument Shutdown**.
- **2.** Follow the instructions in the wizard.

## **Reset the robot position**

The Robot standby script sends the robot back to home position.

- **1.** Open the Utility Scripts menu by choosing **Tools → Utility Scripts**.
- **2.** Select **Robot standby**.
- **3.** Select **Run Script**.

## **Store the slide in a flowcell**

The Store flowcell script fills the flowcell with Storage Buffer.

- **1.** Open the Utility Scripts menu by choosing **Tools Utility Scripts**.
- **2.** Select **Store flowcell**.
- **3.** Select **Run Script**.

**Appendix B**

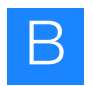

**Appendix B** Supplemental Procedures *Store the slide in a flowcell* 

# On-Instrument Reagent Volumes and Reagent Strip Layouts

This appendix covers:

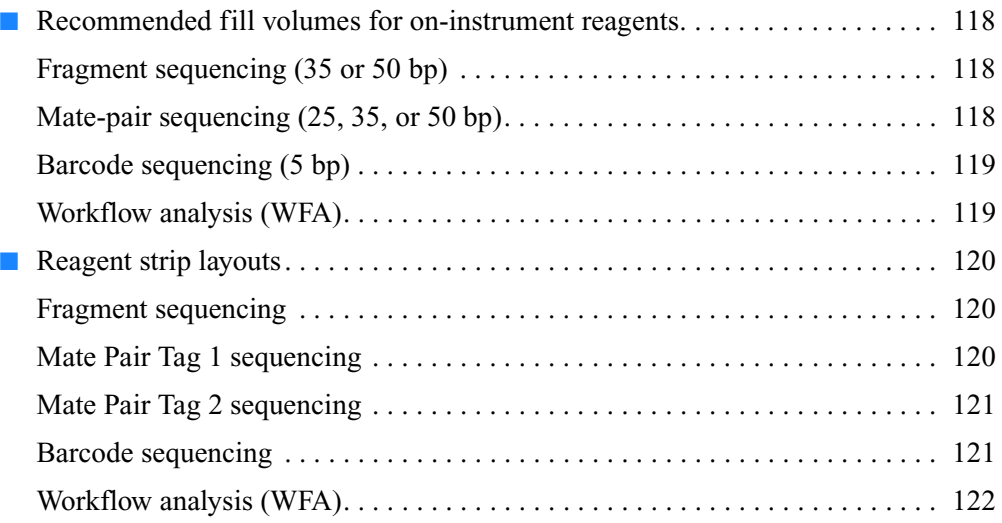

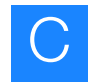

# <span id="page-127-0"></span>**Recommended fill volumes for on-instrument reagents**

<span id="page-127-1"></span>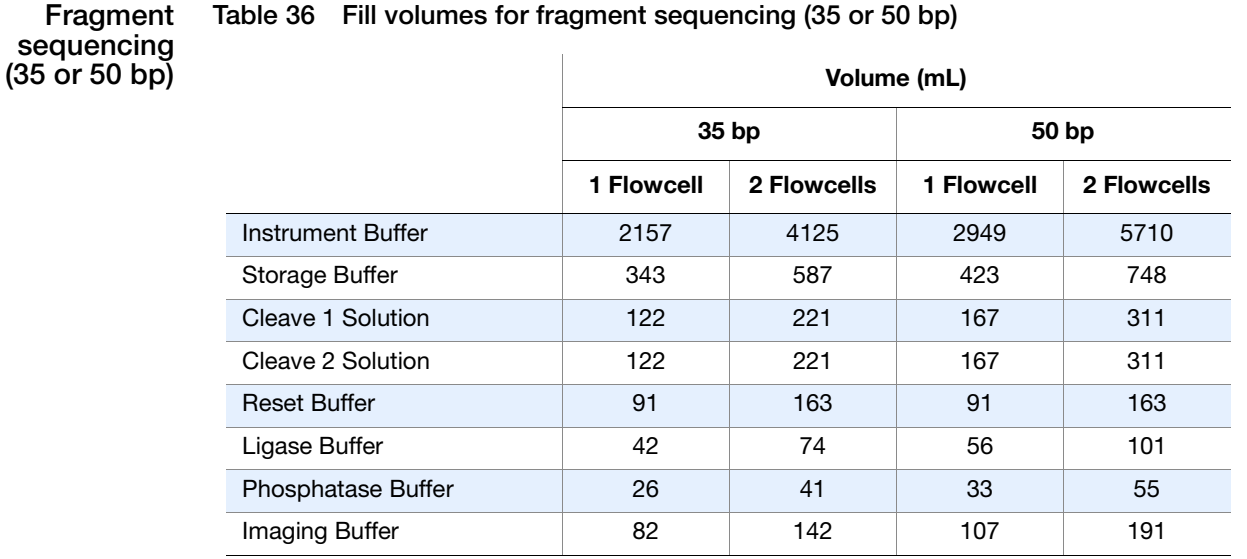

<span id="page-127-2"></span>**Mate-pair sequencing (25, 35, or 50 bp)**

**Volume per tag (mL) 25 bp 35 bp 50 bp 1 Flowcell 2 Flowcells 1 Flowcell 2 Flowcells 1 Flowcell 2 Flowcells** Instrument Buffer | 1629 | 3069 | 2157 | 4125 | 2949 | 5710 Storage Buffer 289 480 343 587 423 748 Cleave 1 Solution 92 161 122 221 167 311 Cleave 2 Solution 92 161 122 221 167 311 Reset Buffer **91** 91 163 91 163 91 91 163 Ligase Buffer 33 3 55 42 74 56 101 Phosphatase Buffer 2 32 32 26 41 33 3 Imaging Buffer | 66 | 109 | 82 | 142 | 107 | 191

**Table 37 Fill volumes for mate-pair sequencing (25, 35, or 50 bp)**

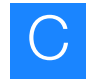

#### <span id="page-128-1"></span>**Barcode sequencing (5 bp)**

÷

**Table 38 Fill volumes for barcode sequencing (5 bp)**

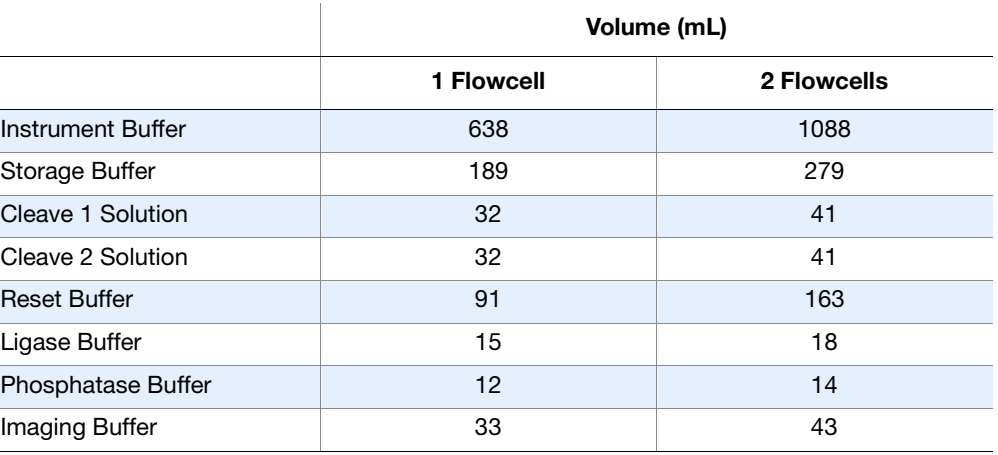

<span id="page-128-0"></span>**Workflow analysis (WFA)**

**Table 39 Fill volumes for workflow analysis (WFA)**

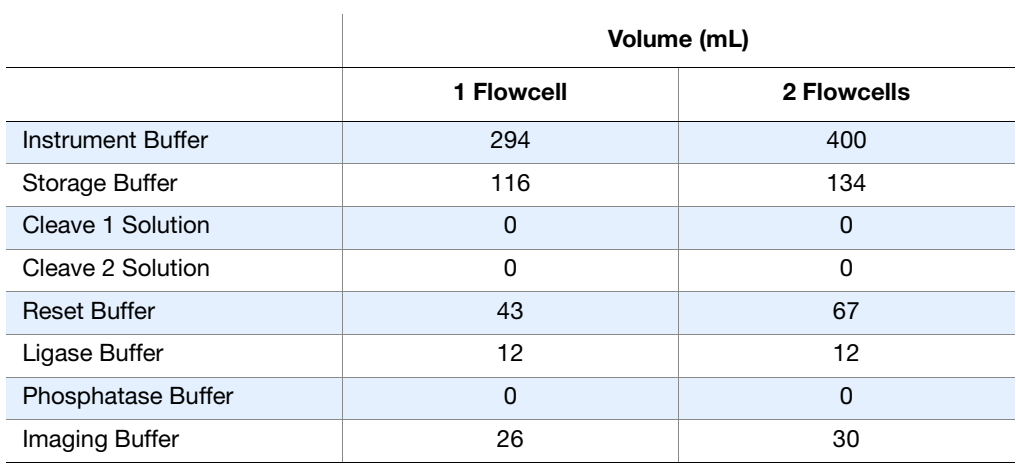

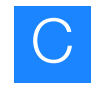

# <span id="page-129-1"></span><span id="page-129-0"></span>**Reagent strip layouts**

**Fragment sequencing**

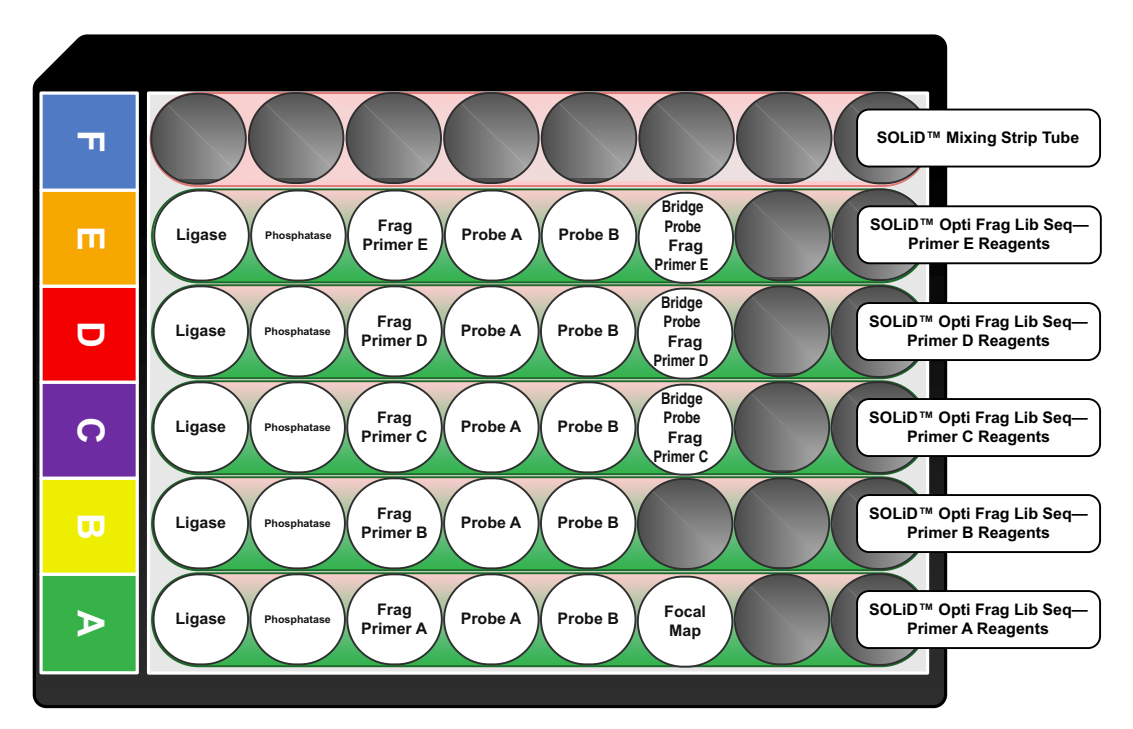

#### <span id="page-129-2"></span>**Mate Pair Tag 1 sequencing**

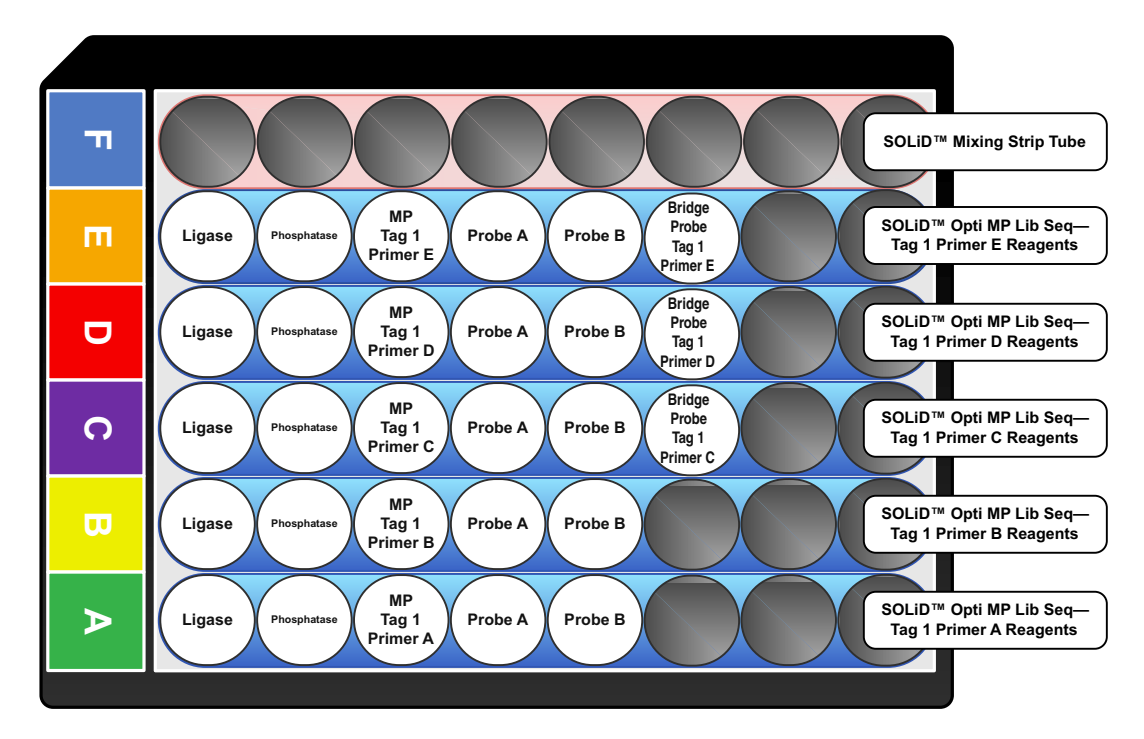

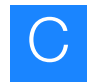

#### <span id="page-130-0"></span>**Mate Pair Tag 2 sequencing**

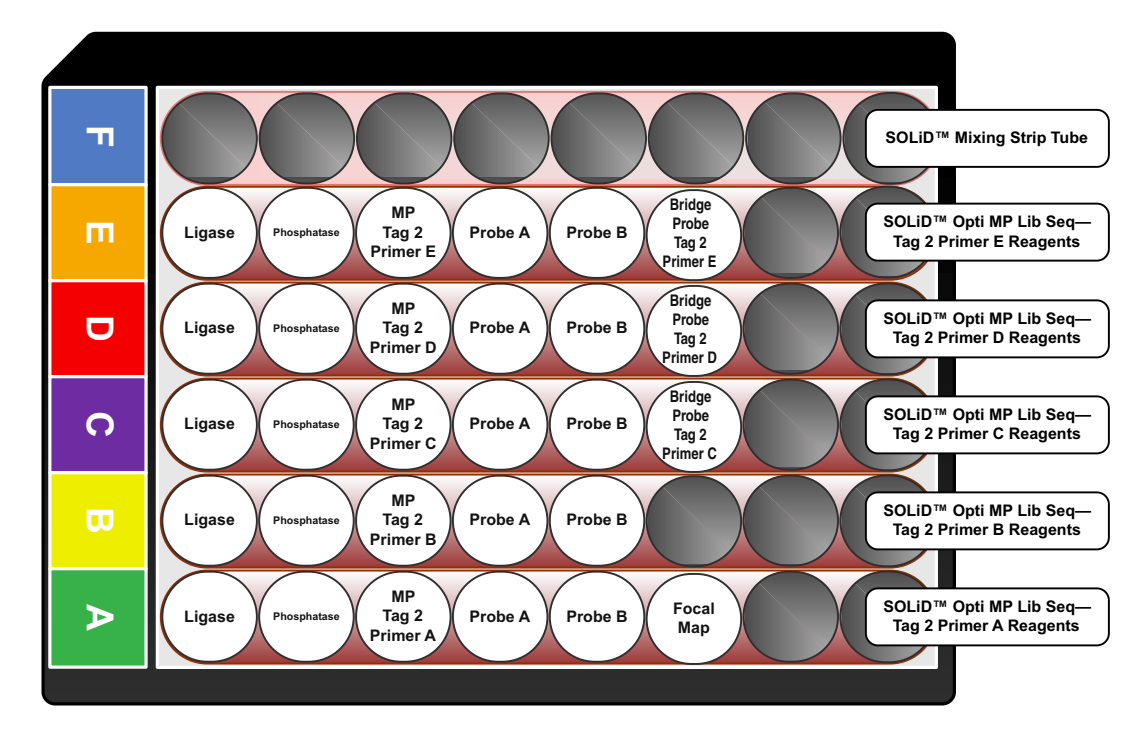

#### <span id="page-130-1"></span>**Barcode sequencing**

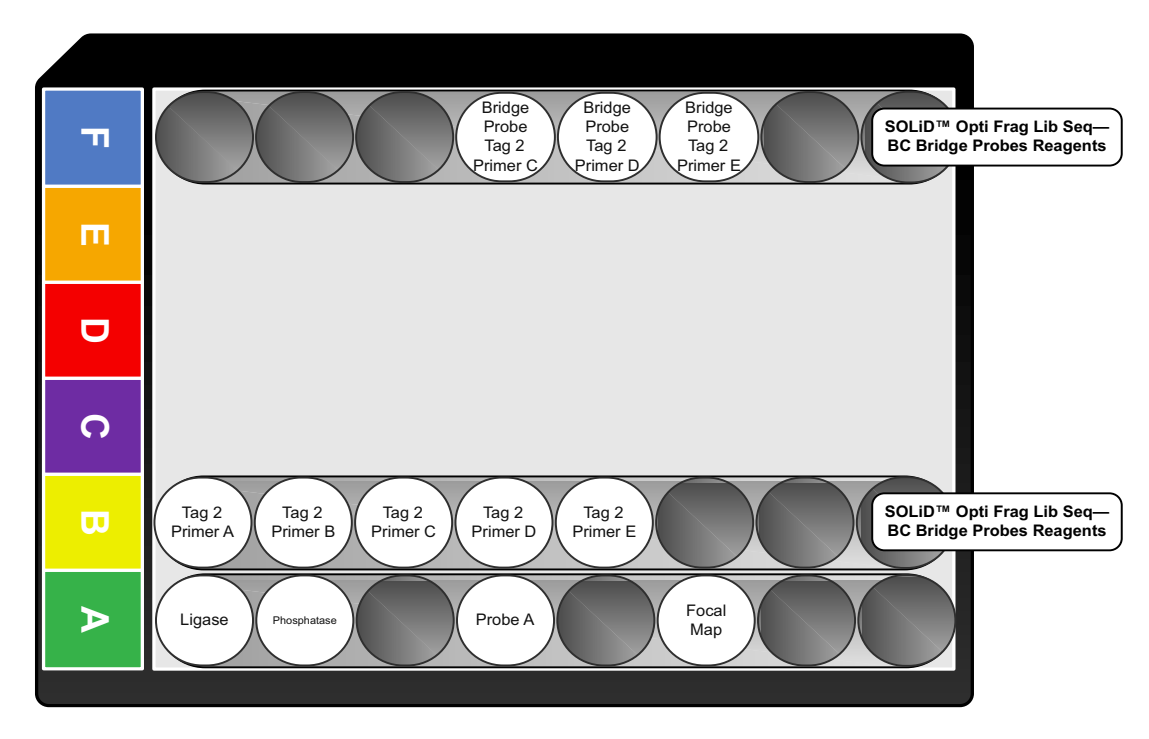

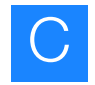

#### <span id="page-131-0"></span>**Workflow analysis (WFA)**

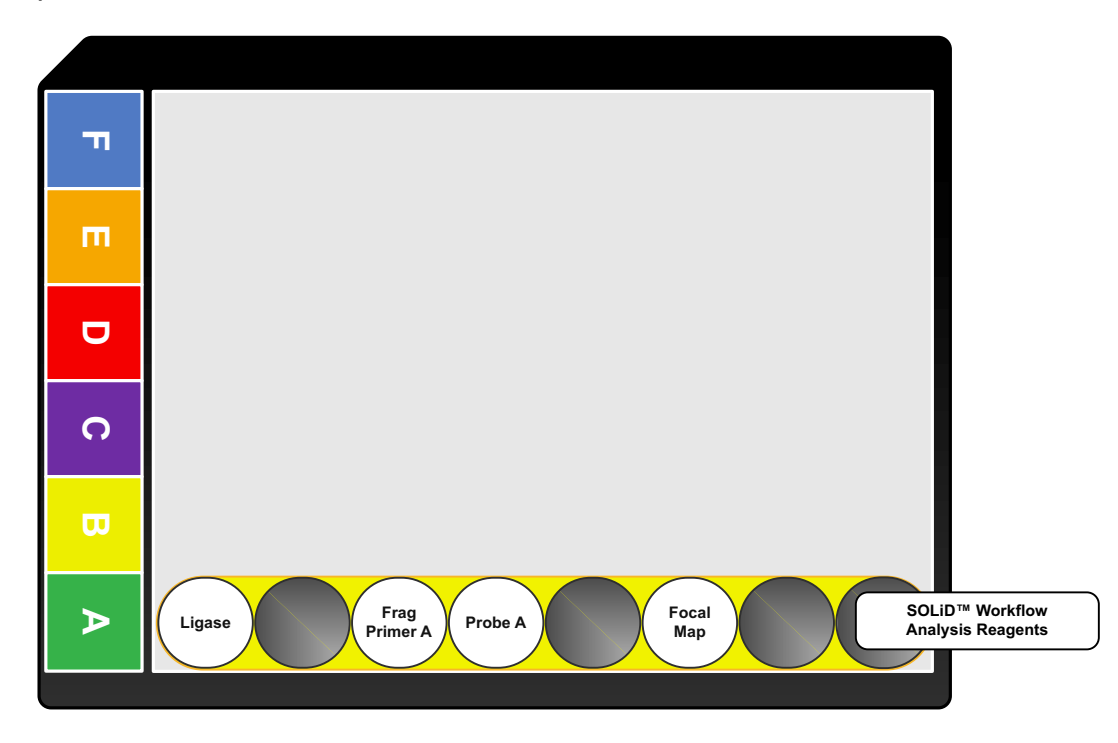

# D

# Instrument Process Times

This appendix covers:

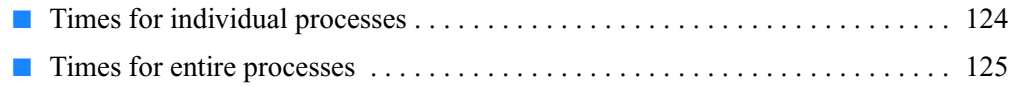

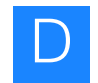

# <span id="page-133-0"></span>**Times for individual processes**

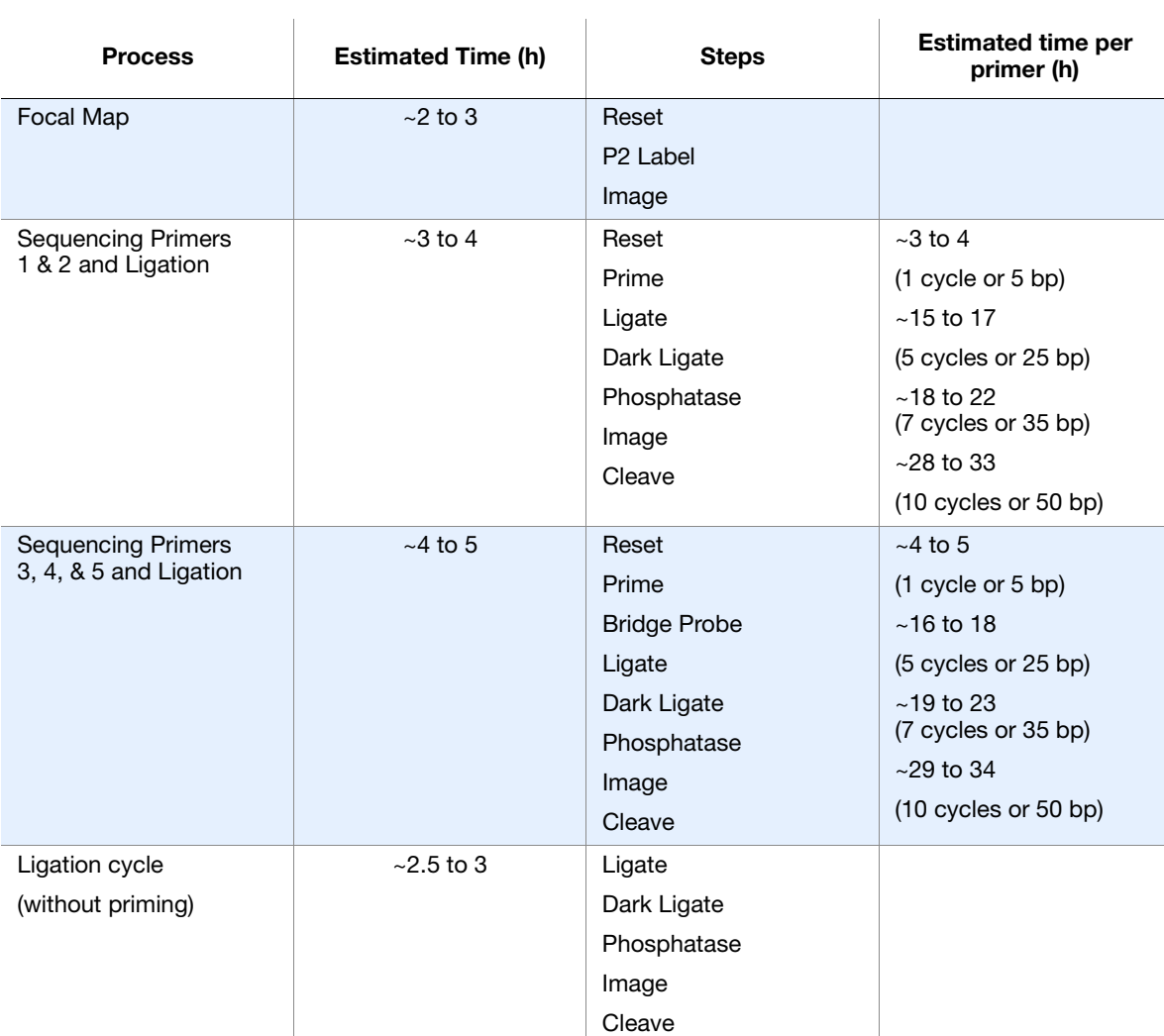

#### **Table 40 Times for individual processes**

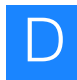

# <span id="page-134-0"></span>**Times for entire processes**

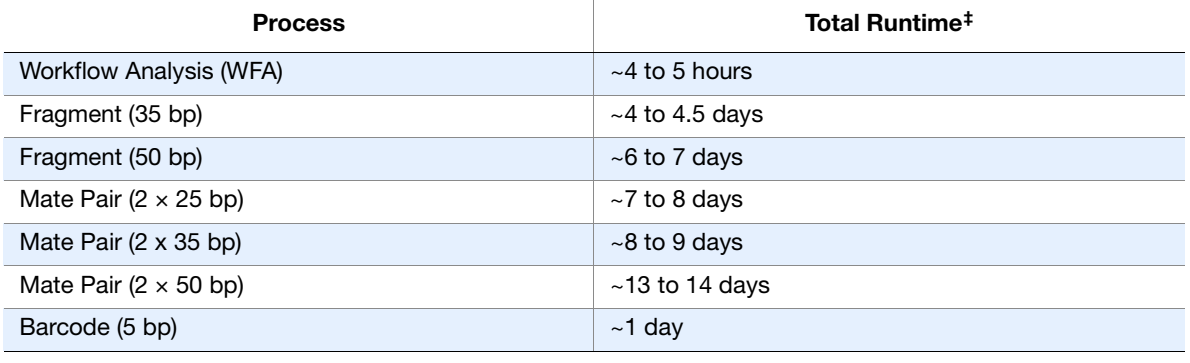

#### **Table 41 Times for entire processes**

‡ The estimated time is for a dual slide run. Estimated times may vary due to differences in imaging time.

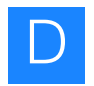

**Appendix D** Instrument Process Times Times for entire processes

# SOLiD<sup>™</sup> 3 Plus Analyzer Plumbing System Schematic

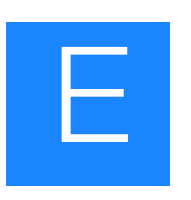

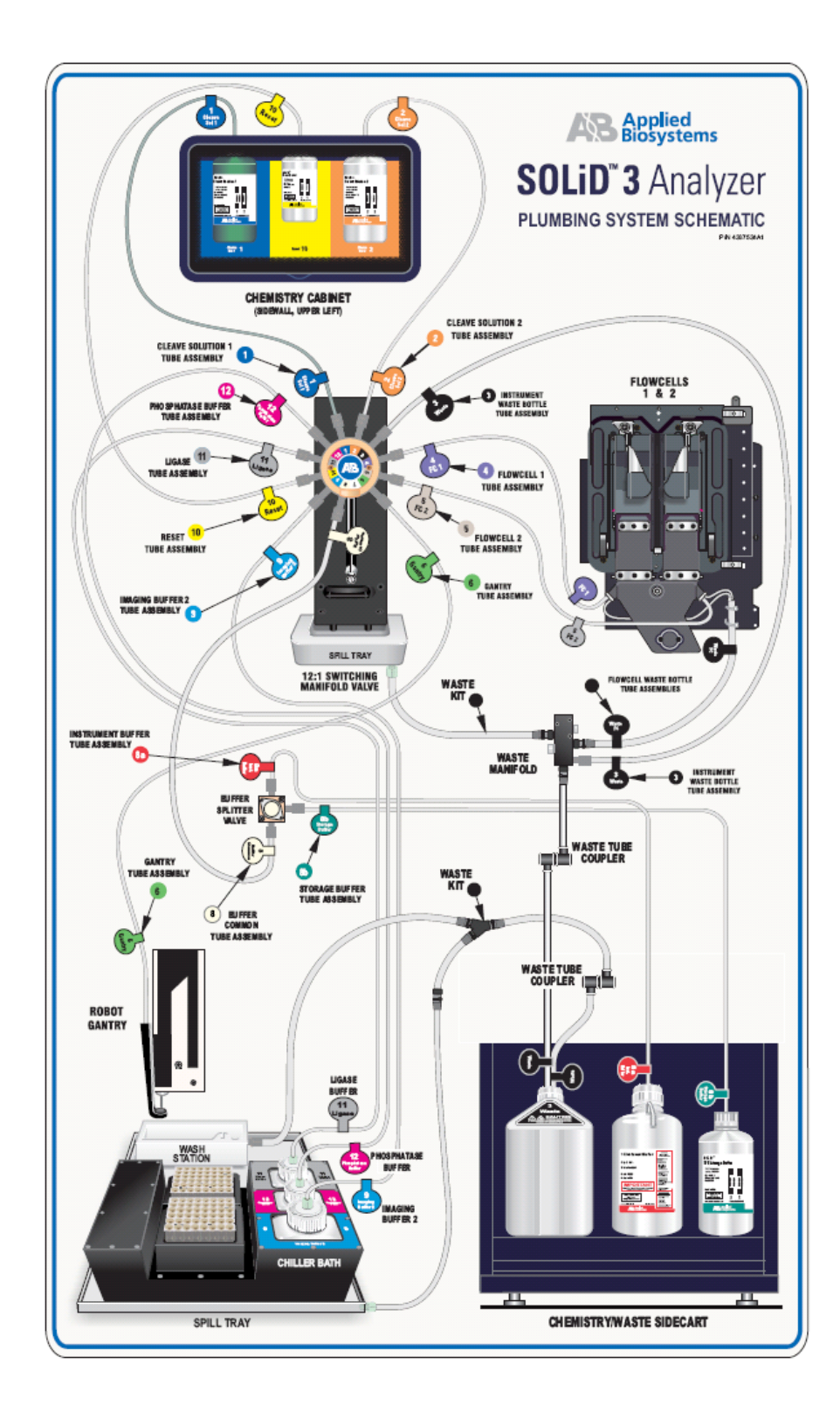

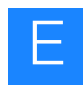

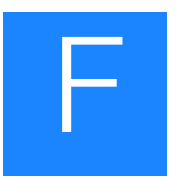

# Checklists and workflow tracking forms

This appendix covers:

- **U** Workflow checklists: set up a workflow analysis or sequencing run  $\dots \dots$  130
- [Workflow tracking: set up and perform a workflow analysis \(WFA\) run. . . . . 131](#page-140-0)
- [Workflow tracking: set up a sequencing run \(1-well\). . . . . . . . . . . . . . . . . . . . 132](#page-141-0)
- [Workflow tracking: set up a sequencing run \(4-well\). . . . . . . . . . . . . . . . . . . . 133](#page-142-0)
- [Workflow tracking: set up a sequencing run \(8-well\). . . . . . . . . . . . . . . . . . . . 134](#page-143-0)

# <span id="page-139-0"></span>**Workflow checklists: set up a workflow analysis or sequencing run**

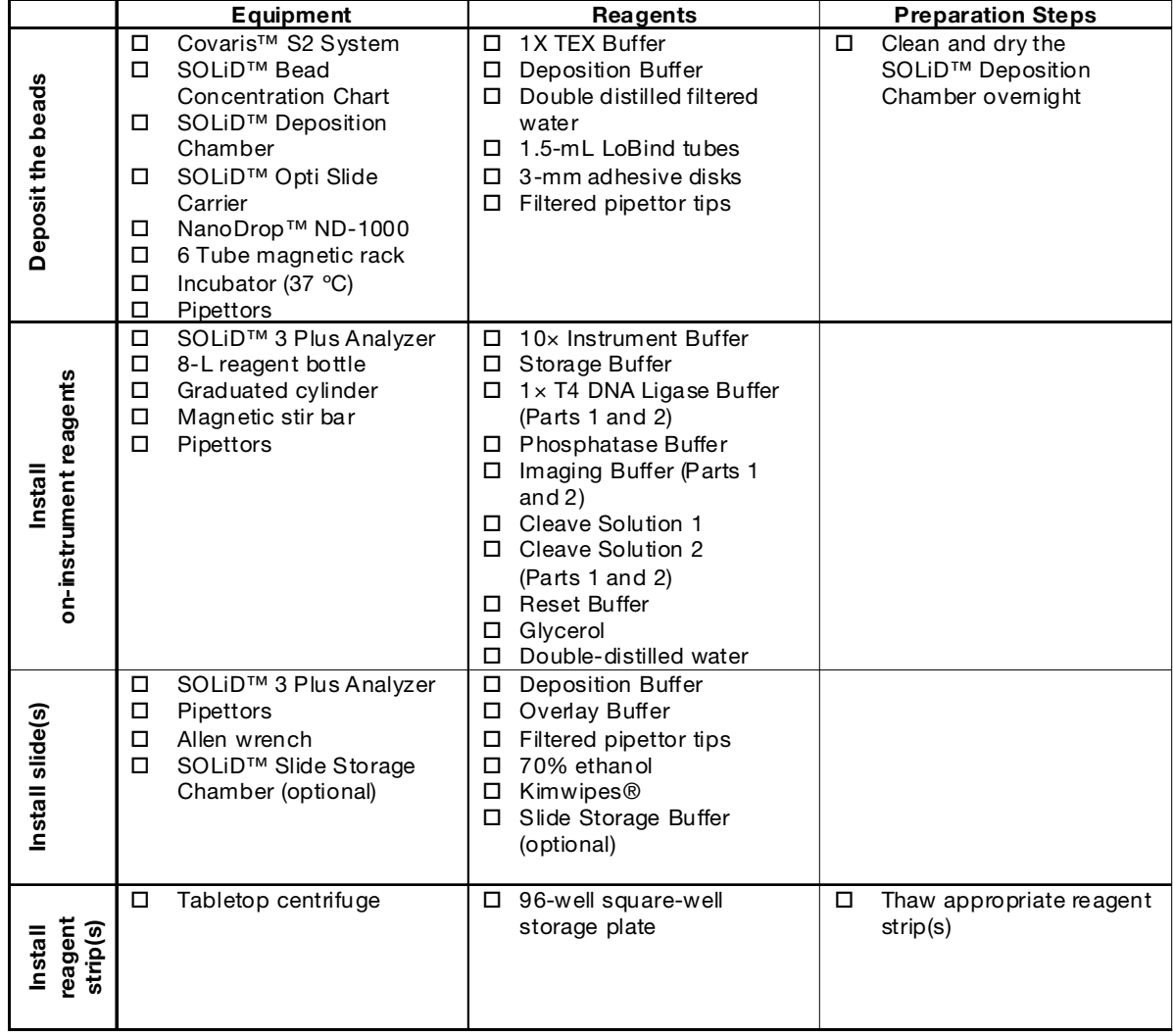

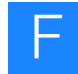

# <span id="page-140-0"></span>**Workflow tracking: set up and perform a workflow analysis (WFA) run**

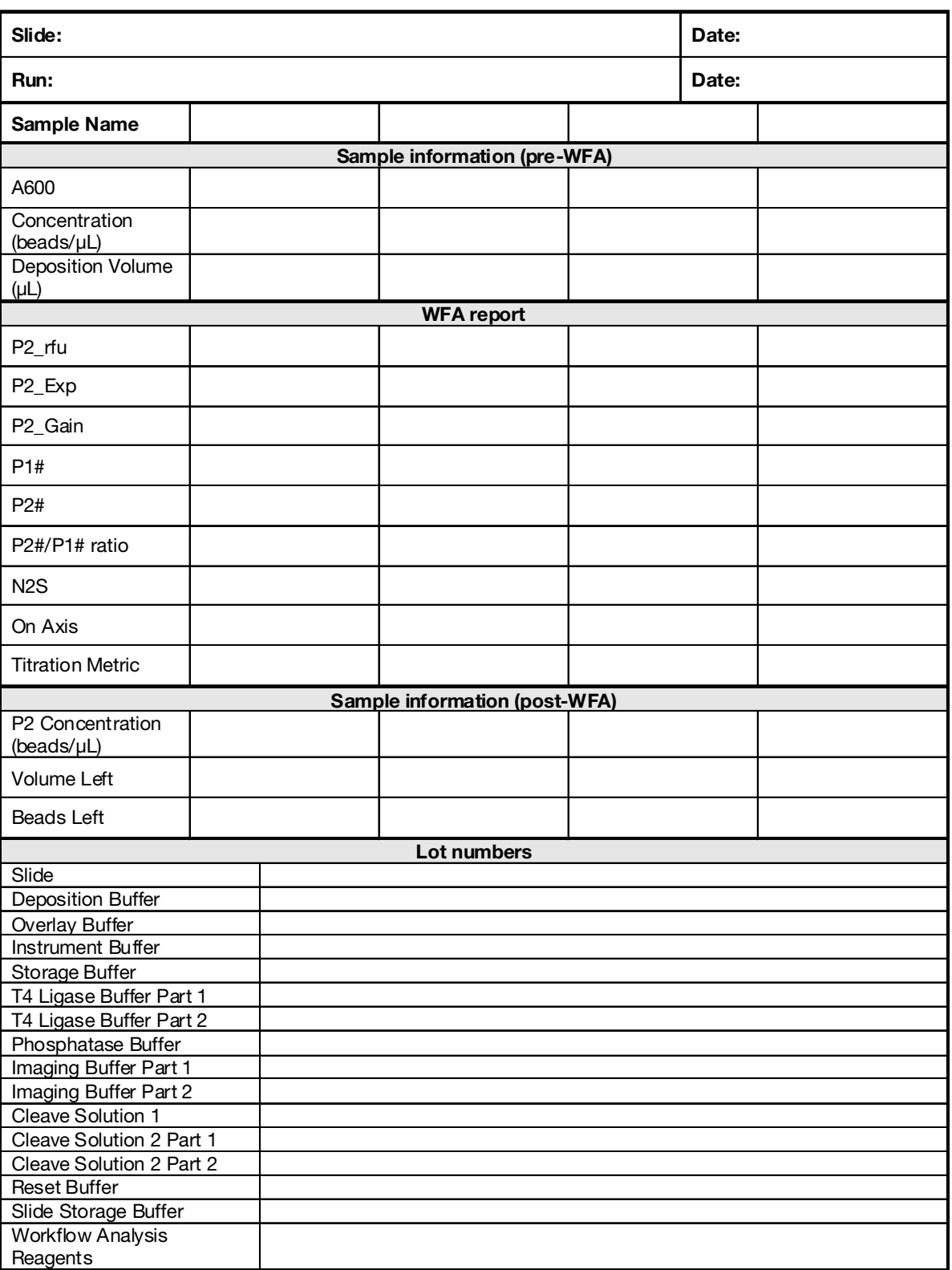

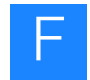

# <span id="page-141-0"></span>**Workflow tracking: set up a sequencing run (1-well)**

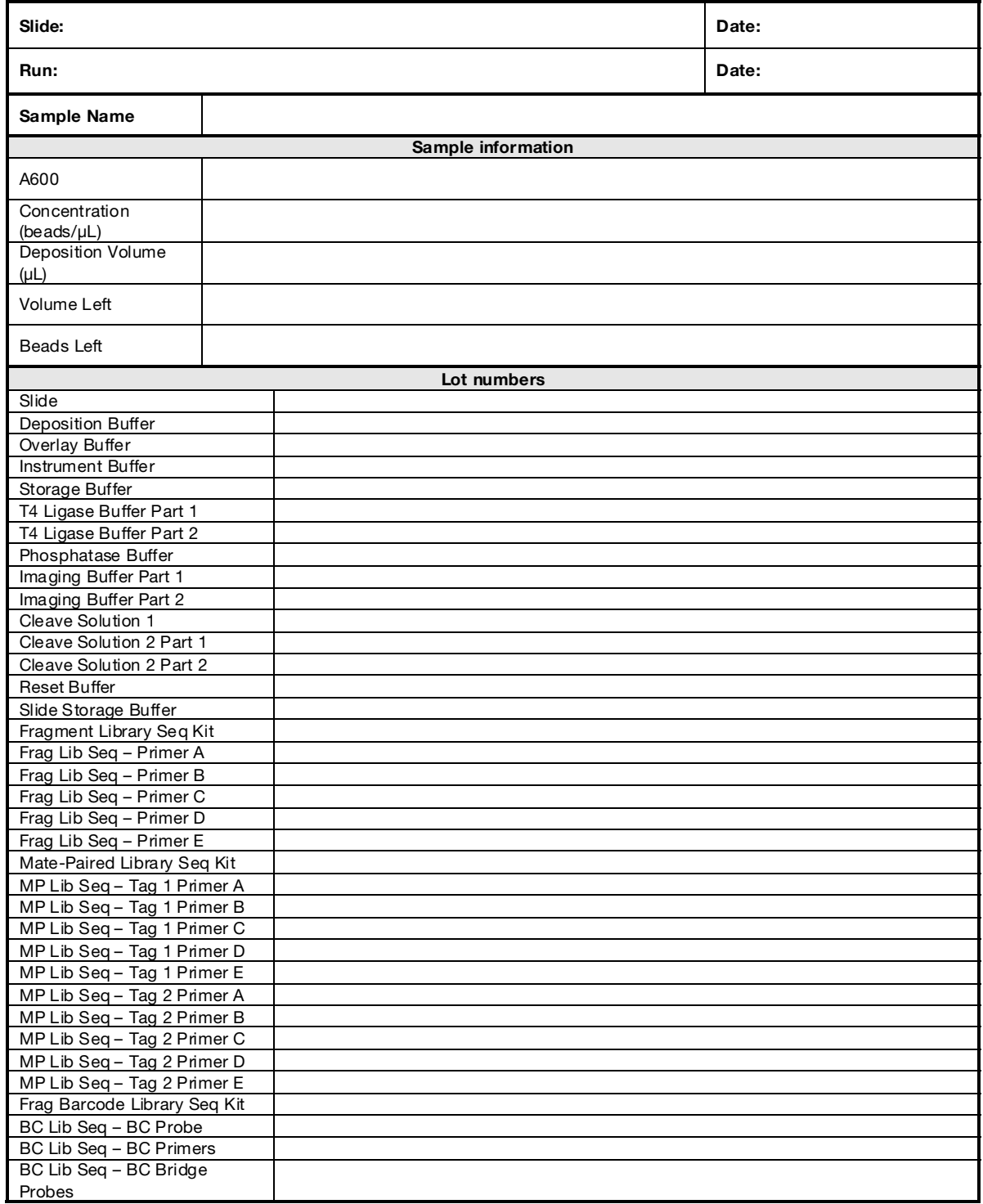

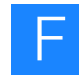

# <span id="page-142-0"></span>**Workflow tracking: set up a sequencing run (4-well)**

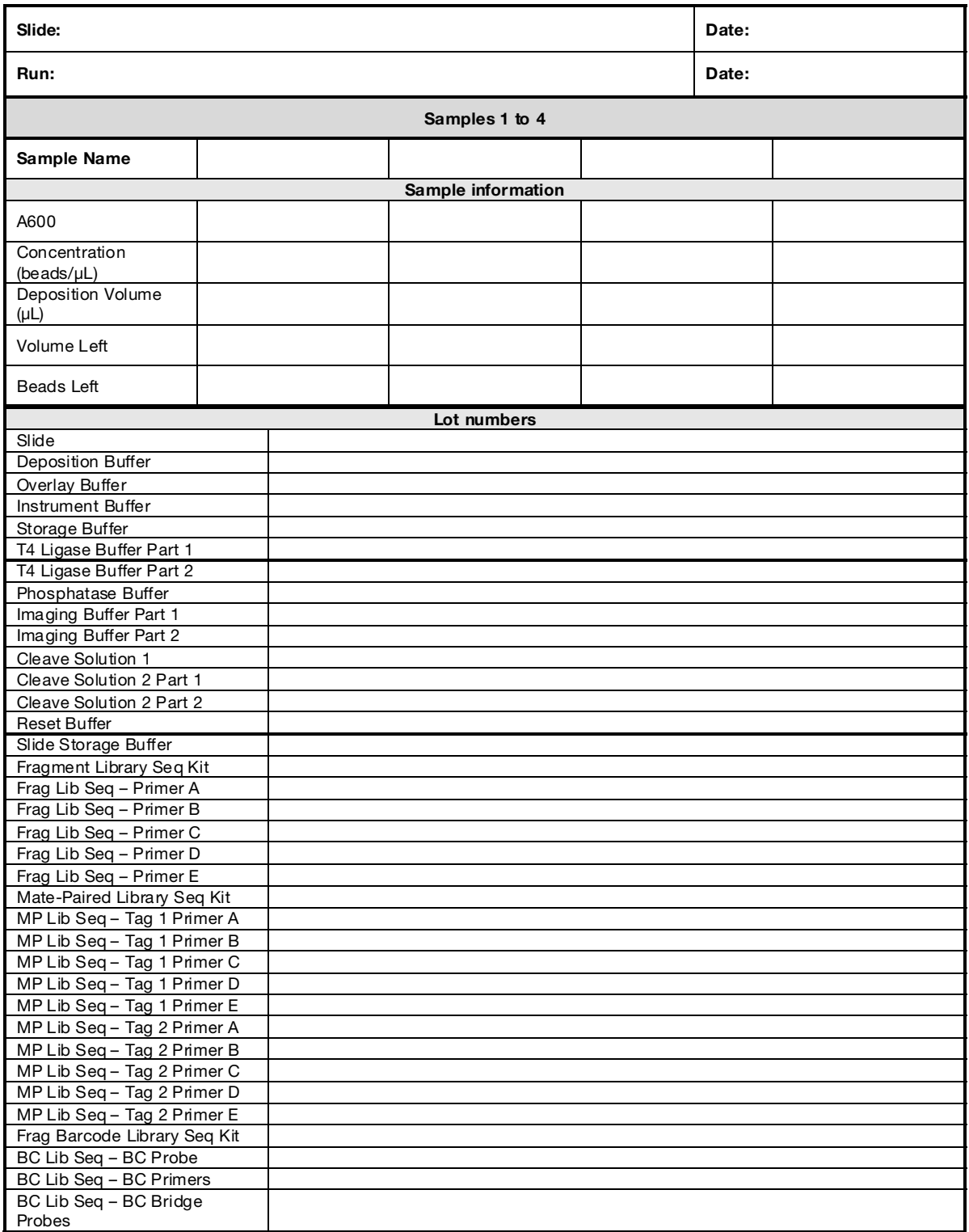

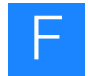

# <span id="page-143-0"></span>**Workflow tracking: set up a sequencing run (8-well)**

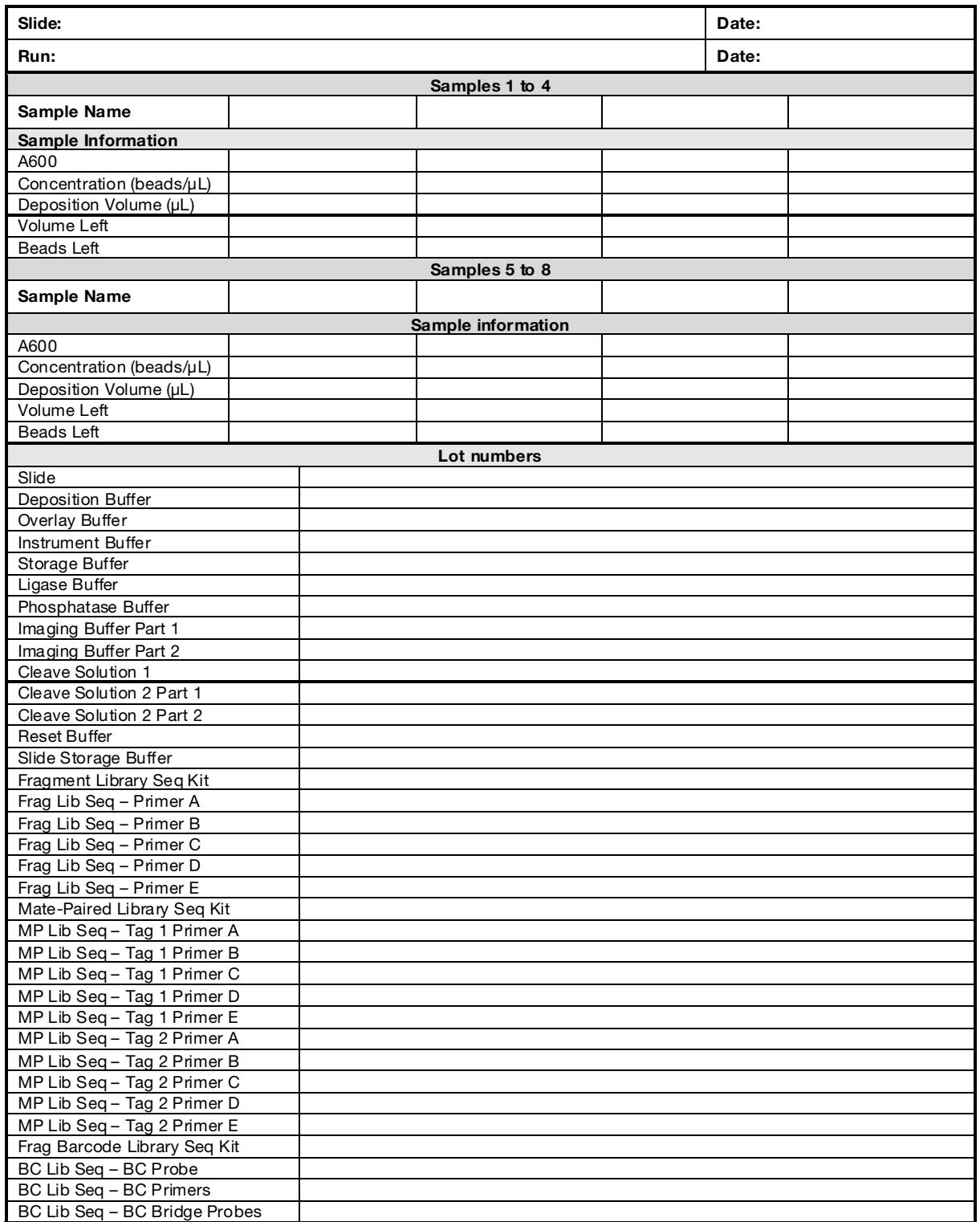
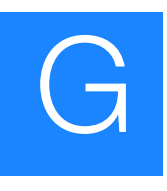

# The Covaris<sup>™</sup> S2 System

This appendix covers:

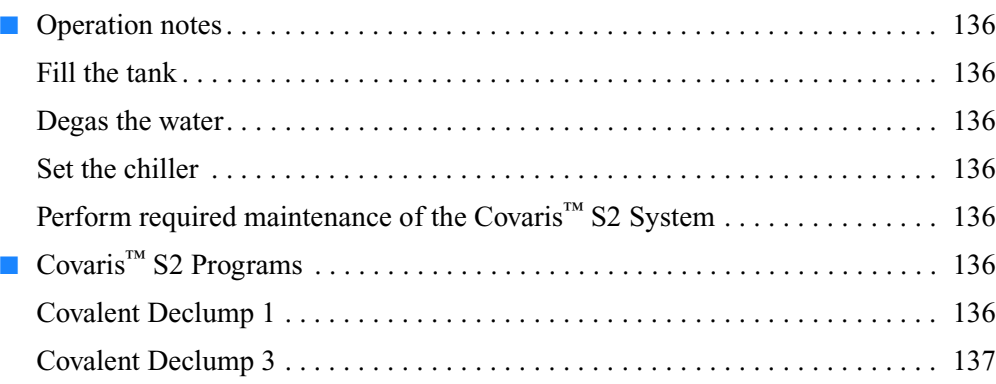

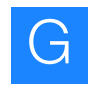

## <span id="page-145-0"></span>**Operation notes**

<span id="page-145-3"></span><span id="page-145-2"></span><span id="page-145-1"></span>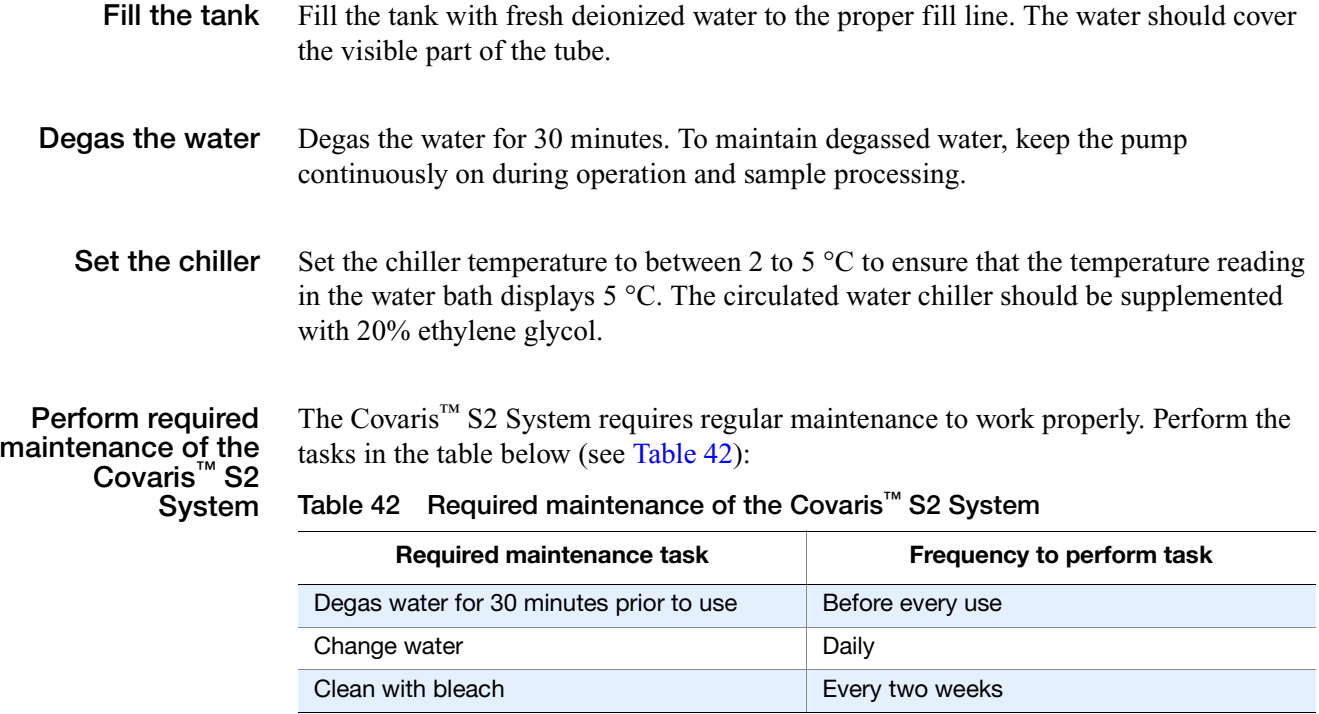

# <span id="page-145-6"></span><span id="page-145-5"></span><span id="page-145-4"></span>**Covaris™ S2 Programs**

**Covalent Declump 1**

#### **Table 43 Covalent Declump 1: 1 cycle Treatment 1 followed by 1 cycle Treatment 2**

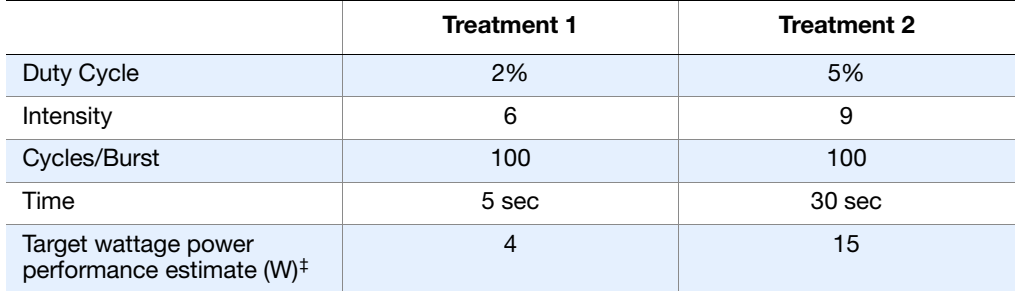

‡ Not programmed.

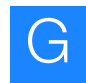

# <span id="page-146-0"></span>**Covalent**<br>**Declump 3**

i.

L

**Declump 3 Table 44 Covalent Declump 3: 3 cycles Treatment 1 followed by 1 cycle Treatment 2**

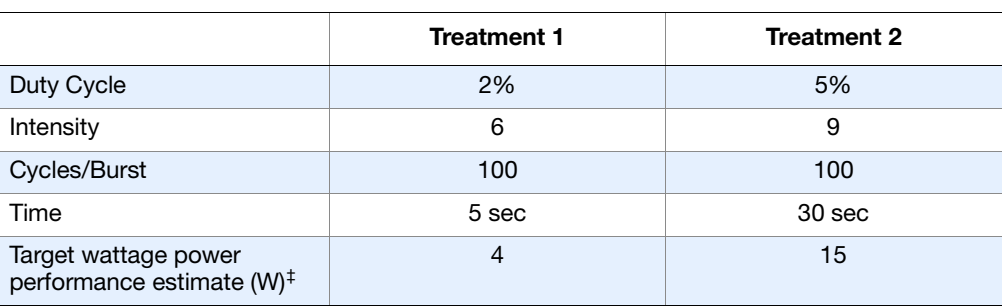

‡ Not programmed.

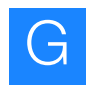

**Appendix G** The Covaris™ S2 System *Covaris™* G *S2 Programs*

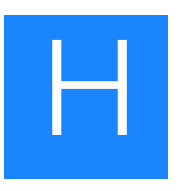

## Instrument Warranty Information

This appendix covers:

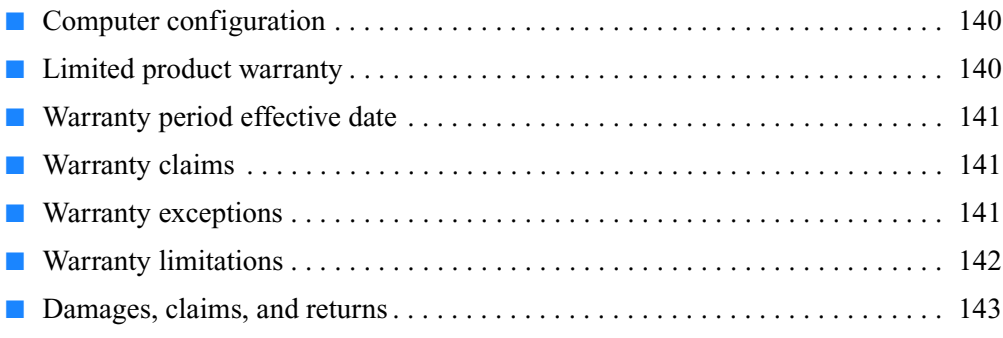

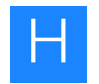

## <span id="page-149-0"></span>**Computer configuration**

Applied Biosystems supplies or recommends certain configurations of computer hardware, software, and peripherals for use with its instrumentation. Applied Biosystems reserves the right to decline support for or impose extra charges for supporting nonstandard computer configurations or components that have not been supplied or recommended by Applied Biosystems. Applied Biosystems also reserves the right to require that computer hardware and software be restored to the standard configuration prior to providing service or technical support. For systems that have built-in computers or processing units, installing unauthorized hardware or software may void the Warranty or Service Plan.

## <span id="page-149-1"></span>**Limited product warranty**

Applied Biosystems warrants that all standard components of the SOLiD<sup>™</sup> 3 Plus Analyzer, IKA® ULTRA-TURRAX® Tube Drive, the Covaris™ S2 System, APC UPS, and the recirculating chiller will be free of defects in materials and workmanship for a period of one (1) year from the date the warranty period begins. Applied Biosystems will repair or replace, at its discretion, all defective components during this warranty period. Applied Biosystems warrants the Genomic Solutions HydroShear® DNA Shearing Device will be free of defects in materials and workmanship for a period of one (1) year from the date the warranty period begins. Applied Biosystems will replace a defective HydroShear® DNA Shearing Device during the warranty period. The following parts of the HydroShear® DNA Shearing Device are use- replaceable and not covered by the warranty on the HydroShear® DNA Shearing Device: shearing assembly, syringes, syringe adapters, syringe shields, and output tubing. Applied Biosystems reserves the right to use new, repaired, or refurbished instruments or components for warranty and post-warranty service agreement replacements. Repair or replacement of products or components that are under warranty does not extend the original warranty period.

Applied Biosystems warrants that all optional accessories supplied with its  $SOLiD^m 3$ Plus Analyzer such as peripherals, printers, and special monitors, will be free of defects in materials and workmanship for a period of ninety (90) days from the date the warranty begins. Applied Biosystems will repair or replace, at its discretion, defective accessories during this warranty period. After this warranty period, Applied Biosystems will pass on to the buyer, to the extent that it is permitted to do so, the warranty of the original manufacturer for such accessories.

With the exception of consumable and maintenance items, replaceable products or components used on or in the instrument are themselves warranted to be free of defects in materials and workmanship for a period of ninety (90) days.

Applied Biosystems warrants that chemicals and other consumable products will be free of defects in materials and workmanship when received by the buyer, but not thereafter, unless otherwise specified in documentation accompanying the product.

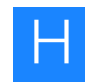

Applied Biosystems warrants that for a period of ninety (90) days from the date the warranty period begins, the tapes, diskettes, or other media bearing the operating software of the product, if any, will be free of defects in materials and workmanship under normal use. If there is a defect in the media covered by the above warranty and the media is returned to Applied Biosystems within the ninety (90) day warranty period, Applied Biosystems will replace the defective media.

Unless indicated herein, Applied Biosystems makes no warranty whatsoever in regard to products or parts furnished by third parties, including but not limited to the non-APC- branded UPS or APC UPS, Covaris S2, Genomic Solutions HydroShear® DNA Shearing Device, Recirculating Chiller, and IKA ULTRA-TURRAX purchased or obtained from a third party. Such products or parts will be subject to the warranties, if any, of their respective manufacturers to the extent they are 'transferable or otherwise available to Applied Biosystems' buyer.

Applied Biosystems at its sole discretion may refuse to provide buyer with support or service for buyer's use of Covaris S2 in a method not described in a SOLID<sup>™</sup> System protocol.

Applied Biosystems does not warrant that the operation of the instrument or its operating software will be uninterrupted or be error-free.

#### <span id="page-150-0"></span>**Warranty period effective date**

Any applicable warranty period under these sections begins on the earlier of the date of installation or ninety (90) days from the date of shipment for hardware and software installed by Applied Biosystems personnel. For all hardware and software installed by the buyer or anyone other than Applied Biosystems, and for all other products, the applicable warranty period begins the date the product is delivered to the buyer.

#### <span id="page-150-1"></span>**Warranty claims**

Warranty claims must be made within the applicable warranty period, or, for chemicals or other consumable products, within thirty (30) days after receipt by the buyer unless otherwise specified in the documentation accompanying the product.

## <span id="page-150-2"></span>**Warranty exceptions**

The above warranties do not apply to defects resulting from misuse, neglect, or accident, including without limitation: operation with incompatible solvents or samples in the system; operation outside of the environmental or use specifications or not in conformance with the instructions for the instrument system, software, or accessories; improper or inadequate maintenance by the user; installation of software or interfacing, or use in combination with software or products, not supplied or authorized by Applied Biosystems; modification or repair of the product not authorized by Applied

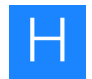

Biosystems; relocation or movement of the instrument by buyer or by any third party not acting on behalf of Applied Biosystems; or intrusive activity, including without limitation, computer viruses, hackers or other unauthorized interactions with instrument or software that detrimentally affects normal operations.

Parts in contact with any liquid are considered wetted and may be deemed userreplaceable and not be covered by the above warranties, including, but not limited to, seals, filters, gaskets, shearing assemblies, valves, syringes, syringe adapters, syringe shields, and output tubing.

#### <span id="page-151-0"></span>**Warranty limitations**

THE FOREGOING PROVISIONS SET FORTH APPLIED BIOSYSTEMS' SOLE AND EXCLUSIVE REPRESENTATIONS, WARRANTIES, AND OBLIGATIONS WITH RESPECT TO THE PRODUCTS WARRANTIED HEREIN, AND APPLIED BIOSYSTEMS MAKES NO OTHER WARRANTY OF ANY KIND WHATSOEVER, EXPRESSED OR IMPLIED, INCLUDING WITHOUT LIMITATION, WARRANTIES OF MERCHANTABILITY AND FITNESS FOR A PARTICULAR PURPOSE, WHETHER ARISING FROM A STATUTE OR OTHERWISE IN LAW OR FROM A COURSE OF DEALING OR USAGE OF TRADE, ALL OF WHICH ARE EXPRESSLY DISCLAIMED.

THE REMEDIES PROVIDED HEREIN ARE THE BUYER'S SOLE AND EXCLUSIVE REMEDIES. WITHOUT LIMITING THE GENERALITY OF THE FOREGOING, TO THE FULL EXTENT ALLOWED BY LAW, IN NO EVENT SHALL APPLIED BIOSYSTEMS BE LIABLE, WHETHER IN CONTRACT, TORT, WARRANTY, OR UNDER ANY STATUTE (INCLUDING WITHOUT LIMITATION, ANY TRADE PRACTICE, UNFAIR COMPETITION, OR OTHER STATUTE OF SIMILAR IMPORT) OR ON ANY OTHER BASIS, FOR DIRECT, INDIRECT, PUNITIVE, INCIDENTAL, MULTIPLE, CONSEQUENTIAL, OR SPECIAL DAMAGES SUSTAINED BY THE BUYER OR ANY OTHER PERSON OR ENTITY, WHETHER OR NOT FORESEEABLE AND WHETHER OR NOT APPLIED BIOSYSTEMS IS ADVISED OF THE POSSIBILITY OF SUCH DAMAGES, INCLUDING WITHOUT LIMITATION, DAMAGES ARISING FROM OR RELATED TO LOSS OF USE, LOSS OF DATA, FAILURE OR INTERRUPTION IN THE OPERATION OF ANY EQUIPMENT OR SOFTWARE, DELAY IN REPAIR OR REPLACEMENT, OR FOR LOSS OF REVENUE OR PROFITS, LOSS OF GOOD WILL, LOSS OF BUSINESS, OR OTHER FINANCIAL LOSS OR PERSONAL INJURY OR PROPERTY DAMAGE.

NO AGENT, EMPLOYEE, OR REPRESENTATIVE OF APPLIED BIOSYSTEMS HAS ANY AUTHORITY TO MODIFY THE TERMS OF THIS LIMITED WARRANTY STATEMENT OR TO BIND APPLIED BIOSYSTEMS TO ANY AFFIRMATION, REPRESENTATION, OR WARRANTY CONCERNING THE PRODUCT THAT IS NOT CONTAINED IN THIS LIMITED WARRANTY STATEMENT, AND ANY SUCH MODIFICATION, AFFIRMATION, REPRESENTATION, OR WARRANTY MADE BY ANY AGENT, EMPLOYEE, OR REPRESENTATIVE OF APPLIED BIOSYSTEMS WILL NOT BE BINDING ON APPLIED BIOSYSTEMS, UNLESS IN A WRITING SIGNED BY AN EXECUTIVE OFFICER OF APPLIED BIOSYSTEMS.

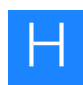

#### THIS WARRANTY IS LIMITED TO THE BUYER OF THE PRODUCT FROM APPLIED BIOSYSTEMS AND IS NOT TRANSFERABLE.

Some countries or jurisdictions limit the scope of or preclude limitations or exclusion of warranties, of liability, such as liability for gross negligence or willful misconduct, or of remedies or damages, as or to the extent set forth above. In such countries and jurisdictions, the limitation or exclusion of warranties, liability, remedies or damages set forth above shall apply to the fullest extent permitted by law, and shall not apply to the extent prohibited by law.

## <span id="page-152-0"></span>**Damages, claims, and returns**

- **Damages** If shipping damage to the product is discovered, contact the shipping carrier and request inspection by a local agent. Secure a written report of the findings to support any claim. Do not return damaged goods to Applied Biosystems without first securing an inspection report and contacting Applied Biosystems Technical Support for a Return Authorization (RA) number.
	- **Claims** After a damage inspection report is received by Applied Biosystems, Applied Biosystems will process the claim unless other instructions are provided.
	- **Returns** Do not return any material without prior notification and authorization.

If for any reason it becomes necessary to return material to Applied Biosystems, contact Applied Biosystems Technical Support or your nearest Applied Biosystems subsidiary or distributor for a return authorization (RA) number and forwarding address. Place the RA number in a prominent location on the outside of the shipping container, and return the material to the address designated by the Applied Biosystems representative.

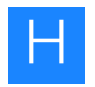

# Applied Biosystems End User Software License Agreement

This appendix covers:

I

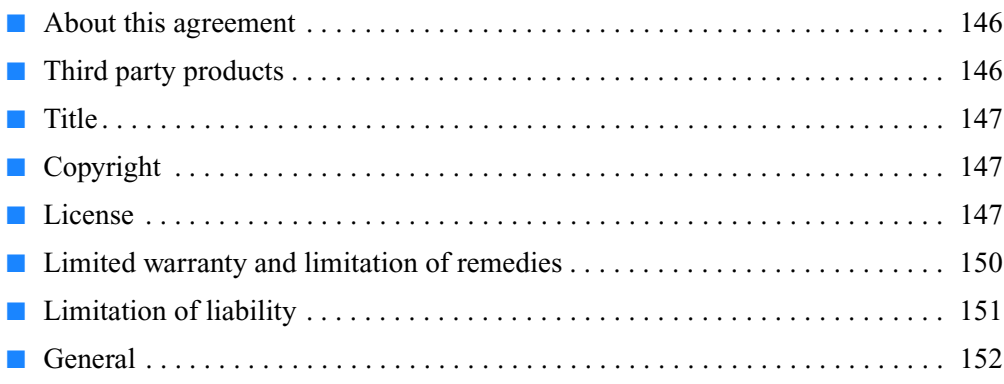

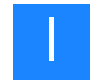

### <span id="page-155-1"></span>**About this agreement**

This appendix is the Applied Biosystems End User Software License Agreement for Instrument Operating and Associated Bundled Software and Limited Product Warranty.

NOTICE TO USER: PLEASE READ THIS DOCUMENT CAREFULLY. THIS IS THE CONTRACT BETWEEN YOU AND APPLIED BIOSYSTEMS, LLC, REGARDING THE OPERATING SOFTWARE FOR YOUR APPLIED BIOSYSTEMS WORKSTATION OR OTHER INSTRUMENT AND BUNDLED SOFWARE INSTALLED WITH YOUR OPERATING SOFTWARE. THIS AGREEMENT CONTAINS WARRANTY AND LIABILITY DISCLAIMERS AND LIMITATIONS. YOUR INSTALLATION AND USE OF THE APPLIED BIOSYSTEMS SOFTWARE IS SUBJECT TO THE TERMS AND CONDITIONS CONTAINED IN THIS END USER SOFTWARE LICENSE AGREEMENT.

IF YOU DO NOT AGREE TO THE TERMS AND CONDITIONS OF THIS LICENSE, YOU SHOULD PROMPTLY RETURN THIS SOFTWARE, TOGETHER WITH ALL PACKAGING, TO APPLIED BIOSYSTEMS AND YOUR PURCHASE PRICE WILL BE REFUNDED.

This Applied Biosystems End User License Agreement accompanies an Applied Biosystems® software product ("Software") and related explanatory materials ("Documentation"). The term "Software" also includes any upgrades, modified versions, updates, additions and copies of the Software licensed to you by Applied Biosystems. The term "Applied Biosystems," as used in this License, means Applied Biosystems, LLC. The term "License" or "Agreement" means this End User Software License Agreement. The term "you" or "Licensee" means the purchaser of this license to use the Software.

## <span id="page-155-0"></span>**Third party products**

This Software uses third-party software components from several sources. Portions of these software components are copyrighted and licensed by their respective owners. Various components require distribution of source code or if a URL is used to point the end-user to a source-code repository, and the source code is not available at such site, the distributor must, for a time determined by the license, offer to provide the source code. In such cases, please contact your Life Technologies representative. As well, various licenses require that the end-user receive a copy of the license. Such licenses may be found on the distribution media in a folder called "Licenses." In order to use this Software, the end-user must abide by the terms and conditions of these third-party licenses. After installation, the licenses may also be found in a folder named "Licenses" located in the Software installation's root directory.

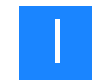

## <span id="page-156-0"></span>**Title**

Title, ownership rights and intellectual property rights in and to the Software and Documentation shall at all times remain with Applied Biosystems, LLC and its subsidiaries, and their suppliers. All rights not specifically granted by this License, including Federal and international copyrights, are reserved by Life Technologies or their respective owners.

## <span id="page-156-1"></span>**Copyright**

The Software, including its structure, organization, code, user interface and associated Documentation, is a proprietary product of Life Technologies or its suppliers, and is protected by international laws of copyright. The law provides for civil and criminal penalties for anyone in violation of the laws of copyright.

## <span id="page-156-2"></span>**License**

- **Use of the software 1.** 1.Subject to the terms and conditions of this Agreement, Applied Biosystems, LLC grants the purchaser of this product a non-exclusive license only to install and use the Software to operate the single product in connection with which this License was purchased and to display, analyze and otherwise manipulate data generated by the use of such product. There is no limit to the number of computers on which you may install and use the Software to display, analyze and otherwise manipulate such data.
	- **2.** If the Software uses registration codes, access to the number of licensed copies of Software is controlled by a registration code. For example, if you have a registration code that enables you to use five copies of Software simultaneously, you cannot install the Software on more than five separate computers.
	- **3.** You may make one copy of the Software in machine-readable form solely for backup or archival purposes. You must reproduce on any such copy all copyright notices and any other proprietary legends found on the original. You may not make any other copies of the Software except as permitted under Section 1 above.
	- **Restrictions** 1. You agree that you will not copy, transfer, rent, modify, use or merge the Software, or the associated documentation, in whole or in part, except as expressly permitted in this Agreement.
		- **2.** You agree that you will not reverse assemble, decompile, or otherwise reverse engineer the Software.
		- **3.** You agree that you will not remove any proprietary, copyright, trade secret or warning legend from the Software or any Documentation.

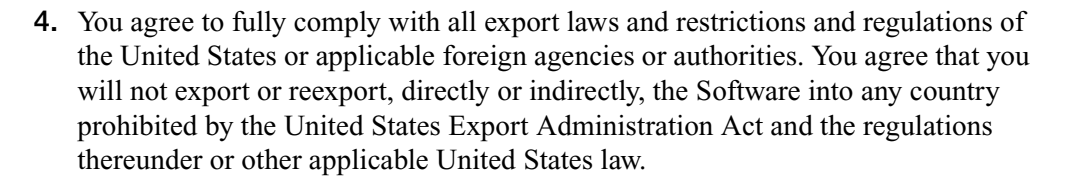

- **5.** You agree that you will not modify, sell, rent, transfer (except temporarily in the event of a computer malfunction), resell for profit, or distribute this license or the Software, or create derivative works based on the Software, or any part thereof or any interest therein. Notwithstanding the foregoing, if this Software is instrument operating software, you may transfer this Software to a purchaser of the specific instrument in or for which this Software is installed in connection with any sale of such instrument, provided that the transferee agrees to be bound by and to comply with the provisions of this Agreement.
- **Trial** If this license is granted on a trial basis, you are hereby notified that license management software may be included to automatically cause the Software to cease functioning at the end of the trial period.
- **Termination** You may terminate this Agreement by discontinuing use of the Software, removing all copies from your computers and storage media, and returning the Software and Documentation, and all copies thereof, to Life Technologies. Life Technologies may terminate this Agreement if you fail to comply with all of its terms, in which case you agree to discontinue using the Software, remove all copies from your computers and storage media, and return the Software and Documentation, and all copies thereof, to Life Technologies.
- **US government end users** The Software is a "commercial item," as that term is defined in 48 C.F.R. 2.101 (Oct. 1995), consisting of "commercialcomputer software" and"commercial computer software documentation," as such terms are used in 48 C.F.R. 12.212 (Sept. 1995). Consistent with 48 C.F.R. 12.212 and 48 C.F.R. 227.7202-1 through 227.7202-4 (June 1995), all U.S. Government End Users acquire the Software with only those rights set forth herein.

**European community end users** If this Software is used within a country of the European Community, nothing in this Agreement shall be construed as restricting any rights available under the European Community Software Directive, O.J. Eur. Comm. (No. L. 122) 42 (1991).

**Regulated uses** You acknowledge that the Software has not been cleared, approved, registered or otherwise qualified (collectively, "Approval") by Applied Biosystems, LLC with any regulatory agency for use in diagnostic or therapeutic procedures, or for any other use requiring compliance with any federal or state law regulating diagnostic or therapeutic products, blood products, medical devices or any similar product (hereafter collectively referred to as "federal or state drug laws"). The Software may not be used for any purpose that would require any such Approval unless proper Approval is obtained. You

I

agree that if you elect to use the Software for a purpose that would subject you or the Software to the jurisdiction of any federal or state drug laws, you will be solely responsible for obtaining any required Approvals and otherwise ensuring that your use of the Software complies with such laws.

## <span id="page-159-0"></span>**Limited warranty and limitation of remedies**

**Limited Warranty.** Applied Biosystems warrants that, during the same period as of the SOLiD™ 3 Plus Analyzer for which this Software is an instrument operating software, the Software will function substantially in accordance with the functions and features described in the Documentation delivered with the Software when properly installed, and that for a period of ninety days from the beginning of the applicable warranty period (as described below) the tapes, CDs, diskettes or other media bearing the Software will be free of defects in materials and workmanship under normal use.

The above warranties do not apply to defects resulting from misuse, neglect, or accident, including without limitation: operation outside of the environmental or use specifications, or not in conformance with the instructions for any instrument system, software, or accessories; improper or inadequate maintenance by the user; installation of software or interfacing, or use in combination with software or products not supplied or authorized by Applied Biosystems; intrusive activity, including without limitation computer viruses, hackers or other unauthorized interactions with instrument or software that detrimentally affects normal operations;.and modification or repair of the products not authorized by Applied Biosystems.

**Warranty Period Commencement Date**. The applicable warranty period for software begins on the earlier of the date of installation or three (3) months from the date of shipment for software installed by Applied Biosystems' personnel. For software installed by the purchaser or anyone other than Applied Biosystems, the warranty period begins on the date the software is delivered to you. The applicable warranty period for media begins on the date the media is delivered to the purchaser.

APPLIED BIOSYSTEMS MAKES NO OTHER WARRANTIES OF ANY KIND WHATSOEVER, EXPRESS OR IMPLIED, WITH RESPECT TO THE SOFTWARE OR DOCUMENTATION, INCLUDING BUT NOT LIMITED TO WARRANTIES OF FITNESS FOR A PARTICULAR PURPOSE OR MERCHANTABILITY OR THAT THE SOFTWARE OR DOCUMENTATION IS NON-INFRINGING. ALL OTHER WARRANTIES ARE EXPRESSLY DISCLAIMED. WITHOUT LIMITING THE GENERALITY OF THE FOREGOING, APPLIED BIOSYSTEMS MAKES NO WARRANTIES THAT THE SOFTWARE WILL MEET YOUR REQUIREMENTS, THAT OPERATION OF THE LICENSED SOFTWARE WILL BE UNINTERRUPTED OR ERROR FREE OR WILL CONFORM EXACTLY TO THE DOCUMENTATION, OR THAT APPLIED BIOSYSTEMS WILL CORRECT ALL PROGRAM ERRORS. APPLIED BIOSYSTEMS' SOLE LIABILITY AND RESPONSIBILITY FOR BREACH OF WARRANTY RELATING TO THE SOFTWARE OR DOCUMENTATION SHALL BE LIMITED, AT APPLIED BIOSYSTEMS' SOLE OPTION, TO (1) CORRECTION OF ANY ERROR IDENTIFIED TO APPLIED BIOSYSTEMS IN A WRITING FROM YOU IN A SUBSEQUENT RELEASE OF THE SOFTWARE, WHICH SHALL BE SUPPLIED TO YOU FREE OF CHARGE, (2) ACCEPTING A RETURN OF THE PRODUCT, AND REFUNDING THE PURCHASE PRICE UPON RETURN OF THE PRODUCT AND REMOVAL OF ALL COPIES OF THE SOFTWARE FROM YOUR COMPUTERS AND STORAGE DEVICES, (3) REPLACEMENT OF THE DEFECTIVE SOFTWARE WITH A FUNCTIONALLY EQUIVALENT PROGRAM

AT NO CHARGE TO YOU, OR (4) PROVIDING A REASONABLE WORK AROUND WITHIN A REASONABLE TIME. APPLIED BIOSYSTEMS SOLE LIABILITY AND RESPONSIBILITY UNDER THIS AGREEMENT FOR BREACH OF WARRANTY RELATING TO MEDIA IS THE REPLACEMENT OF DEFECTIVE MEDIA RETURNED WITHIN 90 DAYS OF THE DELIVERY DATE. THESE ARE YOUR SOLE AND EXCLUSIVE REMEDIES FOR ANY BREACH OF WARRANTY. WARRANTY CLAIMS MUST BE MADE WITHIN THE APPLICABLE WARRANTY PERIOD.

## <span id="page-160-0"></span>**Limitation of liability**

IN NO EVENT SHALL APPLIED BIOSYSTEMS OR ITS SUPPLIERS BE RESPONSIBLE OR LIABLE, WHETHER IN CONTRACT, TORT, WARRANTY OR UNDER ANY STATUTE (INCLUDING WITHOUT LIMITATION ANY TRADE PRACTICE, UNFAIR COMPETITION OR OTHER STATUTE OF SIMILAR IMPORT) OR ON ANY OTHER BASIS FOR SPECIAL, INDIRECT, INCIDENTAL, MULTIPLE, PUNITIVE, OR CONSEQUENTIAL DAMAGES ARISING OUT OF THE POSSESSION OR USE OF, OR THE INABILITY TO USE, THE SOFTWARE OR DOCUMENTATION, EVEN IF APPLIED BIOSYSTEMS IS ADVISED IN ADVANCE OF THE POSSIBILITY OF SUCH DAMAGES, INCLUDING WITHOUT LIMITATION DAMAGES ARISING FROM OR RELATED TO LOSS OF USE, LOSS OF DATA, DOWNTIME, OR FOR LOSS OF REVENUE, PROFITS, GOODWILL OR BUSINESS OR OTHER FINANCIAL LOSS. IN ANY CASE, THE ENTIRE LIABILITY OF APPLIED BIOSYSTEMS' AND ITS SUPPLIERS UNDER THIS LICENSE, OR ARISING OUT OF THE USE OF THE SOFTWARE, SHALL NOT EXCEED IN THE AGGREGATE THE PURCHASE PRICE OF THE PRODUCT.

SOME STATES, COUNTRIES OR JURISDICTIONS LIMIT THE SCOPE OF OR PRECLUDE LIMITATIONS OR EXCLUSION OF REMEDIES OR DAMAGES, OR OF LIABILITY, SUCH AS LIABILITY FOR GROSS NEGLIGENCE OR WILLFUL MISCONDUCT, AS OR TO THE EXTENT SET FORTH ABOVE, OR DO NOT ALLOW IMPLIED WARRANTIES TO BE EXCLUDED. IN SUCH STATES, COUNTRIES OR JURISDICTIONS, THE LIMITATION OR EXCLUSION OF WARRANTIES, REMEDIES, DAMAGES OR LIABILITY SET FORTH ABOVE MAY NOT APPLY TO YOU. HOWEVER, ALTHOUGH THEY SHALL NOT APPLY TO THE EXTENT PROHIBITED BY LAW, THEY SHALL APPLY TO THE FULLEST EXTENT PERMITTED BY LAW. YOU MAY ALSO HAVE OTHER RIGHTS THAT VARY BY STATE, COUNTRY OR OTHER JURISDICTION.

## <span id="page-161-0"></span>**General**

This Agreement shall be governed by laws of the State of California, exclusive of its conflict of laws provisions. This Agreement shall not be governed by the United Nations Convention on Contracts for the International Sale of Goods. This Agreement contains the complete agreement between the parties with respect to the subject matter hereof, and supersedes all prior or contemporaneous agreements or understandings, whether oral or written. If any provision of this Agreement is held by a court of competent jurisdiction to be contrary to law, that provision will be enforced to the maximum extent permissible, and the remaining provisions of this Agreement will remain in full force and effect. The controlling language of this Agreement, and any proceedings relating to this Agreement, shall be English. You agree to bear any and all costs of translation, if necessary. The headings to the sections of this Agreement are used for convenience only and shall have no substantive meaning. All questions concerning this Agreement shall be directed to: Applied Biosystems, 850 Lincoln Centre Drive, Foster City, CA 94404-1128, Attention: Legal Department.

Unpublished rights reserved under the copyright laws of the United States. Applied Biosystems, LLC, 850 Lincoln Centre Drive, Foster City, CA 94404.

Applied Biosystems is a registered trademark of Life Technologies or its subsidiaries in the U.S. and/or certain other countries.

All other trademarks are the sole property of their respective owners.

# **Safety**

# J

#### This appendix covers:

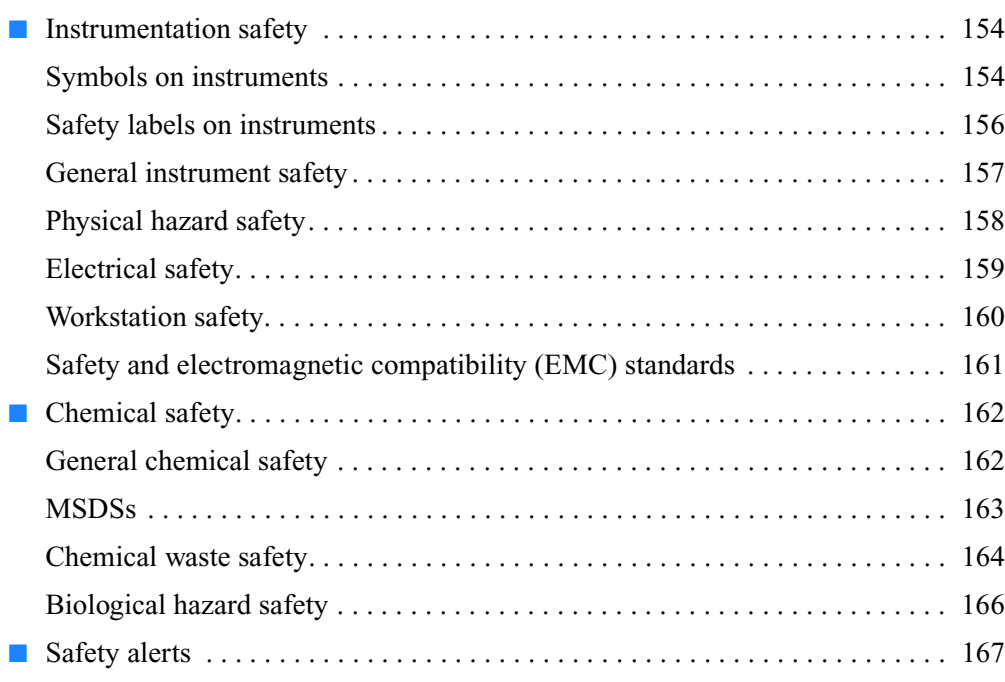

**Appendix J**

Safety

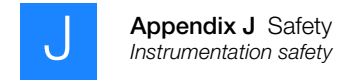

## <span id="page-163-0"></span>**Instrumentation safety**

#### <span id="page-163-1"></span>**Symbols on instruments**

**Electrical symbols on instruments**

The following table describes the electrical symbols that may be displayed on Applied Biosystems instruments.

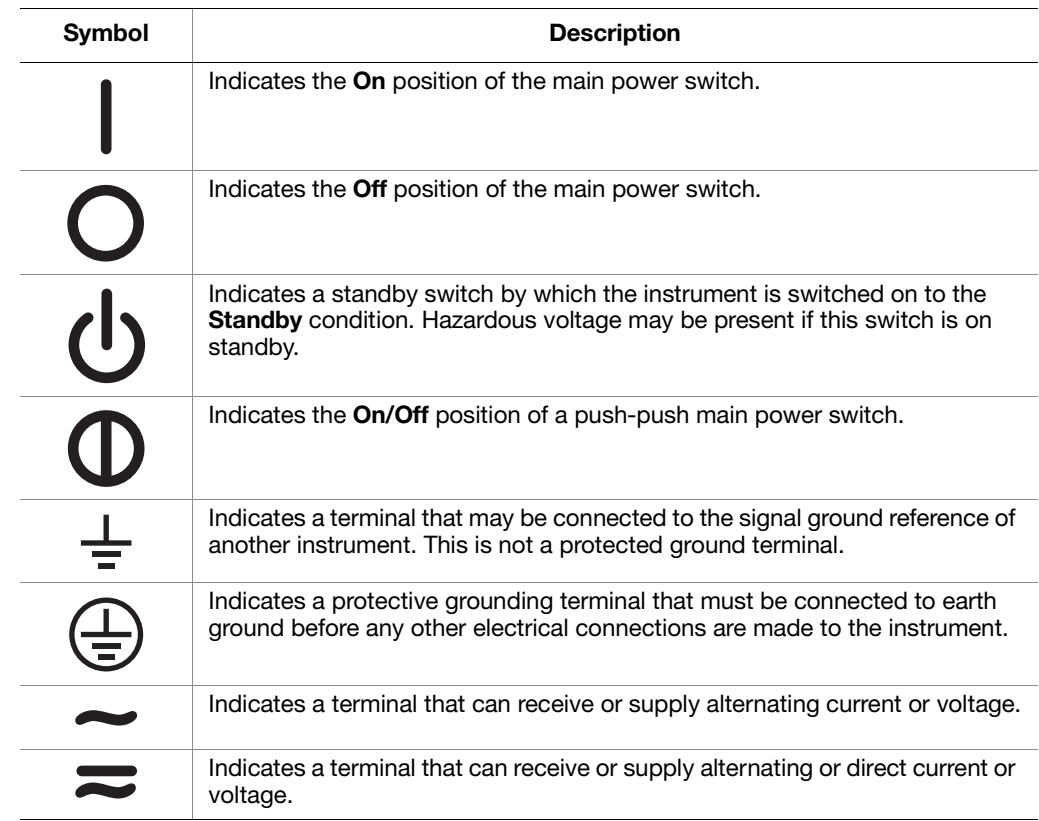

**Safety symbols** The following table describes the safety symbols that may be displayed on Applied Biosystems instruments. Each symbol may appear by itself or with text that explains the relevant hazard (see ["Safety labels on instruments" on page 156\)](#page-165-0). These safety symbols may also appear next to DANGERS, WARNINGS, and CAUTIONS that occur in the text of this and other product-support documents.

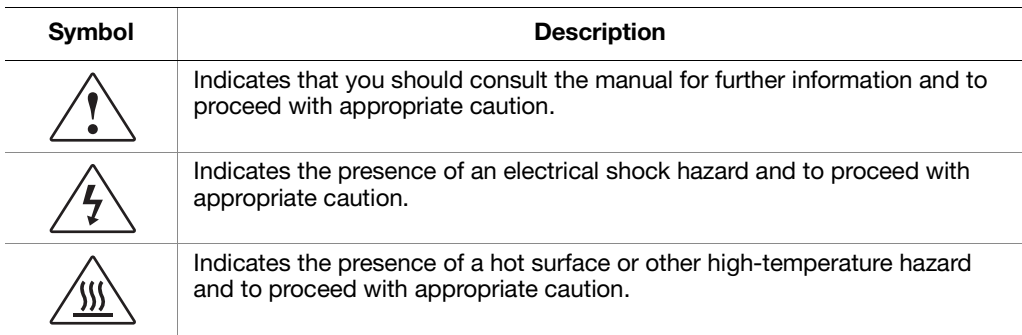

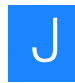

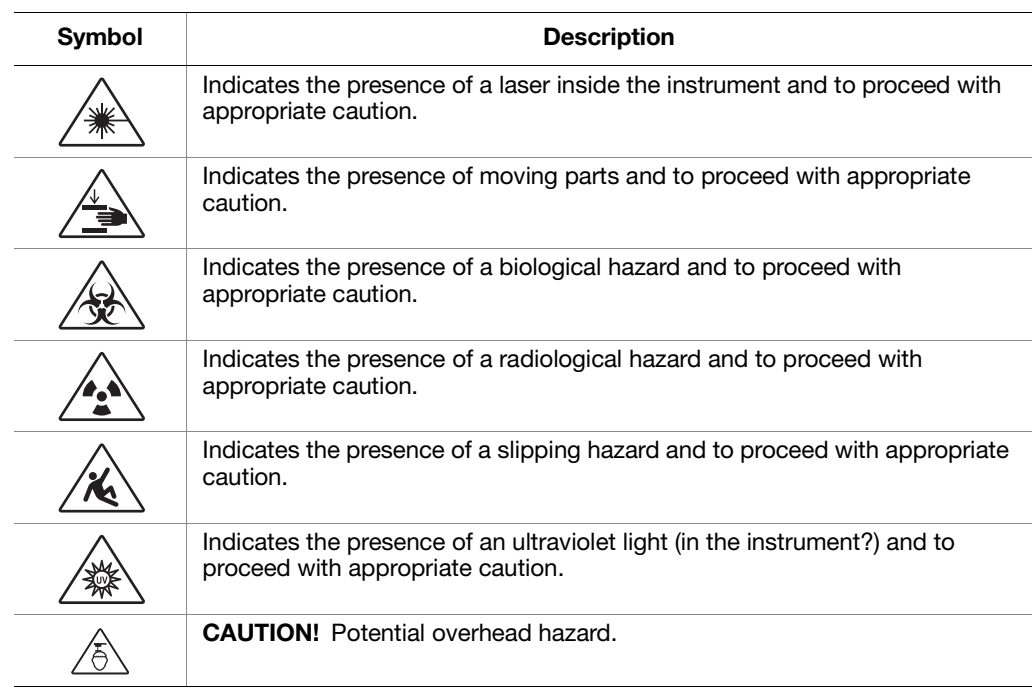

#### **Environmental symbols on instruments**

The following symbol applies to all Applied Biosystems electrical and electronic products placed on the European market after August 13, 2005.

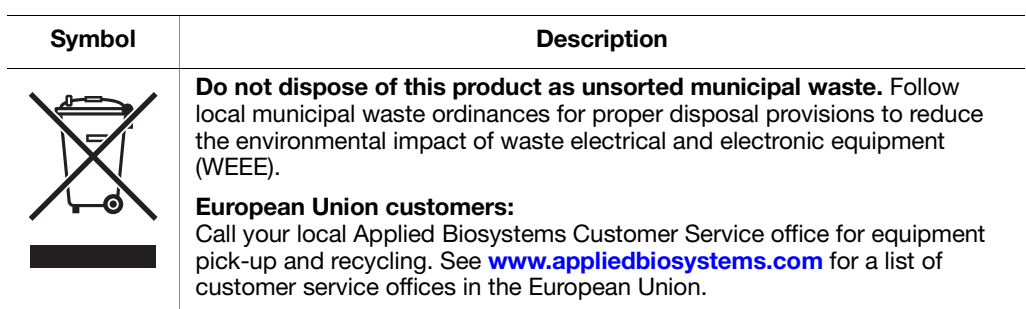

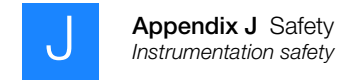

#### <span id="page-165-0"></span>**Safety labels on instruments**

The SOLiD™ 3 Plus System contains warnings at the locations listed in Table 45.

#### **Table 45 Where to find safety labels on the SOLiD™ 3 Plus System**

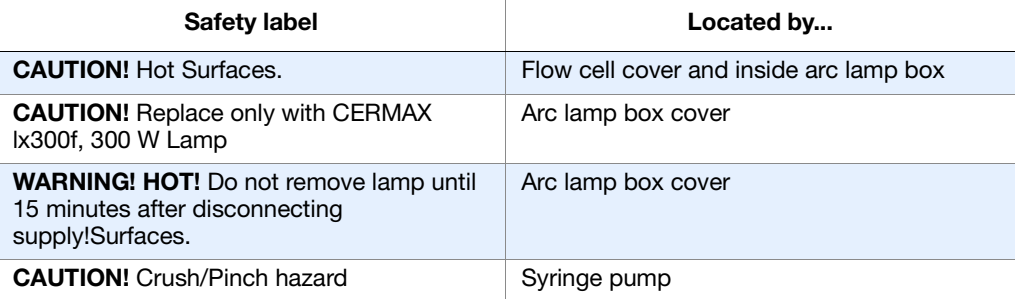

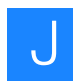

#### <span id="page-166-0"></span>**General instrument safety**

**WARNING! PHYSICAL INJURY HAZARD.** Use this product only as specified in this document. Using this instrument in a manner not specified by Applied Biosystems may result in personal injury or damage to the instrument.

**Moving and lifting the instrument** **CAUTION! PHYSICAL INJURY HAZARD.** The instrument is to be moved and positioned only by the personnel or vendor specified in the applicable site preparation guide. If you decide to lift or move the instrument after it has been installed, do not attempt to lift or move the instrument without the assistance of others, the use of appropriate moving equipment, and proper lifting techniques. Improper lifting can cause painful and permanent back injury. Depending on the weight, moving or lifting an instrument may require two or more persons.

**Moving and lifting stand-alone computers and monitors**

**WARNING!** Do not attempt to lift or move the computer or the monitor without the assistance of others. Depending on the weight of the computer and/or the monitor, moving them may require two or more people.

#### **Things to consider before lifting the computer and/or the monitor:**

- Make sure that you have a secure, comfortable grip on the computer or the monitor when lifting.
- Make sure that the path from where the object is to where it is being moved is clear of obstructions.
- Do not lift an object and twist your torso at the same time.
- Keep your spine in a good neutral position while lifting with your legs.
- Participants should coordinate lift and move intentions with each other before lifting and carrying.
- Instead of lifting the object from the packing box, carefully tilt the box on its side and hold it stationary while someone slides the contents out of the box.

**Operating the instrument** Ensure that anyone who operates the instrument has:

- Received instructions in both general safety practices for laboratories and specific safety practices for the instrument.
- Read and understood all applicable Material Safety Data Sheets (MSDSs). See ["About MSDSs" on page 163](#page-172-1).

**Cleaning or decontaminating the instrument** **CAUTION!** Before using a cleaning or decontamination method other than those recommended by the manufacturer, verify with the manufacturer that the proposed method will not damage the equipment.

**Appendix J**

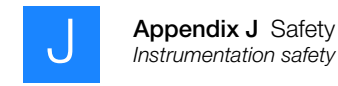

#### <span id="page-167-0"></span>**Physical hazard safety**

**Ultraviolet light**  $\triangle$  **WARNING!** ULTRAVIOLET LIGHT HAZARD. Looking directly at a UV light source can cause serious eye damage. Never look directly at a UV light source and always prevent others from UV exposure. Follow the manufacturer's recommendations for appropriate protective eyewear and clothing.

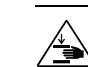

**Moving parts**  $\land$  **WARNING!** PHYSICAL INJURY HAZARD. Moving parts can crush and cut. Keep hands clear of moving parts while operating the instrument. Disconnect power before servicing the instrument.

**Solvents and pressurized fluids**

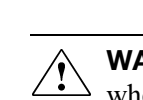

**WARNING! PHYSICAL INJURY HAZARD.** Always wear eye protection when working with solvents or any pressurized fluids.

• Be aware that polymeric tubing is a polymeric material. Use caution when working with any polymer tubing that is under pressure.

Always wear eye protection when near pressurized polymer tubing.

- Extinguish all nearby flames if you use flammable solvents.
- Do not use polymeric tubing that has been severely stressed or kinked.
- Do not use polymeric tubing with tetrahydrofuran or nitric and sulfuric acids.
- Be aware that methylene chloride and dimethyl sulfoxide cause polymeric tubing to swell and greatly reduce the rupture pressure of the tubing.
- Be aware that high solvent flow rates (~40 mL/min) may cause a static charge to build up on the surface of the tubing. Electrical sparks may result.

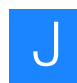

#### <span id="page-168-0"></span>**Electrical safety**

**WARNING! ELECTRICAL SHOCK HAZARD.** Severe electrical shock can result from operating the SOLiD™ 3 Plus System without its instrument panels in place. Do not remove instrument panels. High-voltage contacts are exposed when instrument panels are removed from the instrument.

**Fuses** A **WARNING!** FIRE HAZARD. Improper fuses or high-voltage supply can damage the instrument wiring system and cause a fire. Before turning on the instrument, verify that the fuses are properly installed and that the instrument voltage matches the power supply in your laboratory.

> **WARNING! FIRE HAZARD.** For continued protection against the risk of fire, replace fuses only with fuses of the type and rating specified for the instrument.

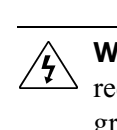

**Power**  $\hat{\wedge}$  **WARNING! ELECTRICAL HAZARD.** Grounding circuit continuity is required for the safe operation of equipment. Never operate equipment with the grounding conductor disconnected.

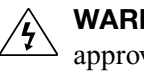

**WARNING! ELECTRICAL HAZARD.** Use properly configured and approved line cords for the voltage supply in your facility.

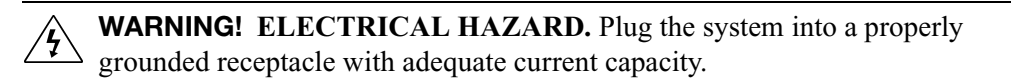

**Overvoltage rating** The SOLiD™ 3 Plus System has an installation (overvoltage) category of II, and is classified as portable equipment.

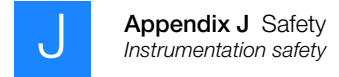

#### <span id="page-169-0"></span>**Workstation safety**

Correct ergonomic configuration of your workstation can reduce or prevent effects such as fatigue, pain, and strain. Minimize or eliminate these effects by configuring your workstation to promote neutral or relaxed working positions.

#### **CAUTION! MUSCULOSKELETAL AND REPETITIVE MOTION**

**HAZARD.** These hazards are caused by potential risk factors that include but are not limited to repetitive motion, awkward posture, forceful exertion, holding static unhealthy positions, contact pressure, and other workstation environmental factors.

To minimize musculoskeletal and repetitive motion risks:

- Use equipment that comfortably supports you in neutral working positions and allows adequate accessibility to the keyboard, monitor, and mouse.
- Position the keyboard, mouse, and monitor to promote relaxed body and head postures.

J

#### <span id="page-170-0"></span>**Safety and electromagnetic compatibility (EMC) standards**

This section provides information on:

- • [U.S. and Canadian safety standards](#page-170-1)
- • [Canadian EMC standard](#page-170-2)
- • [European safety and EMC standards](#page-170-3)
- • [Australian EMC Standards](#page-170-4)

<span id="page-170-1"></span>**U.S. and Canadian safety standards** The SOLiD™ 3 Plus System has been tested to and complies with standard:

UL 61010-1/CSA C22.2 No. 61010-1, "Safety Requirements for Electrical Equipment for Measurement, Control, and Laboratory Use, Part 1: General Requirements."

UL 61010-2-010, "Particular Requirements for Laboratory Equipment for the Heating of Materials."

<span id="page-170-2"></span>**Canadian EMC standard**

This instrument has been tested to and complies with ICES-001, Issue 3: "Industrial, Scientific, and Medical Radio Frequency Generators."

<span id="page-170-3"></span>**European safety and EMC standards**

#### **Safety**

This instrument meets European requirements for safety (Low Voltage Directive 2006/95/EC). This instrument has been tested to and complies with standards EN 61010-1:2001, "Safety Requirements for Electrical Equipment for Measurement, Control and Laboratory Use, Part 1: General Requirements."

EN 61010-2-010, "Particular Requirements for Laboratory Equipment for the Heating of Materials."

EN 61010-2-081, "Particular Requirements for Automatic and Semi-Automatic Laboratory Equipment for Analysis and Other Purposes."

#### **EMC**

This instrument meets European requirements for emission and immunity (EMC Directive 2004/108/EC). This instrument has been tested to and complies with standard EN 61326 (Group 1, Class B), "Electrical Equipment for Measurement, Control and Laboratory Use – EMC Requirements."

#### <span id="page-170-4"></span>**Australian EMC Standards**

This instrument has been tested to and complies with standard AS/NZS 2064, "Limits and Methods Measurement of Electromagnetic Disturbance Characteristics of Industrial, Scientific, and Medical (ISM) Radio-frequency Equipment."

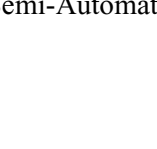

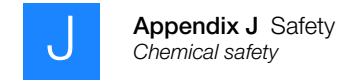

## <span id="page-171-0"></span>**Chemical safety**

#### <span id="page-171-1"></span>**General chemical safety**

**Chemical hazard warning**

**WARNING! CHEMICAL HAZARD.** Before handling any chemicals, refer to the Material Safety Data Sheet (MSDS) provided by the manufacturer, and observe all relevant precautions.

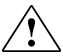

**WARNING! CHEMICAL HAZARD.** All chemicals in the instrument, including liquid in the lines, are potentially hazardous. Always determine what chemicals have been used in the instrument before changing reagents or instrument components. Wear appropriate eyewear, protective clothing, and gloves when working on the instrument.

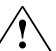

**WARNING! CHEMICAL HAZARD.** Four-liter reagent and waste bottles can crack and leak. Each 4-liter bottle should be secured in a low-density polyethylene safety container with the cover fastened and the handles locked in the upright position. Wear appropriate eyewear, clothing, and gloves when handling reagent and waste bottles.

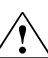

**WARNING! CHEMICAL STORAGE HAZARD.** Never collect or store waste in a glass container because of the risk of breaking or shattering. Reagent and waste bottles can crack and leak. Each waste bottle should be secured in a lowdensity polyethylene safety container with the cover fastened and the handles locked in the upright position. Wear appropriate eyewear, clothing, and gloves when handling reagent and waste bottles.

**Chemical safety guidelines**

To minimize the hazards of chemicals:

- Read and understand the Material Safety Data Sheets (MSDSs) provided by the chemical manufacturer before you store, handle, or work with any chemicals or hazardous materials. (See ["About MSDSs" on page 163](#page-172-1).)
- Minimize contact with chemicals. Wear appropriate personal protective equipment when handling chemicals (for example, safety glasses, gloves, or protective clothing). For additional safety guidelines, consult the MSDS.
- Minimize the inhalation of chemicals. Do not leave chemical containers open. Use only with adequate ventilation (for example, fume hood). For additional safety guidelines, consult the MSDS.
- Check regularly for chemical leaks or spills. If a leak or spill occurs, follow the manufacturer's cleanup procedures as recommended in the MSDS.
- Comply with all local, state/provincial, or national laws and regulations related to chemical storage, handling, and disposal.

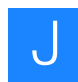

#### <span id="page-172-0"></span>**MSDSs**

<span id="page-172-1"></span>**About MSDSs** Chemical manufacturers supply current Material Safety Data Sheets (MSDSs) with shipments of hazardous chemicals to new customers. They also provide MSDSs with the first shipment of a hazardous chemical to a customer after an MSDS has been updated. MSDSs provide the safety information you need to store, handle, transport, and dispose of the chemicals safely.

> Each time you receive a new MSDS packaged with a hazardous chemical, be sure to replace the appropriate MSDS in your files.

**Obtaining MSDSs** The MSDS for any chemical supplied by Applied Biosystems is available to you free 24 hours a day. To obtain MSDSs:

- **1.** Go to **[www.appliedbiosystems.com](http://www.appliedbiosystems.com)**, click **Support**, then select **MSDS**.
- **2.** In the Keyword Search field, enter the chemical name, product name, MSDS part number, or other information that appears in the MSDS of interest. Select the language of your choice, then click **Search**.
- **3.** Find the document of interest, right-click the document title, then select any of the following:
	- **Open** To view the document
	- **Print Target** To print the document
	- **Save Target As** To download a PDF version of the document to a destination that you choose
- **Note:** For the MSDSs of chemicals not distributed by Applied Biosystems,  $\sum_{i=1}^n$ contact the chemical manufacturer.

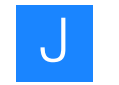

#### <span id="page-173-0"></span>**Chemical waste safety**

**Chemical waste hazards** **CAUTION! HAZARDOUS WASTE.** Refer to Material Safety Data Sheets and local regulations for handling and disposal.

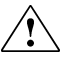

**WARNING! CHEMICAL WASTE HAZARD.** Wastes produced by Applied Biosystems instruments are potentially hazardous and can cause injury, illness, or death.

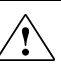

**WARNING! CHEMICAL STORAGE HAZARD.** Never collect or store waste in a glass container because of the risk of breaking or shattering. Reagent and waste bottles can crack and leak. Each waste bottle should be secured in a lowdensity polyethylene safety container with the cover fastened and the handles locked in the upright position. Wear appropriate eyewear, clothing, and gloves when handling reagent and waste bottles.

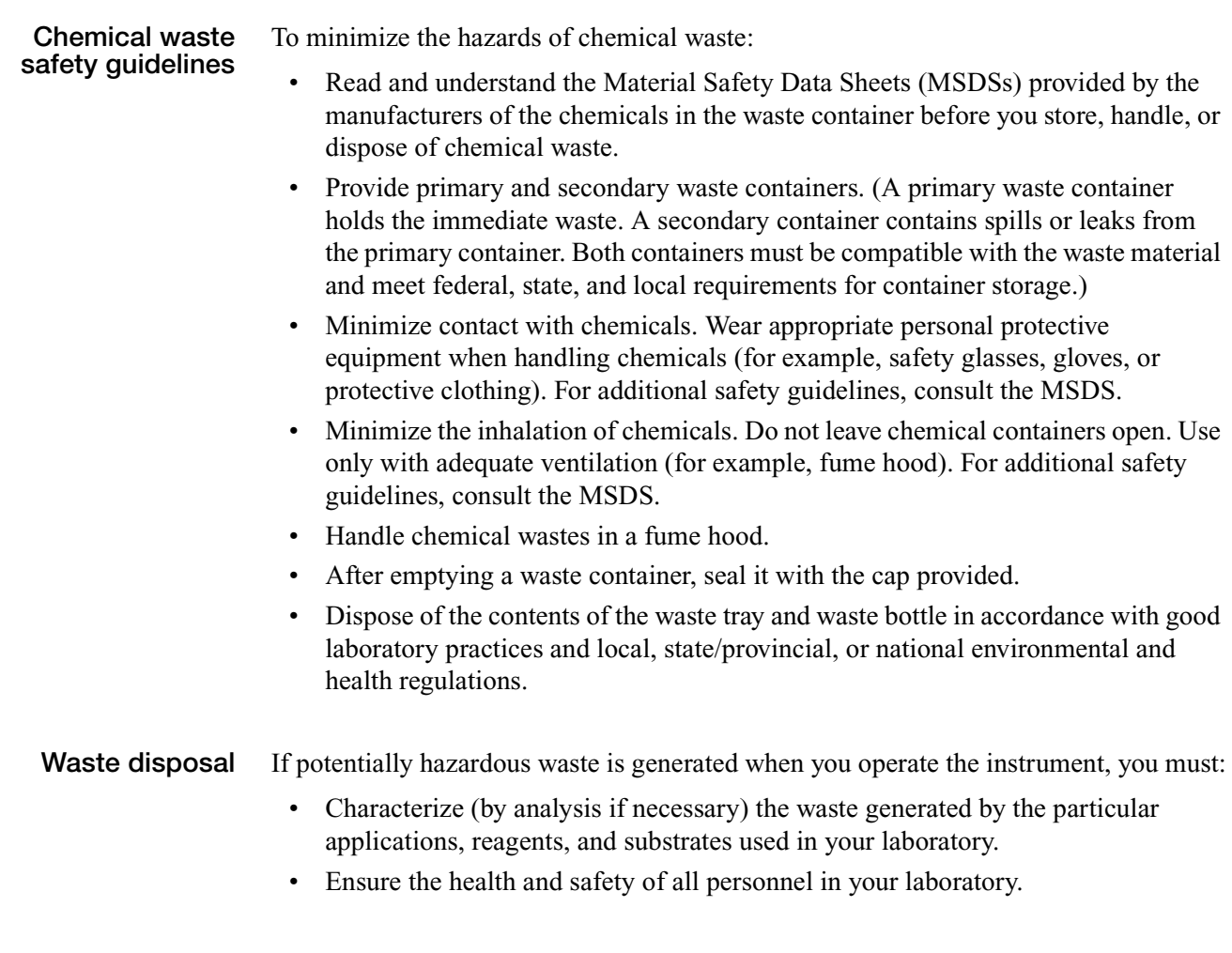

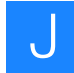

- Ensure that the instrument waste is stored, transferred, transported, and disposed of according to all local, state/provincial, and/or national regulations.
- $\mathbf{O}$ **IMPORTANT!** Radioactive or biohazardous materials may require special handling, and disposal limitations may apply.

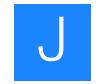

#### <span id="page-175-0"></span>**Biological hazard safety**

General biohazard **WARNING!** BIOHAZARD. Biological samples such as tissues, body fluids, infectious agents, and blood of humans and other animals have the potential to transmit infectious diseases. Follow all applicable local, state/provincial, and/or national regulations. Wear appropriate protective equipment, which includes but is not limited to: protective eyewear, face shield, clothing/lab coat, and gloves. All work should be conducted in properly equipped facilities using the appropriate safety equipment (for example, physical containment devices). Individuals should be trained according to applicable regulatory and company/institution requirements before working with potentially infectious materials. Read and follow the applicable guidelines and/or regulatory requirements in the following:

- U.S. Department of Health and Human Services guidelines published in *Biosafety in Microbiological and Biomedical Laboratories* (stock no. 017- 040-00547-4; **[bmbl.od.nih.gov](http://bmbl.od.nih.gov)**)
- Occupational Safety and Health Standards, Bloodborne Pathogens (29 CFR§1910.1030; **[www.access.gpo.gov/](http://www.access.gpo.gov/nara/cfr/waisidx_01/29cfr1910a_01.html)  [nara/cfr/waisidx\\_01/29cfr1910a\\_01.html](http://www.access.gpo.gov/nara/cfr/waisidx_01/29cfr1910a_01.html)**).
- Your company's/institution's Biosafety Program protocols for working with/handling potentially infectious materials.

Additional information about biohazard guidelines is available at:

**[www.cdc.gov](http://www.cdc.gov)**

## <span id="page-176-0"></span>**Safety alerts**

For the definitions of the alert words **IMPORTANT**, **CAUTION**, **WARNING**, and **DANGER**, see ["Safety alert words" on page vii.](#page-6-0)

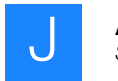

**Appendix J** Safety *Safety alerts* 

# **Glossary**

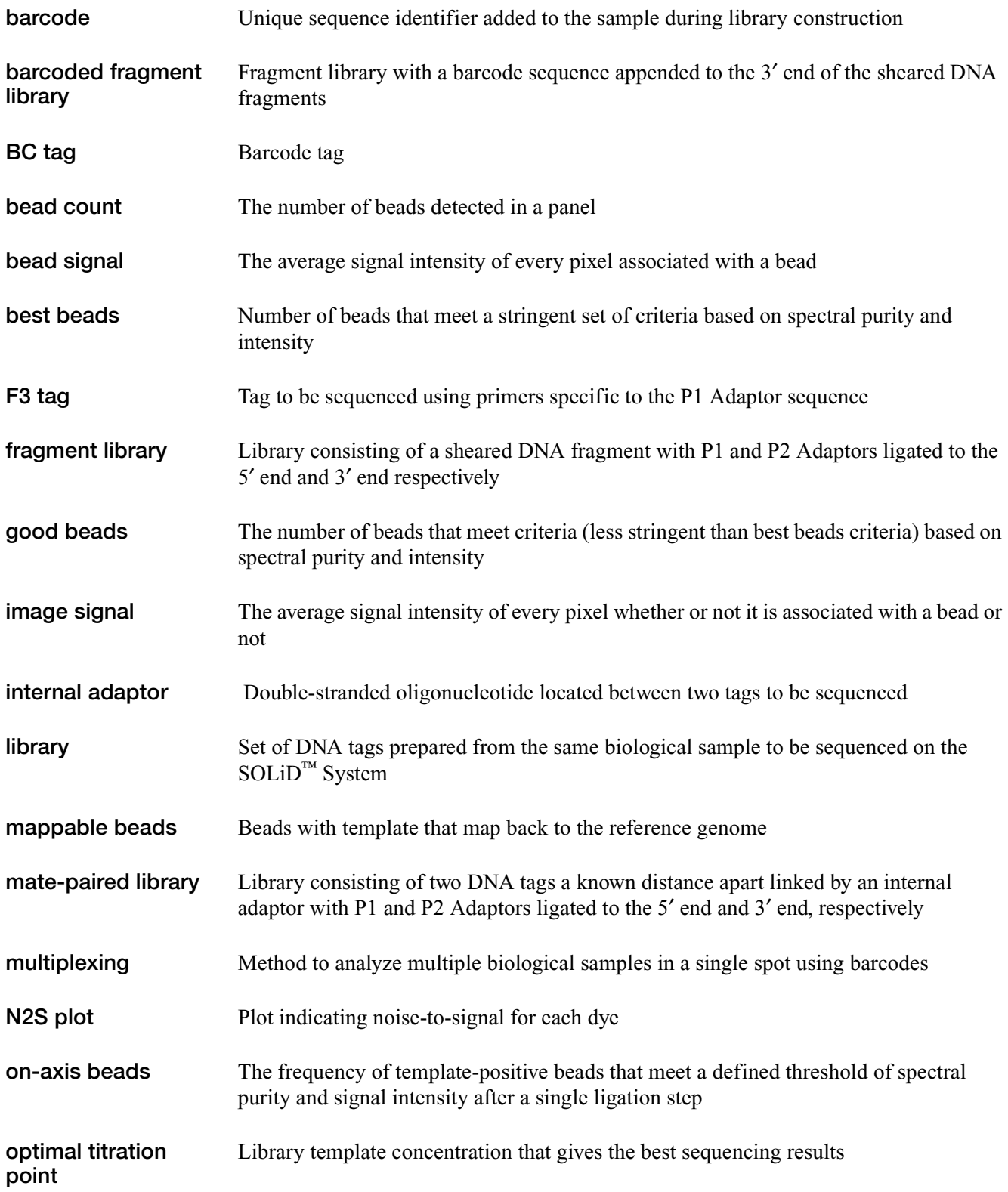

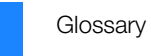

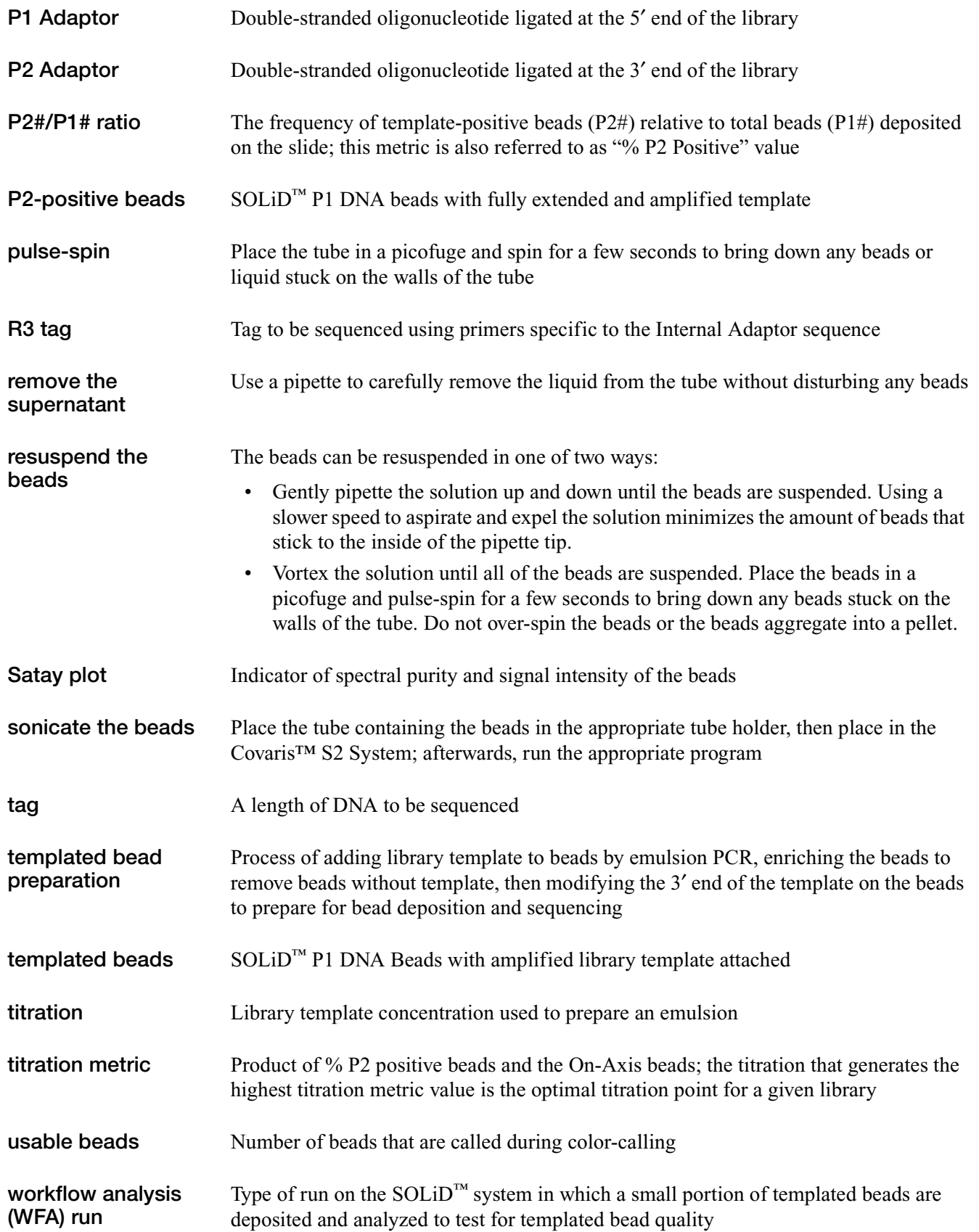
# <span id="page-180-0"></span>**Documentation**

## <span id="page-180-1"></span>**Related documentation**

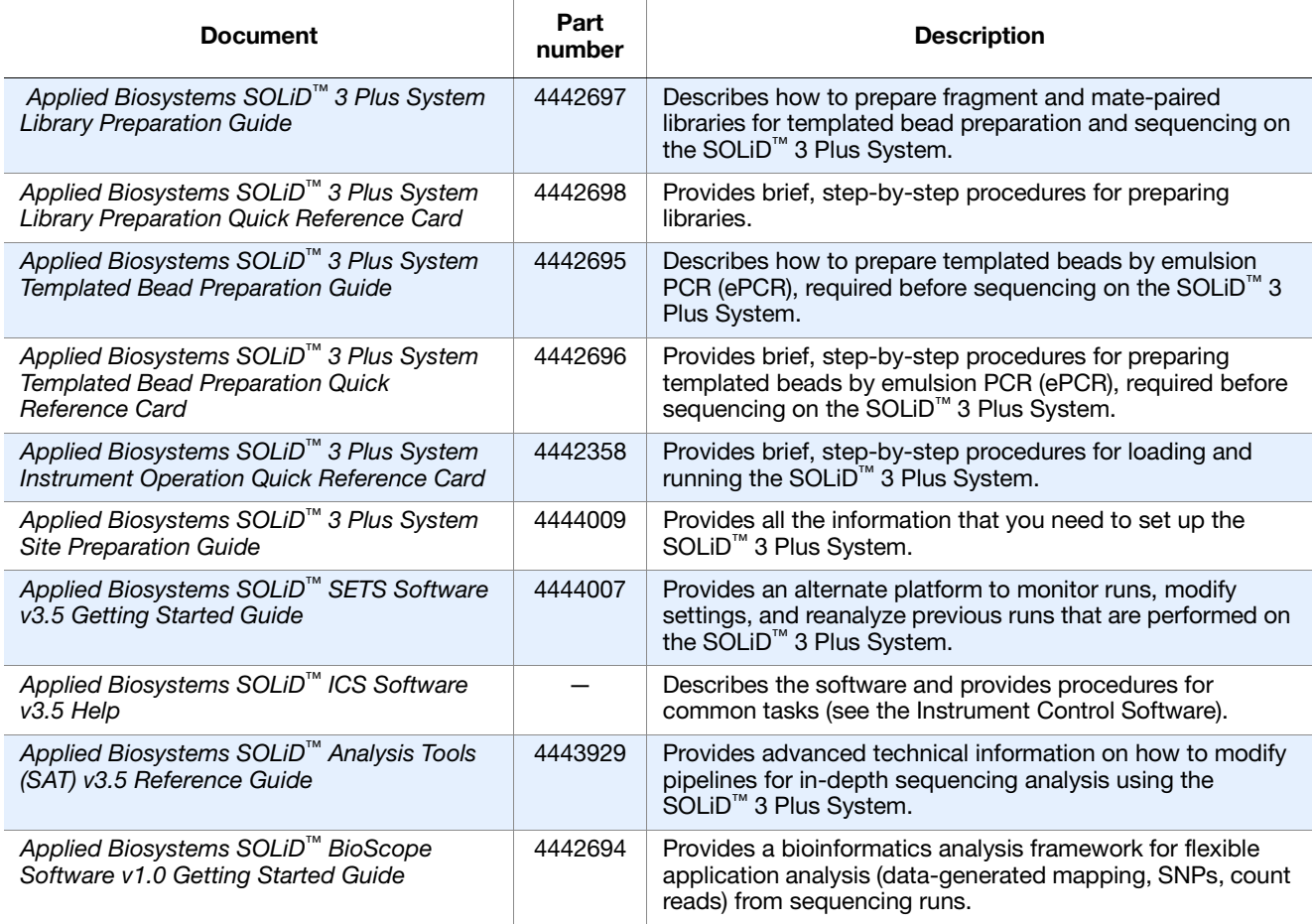

**Note:** For additional documentation, see "How to obtain support" on page ix.  $\sum_{i=1}^{n}$ 

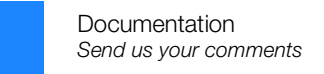

## **Send us your comments**

<span id="page-181-0"></span>Applied Biosystems welcomes your comments and suggestions for improving its user documents. You can e-mail your comments to:

#### **[techpubs@appliedbiosystems.com](mailto: techpubs@appliedbiosystems.com)**

**IMPORTANT!** The e-mail address above is for submitting comments and suggestions relating *only* to documentation. To order documents, download PDF files, or for help with a technical question, see "How to obtain support" on page ix.

# Index

#### **A**

Applied Biosystems customer feedback on documentation [172](#page-181-0) Information Development department [172](#page-181-0)

#### **B**

barcode sequencing fill volumes for reagents [119](#page-128-0) reagent strip block layout [34](#page-43-0) reagent strip layouts [121](#page-130-0) barcode: creating a library for a barcoded sample [58](#page-67-0) beads concentration chart [13](#page-22-0) deposition density, determining [14](#page-23-0), [40](#page-49-0), [50](#page-59-0) number per well according to run type [1](#page-10-0) number to use according to run [14](#page-23-1) beads, depositing [13](#page-22-1) biohazardous waste, handling [166](#page-175-0) bold text, when to use [ix](#page-8-0) bottles clean the Instrument Buffer bottle [94](#page-103-0) position of buffer bottles in chiller block [22](#page-31-0) position of buffers and waste in the instrument [21](#page-30-0) position of reagents in the instrument [22](#page-31-1)

#### **C**

CAUTION, description [vii](#page-6-0) Change Primer Schedule command [69](#page-78-0) Change Run Progress Point command [70](#page-79-0) checklists and workflow tracking forms [129](#page-138-0) checklists, workflow [129](#page-138-1) chemical safety [162](#page-171-0) chemical waste safety [164](#page-173-0) clean flush the fluidic lines [95](#page-104-0) the Instrument Buffer bottle [94](#page-103-0) the reagent strip cover [100](#page-109-0) the SOLiD™ Deposition Chamber using a sonicator [90](#page-99-0) the SOLiD<sup>™</sup> Deposition Chamber using Extran 300 [92](#page-101-0) conventions bold text [ix](#page-8-0) for describing menu commands [ix](#page-8-1) IMPORTANTS! [ix](#page-8-2) in this guide [ix](#page-8-3)

italic text [ix](#page-8-4) Notes [ix](#page-8-5) user attention words [ix](#page-8-6) Covaris ™ S2 System operation and maintenance [135](#page-144-0) customer feedback, on Applied Biosystems documents [172](#page-181-0) cycle scans viewing, for WFA run [48](#page-57-0) viewing, in sequencing run [72](#page-81-0)

#### **D**

DANGER, description [vii](#page-6-1) data analysis, about [8](#page-17-0) density, bead deposition determining [14](#page-23-0), [40](#page-49-0), [50](#page-59-0) Deposition Chamber clean using a sonicator [90](#page-99-0) clean using Extran 300 [92](#page-101-0) documentation, related [171](#page-180-0)

#### **E**

electrical safety [159](#page-168-0) [electromagnetic compatibility standards.](#page-170-0) *See* EMC standards EMC standards [161](#page-170-0) end user software license agreement [145](#page-154-0) ergonomics, safety [160](#page-169-0)

## **F**

fill volumes for on-instrument reagents [118](#page-127-0) flowcell O-ring, install [99](#page-108-0) storing the slide in [115](#page-124-0) flush the fluidic lines [95](#page-104-0) focus range detecting [44](#page-53-0) finding manually [103](#page-112-0) fragment sequencing 35 bp reagent strip block layout [32](#page-41-0) 50 bp reagent strip block layout [31](#page-40-0) fill volumes for on-instrument reagents [118](#page-127-1) reagent strip layouts [120](#page-129-0) typical workflow [3](#page-12-0)

#### **G**

glossary [169](#page-178-0) guidelines chemical safety [162](#page-171-1) chemical waste disposal [164](#page-173-1) chemical waste safety [164](#page-173-2)

#### **H**

hazard icons. *See* safety symbols, on instruments [154](#page-163-0) [symbols.](#page-163-0) *See* safety symbols, on instruments [hazards.](#page-173-1) *See* safety heat maps viewing, for Workflow Analysis (WFA) run [48](#page-57-1) viewing, in sequencing run [71](#page-80-0)

## **I**

Image Prep, and pausing/resuming a run [66](#page-75-0) IMPORTANT, description [vii](#page-6-2) Information Development department, contacting [172](#page-181-0) install on-instrument reagents [19](#page-28-0) O-ring [27](#page-36-0) reagent strips [30](#page-39-0) slides on the instrument [25](#page-34-0) the SOLiD™ flowcell O-ring [99](#page-108-0) installation category [159](#page-168-1) instrument operation, safety [157](#page-166-0) process times [123](#page-132-0) Instrument Buffer bottle, clean [94](#page-103-0) introduction [1](#page-10-1) italic text, when to use  $i\mathbf{x}$ 

#### **L**

library, creating; for barcoded samples [58](#page-67-0) Light Source, replacing [101](#page-110-0) log view run log for a Workflow Analysis (WFA) run [48](#page-57-2) view run log in a sequencing run [71](#page-80-1)

## **M**

maintenance, Covaris ™ S2 System [135](#page-144-0) manually find the focus range [103](#page-112-0) manuals, related [171](#page-180-1) mate-pair sequencing 35 bp, Tag 1 reagent strip block layout [33](#page-42-0) 35 bp, Tag 2 reagent strip block layout [34](#page-43-1) 50 bp, Tag 1 reagent strip block layout [32](#page-41-1) fill volumes for on-instrument reagents [118](#page-127-1)

Tag 1 reagent strip layouts [120](#page-129-1) Tag 2 reagent strip layouts [121](#page-130-1) typical workflow [5](#page-14-0) menu commands, conventions for describing [ix](#page-8-1) moving and lifting safety computers and monitors [157](#page-166-1) instrument [157](#page-166-2) moving parts, safety [158](#page-167-0) **MSDSs** about [vii](#page-6-3) description [163](#page-172-0) obtaining [ix](#page-8-7), [163](#page-172-1) multiplex [sequencing run](#page-14-1) about 5 create a run record [56](#page-65-0)

## **N**

needle and needle holder [30](#page-39-1)

#### **O**

on-Instrument re[agent volumes and reagent strip](#page-126-0)  layouts 117 Opti Slide Carrier, SOLID™ [15](#page-24-0), [16](#page-25-0), [28](#page-37-0) O-ring install [27](#page-36-0) picture [27](#page-36-1) overvoltage category (rating) [159](#page-168-2)

## **P**

P2-positive beads [14](#page-23-2) pause [69](#page-78-1) Pause Run/Resume Run [66](#page-75-0) physical hazard safety [158](#page-167-1) plumbing system schematic [127](#page-136-0) preface [vii](#page-6-4) pre-mixing [66](#page-75-1) prepare and install slides and reagents [9](#page-18-0) pressurized fluids, safety [158](#page-167-2) process times entire [125](#page-134-0) individual [124](#page-133-0)

## **R**

radioactive waste, handling [165](#page-174-0) reagent fill volumes, on-instrument [118](#page-127-0) install on-instrument reagents [19](#page-28-0) strip cover, clean [100](#page-109-0) strips, install [30](#page-39-0) reagent strip block layouts

barcode sequencing [34](#page-43-0) fragment sequencing, 35 bp [32](#page-41-0) fragment sequencing, 50 bp [31](#page-40-0) mate-pair, Tag 1 35 bp sequencing, 35 bp [33](#page-42-0) mate-pair, Tag 1 50 bp sequencing, 50 bp [32](#page-41-1) mate-pair, Tag 2 35 bp sequencing, 35 bp [34](#page-43-1) Workflow Analysis (WFA) run [31](#page-40-1) reagent strip layouts barcode sequencing [121](#page-130-0) fragment sequencing [120](#page-129-0) mate-pair sequencing, Tag 1 [120](#page-129-1) mate-pair sequencing, Tag 2 [121](#page-130-1) Workflow Analysis (WFA) run [122](#page-131-0) repetitive motion, safety [160](#page-169-0) replace the SOLiD™ Light Source [101](#page-110-0) required kits and equipment sequencing run [82](#page-91-0) Workflow Analysis (WFA) run [78](#page-87-0) robot position, reset [115](#page-124-1) run Change Primer Schedule command [69](#page-78-0) Change Run Progress Point command [70](#page-79-0) fill volumes for on-instrument reagents [118](#page-127-1) log, view, for a sequencing run [71](#page-80-1) log, view, for a Workflow Analysis (WFA) run [48](#page-57-2) multiplex record, create, f[or sequencing run](#page-10-0) [56](#page-65-0) number of beads per well 1 Pause Run/Resume Run [66](#page-75-0) pause/resume [66](#page-75-1) purpose of different types [1](#page-10-2) record, create, for [Workflow Analysis \(WFA\) run](#page-77-0) [40](#page-49-1) Run Control menu 68 Set Early Pause Point command [69](#page-78-1) standard record, crea[te, for sequencing run](#page-78-1) [52](#page-61-0) Stop Run command 69 summary, about [1](#page-10-3) time, estimated [1](#page-10-4) types, overview [1](#page-10-5) view cycle scans in a sequencing run [72](#page-81-0) view heat maps in a sequencing run [71](#page-80-0) Workflow Analysis (WFA) [39](#page-48-0) Run Control Menu commands [68](#page-77-0) Run Definition file, import to set up a run [102](#page-111-0)

#### **S**

safety [153](#page-162-0) before operating the instrument [157](#page-166-3) biological hazards [166](#page-175-0) chemical [162](#page-171-0) [chemical waste](#page-173-1) [164](#page-173-0) electrical [159](#page-168-0) ergonomic [160](#page-169-0)

guidelines [162](#page-171-1), [164](#page-173-1) instrument operation [157](#page-166-0) labels, on instruments [viii](#page-7-0), [156](#page-165-0) moving and lifting computers and monitors [157](#page-166-1) moving and lifting instrument [157](#page-166-2) moving parts [158](#page-167-0) physical hazard [158](#page-167-1) [pressurized fluids.](#page-167-2) *See also* compressed gases, safety repetitive motion [160](#page-169-0) solvents [158](#page-167-2) standards [161](#page-170-0) symbols, on instruments [154](#page-163-0) ultraviolet light [158](#page-167-3) workstation [160](#page-169-1) Scan Slide, and pausing/resuming a run [66](#page-75-0) sequencing run about [2](#page-11-0) Change Primer Schedule command [69](#page-78-0) Change Run Progress Point command [70](#page-79-0) create a multiplex run record [56](#page-65-0) create a standard run record [52](#page-61-0) fill volumes for on-[instrument reagents](#page-14-1) [118](#page-127-1) multiplexed, about 5 pause-resume, for pre-mixing [66](#page-75-1) required kits and equipment [82](#page-91-0) Run Control menu [68](#page-77-0) Set Early Pause Point command [69](#page-78-1) set up and perform a run [51](#page-60-0) Stop Run command [69](#page-78-1) view cycle scans [72](#page-81-0) view heat maps [71](#page-80-0) view run log [71](#page-80-1) workflow [51](#page-60-1) Set Early Pause Point command [69](#page-78-1) set up a run by importing a Run Definition file [102](#page-111-0) set up, control, and monitor the run [37](#page-46-0) shut down the SOLiD™ 3 Plus Analyzer [115](#page-124-2) slides prepare and install [25](#page-34-0) SOLiD Slide Storage Chamber [25](#page-34-1) SOLID™ Opti Slide Carrier [28](#page-37-0) SOLID™ Opti Slide Carrier [15](#page-24-0), [16](#page-25-0) software license agreement [145](#page-154-0) operation, about [8](#page-17-0) SOLID™ Opti Slide Carrier lockdown tabs [28](#page-37-0) SOLID™ 3 Plus An[alyzer plumbing system](#page-136-1)  schematic 127 solvents, safety [158](#page-167-2) standards

EMC [161](#page-170-0) safety [161](#page-170-0) Stop Run command [69](#page-78-1) store the slide in a flowcell [115](#page-124-0) strip block layouts 35 bp fragment sequencing [32](#page-41-0) 50 bp fragment sequencing [31](#page-40-0) barcode sequencing [34](#page-43-0) mate-pair, Tag 1 35 bp sequencing [33](#page-42-0) mate-pair, Tag 1 50 bp sequencing [32](#page-41-1) mate-pair, Tag 2 35 bp sequencing [34](#page-43-1) Workflow Analysis (WFA) run [31](#page-40-1) strip layouts, reagent barcode sequencing [121](#page-130-0) fragment sequencing [120](#page-129-0) mate-pair sequencing, Tag 1 [120](#page-129-1) mate-pair sequencing, Tag 2 [121](#page-130-1) Workflow Analysis (WFA) run [122](#page-131-0) supplemental procedures clean the reagent strip cover [100](#page-109-0) clean the SOLiD™ [Deposition Chamber using a](#page-99-0)  sonicator 90 clean the SO[LiD™ Deposition Chamber using Extran](#page-101-0)  300 92 flush the fluidic lines [95](#page-104-0) install the SOLiD™ flowcell O-ring [99](#page-108-0) manually find the focus range [103](#page-112-0) replace the SOLiD™ Light Source [101](#page-110-0) set up a run by importing a Run Definition file [102](#page-111-0) shut down the SOLiD<sup>™</sup> 3 Plus Analyzer [115](#page-124-2) store the slide in a flowcell [115](#page-124-0) symbols, safety [154](#page-163-1) syringe [24](#page-33-0)

## **T**

text conventions [ix](#page-8-3) times entire processes [125](#page-134-0) individual processes [124](#page-133-0) run, estimated [1](#page-10-4) tracking forms, workflow [129](#page-138-1) training, information on [ix](#page-8-8)

#### **U**

ultraviolet light, safety [158](#page-167-3) user attention words, described [ix](#page-8-6)

#### **V**

volumes, fill, for on-instrument reagents [118](#page-127-0)

#### **W**

WARNING, description [vii](#page-6-5) waste disposal, guidelines [164](#page-173-3) profiles, description [164](#page-173-3) [WFA.](#page-87-1) *See* Workflow Analysis Workflow [Analysis \(WFA\) run](#page-11-1) about 2 creating a run record [40](#page-49-1) fill volumes for on-instrument reagents [118](#page-127-1) reagent strip block layout [31](#page-40-1) reagent strip layouts [122](#page-131-0) required kits and equipment [78](#page-87-0) set up and perform a run [39](#page-48-0) view run log [48](#page-57-2) workflow [39](#page-48-1) workflow checklists and tracking forms [129](#page-138-1) workflow diagrams bead concentration chart [13](#page-22-2) fragment sequencing run [3](#page-12-1) mate-paired sequencing run [5](#page-14-2) multiplex fragment sequencing run [7](#page-16-0) preparing slides and reagents [11](#page-20-0) relationship between types of runs [2](#page-11-2) Workflow Analysis (WFA) run [39](#page-48-1) workstation safety [160](#page-169-1)

Part Number 4442357 Rev. A 10/2009

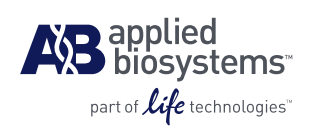

#### **Applied Biosystems**

850 Lincoln Centre Drive | Foster City, CA 94404 USA Phone 650.638.5800 | Toll Free 800.345.5224 [www.appliedbiosystems.com](http://www.appliedbiosystems.com)

#### **Technical Resources and Support**

For the latest technical resources and support information for all locations, please refer to our Web site at [www.appliedbiosystems.com/support](www.appliedbiosystems.com/about/offices.cfm)